# IMPULSE DYNAMICS

# **OMNI II Programmer (ja OMNI Smart Software) -järjestelmä sekä OPTIMIZER Mini Charger -laturi**

# **KÄYTTÖOHJEET**

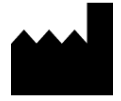

**Impulse Dynamics (USA), Inc. 50 Lake Center Executive Parkway Suite 100, 401 Route 73 N, Bldg. 50 Marlton, NJ 08053**

EC REP

**Impulse Dynamics Germany GmbH MAC Main Airport Center Untershweinstiege 2-14 60549 Frankfurt am Main, Germany**

OPTIMIZER® on Yhdysvalloissa rekisteröity Impulse Dynamicsin omistama tavaramerkki. OMNI™ on Impulse Dynamicsin omistama tavaramerkki. CCM™ on Impulse Dynamicsin tavaramerkki.

OMNI II Programmer (ja OMNI Smart Software) ja OPTIMIZER Mini Charger ovat radiolaitedirektiivin (RED) 2014/53/EU mukaisia.

Tässä asiakirjassa annetut tiedot voivat muuttua ilman erillistä ilmoitusta.

Mitään tämän oppaan osaa ei saa jäljentää tai siirtää missään muodossa tai millään menetelmällä, kuten sähköisesti ja mekaanisesti, ilman Impulse Dynamicsin aiempaa nimenomaista kirjallista hyväksyntää.

OPTIMIZER® Smart System -järjestelmää ja CCM™-teknologiaa suojaavat useat yhdysvaltalaiset patentit. Katso ajantasainen luettelo asiaan liittyvistä patenteista ja patenttihakemuksista verkkosivultamme: [http://www.impulse-dynamics.com/us/patents.](http://www.impulse-dynamics.com/us/patents)

#### **Lue kaikki toimitetut asiakirjat ennen laitteen käyttämistä.**

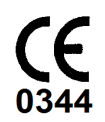

[2017]

# **SISÄLLYSLUETTELO**

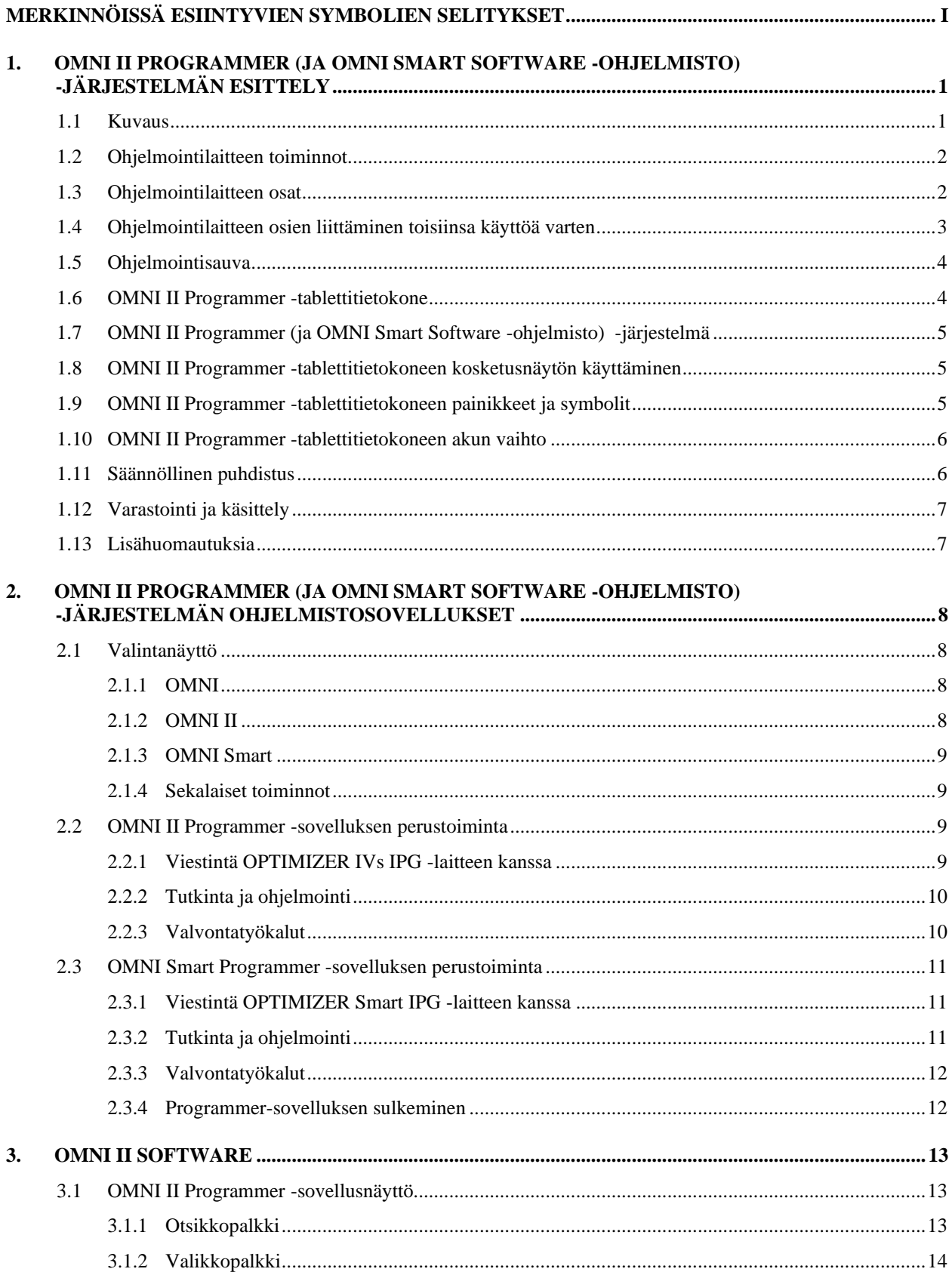

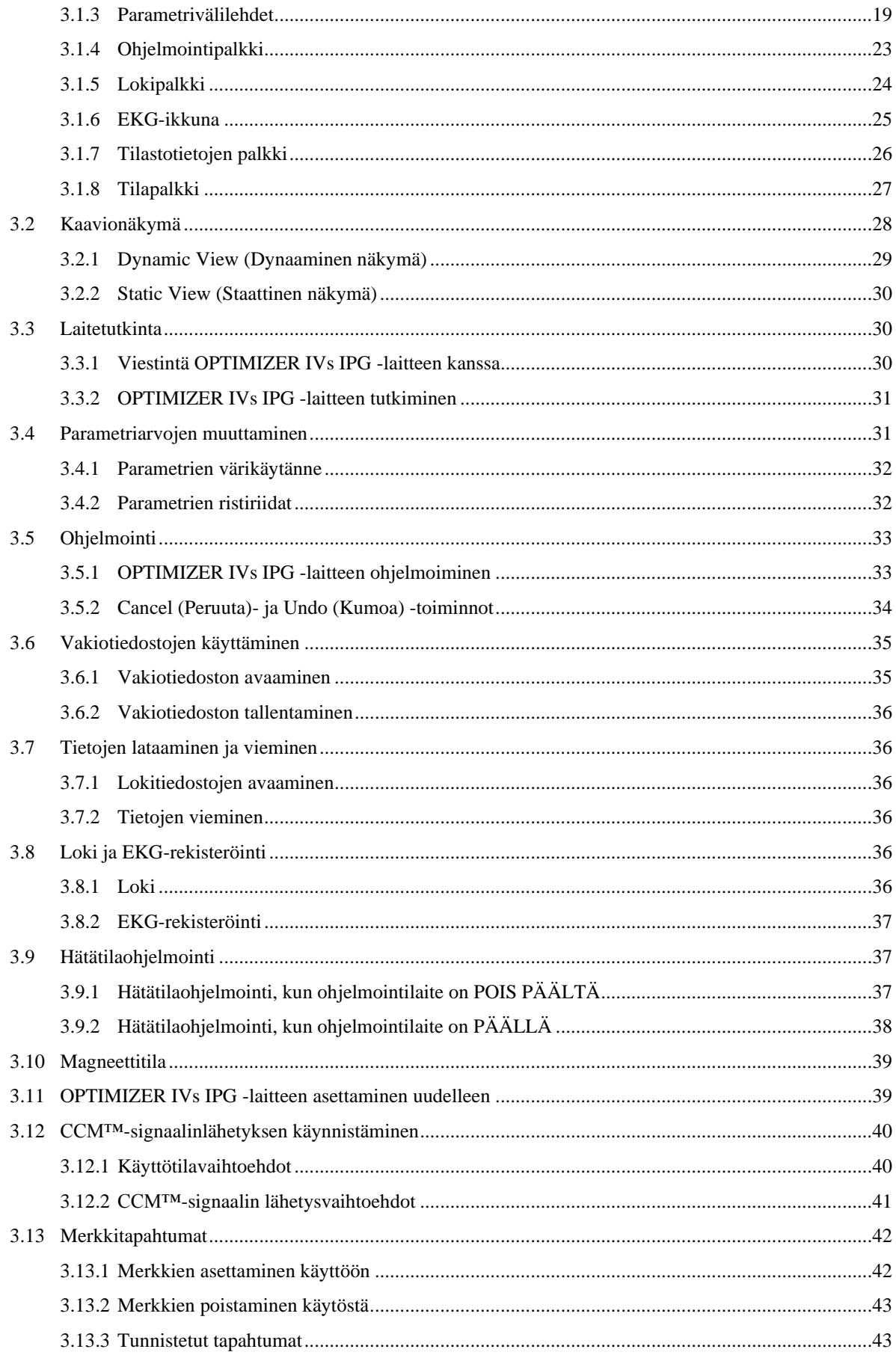

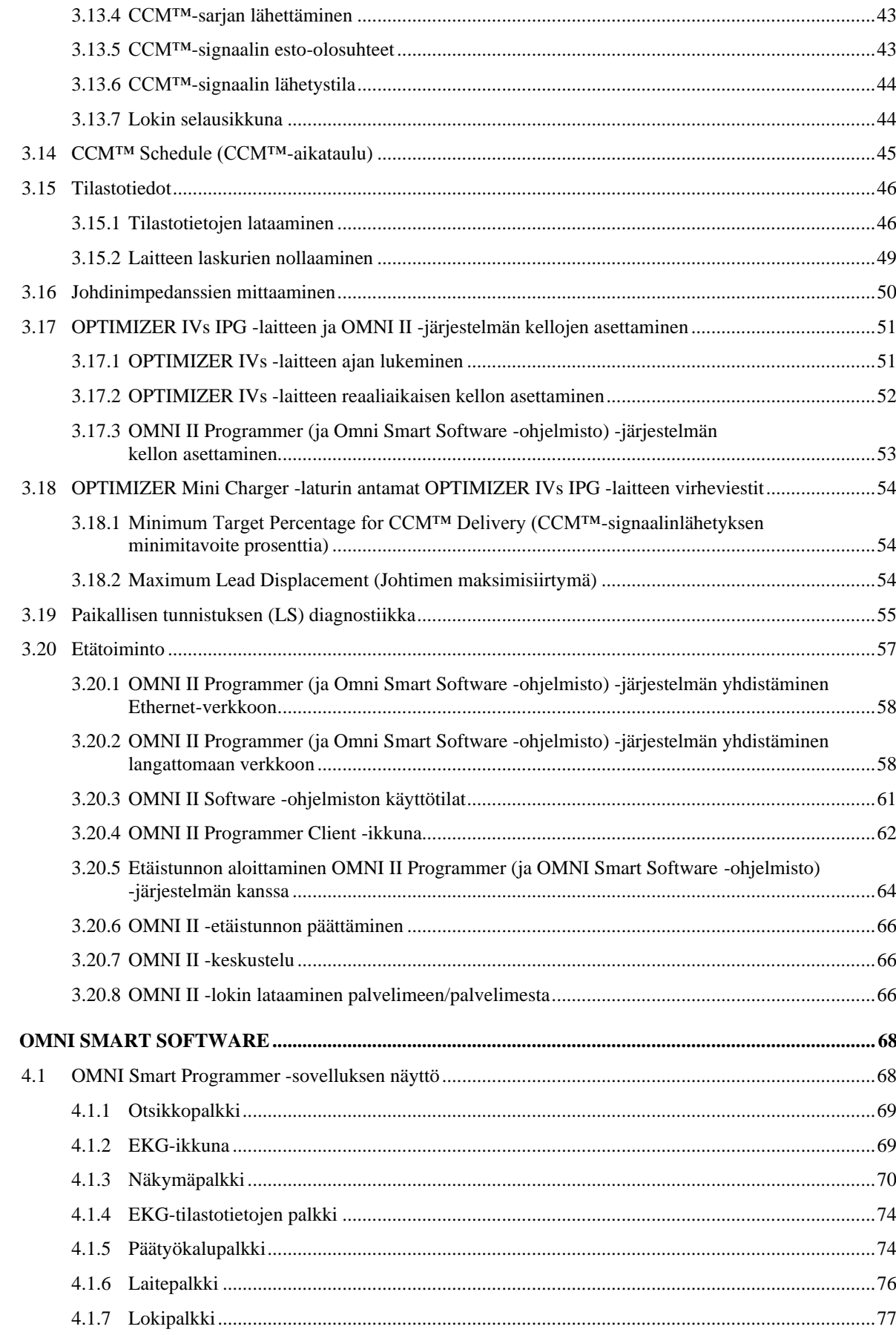

 $\overline{4}$ .

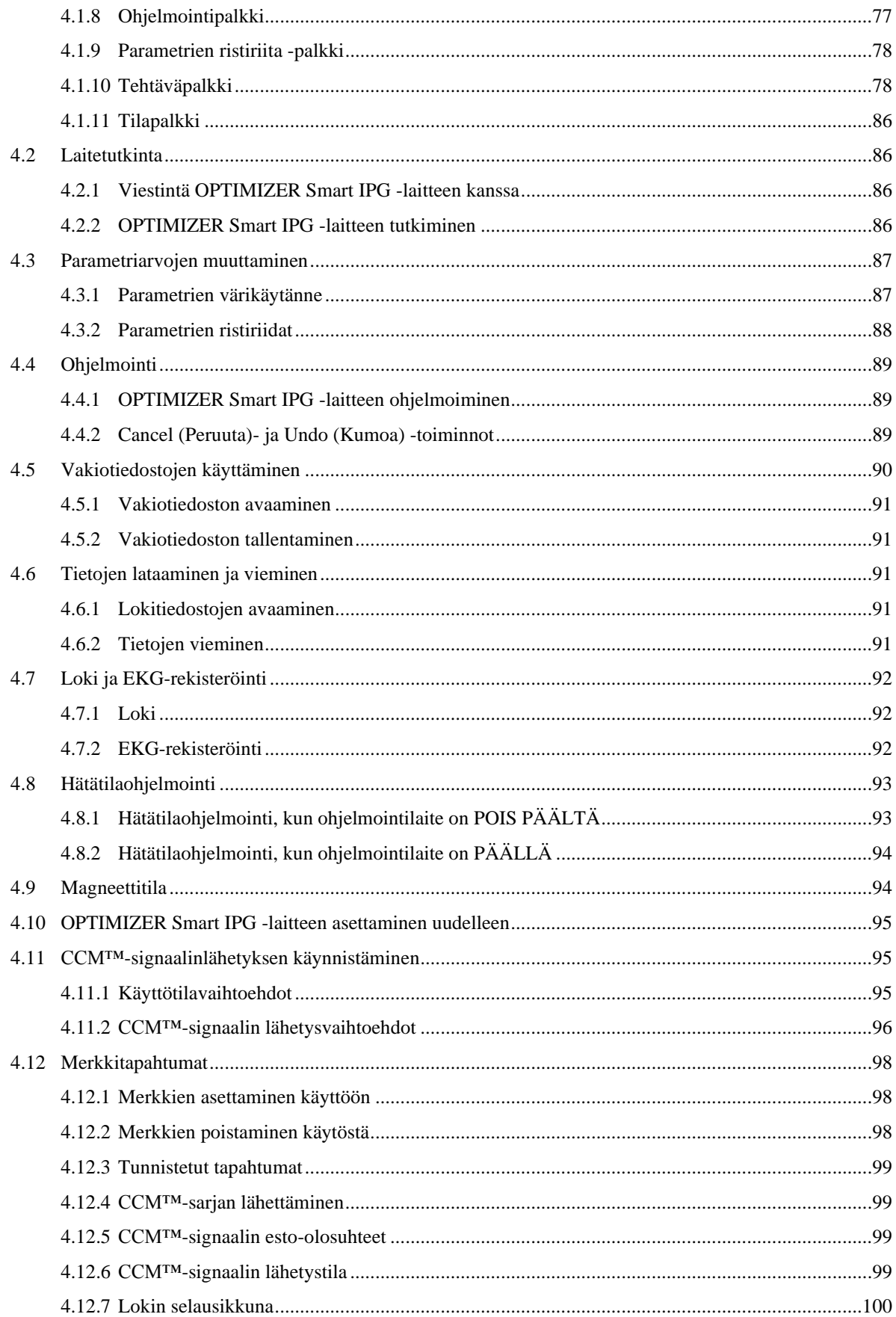

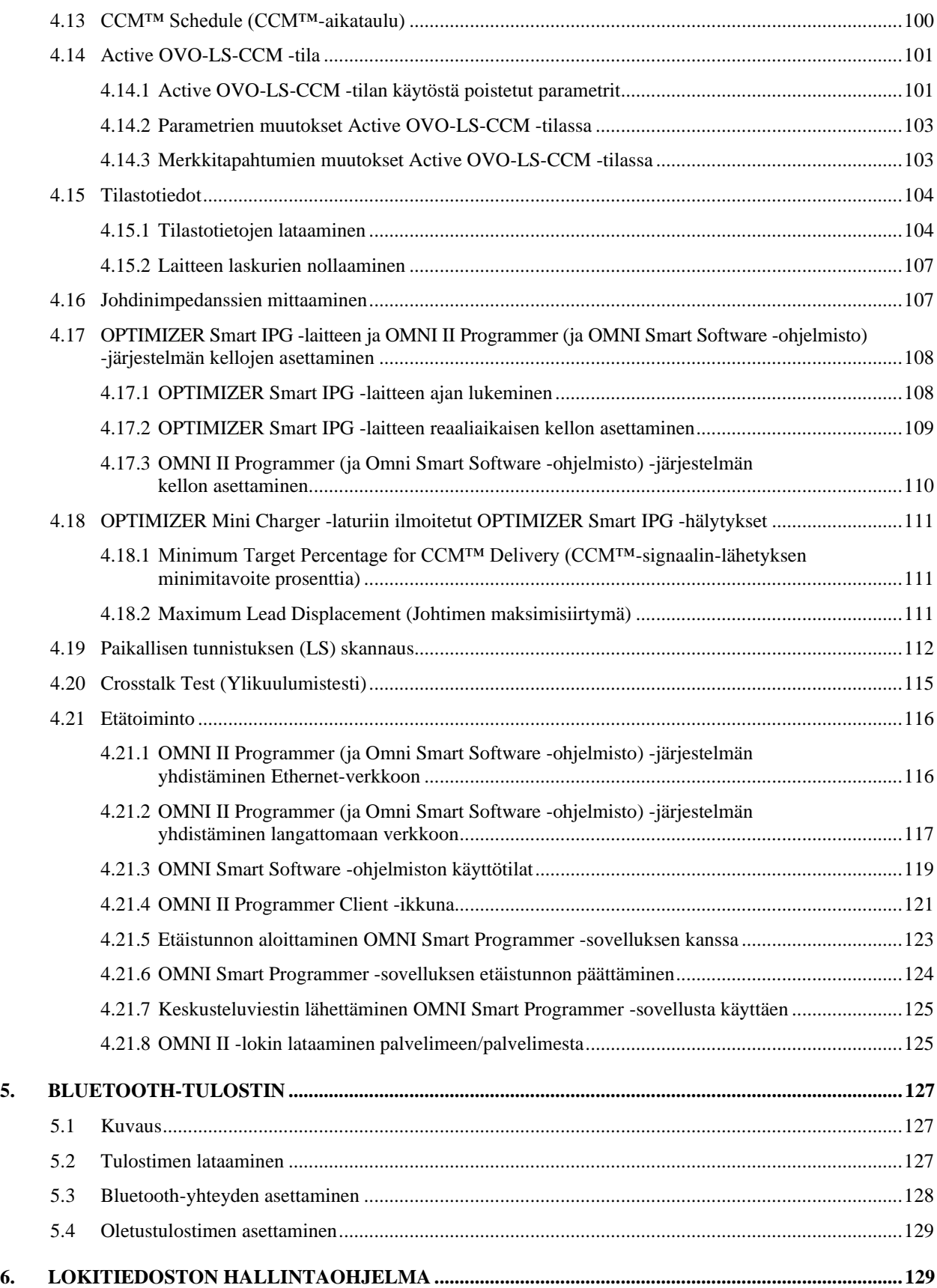

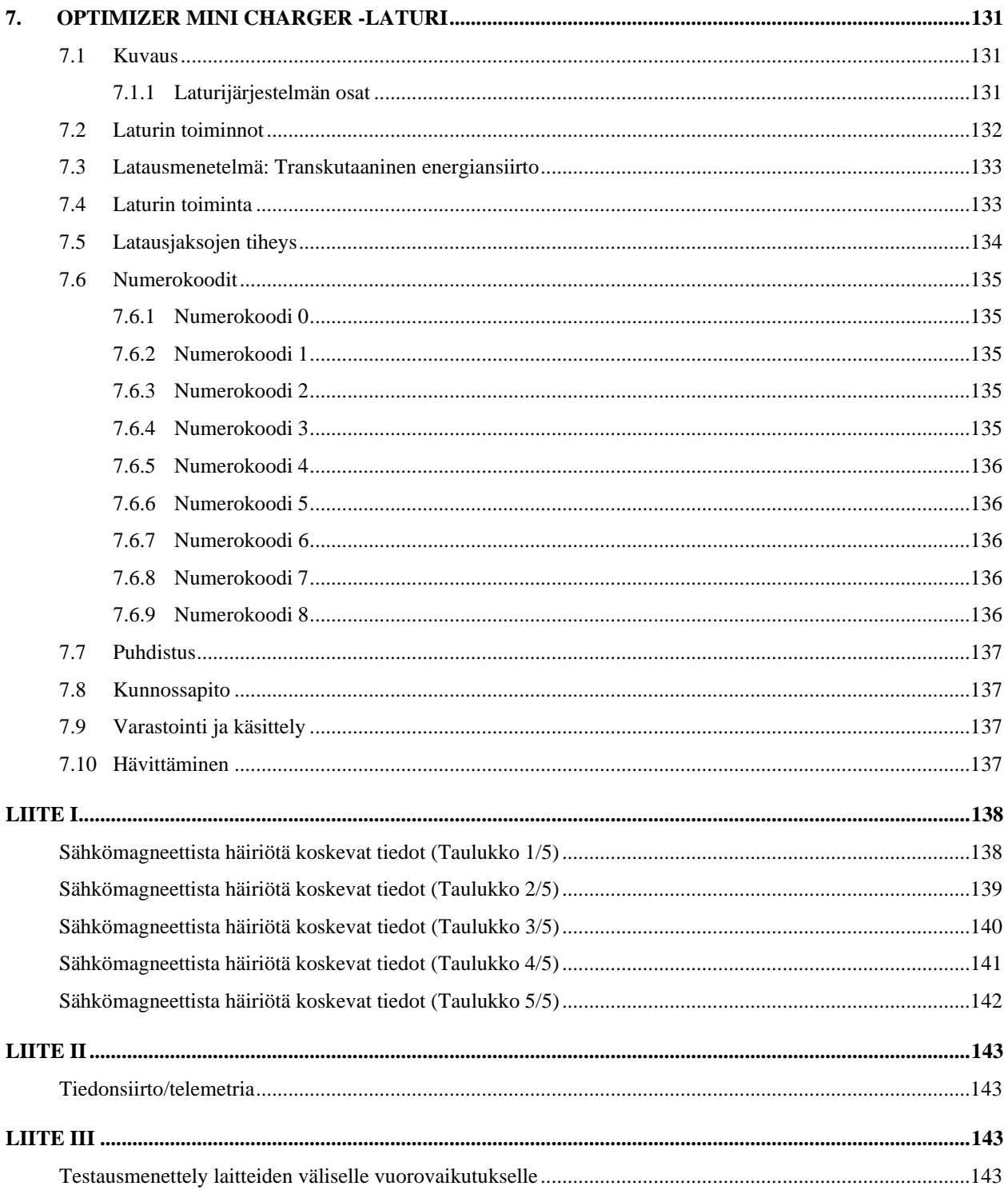

# <span id="page-8-0"></span>**MERKINNÖISSÄ ESIINTYVIEN SYMBOLIEN SELITYKSET**

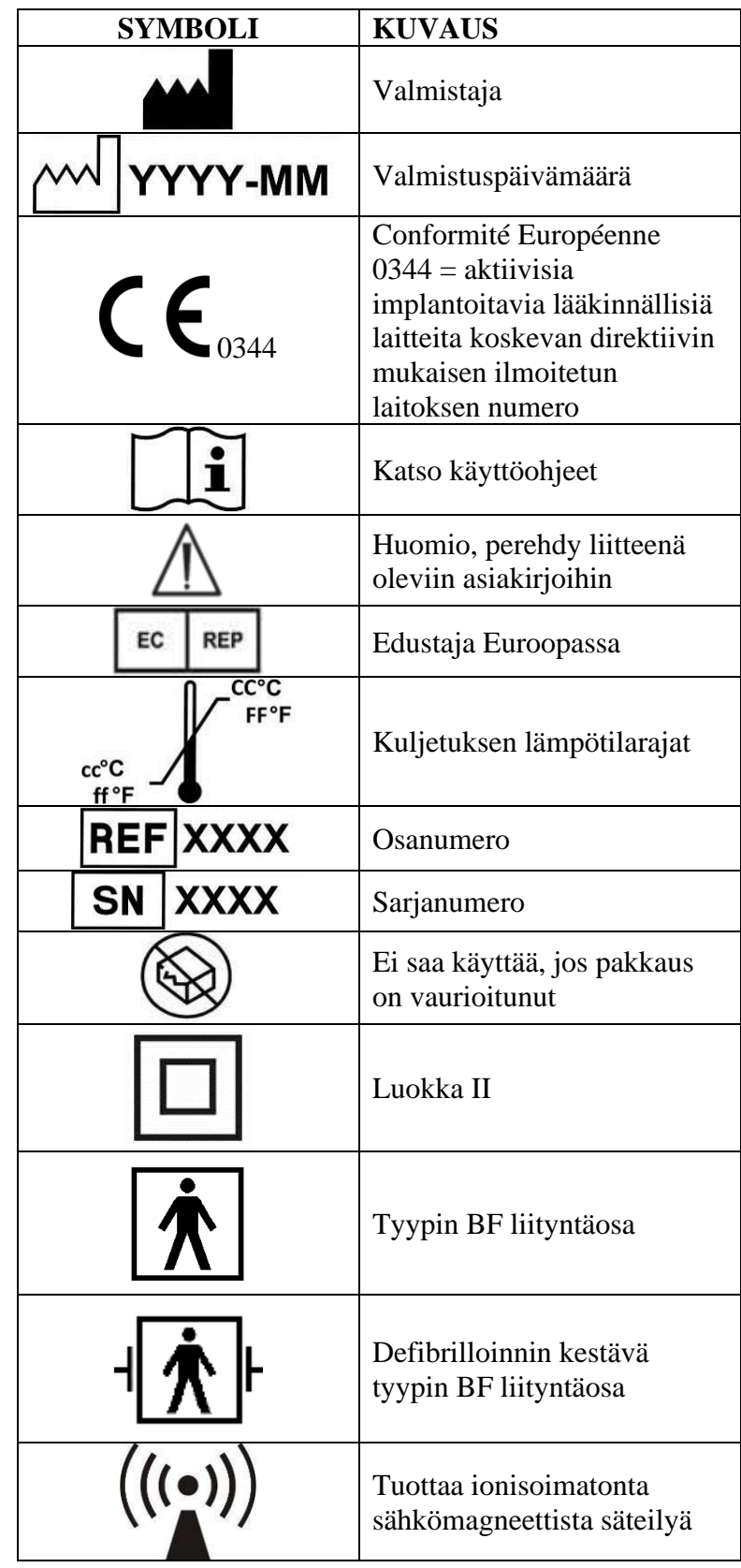

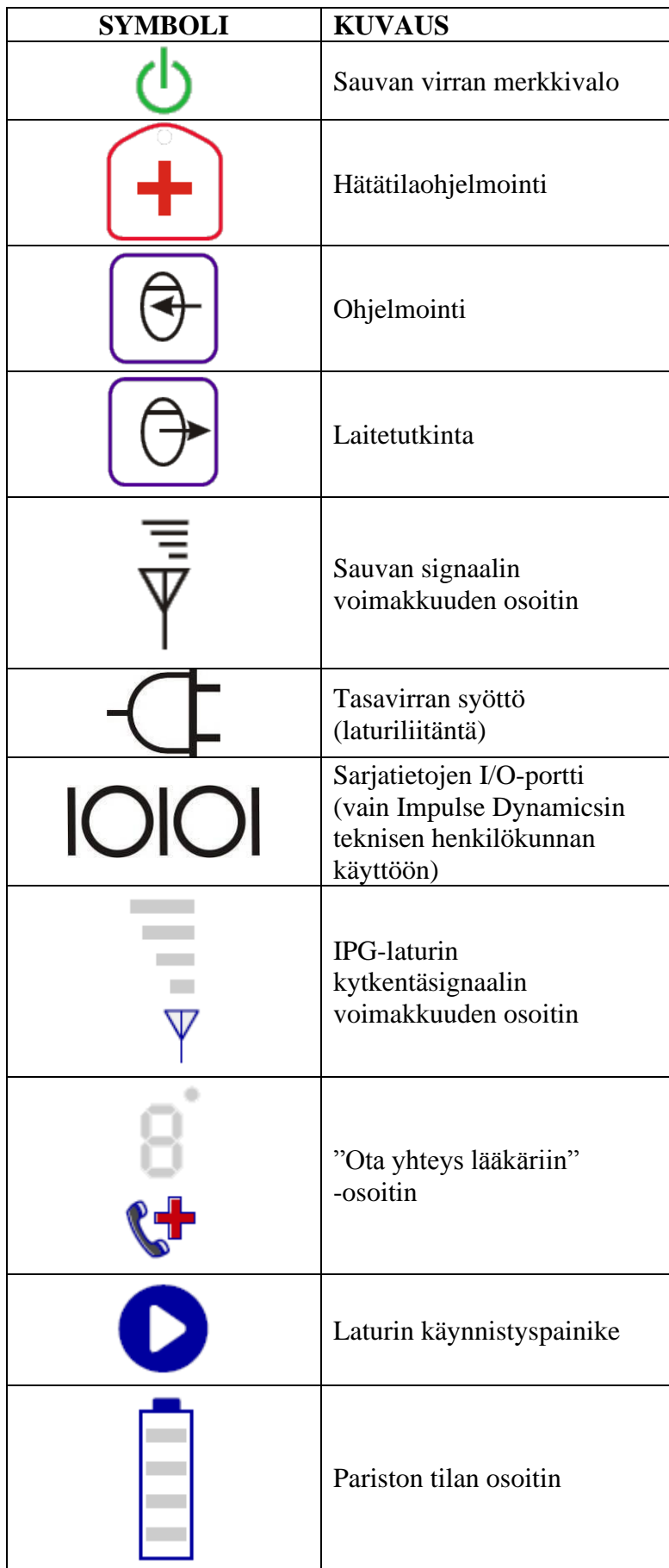

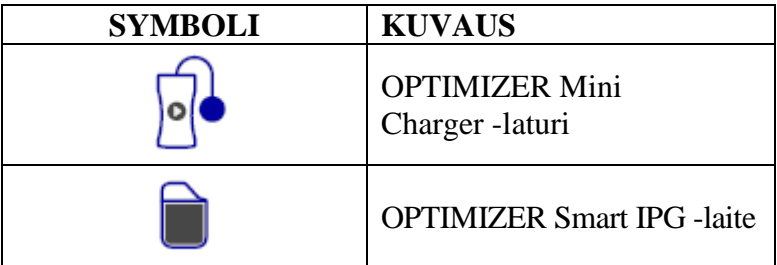

# TÄMÄ SIVU ON JÄTETTY TYHJÄKSI **TARKOITUKSELLA**

# <span id="page-12-0"></span>**1. OMNI II PROGRAMMER (JA OMNI SMART SOFTWARE -OHJELMISTO) -JÄRJESTELMÄN ESITTELY**

#### <span id="page-12-1"></span>**1.1 Kuvaus**

OMNI II Programmer (ja OMNI Smart Software -ohjelmisto) -järjestelmän avulla lääkäri voi tutkia OPTIMIZER Smart IPG -laitetta ja OPTIMIZER IVs IPG -laitetta ja ohjelmoida ne. Ohjelmointiohjelmisto suoritetaan kosketusnäytöllisellä Lenovotietokoneella, joka on yhdistetty Programmer-ohjelmointilaitteen liitäntärasiaan. Ohjelmointilaitteen käyttöliittymän ja IPG-laitteen välinen tiedonsiirto toteutetaan ohjelmointisauvan kautta, joka asetetaan implanttikohdan päälle. Ohjelmointisauva viestii potilaaseen implantoidun IPG-laitteen kanssa magneetti-induktiotelemetrian kautta. Tässä oppaassa olevien OMNI II Programmer (ja OMNI Smart Software -ohjelmisto) -järjestelmän käyttöä koskevien ohjeiden ymmärtäminen on olennaisen tärkeää sekä OPTIMIZER Smart IPG -laitteen että OPTIMIZER IVs IPG -laitteen asianmukaiselle toiminnalle.

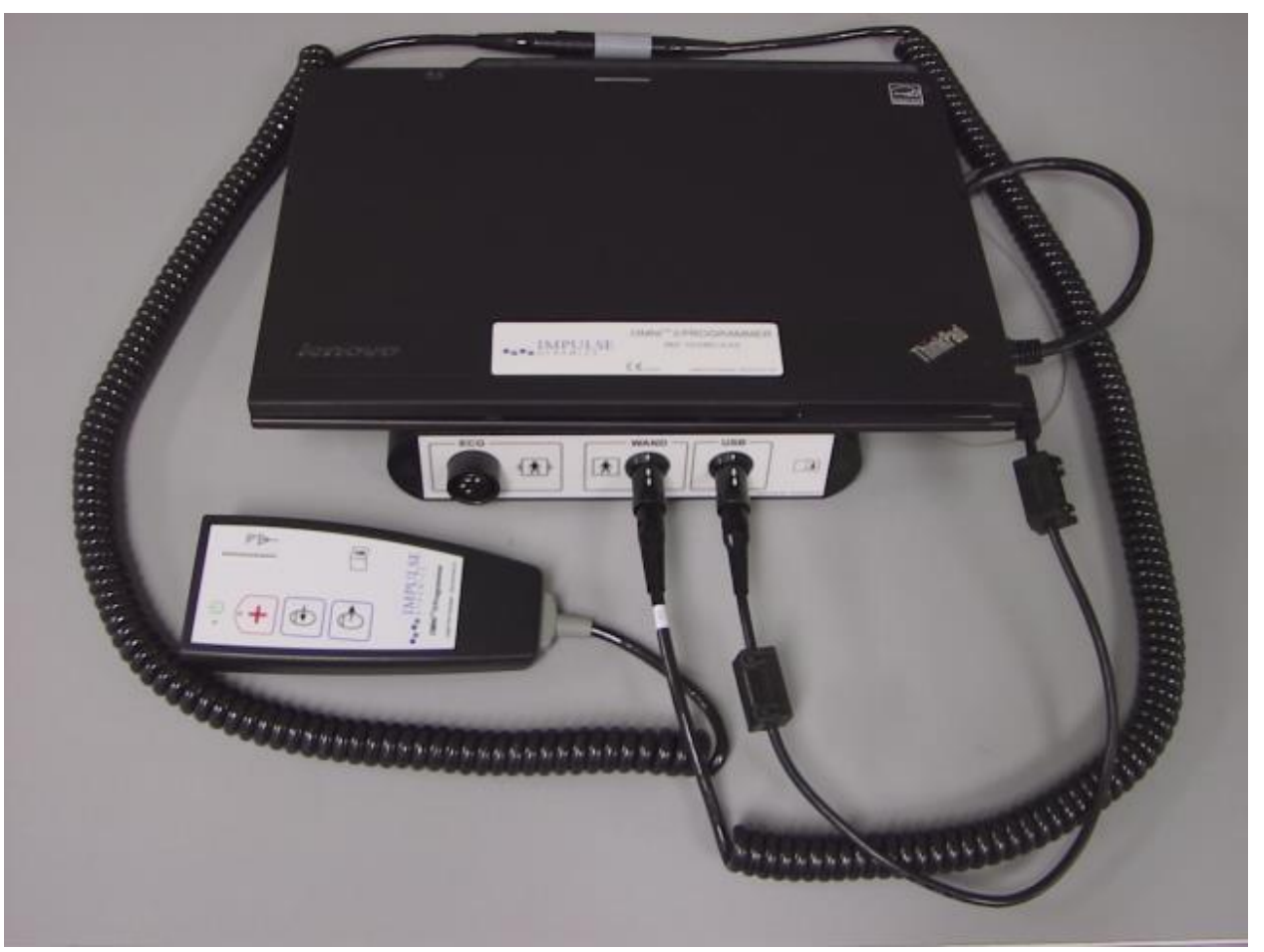

**Kuva 1: OMNI II Programmer (ja OMNI Smart Software -ohjelmisto) -järjestelmä ja ohjelmointisauva**

**Varoitus:** OMNI II Programmer (ja OMNI Smart Software -ohjelmisto) -järjestelmä voi olla altis häiriölle muista lähellä käytettävistä sähkölaitteista. Erityisesti kannettavilla ja siirrettävillä radiotaajuisilla laitteilla on taipumusta heikentää ohjelmointilaitteen normaalia toimintaa. Jos OMNI II Programmer (ja OMNI Smart Software -ohjelmisto) -järjestelmä ei toimi odotetulla tavalla, tällainen häiriö on aina otettava huomioon. Myös muut laitteet, vaikka niiden suorituskyky täyttäisikin CISPR-emissiorajat, voivat aiheuttaa häiriötä OMNI II Programmer (ja OMNI Smart Software -ohjelmisto) -järjestelmään.

## <span id="page-13-0"></span>**1.2 Ohjelmointilaitteen toiminnot**

Ohjelmointilaitteen suorittamat toiminnot:

- Laite lukee (tutkii) OPTIMIZER Smart IPG- ja OPTIMIZER IVs IPG -laitteen kyseisellä hetkellä voimassa olevat ohjelmoidut parametrit.
- Laite muuttaa OPTIMIZER Smart IPG- ja OPTIMIZER IVs IPG -laitteen parametreja.
- Laite lukee potilaasta tulevat EKG-signaalit ja näyttää ne analyysiä varten.
- Laite hakee OPTIMIZER Smart IPG -laitteeseen ja OPTIMIZER IVs IPG -laitteeseen sen käytön aikana kerätyt tilastotiedot.
- Laite pitää lokia OPTIMIZER Smart IPG- ja OPTIMIZER IVs IPG -laitteen aktiivisuudesta.
- Laite tallentaa vakio-ohjelmat tulevaa käyttöä varten.
- Laite ohjelmoi OPTIMIZER Smart IPG- ja OPTIMIZER IVs IPG -laitteen turvallisiin parametriarvoihin hätätilanteissa.

Lisäksi ohjelmointilaitteen ominaisuuksiin kuuluvat seuraavat toiminnot:

- Laitetta voidaan ohjata etätoimintona toisen ohjelmointilaitteen kautta.
- Laite voi ohjata toista ohjelmointilaitetta etätoiminnolla.
- Laite voi ladata lokitiedostoja toiseen, tähän tarkoitettuun palvelimeen tai ladata tiedostoja palvelimesta.

#### <span id="page-13-1"></span>**1.3 Ohjelmointilaitteen osat**

OMNI II Programmer (ja OMNI Smart Software -ohjelmisto) -järjestelmä sisältää seuraavat osat:

- OMNI II Programmer -ohjelmointilaite (ja OMNI Smart Software -ohjelmisto)
	- o OMNI II Programmer -tablettitietokone, johon on asennettu OMNI II- ja OMNI Smart Software -ohjelmisto
	- o OMNI II Programmer -liitäntärasia
	- o OMNI II Programmer -liitäntärasiakaapeli
	- o Sairaalatasoinen Ethernet-isolaattori ja Ethernet-johtosarja
- OMNI II Programmer -sauva
- OMNI II Programmer -sauvan jatkokaapeli
- Yksikytkentäinen (3-johtiminen) EKG-kaapeli
- Sairaalatason virtalähde
- CE-merkitty virtajohto
- Bluetooth-tulostin ja verkkolaite
- **Varoitus:** Muiden kuin edellä ilmoitettujen tavaroiden käyttäminen tai edellä ilmoitettujen käyttö tavalla, joka ei ole näiden ohjeiden mukainen, voi vaurioittaa OMNI II Programmer (ja OMNI Smart Software -ohjelmisto) -järjestelmää.

## <span id="page-14-0"></span>**1.4 Ohjelmointilaitteen osien liittäminen toisiinsa käyttöä varten**

- Kytke liitäntärasiakaapelin USB-pää tablettitietokoneen sivussa olevaan USB-porttiin. Kytke toinen pää (sisältää LEMO®-tyyppisen liittimen) ohjelmointilaitteen liitäntärasian takapaneelin porttiin, joka on merkitty kirjaimilla **USB**.
- Kytke OMNI II Programmer -sauvan kaapeliliitin ohjelmointilaitteen liitäntärasian takapaneelin porttiin, joka on merkitty kirjaimilla **WAND**.

**Huomautus:** Sauvan jatkokaapelia voidaan tarvittaessa käyttää ohjelmointisauvan ulottuman pidentämiseen. Liitä ohjelmointisauvan kaapeliliitin jatkokaapelin toiseen päähän ja sen toinen pää ohjelmointilaitteen liitäntärasian takapaneelin porttiin, joka on merkitty kirjaimilla **WAND**.

- Kytke EKG-kaapeli (3-johtiminen, LGH-tyyppinen liitin) ohjelmointilaitteen liitäntärasian takapaneelin porttiin, joka on merkitty kirjaimilla **ECG**.
- **Varoitus:** Älä yritä liittää mitään sähköjohdolla virran saavaa laitetta (kuten kaapelilla liitetty tulostin) OMNI II Programmer -järjestelmään. Tämä voi muodostaa sähköturvallisuusvaaran potilaalle.

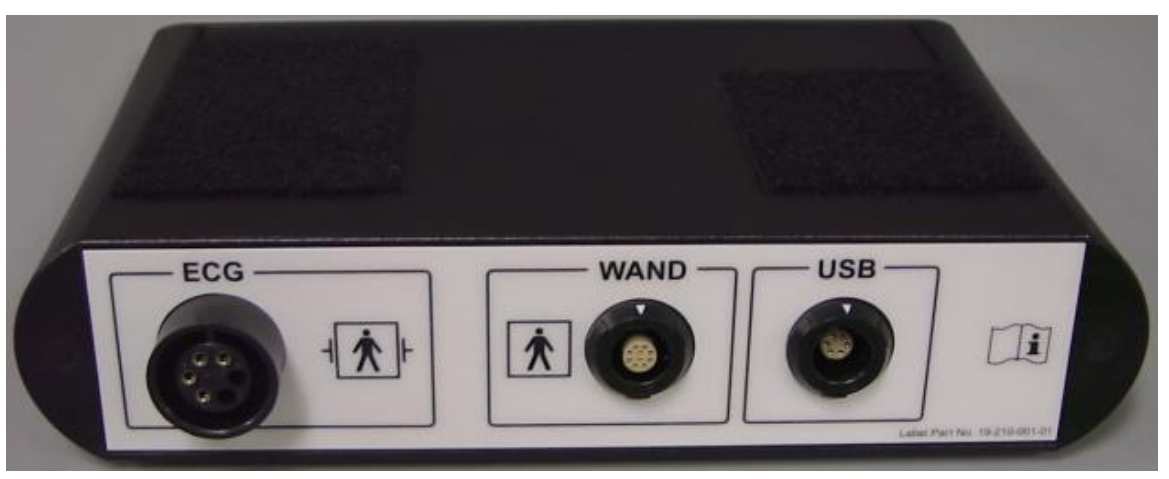

**Kuva 2: OMNI II Programmer -liitäntärasia**

### <span id="page-15-0"></span>**1.5 Ohjelmointisauva**

Ohjelmointisauvassa on kolme painiketta:

- **Laitetutkinta**
- **Ohjelmointi**
- **Hätätilaohjelmointi turvaparametrien sarjaan**

Ohjelmointisauvassa on myös kolme erilaista merkkivalosarjaa:

- Virran merkkivalo sijaitsee virtasymbolin vasemmalla puolella. Siihen syttyy valo, kun ohjelmointisauva käynnistetään.
- Palkkikuvaajan merkkivalot osoittavat telemetriasignaalin voimakkuuden ohjelmointisauvan ja OPTIMIZER Smart IPG -laitteen välillä.
- Hätäohjelmoinnin merkkivalo sijaitsee hätäohjelmointipainikkeen yläpuolella. Se vilkkuu muutaman kerran sen jälkeen, kun hätäohjelmointi on tehty onnistuneesti.

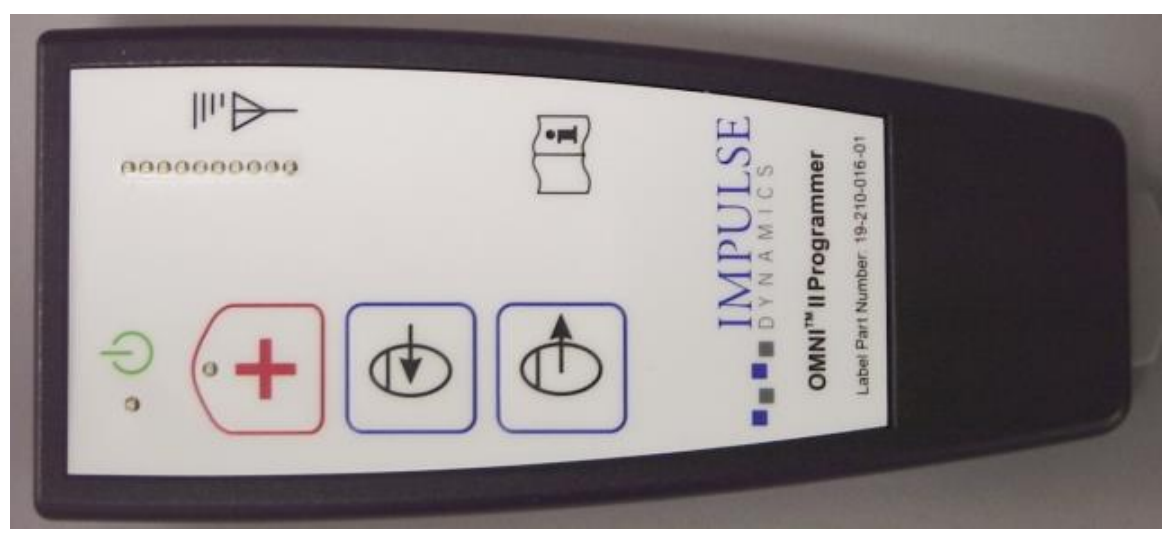

**Kuva 3: OMNI II Programmer -sauva**

#### <span id="page-15-1"></span>**1.6 OMNI II Programmer -tablettitietokone**

**Varoitus:** Lataa OMNI II Programmer -tablettitietokoneen akku sairaalatason virtalähteellä, joka on toimitettu OMNI II Programmer (ja OMNI Smart Software -ohjelmisto) -järjestelmän kanssa. Älä yritä ladata tablettitietokoneen akkua minkään muun virtalähteen kanssa.

**Huomautus:** Sairaalatason virtalähteen kanssa käytettävän virtajohdon on oltava CE-merkitty.

OMNI II Programmer -tablettitietokoneen akun lataaminen:

• Kytke sairaalatason virtalähteen vaihtovirran lähtöliitin tablettitietokoneen virranottoliittimeen (sijaitsee tablettitietokoneen oikeassa alaosassa, ja sen tunnistaa keltaisesta liitinrasiasta).

- Kytke CE-merkityn virtajohdon toinen pää sairaalatason virtalähteen vaihtovirtatuloliittimeen. Kytke sitten toinen pää sairaalatason verkkovirtapistorasiaan. Varmista, että verkkovirtajännite on 100–240 VAC, 50/60 Hz, ja että pistorasia on asianmukaisesti maadoitettu.
- Kun OMNI II Programmer -tablettitietokoneen akkua ladataan, anna sisäisen akun latautua täydet 24 tuntia ennen kuin yrität käyttää OMNI II Programmer (ja OMNI Smart Software -ohjelmisto) -järjestelmää implantoinnin aikana. Suositellaan, että OMNI II Programmer (ja OMNI Smart Software -ohjelmisto) -järjestelmä ladataan säännöllisesti käyttöjen välillä.

## <span id="page-16-0"></span>**1.7 OMNI II Programmer (ja OMNI Smart Software -ohjelmisto) -järjestelmä**

**Huomautus:** OMNI II Programmer (ja OMNI Smart Software -ohjelmisto) -järjestelmää täytyy käyttää akkukäyttöisenä laitteena. Liitä se verkkovirtaan vain, kun tablettitietokoneen akku täytyy ladata. OMNI II Programmer (ja OMNI Smart Software -ohjelmisto) -järjestelmä ei voi tutkia tai ohjelmoida OPTIMIZER Smart IPG- ja OPTIMIZER IVs IPG -laitetta, ennen kuin OMNI II Programmer (ja OMNI Smart Software -ohjelmisto) -järjestelmä irrotetaan verkkovirrasta.

OMNI II Programmer (ja OMNI Smart Software -ohjelmisto) -järjestelmä täytyy irrottaa sähköjohdolla sähkön saavasta virtalähteestä ennen käyttöä. Irrota sairaalatason virtalähteen tasavirtalähtöliitin virranottoliittimestä, joka sijaitsee tablettitietokoneen takaosassa.

**Huomautus:** Aseta OMNI II Programmer (ja OMNI Smart Software -ohjelmisto) -järjestelmä sellaiseen paikkaan, että sen irrottamista verkkovirrasta ei estetä.

# <span id="page-16-1"></span>**1.8 OMNI II Programmer -tablettitietokoneen kosketusnäytön käyttäminen**

OMNI II Programmer -tablettitietokone on varustettu kosketusnäytöllä. Näyttövalinnat voidaan tehdä koskettamalla näyttöä sormella tai siihen kiinnitetyllä piirtimellä.

**Huomio:** Terävien esineiden tai tavallisten kirjoitusvälineiden (kynä, lyijykynä) käyttäminen voi vaurioittaa kosketusnäyttöä.

## <span id="page-16-2"></span>**1.9 OMNI II Programmer -tablettitietokoneen painikkeet ja symbolit**

OMNI II Programmer -tablettitietokoneessa on 3 painiketta ja 3 valaistua merkkisymbolia, jotka sijaitsevat vasemmalla puolella kosketuslevyn alla. Niissä on seuraavat toiminnot (vasemmasta oikeaan):

**Painikkeet** (ylärivi vasemmalta oikeaan):

- Pääkatkaisin
- Vaihda käyttäjää (ei käytössä)
- Näytön kääntötoiminto (ei käytössä)

**Valaistut merkkisymbolit** (alarivi vasemmalta oikeaan):

- Osoittaa, että WLAN/WiFi on aktiivinen
- Osoittaa, että Bluetooth on aktiivinen (ei näytetä kaikissa tablettitieto-konemalleissa)
- Osoittaa kiintolevytoimintoa

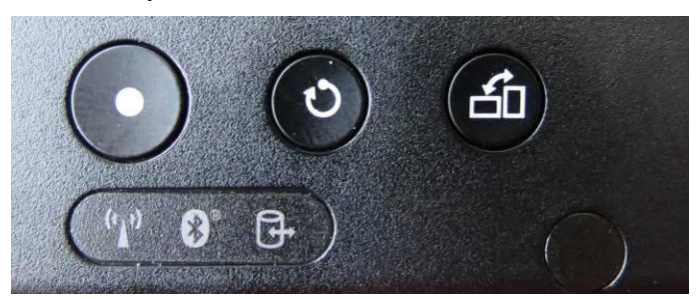

**Kuva 4: Esimerkki OMNI II Programmer -tablettitietokoneen painikkeista ja valaistuista symboleista**

#### <span id="page-17-0"></span>**1.10 OMNI II Programmer -tablettitietokoneen akun vaihto**

OMNI II Programmer -tablettitietokone saa virran akusta, joka on ehkä vaihdettava, jos se ei lataudu asianmukaisesti. Ota yhteys paikalliseen Impulse Dynamics -edustajaan, jos akku on vaihdettava.

**Varoitus:** Käytetyn akun asianmukainen hävittäminen on olennaisen tärkeää. Hävitä käytetty akku paikallisten ympäristösäädösten mukaisesti.

**Varoitus:** Älä koskaan puhkaise tai polta käytettyä akkua.

#### <span id="page-17-1"></span>**1.11 Säännöllinen puhdistus**

- **Varoitus:** OMNI II Programmer (ja OMNI Smart Software -ohjelmisto) -järjestelmää tai ohjelmointisauvaa **EI SAA** yrittää steriloida, koska kaikki tällaiset yritykset voivat vaurioittaa vakavasti laitteistoa.
- **Varoitus:** OMNI II Programmer (ja OMNI Smart Software -ohjelmisto) -järjestelmän mitään osaa **EI SAA** upottaa veteen. Yksikkö voi vaurioitua. OMNI II Programmer (ja OMNI Smart Software -ohjelmisto) -järjestelmää ei ole suojattu veden tai kosteuden sisäänpääsyä vastaan (kotelon suojaluokitus IPX0).
- **Varoitus:** Sammuta aina OMNI II Programmer (ja OMNI Smart Software -ohjelmisto) -järjestelmä ennen puhdistusta.

Jokaisen käyttökerran jälkeen suositellaan ohjelmointilaitteen, EKG-kaapeleiden ja erityisesti ohjelmointisauvan ulkokotelon pyyhkimistä pehmeällä liinalla, joka on kostutettu mikrobeja tuhoavalla puhdistusliuoksella. Liuottimia tai kemiallisilla puhdistusaineilla kyllästettyjä puhdistusliinoja ei saa käyttää.

## <span id="page-18-0"></span>**1.12 Varastointi ja käsittely**

OMNI II Programmer (ja OMNI Smart Software -ohjelmisto) -järjestelmä ja ohjelmointisauva on suunniteltu toimimaan normaalisti sen jälkeen, kun ne ovat altistuneet (kuljetusta varten pakattuina) seuraaville ympäristöoloille: (1) -20 – +70 °C, (2) suhteellinen kosteus 10–100 % (kondensoituva tai ei-kondensoituva), (3) ilmanpaine 500–1060 hPa.

Suositellut normaalin käytön olosuhteet: (1)  $0 - +55$  °C, (2) suhteellinen kosteus 20–75 % ja (3) ilmanpaine 700–1060 hPa.

**Varoitus:** OMNI II Programmer (ja OMNI Smart Software -ohjelmisto) -järjestelmää ei pidä käyttää lentokoneessa, ellei koneen miehistö anna tälle hyväksyntää.

#### <span id="page-18-1"></span>**1.13 Lisähuomautuksia**

OMNI II Programmer (ja OMNI Smart Software -ohjelmisto) -järjestelmässä on eristetty potilasliitäntä, jossa on defibrillaatiosuojaus.

Yleensä ohjelmointisauvan ja potilaan ihon välistä kosketusta on vältettävä ristikontaminaation riskin vuoksi.

OMNI II Programmer -liitäntärasiassa on paristo varaturvatilan ohjelmointia varten. Käyttäjän ei ole tarkoitus vaihtaa tätä paristoa. Vain Impulse Dynamicsin nimetty huoltohenkilökunta saa vaihtaa sen.

**Huomautus:** OMNI II Programmer (ja OMNI Smart Software -ohjelmisto) -järjestelmä ei sisällä mitään käyttäjän huollettavissa olevia osia. Se täytyy vaihtaa, jos se ei toimi ohjearvojensa mukaisesti.

**Varoitus:** OMNI II Programmer -liitäntärasiaa tai -ohjelmointisauvaa **EI SAA** hävittää muiden jätteiden mukana. OMNI II Programmer -liitäntärasia sisältää litiumpariston sekä osia, jotka eivät täytä RoHS-direktiivin vaatimuksia. Ohjelmointisauva sisältää osia, jotka eivät täytä RoHS-direktiivin vaatimuksia. Jos OMNI II Programmer -liitäntärasian tai ohjelmointisauvan hävittäminen on tarpeen, hävitä OMNI II Programmer -liitäntärasia ja ohjelmointisauva asianmukaisesti tällaisen materiaalin hävittämistä koskevia paikallisia määräyksiä noudattaen.

OMNI II Programmer (ja OMNI Smart Software -ohjelmisto) -järjestelmä luokitellaan luokan II laitteeksi, kun se on kytketty verkkovirtaan, ja sisäisesti virroitetuksi sähkökäyttöiseksi lääkintälaitteeksi, kun kannettavan tietokoneen virtalähde ei ole kytketty verkkovirtaan.

Ohjelmointisauva luokitellaan tyypin BF liityntäosaksi ja EKG-kanava luokitellaan defibrillaation kestäväksi tyypin BF liityntäosaksi.

# <span id="page-19-0"></span>**2. OMNI II PROGRAMMER (JA OMNI SMART SOFTWARE -OHJELMISTO) -JÄRJESTELMÄN OHJELMISTOSO-VELLUKSET**

OMNI II Programmer (ja OMNI Smart Software -ohjelmisto) -järjestelmä sisältää ohjelmistosovelluksia, joita käytetään lukemaan ja muuttamaan parametreja, jotka ohjaavat OPTIMIZER Smart IPG- ja OPTIMIZER IVs IPG -laitetta.

# <span id="page-19-1"></span>**2.1 Valintanäyttö**

Kun OMNI II Programmer (ja OMNI Smart Software -ohjelmisto) käynnistetään, käynnistyssarjan päättyessä näytetään valintanäyttö. Valitse haluttu toiminto napsauttamalla asianmukaista painiketta.

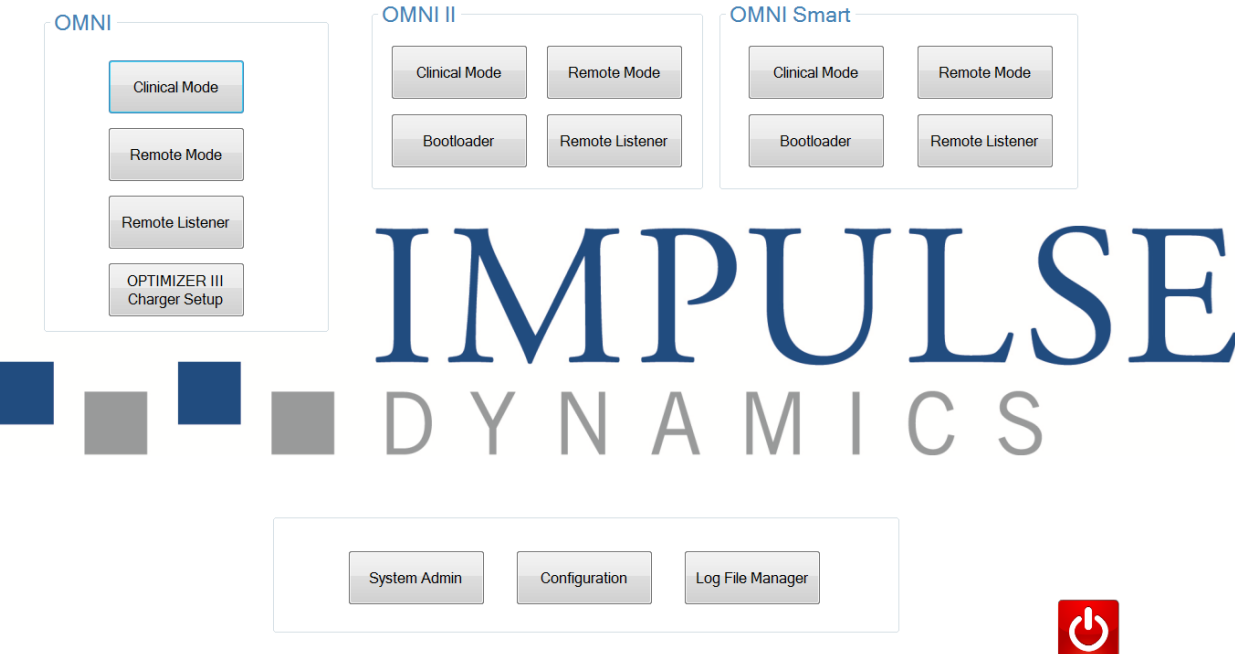

#### <span id="page-19-2"></span>**Kuva 5: OMNI II Programmer (ja OMNI Smart Software -ohjelmisto) -valintanäyttö**

#### **2.1.1 OMNI**

• **OMNI**-ruudun sisällä olevat painikkeet on poistettu käytöstä, eikä niitä voi käyttää **OPTIMIZER III** -järjestelmän kanssa.

#### <span id="page-19-3"></span>**2.1.2 OMNI II**

**OMNI II** -ruudun sisällä olevat painikkeet on tarkoitettu **OPTIMIZER IVs** IPG -laitteen kanssa käytettäviksi.

- **Clinical Mode** (Kliininen tila): OPTIMIZER IVs IPG -laitteen tavallista ohjelmointia varten.
- **Remote Mode** (Etätoimintotila): Toisen OMNI II Programmer -järjestelmän etäohjelmointiin OMNI II Software -ohjelmistoa käyttäen ( ks. osio 3.20).
- **Remote Listener** (Etäkuuntelu): Toisen OMNI II Programmer -järjestelmän etätarkkailuun OMNI II Software -ohjelmistoa käyttäen (ks. osio 3.20).

#### <span id="page-20-0"></span>**2.1.3 OMNI Smart**

**OMNI Smart** -ruudun sisällä olevat painikkeet on tarkoitettu käyttöön **OPTIMIZER Smart** IPG -laitteen kanssa.

- **Clinical Mode** (Kliininen tila): OPTIMIZER Smart IPG -laitteen tavallista ohjelmointia varten.
- **Remote Mode** (Etätoimintotila): Toisen OMNI II Programmer -järjestelmän etäohjelmointiin OMNI Smart Software -ohjelmistoa käyttäen (ks. osio 4.21).
- **Remote Listener** (Etäkuuntelu): Toisen OMNI II Programmer -järjestelmän etätarkkailuun OMNI Smart Software -ohjelmistoa käyttäen (ks. osio 4.21).

#### <span id="page-20-1"></span>**2.1.4 Sekalaiset toiminnot**

Valintanäytön alaosassa näytettävät painikkeet ovat sekalaisia järjestelmätoimintoja varten.

- **System Admin** (Järjestelmänvalvoja): Tämän valitseminen mahdollistaa OMNI II Programmer (ja OMNI Smart Software -ohjelmisto) -järjestelmän erityisasetukset. Se on tarkoitettu vain Impulse Dynamicsin teknisen henkilökunnan käyttöön, eikä sitä tarvita tavalliseen kliiniseen käyttöön.
- **Configuration** (Määritys): **Configuration** (Määritys) -painikkeen valitseminen avaa ponnahdusikkunan lisäasetuksia varten.
	- o **Set Bluetooth** (Aseta Bluetooth): Tulostinliitäntää varten tarvittavien Bluetooth-asetusten käyttöönotto.
	- o **Network Configuration** (Verkon määritys): OMNI II Programmer (ja OMNI Smart Software -ohjelmisto) -järjestelmän etäohjausta ja etätoimintotilaa varten tarvittavien verkkoasetusten (LAN ja WLAN) käyttöönotto.
	- o **Set Default Printer** (Aseta oletustulostin): OMNI II Programmer (ja OMNI Smart Software -ohjelmiston) -järjestelmän käyttämän oletustulostimen valinta.
- **Log File Manager** (Lokitiedoston hallintaohjelma): Tämän valitseminen mahdollistaa OMNI II Programmer (ja OMNI Smart Software -ohjelmisto) -järjestelmän erityisasetukset. Se on tarkoitettu vain Impulse Dynamicsin teknisen henkilökunnan käyttöön, eikä sitä tarvita tavalliseen kliiniseen käyttöön.
- **Shutdown** (Sammutus): Punaisen Shutdown (Sammutus) -painikkeen valitseminen valintanäytössä sammuttaa OMNI II Programmer (ja OMNI Smart Software -ohjelmisto) -järjestelmän.

#### <span id="page-20-2"></span>**2.2 OMNI II Programmer -sovelluksen perustoiminta**

<span id="page-20-3"></span>Kun OMNI II -ruudun valintaikkunasta on valittu **Clinical Mode** (Kliininen tila) -painike, näytetään OMNI II Programmer -sovelluksen päänäyttö.

#### **2.2.1 Viestintä OPTIMIZER IVs IPG -laitteen kanssa**

Lääkäri voi saada tietoja OPTIMIZER IVs IPG -laitteesta ohjelmointisauvan avulla, joka täytyy asettaa potilaan implanttikohdan päälle.

**Huomio:** Ohjelmointisauva on puhdistettava perusteellisesti käyttökertojen välillä ja tarvittaessa peitettävä suojaliinoilla potilaan ihon ärtymisen tai kontaminaation ehkäisemiseksi.

#### <span id="page-21-0"></span>**2.2.2 Tutkinta ja ohjelmointi**

OPTIMIZER IVs IPG -laitteessa on joukko parametreja, jotka ohjaavat sen toimintaa. Näiden parametrien arvoihin viitataan nimellä *laitteen (parametri)arvot*.

OMNI II Programmer -sovellus voi lukea laitearvot **Interrogate** (Tutki) -komennon avulla. Lääkärin on tehtävä ensimmäisenä tämä toiminto, jotta saataisiin tietoja OPTIMIZER IVs IPG -laitteesta. Jos tutkintamenettely onnistuu, laitearvot ladataan ja näytetään OMNI II Programmer -sovelluksessa. OMNI II Programmer -sovelluksen näytössä näytettäviin arvoihin viitataan nimellä *ohjelmointilaitteen (parametri)arvot.*

Lääkäri voi tarkastella joitakin näitä arvoja myös graafisena esityksenä.

Lääkäri voi tarkastella ja muuttaa ohjelmointilaitteen arvoja OMNI II Programmer -sovelluksella. Muutetut ohjelmointilaitteen arvot voidaan sitten lähettää OPTIMIZER IVs -laitteeseen **Program** (Ohjelmoi) -komennon avulla.

Huomaa, että ohjelmointilaitteen näytössä näytettäviä muutettuja parametriarvoja EI siirretä IPG-laitteeseen ennen kuin **Program** (Ohjelmoi) -komento suoritetaan.

Jos uusilla parametriarvoilla ei saavuteta haluttua kliinistä vaikutusta, ne voidaan peruuttaa käyttämällä **Undo** (Kumoa) -komentoa. Tämä komento asettaa laiteparametrit uudelleen aiemmin ohjelmoituihin arvoihin.

**Urgent Programming** (Hätätilaohjelmointi) -komento ohjelmoi OPTIMIZER IVs IPG -laitteen tavallisilla turvaparametriarvoilla (CCM OFF (CCM POIS PÄÄLTÄ)). **Ohjelmointipalkissa** on hätätilaohjelmoinnin kuvake, ja vastaava kuvake on **valikkopalkin Tools** (Työkalut) -välilehdellä. Lisäksi ohjelmointi-sauvassa on **Hätätilaohjelmointi**-painike.

Hyödylliset parametriyhdistelmät voidaan tallentaa *vakiotiedostoina* (näitä kutsutaan joskus myös nimellä "käyttäjän omat asetukset"). Vakiotiedoston tiedostopääte on ".tip". Kun tietty vakiotiedosto on luotu, se voidaan ladata niitä potilaita varten, jotka tarvitsevat samankaltaisten ohjelmoitujen arvojen joukkoa.

OMNI II Programmer -sovelluksen **Open** (Avaa)- ja **Save** (Tallenna) -komennot lukevat dataa .tip-tiedostoista ja kirjoittavat .tip-tiedostoihin. OMNI II Programmer -sovellusta voidaan sellaisenaan käyttää myös vakiotiedostojen muokkausohjelmana (ks. osio 3.6).

#### <span id="page-21-1"></span>**2.2.3 Valvontatyökalut**

OMNI II Programmer (ja OMNI Smart Software -ohjelmisto) -järjestelmässä on ohjelmointilaitteen käyttöliittymä, jossa on kiinteä elektrokardiografiakanava. Potilaan EKG näytetään OMNI II Programmer -sovellusnäytön alaosassa.

**Varoitus:** Näytetty EKG on valvontalaatuista. Sen laatu ei ole diagnostista. Kliinisiä päätöksiä ei saa tehdä näytetyn EKG:n perusteella. Erityisesti on tärkeää huomata, että kaavion gradientti ei ole tyypillinen 25 tai 50 mm/s.

OMNI II Programmer -sovellusta voidaan käyttää OPTIMIZER IVs -laitteen asettamiseen **Marker Mode** (Merkkitila) -toimintoon. "Merkit" ovat lipukkeita, jotka edustavat laitteen erilaisia tiloja ja käytön aikana havaittuja tapahtumia. Tässä tilassa kaikki OPTIMIZER IVs IPG -laitteen havaitsemat ja luomat tapahtumat näytetään potilaan EKG-ikkunassa potilaan EKG-signaalin kanssa synkronoituina.

- OMNI II Programmer -sovellus pitää lokia kaikista OPTIMIZER IVs IPG -laitteen kanssa tapahtuvista vuorovaikutuksista.
- Potilaan (merkityn) EKG:n segmenttejä voidaan taltioida, ja niihin päästään helposti Log (Loki) -vaihtoehdoista.
- OPTIMIZER IVs IPG -laite pitää kirjaa kaikista ilmenneistä tapahtumista ja tiloista. Nämä tietueet voidaan ladata OPTIMIZER IVs -laitteesta OMNI II Programmer (ja OMNI Smart Software -ohjelmisto) -järjestelmään, ja kunkin tapahtuman esiintymismääriä voidaan katsella OMNI II Programmer -sovelluksen Statistics (Tilastotiedot) -ikkunassa.
- OMNI II Programmer -sovellusta voidaan käyttää LS (Local Sense, paikallinen tunnistus)- ja RV (Right Ventricle, oikea kammino) -johdinten impedanssin mittaamiseen.

#### <span id="page-22-0"></span>**2.3 OMNI Smart Programmer -sovelluksen perustoiminta**

<span id="page-22-1"></span>Kun valintanäytön OMNI Smart -ruudusta on valittu **Clinical Mode** (Kliininen tila) -painike, OMNI Smart Programmer -sovellus käynnistyy. Siinä on useita erilaisia komentoja, joilla voidaan viestiä OPTIMIZER Smart IPG -laitteen kanssa ja tutkia ja ohjelmoida laitetta.

#### **2.3.1 Viestintä OPTIMIZER Smart IPG -laitteen kanssa**

Lääkäri voi saada tietoja OPTIMIZER Smart IPG -laitteesta ohjelmointisauvan avulla, joka täytyy asettaa potilaan implanttikohdan päälle.

**Huomio:** Ohjelmointisauva on puhdistettava perusteellisesti käyttökertojen välillä ja tarvittaessa peitettävä suojaliinoilla potilaan ihon ärtymisen tai kontaminaation ehkäisemiseksi.

#### <span id="page-22-2"></span>**2.3.2 Tutkinta ja ohjelmointi**

OPTIMIZER Smart IPG -laitteessa on joukko parametreja, jotka ohjaavat sen toimintaa. Näiden parametrien arvoihin viitataan nimellä *laitteen (parametri)arvot*.

OMNI Smart Programmer -sovellus voi lukea laitearvot **Interrogate** (Tutki) -komennon avulla. Lääkärin on tehtävä ensimmäisenä tämä toiminto, jotta saataisiin tietoja OPTIMIZER Smart IPG -laitteesta. Jos tutkintamenettely onnistuu, laitearvot ladataan ja näytetään OMNI Smart Programmer -sovelluksessa. OMNI Smart Programmer -sovelluksen näytössä näytettäviin arvoihin viitataan nimellä *parametriarvot.*

Lääkäri voi tarkastella joitakin näitä arvoja myös graafisena esityksenä.

Lääkäri voi tarkastella ja muuttaa ohjelmointilaitteen arvoja OMNI Smart Programmer -sovelluksella. Muutetut ohjelmointilaitteen arvot voidaan sitten lähettää OPTIMIZER Smart IPG -laitteeseen **Program** (Ohjelmoi) -komennon avulla.

Huomaa, että ohjelmointilaitteen näytössä näytettäviä muutettuja parametriarvoja EI siirretä IPG-laitteeseen ennen kuin **Program** (Ohjelmoi) -komento suoritetaan.

Jos uusilla parametriarvoilla ei saavuteta haluttua kliinistä vaikutusta, ne voidaan peruuttaa käyttämällä **Undo** (Kumoa) -komentoa. Tämä komento asettaa laiteparametrit uudelleen aiemmin ohjelmoituihin arvoihin.

**Urgent** (Hätätila) -komento ohjelmoi OPTIMIZER Smart IPG -laitteen tavallisilla turvaparametriarvoilla (CCM OFF (CCM POIS PÄÄLTÄ)). **Urgent** (Hätätila) -komento voidaan aloittaa myös napsauttamalla työkalupalkin **Urgent** (Hätätila) -painiketta tai painamalla ohjelmointisauvan **Emergency** (Hätätila) -painiketta.

Hyödylliset parametriyhdistelmät voidaan tallentaa *vakiotiedostoina* (näitä kutsutaan joskus myös nimellä "käyttäjän omat asetukset"). Vakiotiedoston tiedostopääte on ".tip". Kun tietty vakiotiedosto on luotu, se voidaan ladata niitä potilaita varten, jotka tarvitsevat samankaltaisten ohjelmoitujen arvojen joukkoa.

OMNI Smart Programmer -sovelluksen **Open** (Avaa)- ja **Save** (Tallenna) -komennot lukevat dataa vakiotiedostoista (.tip) ja kirjoittavat niihin. OMNI Smart Programmer -sovellusta voidaan sellaisenaan käyttää myös vakiotiedostojen muokkausohjelmana (ks. osio 4.5).

#### <span id="page-23-0"></span>**2.3.3 Valvontatyökalut**

OMNI II Programmer (ja OMNI Smart Software -ohjelmisto) -järjestelmässä on ohjelmointilaitteen käyttöliittymä, jossa on kiinteä elektrokardiografiakanava. Potilaan EKG näytetään OMNI Smart Programmer -sovellusnäytön alaosassa.

**Varoitus:** Näytetty EKG on valvontalaatuista. Sen laatu ei ole diagnostista. Kliinisiä päätöksiä ei saa tehdä näytetyn EKG:n perusteella. Erityisesti on tärkeää huomata, että kaavion gradientti ei ole tyypillinen 25 tai 50 mm/s.

OMNI Smart Programmer -sovellusta voidaan käyttää OPTIMIZER Smart IPG -laitteen asettamiseen **Marker** (Merkki) -toimintoon. "Merkit" ovat lipukkeita, jotka edustavat laitteen erilaisia tiloja ja käytön aikana havaittuja tapahtumia. Tässä tilassa kaikki OPTIMIZER Smart IPG -laitteen havaitsemat ja luomat tapahtumat näytetään EKG-ikkunassa potilaan EKG-signaalin kanssa synkronoituina.

- OMNI Smart Programmer -sovellus pitää lokia kaikista OPTIMIZER Smart IPG -laitteen kanssa tapahtuvista vuorovaikutuksista.
- Potilaan (merkityn) EKG:n segmenttejä voidaan rekisteröidä, ja niihin päästään helposti sen jälkeen **Browse** (Selaa) -painikkeella (ks. osio 4.1.10).
- OPTIMIZER Smart IPG -laite pitää kirjaa kaikista ilmenneistä tapahtumista ja tiloista. Nämä rekisterit voidaan ladata OPTIMIZER Smart IPG -laitteesta OMNI II Programmer (ja OMNI Smart Software -ohjelmisto) -järjestelmään, ja kunkin tapahtuman ilmenemismääriä voidaan katsella OMNI Smart Programmer -sovelluksen Statistics (Tilastotiedot) -palkissa (ks. osio 4.15).
- OMNI Smart Programmer -sovellusta voidaan käyttää LS (Local Sense, paikallinen tunnistus)- ja V (Ventricle, kammio)- johdinten impedanssin mittaamiseen (ks. osio 4.16).

#### <span id="page-23-1"></span>**2.3.4 Programmer-sovelluksen sulkeminen**

OMNI Smart Programmer -sovellusnäytön oikean yläkulman "X"-merkin napsauttaminen sulkee sovelluksen ja palauttaa ohjelmointilaitteen valintanäyttöön.

# <span id="page-24-0"></span>**3. OMNI II SOFTWARE**

OMNI II Software on ohjelmisto, jota käytetään OPTIMIZER IVs IPG -laitteen lukemiseen ja sitä ohjaavien parametrien muuttamiseen. Tässä osiossa kuvataan OMNI II Software -ohjelmiston useat eri toiminnot.

#### <span id="page-24-1"></span>**3.1 OMNI II Programmer -sovellusnäyttö**

Kun OMNI II Software käynnistetään, OMNI II Programmer -sovellus näyttää päänäytön, jonka sisältö on seuraava:

- otsikkopalkki
- valikkopalkki (ja valitun välilehden näytettävä sisältö)
- parametrivälilehdet
- ohjelmointipalkki
- lokipalkki
- EKG-ikkuna
- tilastotietojen palkki
- tilapalkki.

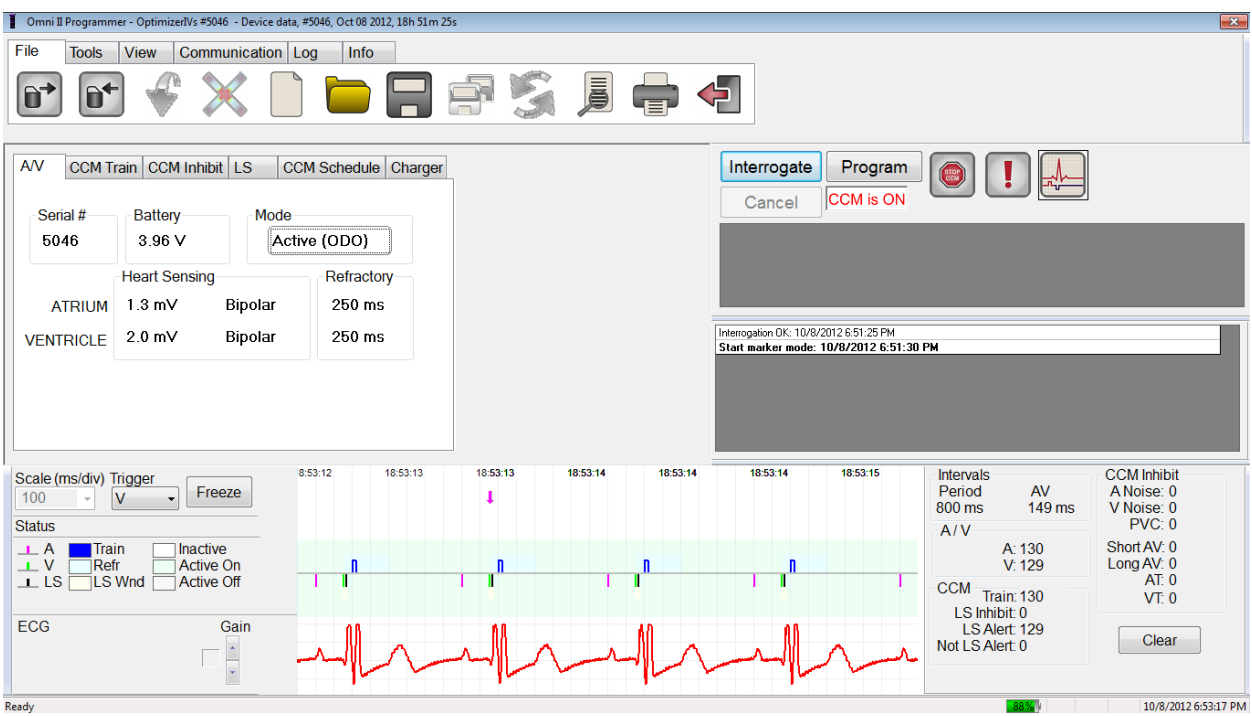

#### **Kuva 6: OMNI II Programmer -sovelluksen päänäyttö**

#### <span id="page-24-2"></span>**3.1.1 Otsikkopalkki**

Otsikkopalkki näytetään ikkunan yläosassa. Se näyttää sillä hetkellä ajettavan ohjelmiston sekä tietojen lähteen, joka voi olla jokin seuraavista:

• OPTIMIZER IVs IPG -laite, jolloin näytetään laitteen sarjanumero ja viimeisimmän laitetutkinnan päivämäärä ja kellonaika, tai

- tiedosto, joka sisältää tietyn mallin nimellisarvot, jolloin näytetään sen nimi, tai
- tiedosto, joka sisältää sarjan jo käytettyjä ja tallennettuja parametriarvoja, jolloin näytetään sen nimi.

#### <span id="page-25-0"></span>**3.1.2 Valikkopalkki**

Valikkopalkki näytetään otsikkopalkin alapuolella. Se sisältää OMNI II Programmer -sovelluksen komennot, jotka on ryhmitelty seuraaviin välilehtiin:

- **File** (Tiedosto): sisältää komennot OPTIMIZER IVs IPG -laitteen parametrien lukemiseen ja asettamiseen, komennot tiedoston käsittelyyn ja komennot vakiotiedostoja varten.
- **Tools** (Työkalut): sisältää viestintäkomennot diagnostiikkaa ja ohjelmointia varten sekä LS-diagnostiikkatyökalut.
- **View** (Näytä): sisältää komennot näkymien välillä vaihtamiseen.
- **Communication** (Viestintä): sisältää komennot etätoimintokäyttöön ja etätarkkailuun.
- **Log** (Loki): sisältää työkalut lokitiedoston luomiseen, rekisteröintiin, suodattamiseen ja viemiseen.
- **Info** (Tiedot): sisältää komennot, joita käytetään OPTIMIZER IVs IPG ja OMNI II Software -versiotietojen sekä käyttöliittymäpariston tietojen saamiseen, ja Help (Ohje) -komennon.

Voit näyttää kunkin välilehden sisältämät vaihtoehdot/komennot valitsemalla kyseisen välilehden.

Käynnistä haluttu vaihtoehto/komento valitsemalla vastaava kuvake.

Jos vaihtoehdossa tai komennossa on nimi, jota seuraa kolme pistettä, tämä tarkoittaa, että aina kun kyseinen vaihtoehto tai komento valitaan, näytetään valintaikkuna.

Kun komennon kuvake näytetään valikossa harmaana, tämä tarkoittaa, ettei kyseinen komento ole sillä hetkellä käytettävissä.

Valikkopalkin kunkin välilehden sisältö näytetään seuraavalla sivulla alkavissa taulukoissa.

# **3.1.2.1 File (Tiedosto) -välilehden valikko**

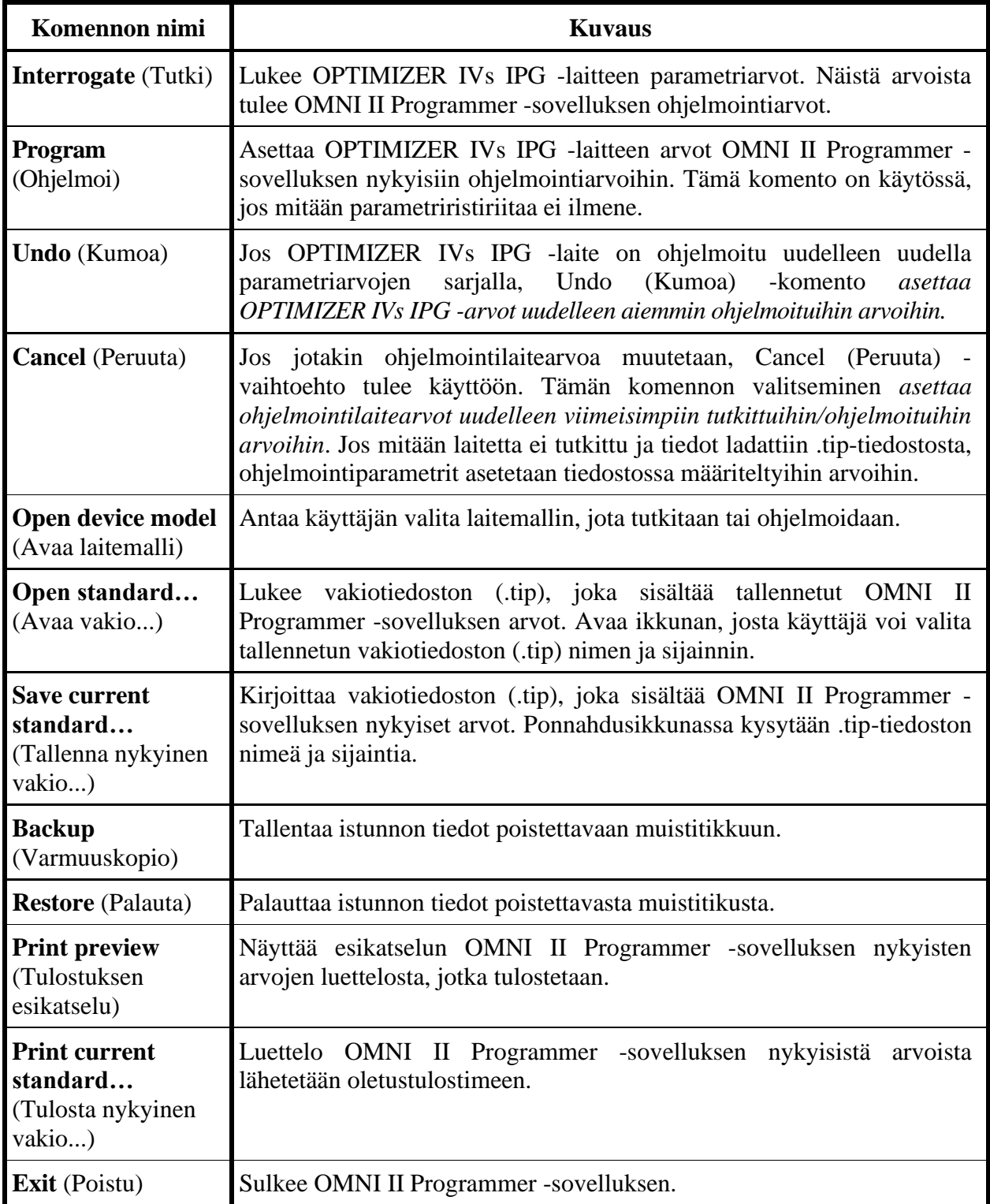

# **3.1.2.2 Tools (Työkalut) -välilehden valikko**

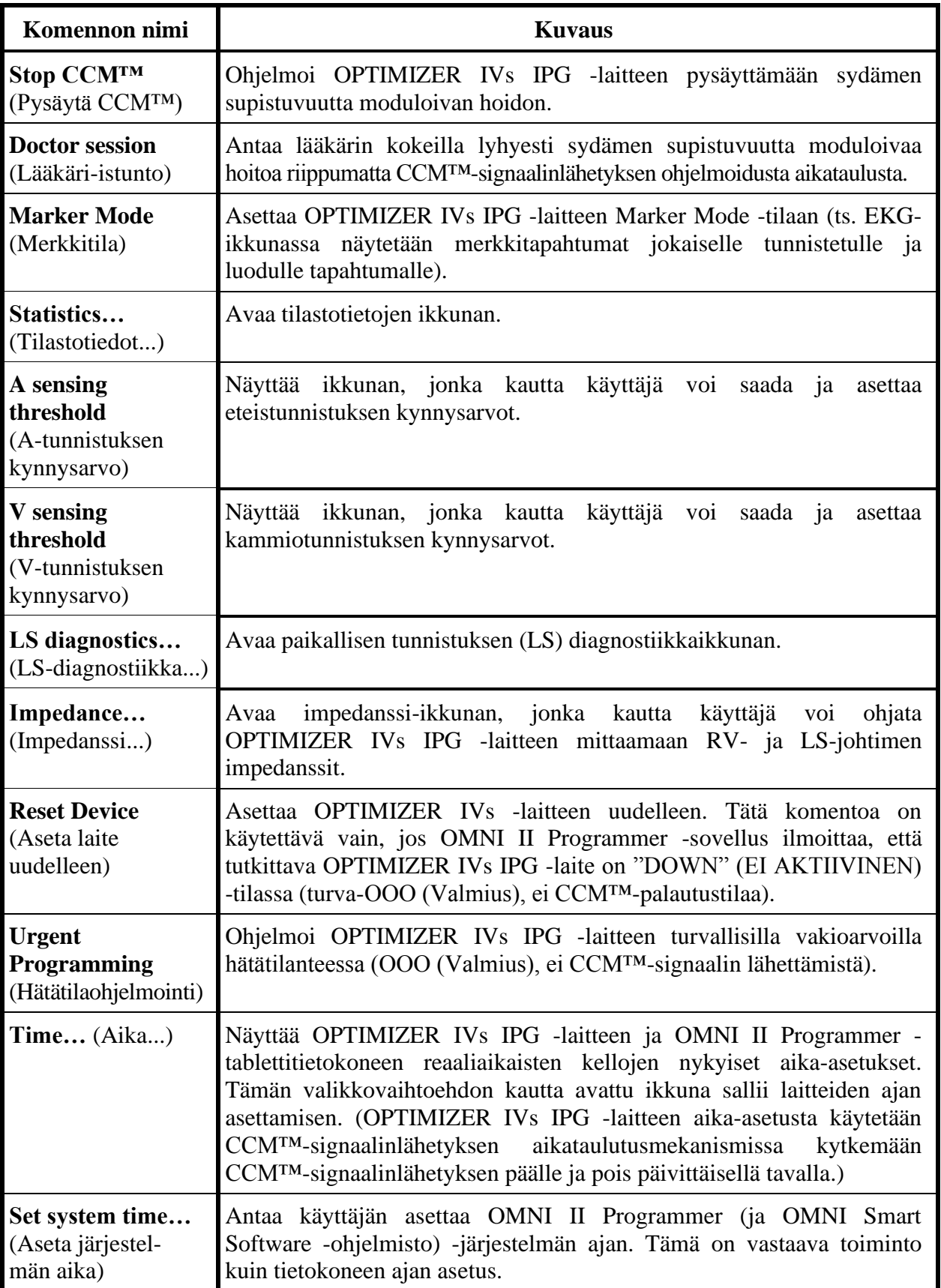

# **3.1.2.3 View (Näytä) -välilehden valikko**

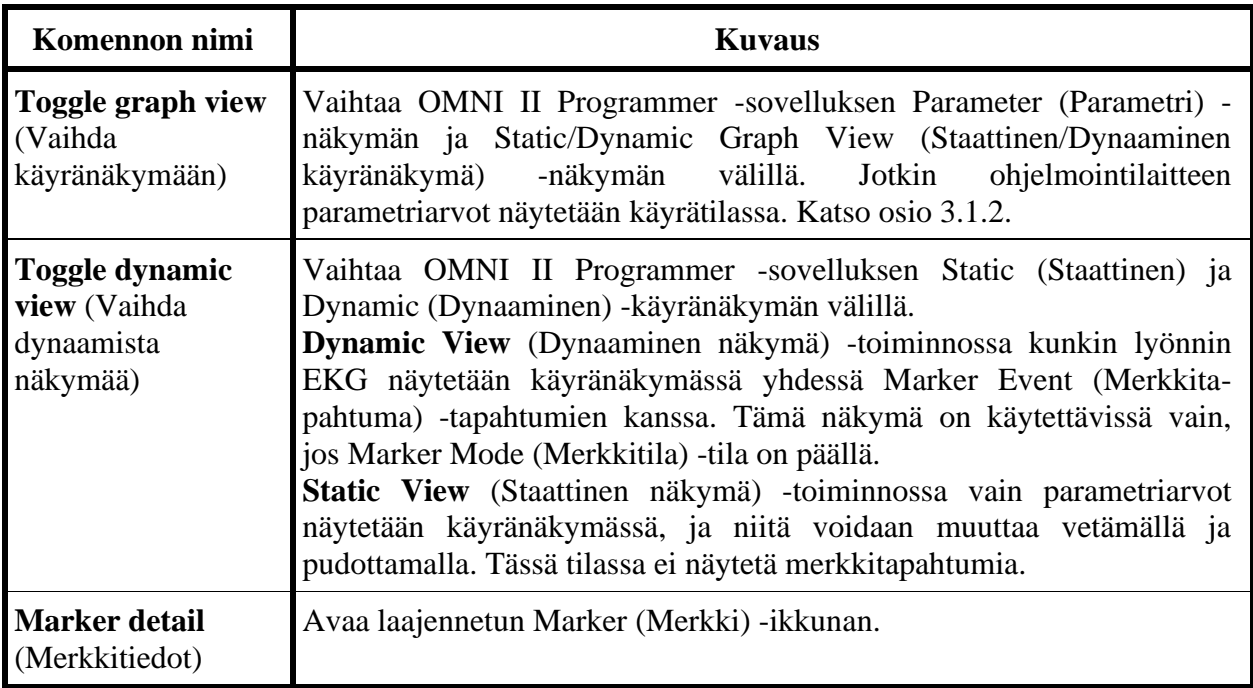

# **3.1.2.4 Communication (Viestintä) -välilehden valikko**

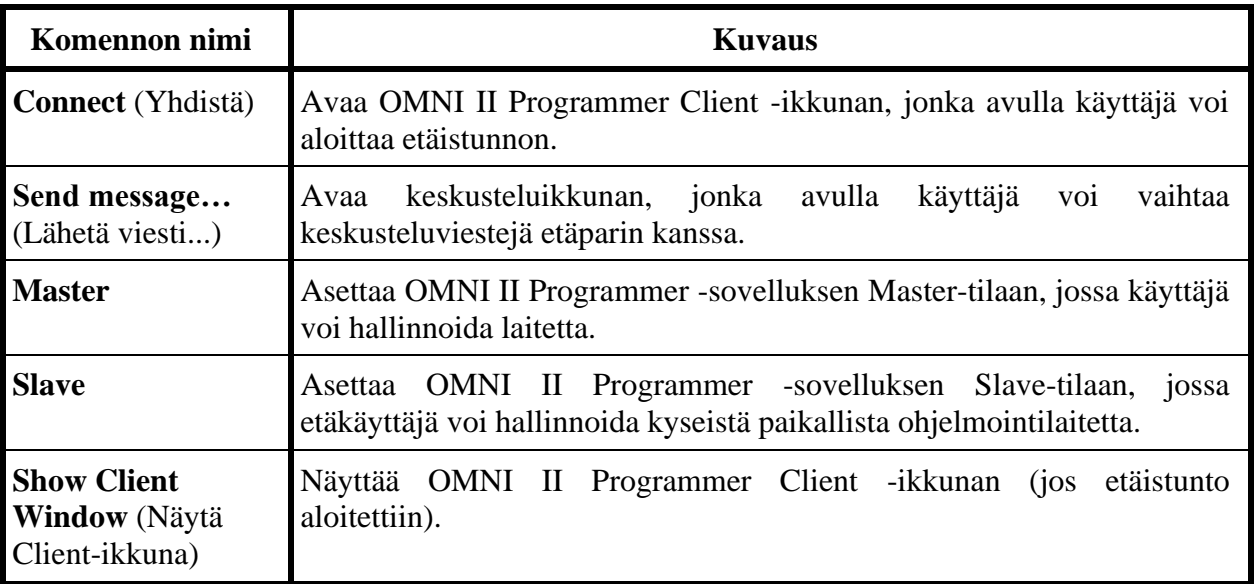

# **3.1.2.5 Log (Loki) -välilehden valikko**

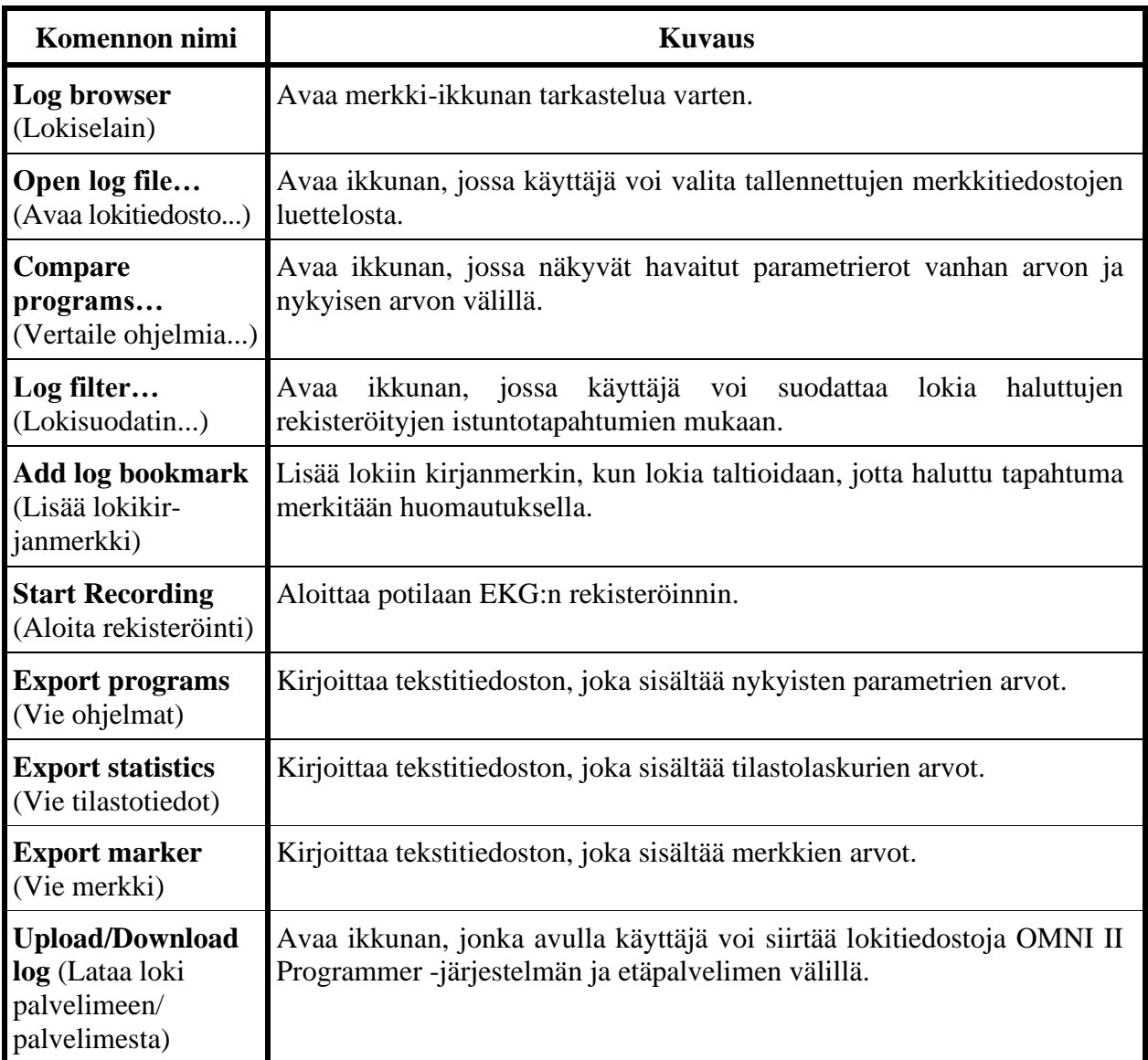

# **3.1.2.6 Info (Tiedot) -välilehden valikko**

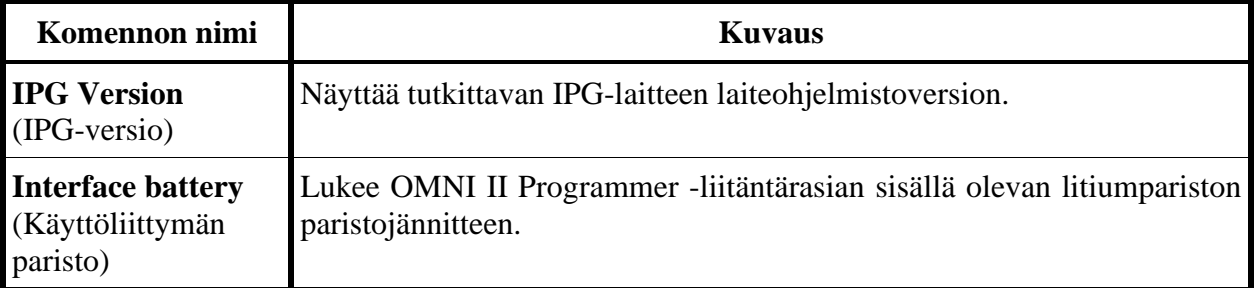

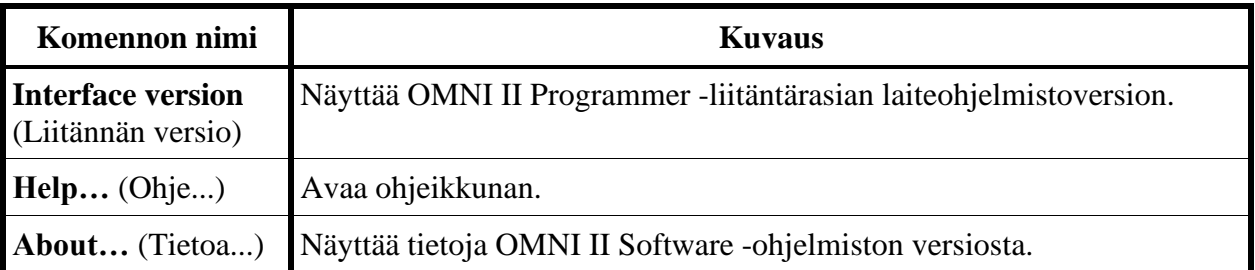

#### <span id="page-30-0"></span>**3.1.3 Parametrivälilehdet**

OPTIMIZER IVs IPG -laitteen parametrien joukko näytetään kuudessa parametrinäytössä, jotka on sijoitettu kuuteen välilehteen. Jokaisessa näistä näytöistä on eri parametriarvojen sarja, ryhmiteltyinä seuraaviin välilehtiin:

- **A/V**: näyttää tutkittavan laitteen sarjanumeron ja paristojännitteen, käyttötilan sekä sydämen eteis- ja kammiotunnistuksen ja ajoituksen parametrit.
- **CCM™ Train** (CCM™-sarja): sisältää parametrit, jotka määrittelevät CCM™-signaalin.
- **CCM™ Inhibit** (CCM™-esto): sisältää parametrit CCM™-eston mekanismin määrittämiseen.
- **LS**: sisältää parametrit Local Sense (paikallinen tunnistus, LS) mekanismia varten.
- **CCM™ Schedule** (CCM™-aikataulu): sisältää parametrit CCM™ signaalinlähetyksen aikataulun määrittämiseen.
- **Charger** (Laturi): sisältää parametrit, jotka liittyvät laturiin ilmoitettaviin hälytyksiin.

Käytettävissä olevat toiminnot:

- laitetutkinta (ts. lue laiteparametrien nykyiset arvot)
- parametriarvojen muuttaminen käytettävissä olevien muokkaustoimintojen kautta
- ohjelmointi (ts. lähetä yhteensopivien parametriarvojen sarja laitteeseen).

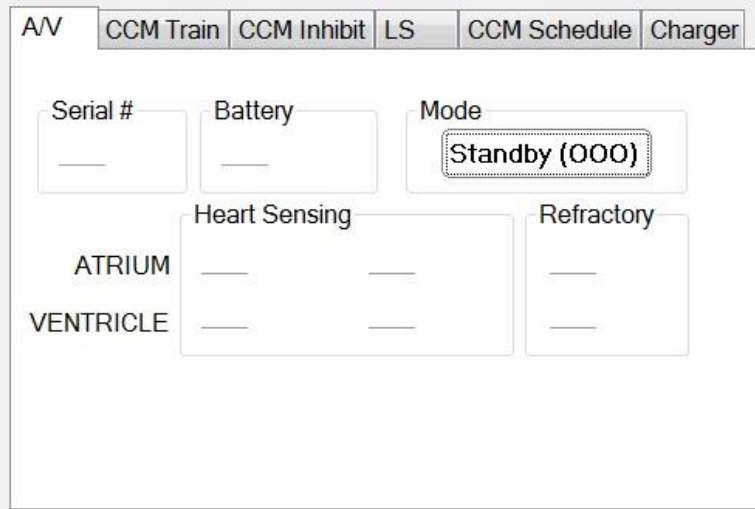

#### **Kuva 7: A/V-parametrivälilehti**

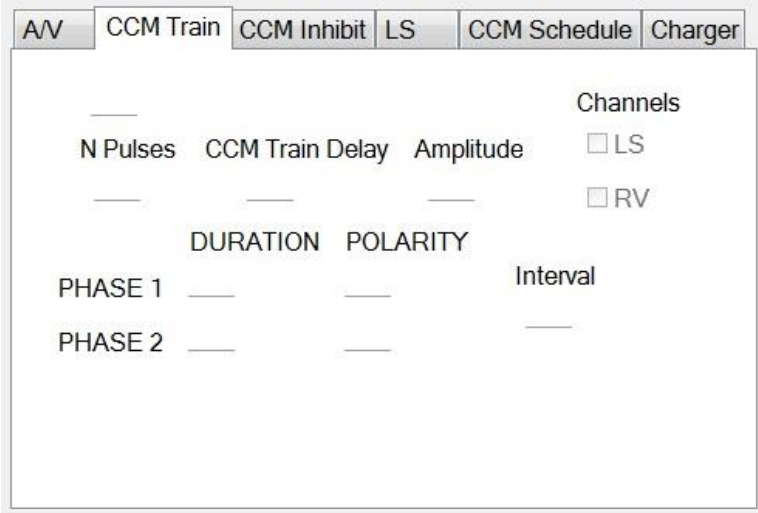

**Kuva 8: CCM™ Train (CCM™-sarja) -parametrivälilehti**

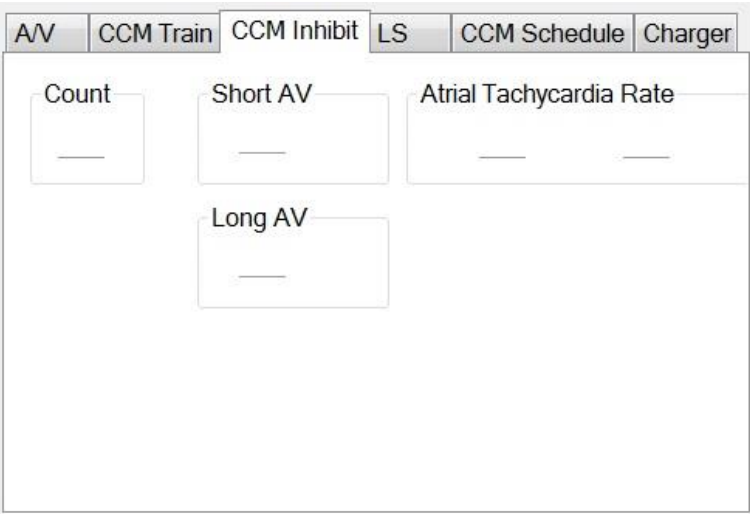

**Kuva 9: CCM™ Inhibit (CCM™-esto) -parametrivälilehti**

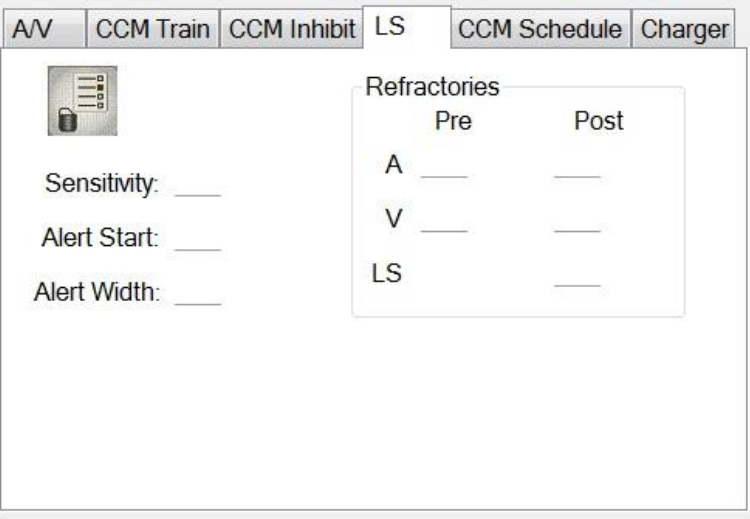

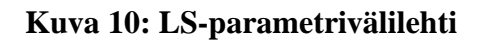

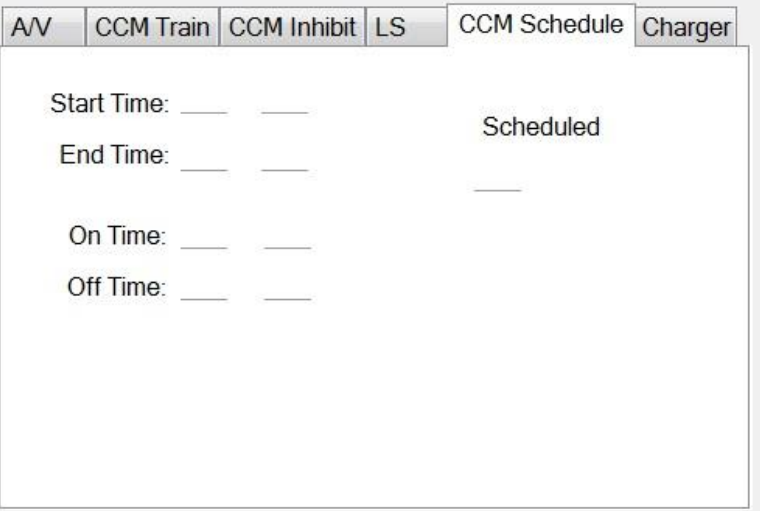

**Kuva 11: CCM™ Schedule (CCM™-aikataulu) -parametrivälilehti**

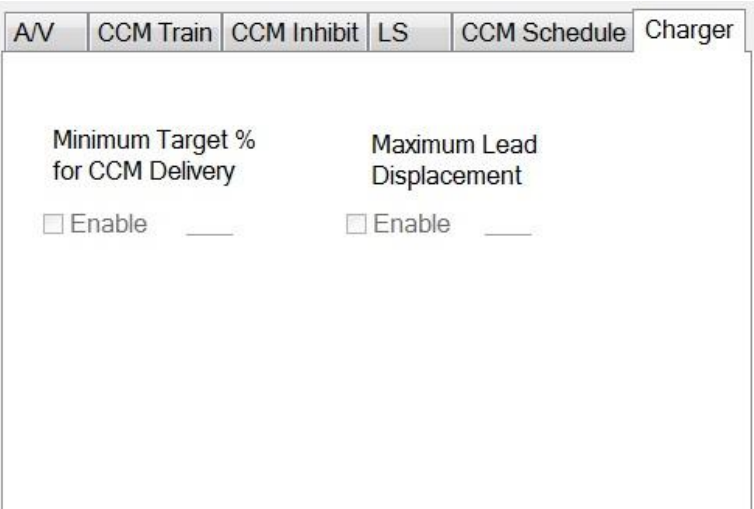

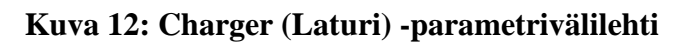

Parametriarvot näytetään kahdella eri tavalla:

- Parametrien käyttöön ottamiseen / käytöstä poistamiseen (kuten **CCM™**  Channels (CCM™-kanavat)) käytetään valintaruutuja, ja ↓ -symboli osoittaa, että kyseinen vaihtoehto on valittu. Voit muuttaa vaihtoehtoa valitsemalla ruudun, joka on parametrin nimen vasemmalla puolella.
- Niille parametreille, joilla on joukko mahdollisia arvoja, parametrin arvo näytetään ruudussa. Voit muuttaa tällaisten parametrien (ohjelmointilaitteen) arvoja valitsemalla kyseisen arvon ruudussa, jolloin näkyviin tulee ikkuna, jossa on kaikki kyseisen valitun parametrin mahdolliset arvot. Muuta parametrin arvoa valitsemalla uusi arvo luettelosta. Lisäksi arvoluetteloikkunoissa on vasemmassa yläkulmassa "kiinnitysnasta". Kun tämä nasta valitaan, ikkuna pysyy auki (muussa tapauksessa ikkuna sulkeutuu automaattisesti sen jälkeen, kun jokin arvo on valittu). Oikeassa yläkulmassa olevan **X**-ruudun valitseminen sulkee arvoluetteloikkunan, jossa on aktivoitu nasta.

Jotkin parametrit riippuvat suoraan toisista (kuten taajuudet ja ajanjaksot). Tällaisissa tapauksissa parametrin arvon muuttaminen muuttaa automaattisesti siitä suoraan riippuvaisten parametrien arvoa.

On myös parametreja, joille arvot ovat kelvollisia vain, jos jotkin muut parametrit on otettu käyttöön tai niillä on tietyt arvot (esimerkiksi jos OPTIMIZER IVs IPG -laitteen käyttötila on Standby (Valmius, OOO), mitkään parametrit eivät ole kelvollisia). Kun parametrin asetus on merkityksetön muiden parametrien yhteydessä, sen arvoa ei näytetä.

Kun valitaan jokin parametriarvo, joka on yhteensopimaton muiden parametriarvojen kanssa, ilmenee *parametrien ristiriita*. Kun tällaisia tilanteita syntyy, **ohjelmointipalkissa** näytetään virheviesti (ks. lisätietoja osiosta 3.1.4). OMNI II Programmer -sovellus ei salli OPTIMIZER IVs IPG -laitteen ohjelmointia uusilla parametriarvoilla niin kauan kuin esiintyy parametrien ristiriita. Tämä varmistaa, että ainoastaan yhteensopivia parametrimäärityksiä voidaan ladata OPTIMIZER IVs IPG -laitteeseen. Ristiriidan ratkaisemiseksi on valittava uudet arvot parametrien ristiriitaa varten.

Muistathan, että näytössä näkyvät parametriarvot ovat *ohjelmointilaitteen arvoja*, jotka voivat olla erilaisia kuin nykyiset *laitteen arvot*. Katso lisätietoja käytettävistä värikäytänteistä, osio 3.4.1.

#### <span id="page-34-0"></span>**3.1.4 Ohjelmointipalkki**

**Ohjelmointipalkki** sijaitsee **parametrivälilehtien** oikealla puolella. Siinä on seitsemän painiketta, joista jotkin vastaavat valikkokomentoja:

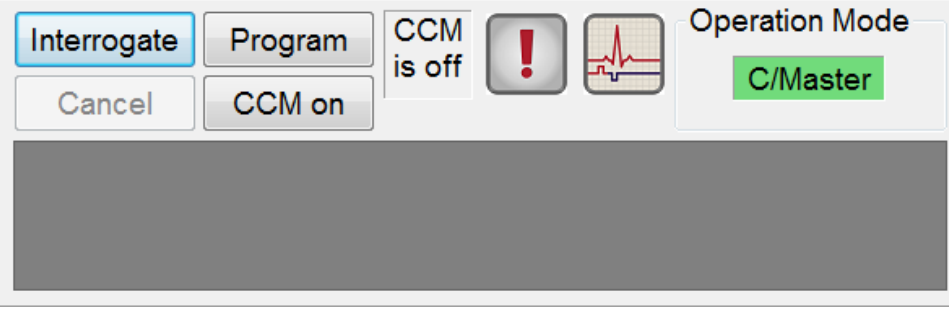

**Kuva 13: Ohjelmointipalkki**

Ohjelmointipalkilla on kaksi tarkoitusta:

- 1. Se tarjoaa nopean pääsymenetelmän OMNI II Programmer -sovelluksen olennaisiin komentoihin ohjelmointipalkin seuraavien painikkeiden kautta:
	- a. **Interrogate** (Tutki): Tarkoitettu implantoidun laitteen todellisten parametriarvojen saamiseen.
	- b. **Program** (Ohjelmoi): Tarkoitettu parametriarvojen yhteensopivan sarjan lähettämiseen aktiiviseen laitteeseen. Tämä painike vilkkuu sinisenä, aina kun ohjelmointilaitteen arvoa on muutettu eikä parametrien ristiriitaa ole. Tämä osoittaa, että OPTIMIZER IVs -laitteen arvot ovat eri arvoja kuin ohjelmointilaitteen arvot. Jos esiintyy parametrien ristiriita, tämä painike on poistettu käytöstä, kunnes ristiriita on ratkaistu.
	- c. **Cancel/Undo** (Peruuta/Kumoa): Yhteydestä riippuen peruuttaa muutokset, joita ei ole vielä siirretty, tai palauttaa viimeisimmän ohjelmointitoimen aiemmat arvot.
	- d. **CCM™ On** (CCM™ päällä): (näytetään silloin, kun CCM on OFF (POIS PÄÄLTÄ)) Aktivoi CCM™-signaalinlähetyksen ohjelmoimalla CCM-tilaparametrin asetukseen Timed (Ajastettu).
	- e. **CCM™ is On** (CCM™ on päällä): Näytetään, kun CCM™ signaalinlähetys on ON (PÄÄLLÄ).
	- f. **Stop CCM™** (Pysäytä CCM™): (näytetään silloin, kun CCM™ on ON (PÄÄLLÄ)) Poistaa CCM™-signaalinlähetyksen ohjelmoimalla CCM-tilaparametrin asetukseen CCM OFF (CCM POIS PÄÄLTÄ).
	- g. **CCM™ is Off** (CCM™ on pois päältä): Näytetään, kun CCM™ signaalinlähetys on OFF (POIS PÄÄLTÄ).
	- h. **Urgent programming** (Hätätilaohjelmointi): Ohjelmoi OPTIMIZER IVs IPG -laitteen turvaparametrien sarjaan (OOO Mode (Valmiustila), CCM OFF (CCM POIS PÄÄLTÄ)).
	- i. **Marker mode** (Merkkitila): Vaihtaa Merkkitilan aloittamisen ja lopettamisen välillä.

2. Painikkeiden alla oleva ikkuna näyttää parametrien ristiriitaviestit. Nämä viestit osoittavat, mitkä parametriarvot ovat ristiriidassa, miksi parametrit ovat ristiriidassa sekä sen parametrivälilehden nimen, jossa ristiriidassa olevat parametrit esiintyvät. Kun virheviesti valitaan, näkyviin tulee luettelo ristiriidassa olevista parametreista. Kun tämän luettelon jokin parametri valitaan, esiin ponnahtaa kaikki sen mahdolliset arvot sisältävä ikkuna, jolloin ristiriidassa olevan parametrin arvoa voidaan suoraan muuttaa. Katso tapoja parametrien ristiriitojen ratkaisemiseen osiosta 3.4.2.

If RV is selected as an output channel, total Train Duration plus Balancing Duration cannot be greater than the minimum Refractory Period minus 86 ms (Noise Window) (CCM Train - RA/RV)

#### **Kuva 14: Esimerkki parametrien ristiriitaviestistä**

#### **3.1.5 Lokipalkki**

OMNI II Programmer -sovelluksen erityistiedosto sisältää tietueen (**lokin**) kaikista OPTIMIZER IVs IPG -laitteen ja OMNI II Programmer -sovelluksen välisistä vuorovaikutuksista sekä niiden tapahtumisen päivämäärän ja kellonajan.

<span id="page-35-0"></span>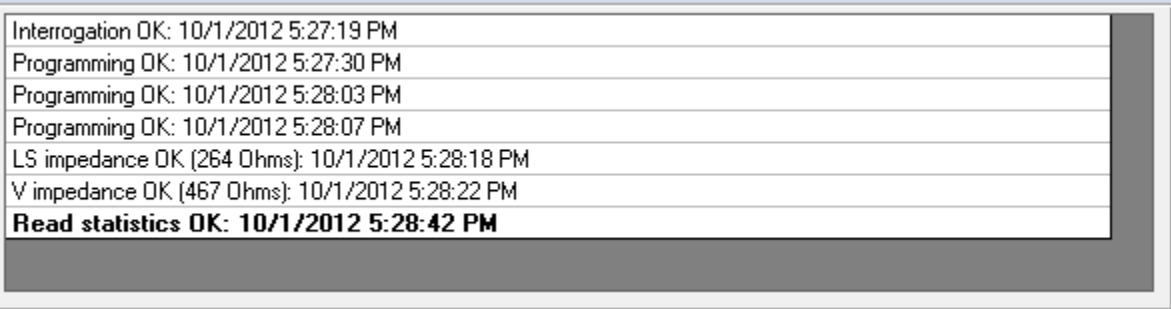

#### **Kuva 15: Lokipalkki**

Lisätietoja lokissa olevasta tapahtumasta voidaan saada kaksoisnapsauttamalla lokipalkissa olevaa tapahtumaa. Jos valittuun tapahtumaan liittyy tietoja, tapahtuu seuraavaa:

- Jos valitaan **Interrogation** (Laitetutkinta)- tai **Programming** (Ohjelmointi) -tapahtuma, OMNI II Programmer -sovelluksen näyttämät parametriarvot ovat niiden arvojen joukko, joita esiintyi sillä hetkellä, kun valittu tapahtuma tapahtui.
- Jos valitaan **Statistics** (Tilastotiedot) -tapahtuma (poista/lataa/nollaa), tilastotietojen palkki asetetaan arvoihin, joita esiintyi sillä hetkellä, kun valittu tapahtuma tapahtui.
- Kaikkien muiden rekisteröityjen tapahtumien (kirjanmerkit, merkkitilan alku/loppu jne.) kohdalla tulee näkyviin viesti, jossa kerrotaan, että kyseiseen tapahtumaan ei liity enempää näytettäviä tietoja.
### **3.1.6 EKG-ikkuna**

Tämä ikkuna näytetään näytön alaosassa. Se vierittää potilaan reaaliaikaista EKG-käyrää.

Kun OPTIMIZER IVs -laite on **Marker Mode** (Merkkitila) -tilassa, merkkejä näytetään EKG:tä pitkin erilaisille tapahtumille ja olosuhteille, joita voi esiintyä.

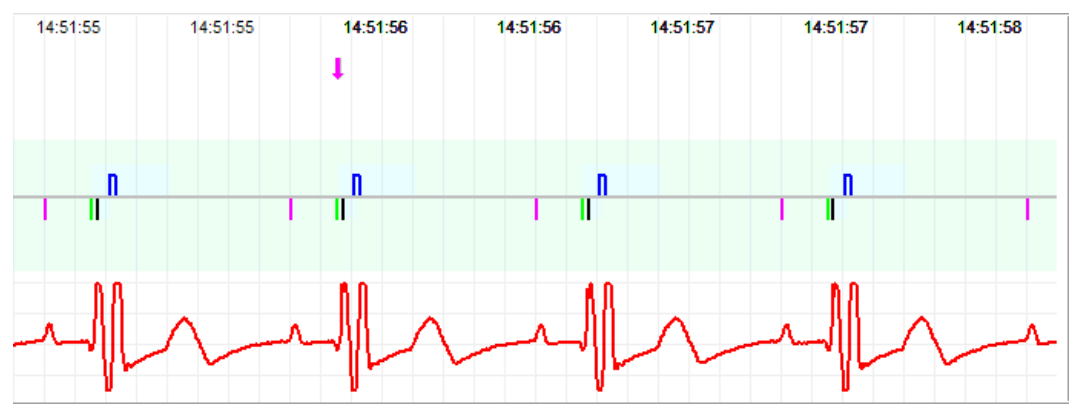

**Kuva 16: EKG-ikkuna Marker Mode (Merkkitila) -tilassa**

Viivan ja värien selitykset näytetään pikkuikkunassa.

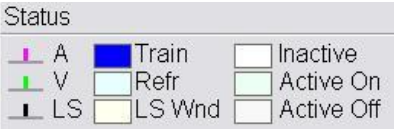

**Kuva 17: Selitysikkuna**

Merkkitapahtumat näytetään seuraavasti:

- Tunnistetut tapahtumat esitetään värillisinä viivamerkkeinä, joissa käytetään seuraavia värikäytänteitä:
	- o **Sinipunainen:** Tunnistettu eteistapahtuma
	- o **Vihreä:** Tunnistettu kammiotapahtuma
	- o **Musta:** Tunnistettu paikallinen tapahtuma

Nämä väriselitykset näytetään OMNI II Programmer -sovellusnäytön EKG-ikkunassa.

• CCM™-signaalinlähetystä edustaa sininen suorakulmion muotoinen merkki perusviivan päällä. Merkin pituus edustaa CCM™-signaalin kestoa.

Lisäksi näytetään merkintöjä, jotka osoittavat, kun seuraavia tilanteita esiintyy:

- **PVC** (VES): kaksi peräkkäistä tunnistettua kammiotapahtumaa ilman välissä tunnistettua eteistapahtumaa
- **AT**: eteistaajuus, joka ylittää eteistakykardian taajuusrajan
- **VT**: kammiotaajuus, joka ylittää kammiotakykardian taajuusrajan
- **A Noise** (A-kohina): eteistunnistuskanavassa havaittu kohina
- **V Noise** (V-kohina): kammiotunnistuskanavassa havaittu kohina
- **Long AV** (Pitkä AV): tunnistettu AV-intervalli ylittää "Long AV" (Pitkä AV) -rajan
- **Short AV** (Lyhyt AV): tunnistettu AV-intervalli ylittää "Short AV" (Lyhyt AV) -rajan
- **Varoitus:** Esitettyä EKG:tä ei pidä käyttää kliiniseen päätöksentekoon. Lääketieteellisten päätösten on perustuttava ainoastaan itsenäiseen EKG-mittauslaitteeseen.
	- CCM™-signaalin lähetystila ilmaistaan merkinnöillä sekä EKG-ikkunan taustavärillä seuraavasti:
		- o **Inactive** (Ei aktiivinen): tämä merkki näkyy EKG-ikkunan vasemmassa yläosassa niin pitkään kuin CCM™-signaalinlähetys **ei ole aktiivinen**. Tässä tapauksessa EKG-ikkunan taustaväri on **valkoinen**.
		- o **Active-On** (Aktiivinen Päällä): tämä merkki näkyy EKG-ikkunan vasemmassa yläosassa niin pitkään kuin CCM™-signaalinlähetys **on aktiivinen** sekä **päällä**. Tässä tapauksessa EKG-ikkunan taustaväri on **vihreä**.
		- o **Active-Off** (Aktiivinen Pois päältä): tämä merkki näkyy EKGikkunan vasemmassa yläosassa niin pitkään kuin CCM™-signaalinlähetys **on aktiivinen**, mutta **pois päältä**. Tässä tapauksessa EKGikkunan taustaväri on **harmaa**.

## **3.1.7 Tilastotietojen palkki**

OPTIMIZER IVs IPG -laite kerryttää tilastollista tietuetta toimintansa aikana ilmenevistä tapahtumista ja olosuhteista. Tämä tietue näkyy tilastotietojen palkissa ja osoittaa kunkin tapahtumatyypin esiintymismäärän. Arvioitavat tapahtumat ovat seuraavat:

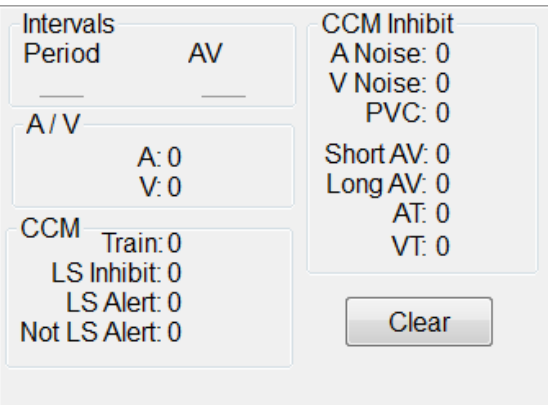

## **Kuva 18: Tilastotietojen palkki**

- **Intervals (Välit)**
	- o **Period** (Ajanjakso): R-R-väli millisekunteina.
	- o **AV**: AV-intervalli millisekunteina.
- **A / V**
	- o **A**: tunnistettujen eteistapahtumien lukumäärä.
	- o **V**: tunnistettujen kammiotapahtumien lukumäärä.
- **CCM™**
	- o **Train** (Jakso): lähetettyjen CCM™-signaalien lukumäärä.
	- o **LS Inhibit** (LS-esto): niiden CCM™-signaalin lähetysestojen määrä, jotka johtuivat paikallisen tunnistuksen tapahtumista, jotka havaittiin LS-hälytysikkunan ulkopuolella.
	- o **LS Alert** (LS-hälytys): niiden lyöntien lukumäärä, joissa paikallisen tunnistuksen tapahtumat tapahtuivat LS-hälytysikkunan sisäpuolella.
	- o **Not LS Alert** (Ei LS-hälytys): niiden lyöntien lukumäärä, joissa tapahtui paikallisen tunnistuksen tapahtumia, mutta ei LS-hälytysikkunan sisäpuolella.
- **CCM™ Inhibit (CCM™-esto)**
	- o **A Noise** (A-kohina): niiden kertojen määrä, jolloin havaittiin eteiskohinaa.
	- o **V Noise** (V-kohina): niiden kertojen määrä, jolloin havaittiin kammiokohinaa.
	- o **PVC**: niiden kertojen määrä, jolloin havaittiin ennenaikainen kammiosupistus.
	- o **Short AV** (Lyhyt AV): niiden kertojen määrä, jolloin havaittiin Lyhyt AV -tila.
	- o **Long AV** (Pitkä AV): niiden kertojen määrä, jolloin havaittiin Pitkä AV -tila.
	- o **AT**: niiden kertojen määrä, jolloin välitön eteistaajuus ylitti eteistakykardian taajuusrajan.
	- o **VT**: niiden kertojen määrä, jolloin välitön kammiotaajuus ylitti kammiotakykardian taajuusrajan.

Kun OPTIMIZER IVs -laite on **Marker Mode** (Merkkitila) -tilassa ja OMNI II Programmer (ja OMNI Smart Software -ohjelmisto) -järjestelmän viestinnän kantaman sisällä, **Statistics** (Tilastotiedot) -laskurit muuttuvat dynaamisesti, näyttäen kunkin tapahtumatyypin senhetkisen lukumäärän.

### **3.1.8 Tilapalkki**

Tämänhetkinen viestintätapahtuma (esimerkiksi: laitetutkinta, ohjelmointi, valmis) näytetään näytön viimeisellä viivalla, yhdessä kannettavan tietokoneen akkuvarauksen prosenttimäärän ja järjestelmän päivämäärän ja kellonajan kanssa.

# **3.2 Kaavionäkymä**

OMNI II Programmer -sovelluksessa on käytettävissä kaavionäkymä, jotta OPTIMIZER IVs -laiteparametrit voidaan näyttää helposti ymmärrettävänä kaaviona.

Tässä ikkunassa näytetään seuraavat parametriarvot:

- Right Heart Sensing (Oikean sydämen tunnistus)
	- o Atrial Sensitivity (Eteisherkkyys)
	- o Ventricular Sensitivity (Kammioherkkyys)
	- o Atrial Refractory Period (PVARP, eteisen refraktaariaika)
	- o Ventricular Refractory Period (Kammion refraktaariaika)
	- o Short AV Limit (Lyhyt AV-raja)
	- o Long AV Limit (Pitkä AV-raja)
- Local Sense (Paikallinen tunnistus)
	- o LS Sensitivity (LS-herkkyys)
	- o LS Alert Window Start (LS-hälytysikkunan alku)
	- o LS Alert Window Width (LS-hälytysikkunan leveys)
	- o Pre Atrial LS Refractory Period (Preatriaalinen LS-refraktaariaika)
	- o Post Atrial LS Refractory Period (Postatriaalinen LS-refraktaariaika)
	- o Pre Ventricular LS Refractory Period (Preventrikulaarinen LS-refraktaariaika)
	- o Post Atrial LS Refractory Period (Postventrikulaarinen LS-refraktaariaika)
	- o Post LS Refractory Period (Post-LS-refraktaariaika)
- CCM™ Signal (CCM™-signaali)
	- o CCM™-pulssisarjan pulssimäärä
	- o Laukaisusta-CCM™-signaaliin -viive (kytkentäväli)
	- o CCM™-signaalin aloitusamplitudi
	- o Yksittäisten vaiheiden vaihekesto kussakin CCM™-pulssissa CCM™ pulssisarjassa

Tämä ikkuna näyttää myös merkin näytön vasemmassa yläosassa, joka osoittaa kursorin sijainnin ms:ina. Se asettaa myös tekstin "Modified" (Muutettu) merkin viereen, kun parametria on muokattu, kun ollaan tässä ikkunassa.

Tätä käyrää koskevat käytänteet:

- Eteis-, kammio- ja LS-tapahtumat näytetään pystysuorina viivoina kaavion vaaka-akselin alapuolella.
- Tunnistuskynnykset näytetään pieninä suorakulmioina tunnistettujen tapahtumien alapuolella. Etäisyys akseliin on suhteessa niiden arvoihin.
- LS-refraktaariajat näytetään vastaavan levyisinä vaaleansinisinä suorakulmioina, joissa on katkoviivareuna.
- LS-hälytysikkuna näytetään vastaavan levyisinä vaaleankeltaisina suorakulmioina, joissa on katkoviivareuna.
- CCM™-pulssisarja näytetään neliöaaltona.
- Tasapainojakso näytetään vihreänä alueena.
- Kohinaikkuna näytetään vaaleanpunaisena alueena.
- Niiden LS-tapahtumien kohdalla, jotka osuvat käyrän ulkopuolelle, osoitetaan niiden ilmenemisajankohta harmaalla alueella, joka sijaitsee käyrän vasemmalla puolella.

Kaavionäkymä voidaan myös asettaa asetuksiin **Dynamic** (Dynaaminen) tai **Static** (Staattinen).

### **3.2.1 Dynamic View (Dynaaminen näkymä)**

**Dynamic View** (Dynaaminen näkymä) -näkymässä näytetään yksi nykyisen EKG:n jakso yhdessä edellä kuvatusti esitettävien (käyrä)parametrien sekä merkkitapahtumien kanssa. **Dynamic View** -näkymä on käytettävissä vain, jos **Marker Mode** (Merkkitila) on päällä. Tässä näkymässä ei sallita mitään parametriarvojen muuttamista. Jos jotakin parametriarvoa yritetään muuttaa, käyrä siirtyy automaattisesti **Static View** (Staattinen näkymä) -muotoon.

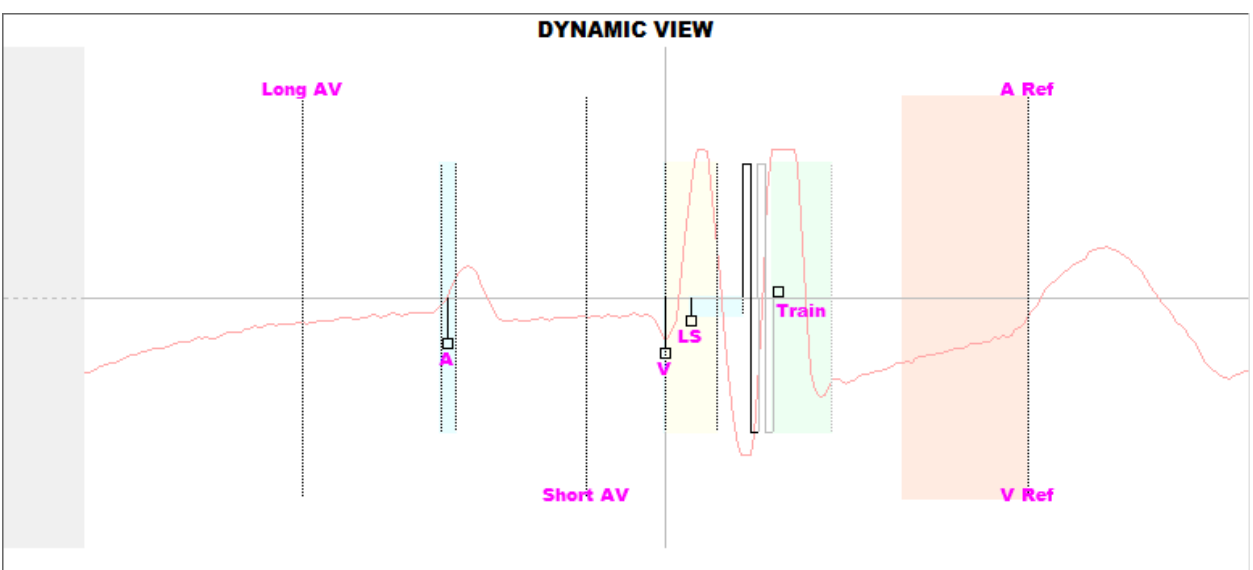

**Kuva 19: Käyränäkymä (dynaaminen)**

## **3.2.2 Static View (Staattinen näkymä)**

**Static View** (Staattinen näkymä) -näkymässä ei näytetä EKG:tä. Vain parametriarvot näytetään, ja niitä voidaan muuttaa. Voit muuttaa parametriarvoa vetämällä sen kursorilla kaavion sisälle haluttuun sijaintiin (parametrin numeroarvo näytetään, kun osoitat sitä tai liikutat sitä). Pääset parametrin mahdollisten arvojen luetteloon, kun valitset parametrin kursorilla.

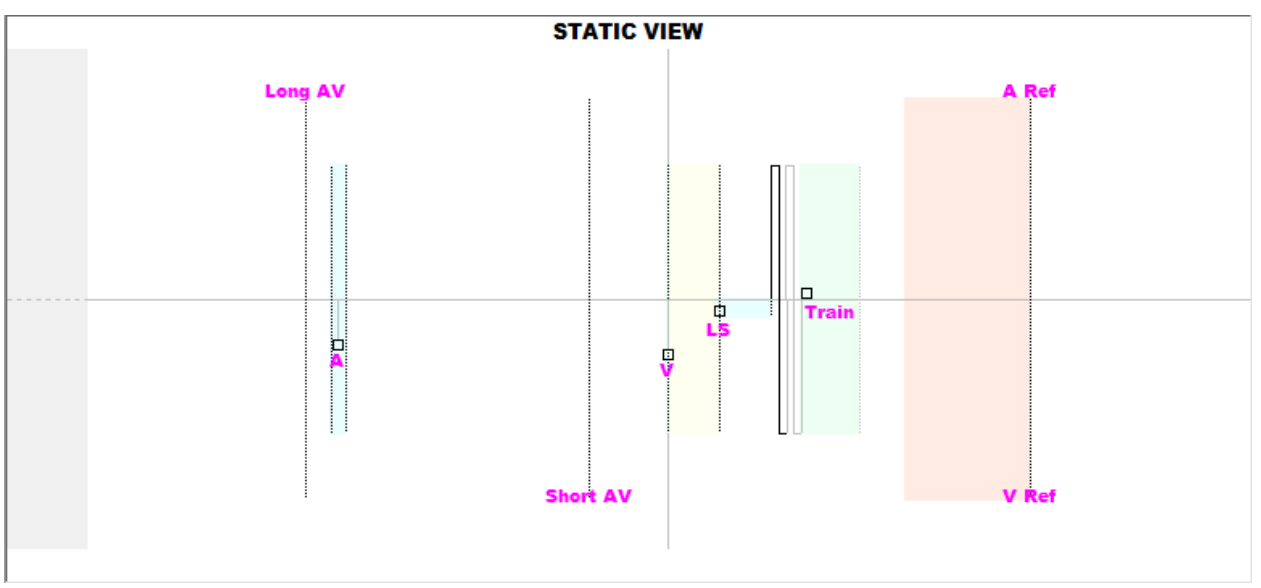

### **Kuva 20: Kaavionäkymä (staattinen)**

Näppäimistöhiiren ykköspainikkeen painaminen tai näytön koskettaminen piirtimellä saa kaavion zoomaamaan lähemmäs. Näppäimistöhiiren kakkospainikkeen painaminen tai näytön koskettaminen piirtimen painin painettuna saa kaavion loitontumaan. Kun kaaviota zoomataan, kaavion alapuolelle ilmestyy vierityspalkki.

Lisäksi kursorin sijainti suhteessa kammiotapahtumaan osoitetaan kaavion vasemmassa yläosassa.

Mustan/sinisen/punaisen (ohjelmoitu, odottava, ristiriita) värikäytänteitä käytetään myös kaavionäkymän parametriarvoja varten.

# **3.3 Laitetutkinta**

## **3.3.1 Viestintä OPTIMIZER IVs IPG -laitteen kanssa**

Aseta ohjelmointisauva implanttikohdan päälle, enintään 3,5 cm:n (1,4 tuuman) etäisyydelle implantoidusta OPTIMIZER IVs IPG -laitteesta. Vilkkuva vihreä tai keltainen valo signaalin voimakkuuden osoittimessa tarkoittaa, että IPG on ohjelmointisauvan kantaman sisällä. Vilkkuva punainen valo tarkoittaa, että etäisyys on liian suuri ja viestintä voi olla hankalaa. Jos valoa ei näy, tämä tarkoittaa, että ohjelmointisauva ja OPTIMIZER IVs IPG ovat kokonaan viestinnän kantaman ulkopuolella tai että OPTIMIZER IVs IPG -laitteen varaus on kokonaan tyhjentynyt, eikä se siten pysty viestimään ohjelmointisauvan kanssa.

### **3.3.2 OPTIMIZER IVs IPG -laitteen tutkiminen**

Voit lukea OPTIMIZER IVs IPG -laitteen parametriarvot seuraavasti:

- paina ohjelmointisauvan **Interrogate** (Tutki) -painiketta tai
- valitse **Interrogate** (Tutki) -kuvake **valikkopalkin File** (Tiedosto) -välilehdestä tai
- paina **ohjelmointipalkin Interrogate** (Tutki) -painiketta.

Jos laitetutkinta onnistuu, OMNI II Programmer -sovellus näyttää viestin "**Interrogation OK**" (Tutkinta OK). Tutkittavan OPTIMIZER IVs IPG -laitteen sarjanumero ja akkujännite näytetään ohjelmointilaitteen A/V-parametrien välilehdellä.

Jos ohjelmointisauvaa ei ole asetettu implanttikohdan päälle oikein, tutkintatoiminto voi kuitenkin epäonnistua. Jos viestintä epäonnistuu, ohjelmointilaitteessa näytetään viesti "**Interrogation Error**" (Tutkintavirhe) yhdessä vaihtoehtojen **Retry** (Yritä uudestaan) ja **Cancel** (Peruuta) kanssa.

**Uudelleenyritys** voidaan tehdä asettamalla ohjelmointisauva uudelleen ja valitsemalla **Retry** (Yritä uudestaan) -painike tai painamalla ohjelmointisauvassa olevaa **Interrogate** (Tutki) -painiketta.

## **3.4 Parametriarvojen muuttaminen**

OPTIMIZER IVs -laiteparametrit on ryhmitetty kuuteen ryhmään:

- **A/V**: Näytetään IPG:n sarjanumero, akkujännite, toimintatila, oikean sydämen tunnistus ja ajoitusparametrit.
- **CCM™ Train** (CCM™-sarja): Parametrit, jotka määrittelevät CCM™-signaalin.
- **CCM™ Inhibit** (CCM™-esto): Parametrit, jotka saavat aikaan sydämen supistuvuutta moduloivan hoidon estymisen.
- **LS**: Paikallinen tunnistuksen (LS) tunnistus- ja ajoitusparametrit.
- **CCM™ Schedule** (CCM™-aikataulu): Parametrit, jotka ohjaavat CCM™ signaalien aikataulutettua lähettämistä.
- **Charger** (Laturi): Mini Charger -laturin mittaamat parametrirajat, jotka ylittyessään saavat Mini Charger -laturin näyttämään numerokoodin, joka vastaa ylitettyä rajaa.

OMNI II Programmer -sovelluksessa on ohjelmointivälilehti näille kullekin ryhmälle. Parametriarvoja voidaan katsella ja muuttaa näiden välilehtien mukaan merkityillä näytöillä.

Parametriarvoa voidaan muuttaa seuraavasti:

- Valitse se välilehti, jolla muutettava parametri näkyy.
- Valitse muutettava parametriarvo Näkyviin tulee ikkuna, jossa on kaikki parametrin mahdolliset arvot.
- Valitse uusi arvo luettelosta. Tästä arvosta tulee uusi parametriarvo.

• Parametrien käyttöönottoon tai käytöstä poistamiseen käytetään valintaruutuja. Valintamerkkisymboli ( $\vee$ ) tarkoittaa, että kyseinen vaihtoehto on valittuna. Voit muuttaa vaihtoehtoa valitsemalla ruudun, joka on parametrin nimen vasemmalla puolella.

Jos parametrin asetus ei ole käytettävissä muiden parametrien yhteydessä, sen arvoa ei näytetä.

Huomaa, että ohjelmointilaitteen näytössä näytettäviä parametriarvoja **ei** siirretä IPGlaitteeseen ennen kuin **Program** (Ohjelmoi) -komento annetaan. Huomaa myös, että ohjelmointisauvaa ei tarvitse pitää OPTIMIZER IVs IPG -laitteen päällä, kun parametreja muutetaan ohjelmointilaitteen näytössä. Kun muutettu parametri on valmis ohjelmoitavaksi laitteeseen, varmista ohjelmointisauvan oikea asetteleminen implanttikohdan päälle ja anna **Program** (Ohjelmoi) -komento.

## **3.4.1 Parametrien värikäytänne**

Seuraavaa värikäytännettä käytetään esittämään ohjelmointilaitteen arvoja ja ristiriitoja:

- **Musta:** OPTIMIZER IVs IPG -laitteen nykyisille parametriarvoille; ts. viimeisimmät tutkitut/ohjelmoidut parametriarvot.
- **Sininen:** muutetuille sallituille arvoille; ts. parametriarvot, jotka poikkeavat ohjelmoiduista arvoista ja jotka valittuina *eivät* johda parametrien ristiriitaan.
- **Punainen:** muutetuille arvoille, joita ei sallita; ts. parametriarvot, jotka poikkeavat ohjelmoiduista arvoista ja jotka valittuina *johtavat* parametrien ristiriitaan.

Mustan/sinisen/punaisen (ohjelmoitu, odottava, ristiriita) värikäytänteitä käytetään myös tietyn parametrin mahdollisten arvojen luettelossa. Käyttäjä voi siten nähdä kaikki parametriarvojen kolme tyyppiä esitettynä parametriluettelon vaihtoehdoissa ja tietää etukäteen, johtaako tietyn parametriarvon valitseminen parametrien ristiriitaan vai ei.

## **3.4.2 Parametrien ristiriidat**

Kun valitaan parametriarvoja, jotka ovat yhteensopimattomia toistensa kanssa, ilmenee *parametrien ristiriita*. Tyypillisesti ristiriidat syntyvät, kun yritetään ohjelmoida ajoitusvälejä, joiden summa olisi pienempi kuin jokin toinen ohjelmoitu parametri. OMNI II Programmer -sovellus ei salli OPTIMIZER IVs IPG -laitteen ohjelmoimista parametriarvoihin, jotka johtavat parametrien ristiriitaan.

Kun ilmenee parametrien ristiriita, ristiriidassa olevat parametriarvot näytetään punaisella. Lisäksi ohjelmointipalkissa näytetään virheviesti kullekin ristiriidassa olevalle parametrille.

Parametrien ristiriitojen virheviestien sisältö:

- Mitkä parametriarvot ovat ristiriidassa.
- Selitys sille, miksi ristiriita syntyi.
- Niiden ohjelmointivälilehtien nimi, jossa ristiriidassa olevat parametrit esiintyvät.

Parametrien ristiriidan ratkaisemiseksi on valittava uudet arvot niille parametreille, jotka aiheuttavat ristiriidan. Ristiriidassa olevia parametreja päästään nopeasti katselemaan seuraavasti:

- Valitse virheviesti. Näkyviin tulee ristiriidassa olevien parametrien luettelo.
- Valitse parametrin nimi tästä luettelosta, jolloin näet taulukon sen kaikista mahdollisista arvoista.
- Valitse uusi "sininen" arvo parametrille parametriarvojen luettelosta.

Ristiriitaisia parametreja voidaan löytää myös suoraan ohjelmointivälilehtien alta, sillä nämä arvot näytetään punaisina. Katso virheeseen liittyvien välilehtien nimet ohjelmointipalkissa näytetystä virheviestistä.

Huomaa, että on sallittua valita parametri, joka aiheuttaa ristiriidan, sillä ehdolla, että muutetaan toista parametriarvoa, jolla ristiriita ratkaistaan.

## **3.5 Ohjelmointi**

### **3.5.1 OPTIMIZER IVs IPG -laitteen ohjelmoiminen**

OPTIMIZER IVs IPG -laitteen ohjelmoiminen muutetuilla parametriarvoilla on sallittua vain, *jos mitään parametrien ristiriitaa ei esiinny*.

**Program** (Ohjelmoi) -painike osoittaa, onko muutettu parametriarvo sallittu, seuraavasti:

- Painike ei ole käytössä, jos parametreissa on ristiriita.
- Painike vilkkuu sinisenä, jos parametriarvoja on muutettu eikä parametrien ristiriitaa ole.

Muutetut parametriarvot ohjelmoidaan seuraavia vaiheita noudattaen:

- Aseta (tai aseta tarvittaessa uudelleen) ohjelmointisauva OPTIMIZER IVs IPG -laitteen päälle.
- Siirrä OMNI II Programmer -sovellusparametriarvot OPTIMIZER IVs IPG -laitteeseen **Program** (Ohjelmoi) -komennolla. Anna tämä komento jollakin seuraavista vaihtoehdoista (nämä vaihtoehdot ovat käytettävissä vain, jos *ei ole mitään parametrien ristiriitaa*):
	- o paina ohjelmointisauvan **Program** (Ohjelmoi) -painiketta tai
	- o valitse **Program** (Ohjelmoi) -kuvake **valikkopalkin File** (Tiedosto) välilehdestä tai
	- o valitse ohjelmointipalkin **Program** (Ohjelmoi) -painike.

Jos laitetutkinta onnistuu, OMNI II Programmer -sovellus näyttää viestin "**Programming OK**" (Ohjelmointi OK).

Jos ohjelmointisauvaa ei ole asetettu implanttikohdan päälle oikein, ohjelmointitoiminto voi kuitenkin epäonnistua. Jos viestintä epäonnistuu, ohjelmointilaitteessa näytetään viesti "**Programming Error**" (Ohjelmointivirhe) yhdessä vaihtoehtojen **Retry** (Yritä uudestaan) ja **Cancel** (Peruuta) kanssa.

**Uudelleenyritys** voidaan tehdä asettamalla ohjelmointisauva uudelleen ja valitsemalla **Retry** (Yritä uudestaan) -painike tai painamalla ohjelmointisauvassa olevaa **Program** (Ohjelmoi) -painiketta.

Huomioi, että kun **Program** (Ohjelmoi) -komento on suoritettu, muutetut parametriarvot OMNI II Programmer -sovellusnäytössä muuttuvat mustiksi, mikä osoittaa, että ne ovat nyt OPTIMIZER IVs IPG -laitteen ohjelmoituja parametriarvoja.

#### **3.5.2 Cancel (Peruuta)- ja Undo (Kumoa) -toiminnot**

Muutokset parametriarvoihin voidaan asettaa uudelleen aiempiin arvoihin kahdella eri tavalla. Muutettujen parametrien uudelleenasetuksen menetelmä riippuu siitä, onko muutetut parametrit ohjelmoitu OPTIMIZER IVs IPG laitteeseen vai ei.

### **3.5.2.1 Cancel (Peruuta)**

Jos jokin parametriarvo on muutettu, mutta sitä ei ole vielä ohjelmoitu OPTIMIZER IVs IPG -laitteeseen, **Cancel** (Peruuta) -komento *asettaa parametriarvot viimeisimpään tutkittuun/ohjelmoituun arvojen sarjaan*.

Voit peruuttaa muutokset seuraavasti:

- paina **ohjelmointipalkin Cancel** (Peruuta) -painiketta; tämä painike on käytössä vain, jos jotakin parametriarvoa on muutettu, tai
- valitse **Cancel** (Peruuta) -kuvake **valikkopalkin File** (Tiedosto) -välilehdestä.

Huomioi, että **Cancel** (Peruuta) -komennon suorittamisen jälkeen parametriarvot OMNI II Programmer -sovellusnäytössä muuttuvat mustiksi, sillä ne ovat samoja kuin OPTIMIZER IVs IPG -laitteen parametriarvot. Jos mitään laitetta ei tutkittu ja parametritiedot ladattiin **.**tip-tiedostosta, ohjelmointiparametreiksi tulevat vakiotiedostoon (**.**tip) tallennetut arvot.

#### **3.5.2.2 Undo (Kumoa)**

Jos OPTIMIZER IVs IPG -laite on ohjelmoitu uudelleen uudella parametriarvojen sarjalla, **Undo** (Kumoa) -painike *asettaa arvot uudelleen aiemmin ohjelmoitujen arvojen sarjaan*.

Voit kumota viimeisimmän ohjelmoinnin seuraavasti:

- paina **ohjelmointipalkin Undo** (Kumoa) -painiketta; tämä painike on käytössä vain **Program** (Ohjelmoi) -komennon suorittamisen jälkeen, tai
- valitse **Undo** (Kumoa) -kuvake **valikkopalkin File** (Tiedosto) välilehdestä.

Jos **Undo** (Kumoa) -toiminto onnistuu, OMNI II Programmer -sovellus näyttää viestin "**Programming OK**" (Ohjelmointi OK).

Jos ohjelmointisauvaa ei ole asetettu implanttikohdan päälle oikein, kumoamistoiminto voi kuitenkin epäonnistua. Jos viestintä epäonnistuu, ohjelmointilaitteessa näytetään viesti "**Programming Error**" (Ohjelmointivirhe) yhdessä vaihtoehtojen **Retry** (Yritä uudestaan) ja **Cancel** (Peruuta) kanssa.

**Uudelleenyritys** voidaan tehdä asettamalla ohjelmointisauva uudelleen ja valitsemalla **Retry** (Yritä uudestaan) -painike.

# **3.6 Vakiotiedostojen käyttäminen**

Jotkin parametrien vakioyhdistelmät ovat hyödyllisiä tietyissä hoitotilanteissa. Tietyt ohjelmat voidaan tallentaa *vakiotiedostoina* (tunnetaan myös nimellä *käyttäjän omat asetukset*). Vakioyhdistelmän sisältävillä tiedostoilla on tietty muoto, jota OMNI II Programmer -sovellus osaa tulkita. Niille käytetty tiedostopääte on "**.**tip". OMNI II Programmer -sovelluksen **Open** (Avaa)- ja **Save** (Tallenna) -komennot lukevat dataa **.**tiptiedostoista ja kirjoittavat .tip-tiedostoihin. OMNI II Programmer -sovellusta voidaan sellaisenaan käyttää myös vakiotiedostojen muokkausohjelmana.

Tässä osiossa on tiedot parametriarvojen määritysten käytöstä ja tallentamisesta.

### **3.6.1 Vakiotiedoston avaaminen**

Vakiotiedosto (**.**tip) voidaan ladata seuraavasti:

- Valitse **Open standard…** (Avaa vakio...) -kuvake **valikkopalkin File**  (Tiedosto) -välilehdestä.
- Näkyviin tulee **Open (OptimizerIVs)** (Avaa Optimizer IVs) -ponnahdusikkuna, joka sisältää ladattavina olevien vakiotiedostojen nimet ja sijainnit. Valitse vakiotiedosto ja napsauta sitten **Open** (Avaa).

Kun parametriarvot ladataan vakiotiedostosta, niistä tulee ohjelmointilaitteen nykyiset arvot. Tämä tarkoittaa:

- Jos OPTIMIZER IVs IPG -laitetta on tutkittu ennen vakiotiedoston avaamista, ne vakiotiedoston arvot, jotka ovat erilaisia kuin laitteen vastaavat parametriarvot, näytetään sinisinä, ja **.**tip-tiedoston nimi näkyy **otsikkopalkissa**.
- Jos mitään laitetta ei ole tutkittu, vakiotiedoston arvot näytetään mustina ja vakiotiedoston nimi näkyy **otsikkopalkissa**.

## **3.6.2 Vakiotiedoston tallentaminen**

Parametriarvojen joukko voidaan tallentaa vakiotiedostoon (**.**tip) seuraavasti:

- Valitse **Save current standard…** (Tallenna nykyinen vakio...) -kuvake **valikkopalkin File** (Tiedosto) -välilehdestä.
- Näkyviin tulee **Save (OptimizerIVs)** (Tallenna (OptimizerIVs)) -ponnahdusikkuna. Anna tallennettavan vakiotiedoston nimi ja napsauta sitten **Save** (Tallenna).

# **3.7 Tietojen lataaminen ja vieminen**

## **3.7.1 Lokitiedostojen avaaminen**

**Log** (Loki) -tiedosto voidaan ladata seuraavasti:

- Valitse **Open log file…** (Avaa lokitiedosto...) -kuvake **valikkopalkin File**  (Tiedosto) -välilehdestä.
- Näkyviin tulee **Open (OptimizerIVs)** (Avaa Optimizer IVs) -ponnahdusikkuna, joka sisältää ladattavina olevien merkkitiedostojen nimet. Valitse merkkitiedosto ja napsauta sitten **Open** (Avaa).

Merkki-ikkuna avautuu ja loki-ikkunan tekstin väri muuttuu siniseksi sen osoittamiseksi, että loki ei vastaa tutkittua laitetta.

## **3.7.2 Tietojen vieminen**

Nykyiset parametriarvot, tilastotietolaskurit ja lokipalkkimerkit voidaan tallentaa tekstitiedostoiksi seuraavasti:

- Valitse **Export programs** (Vie ohjelmat) -kuvake **valikkopalkin Log**  (Loki) -välilehdestä, jotta voit viedä parametriarvot.
- Valitse **Export statistics** (Vie tilastotiedot) -kuvake **valikkopalkin Log**  (Loki) -välilehdestä, jotta voit viedä laitteen tilastotiedot.
- Valitse **Export marker** (Vie merkitsin) -kuvake **valikkopalkin Log**  (Loki) -välilehdestä, jotta voit viedä lokipalkin sisällön.

Kaikissa tapauksissa näkyviin tulee ensin **Open (OptimizerIVs)** (Avaa (Optimizer IVs)) -ponnahdusikkuna, jossa on laitteeseen liitetyn merkkitiedoston nimi, joka täytyy valita.

Sen jälkeen näkyviin tulee **Save (OptimizerIVs)** (Tallenna (OptimizerIVs)) -ikkuna, johon käyttäjä voi antaa nimen ja halutessaan luoda uuden kansion vietävälle tiedostolle.

# **3.8 Loki ja EKG-rekisteröinti**

# **3.8.1 Loki**

OMNI II Programmer -sovellus pitää lokia kaikista sen ja OPTIMIZER IVs IPG laitteen välillä tapahtuvista vuorovaikutuksista. Tätä tietuetta voidaan käyttää hakemistona, josta päästään nopeasti erityistietoihin, jotka liittyvät viestintöihin. Voidaan myös asettaa *kirjanmerkkejä*, jotta saadaan nopea pääsy tiettyihin tapahtumiin ja olosuhteisiin, jotka vaativat erikoishuomiota potilaan EKG:ssä.

Seuraavassa kuvataan lokin perusominaisuudet:

- Tietyn OPTIMIZER IVs IPG -laitteen loki **luodaan**, kun laitetta tutkitaan ensimmäistä kertaa.
- Jokainen viestintätapahtuma, joka tapahtuu OMNI II Programmer -sovelluksen ja OPTIMIZER IVs IPG -laitteen välillä, näkyy loki-ikkunassa yhdessä kunkin vuorovaikutuksen päivämäärän ja kellonajan kanssa.
- Lisätietoja lokissa olevasta tapahtumasta voidaan saada kaksoisnapsauttamalla lokipalkissa olevaa tapahtumaa. Jos valittuun tapahtumaan liittyy tietoja, tapahtuu seuraavaa:
	- o Jos valitaan **Interrogation** (Laitetutkinta)- tai **Programming** (Ohjelmointi) -tapahtuma, OMNI II Programmer -sovelluksen näyttämät parametriarvot ovat niiden arvojen joukko, joita esiintyi sillä hetkellä, kun valittu tapahtuma tapahtui.
	- o Jos valitaan **Statistics** (Tilastotiedot) -tapahtuma (poista/lataa/nollaa), tilastotietojen palkki asetetaan arvoihin, joita esiintyi sillä hetkellä, kun valittu tapahtuma tapahtui.
- Kaikkien muiden rekisteröityjen tapahtumien (kirjanmerkit, merkkitilan alku/loppu jne.) kohdalla tulee näkyviin viesti, jossa kerrotaan, että kyseiseen tapahtumaan ei liity enempää näytettäviä tietoja.

## **3.8.2 EKG-rekisteröinti**

Potilaan EKG voidaan rekisteröidä seuraavasti:

• Valitse **Start Recording** (Aloita rekisteröinti) -kuvake **valikkopalkin Log**  (Loki) -välilehdestä.

Käytä samaa toimenpidettä EKG-rekisteröinnin lopettamiseksi.

Kun OPTIMIZER IVs IPG -laite on asetettu Marker Mode (Merkkitila) -tilaan, EKG alkaa rekisteröinnin automaattisesti. Kun merkkitila lopetetaan, EKG-rekisteröinti loppuu.

Rekisteröidyssä EKG:ssä merkit näytetään samalla tavalla kuin **Marker** (Merkki) -ikkunassa. (Katso lisätietoja merkeistä: osio 3.13.)

Rekisteröidyt EKG-segmentit näytetään **Marker** (Merkki) -ikkunassa.

# **3.9 Hätätilaohjelmointi**

OMNI II Programmer (ja OMNI Smart Software -ohjelmisto) -järjestelmä voi ohjelmoida OPTIMIZER IVs IPG -laitteen hätätilaan (OOO (Valmius) -tila, CCM OFF (CCM POIS PÄÄLTÄ)), vaikka ohjelmointilaite olisi sammutettu (tablettitietokone joko POIS PÄÄLTÄ tai ei toimi).

## **3.9.1 Hätätilaohjelmointi, kun ohjelmointilaite on POIS PÄÄLTÄ**

**Huomautus:** Vaikka ohjelmointilaite on POIS PÄÄLTÄ, ohjelmointisauvan täytyy edelleen olla OMNI II Programmer -liitäntärasiaan kytkettynä ennen hätätilaohjelmointitoiminnon käyttämistä.

Hätätilaohjelmointi voidaan aikaansaada, kun OMNI II Programmer (ja OMNI Smart Software -ohjelmisto) -järjestelmä on POIS PÄÄLTÄ, asettamalla ohjelmointisauva implanttikohdan päälle ja painamalla ohjelmointisauvan **Emergency Programming** (Hätätilaohjelmointi) -painiketta. Jos hätätilaohjelmointi onnistuu, hätätilaohjelmoinnin merkkivalo ohjelmointisauvassa vilkkuu muutaman sekunnin ajan.

**Varoitus:** Kun hätätilaohjelmointitoimintoa käytetään OMNI II Programmer (ja OMNI Smart Software -ohjelmisto) -järjestelmän ollessa POIS PÄÄLTÄ, ohjelmointisauva käyttää OMNI II Programmer -liitäntärasian sisällä olevaa pitkäaikaista litiumparistoa. Tämän pariston varausta kulutetaan, jos ohjelmointilaitteen liitäntä irrotetaan tablettitietokoneesta tai jos OMNI II Programmer (ja OMNI Smart Software -ohjelmisto) -järjestelmä on POIS PÄÄLTÄ, kun hätätilaohjelmointia tehdään. Vaikka OMNI II Programmer -liitäntärasian sisällä olevan litiumpariston arvioitu kestoikä on 54 kuukautta, OMNI II Programmer -liitäntärasian sisällä olevan litiumpariston jännite on säännöllisesti tarkistettava sen varmistamiseksi, ettei pariston varaus ole tyhjentynyt. Tämän pariston jännite voidaan lukea valitsemalla **Interface battery** (Liitännän paristo) -kuvake OMNI II Programmer -sovelluksen **Info** (Tiedot) välilehdestä. Jos pariston jännitelukema on alle 2,5 V, OMNI II Programmer -liitäntärasian sisällä oleva paristo täytyy vaihtaa. Jos paristo on vaihdettava, ota yhteys Impulse Dynamicsin edustajaan. Käyttäjän ei ole tarkoitus vaihtaa tätä paristoa.

Minkä tahansa muun toiminnon tekemistä varten OMNI II Programmer (ja OMNI Smart Software -ohjelmisto) -järjestelmä täytyy kytkeä PÄÄLLE.

## **3.9.2 Hätätilaohjelmointi, kun ohjelmointilaite on PÄÄLLÄ**

**Urgent Programming** (Hätätilaohjelmointi) -komentoa voidaan käyttää OPTIMIZER IVs IPG -laitteen ohjelmoimiseen turvaparametrien sarjaan (OOO (Valmius) -tila, CCM OFF (CCM POIS PÄÄLTÄ)).

**Urgent Programming** (Hätätilaohjelmointi) -komento voidaan antaa asettamalla ohjelmointisauva implantin päälle ja tekemällä jokin seuraavista:

- valitse **Urgent Programming** (Hätätilaohjelmointi) -kuvake **ohjelmointipalkista** tai
- valitse **Urgent Programming** (Hätätilaohjelmointi) -kuvake **valikkopalkin File** (Tiedosto) -välilehdestä tai
- paina tablettitietokoneen **F4**-painiketta tai
- paina ohjelmointisauvan **Emergency Programming** (Hätätilaohjelmointi) -painiketta (katso osio 1.5).

Jos **Urgent Programming** (Hätätilaohjelmointi) -toiminto onnistuu, ohjelmointilaite ilmoittaa "**Urgent Programming OK**" (Hätätilaohjelmointi OK). Jos ohjelmointisauvaa ei ole asetettu oikein implanttikohdan päälle, **hätätilanneohjelmoinnin** toiminto voi kuitenkin epäonnistua. Jos viestintä epäonnistuu, ohjelmointilaitteessa näytetään viesti "**Urgent Programming Error**" (Hätätilaohjelmoinnin virhe) yhdessä kolmen lyhyen varoituspiippauksen ja vaihtoehtojen **Retry** (Yritä uudestaan) ja **Cancel** (Peruuta) kanssa.

**Uudelleenyritys** voidaan tehdä asettamalla ohjelmointisauva uudelleen ja valitsemalla **Retry** (Yritä uudestaan) -painike tai painamalla ohjelmointisauvassa olevaa **Emergency Programming** (Hätätilaohjelmointi) -painiketta.

Onnistunee **hätätilaohjelmoinnin** jälkeen OPTIMIZER IVs IPG -laite on asetettu valmiustilaan (OOO (Valmius) -tila, CCM OFF (CCM POIS PÄÄLTÄ)).

# **3.10 Magneettitila**

Jos OPTIMIZER IVs IPG -laitteen implanttikohdan päälle asetetaan tahdistinmagneetti laitteen läheisyyteen vähintään kahden sydänjakson ajaksi (2–3 sekuntia), OPTIMIZER IVs IPG -laite asettuu **Permanent Off** (Pysyvästi pois päältä) -tilaan.

**Huomautus:** Tämä ominaisuus on hyödyllinen CCM™-signaalinlähetyksen sammuttamiseksi, kun OMNI II Programmer (ja OMNI Smart Software -ohjelmisto) -järjestelmä ei ole käytettävissä (esimerkiksi kuin potilaalle on tehtävä hätätilanne-EKG (STAT EKG) ensiapupoliklinikalla, jossa ei ole OMNI II Programmer -ohjelmointilaitetta ja OMNI Smart Software -ohjelmistoa).

Tässä tilassa OPTIMIZER IVs IPG -laite ei anna CCM™-signaaleja, vaikka se tunnistaa ja luokittelee sydäntapahtumia. Tätä tilaa voidaan muuttaa vain uudelleenohjelmoimalla OPTIMIZER IVs IPG -laite OMNI II Programmer -sovelluksen kautta lääkärin valvonnassa.

# **3.11 OPTIMIZER IVs IPG -laitteen asettaminen uudelleen**

OPTIMIZER IVs IPG -laitteessa on suojamekanismeja, jotka ylläpitävät järjestelmän sisäistä johdonmukaisuutta. Nämä mekanismit havaitsevat, kun ilmenee sisäinen ristiriita (esimerkiksi kellot eivät värähtele odotetulla taajuudella).

Jos tämän tyyppinen epätodennäköinen tapahtuma ilmenee, OPTIMIZER IVs IPG -laite asettaa itsensä turvatilaan, johon viitataan nimellä "DOWN" (EI AKTIIVINEN). "DOWN" (EI AKTIIVINEN) -tilassa OPTIMIZER IVs IPG -laite ei anna CCM™ signaaleja, ja joissakin tapauksissa se ei edes tunnista sydäntapahtumia. Tätä tilaa voidaan muuttaa vain asettamalla OPTIMIZER IVs IPG -laite uudelleen OMNI II Programmer -sovelluksen kautta lääkärin valvonnassa.

OPTIMIZER IVs IPG -laitteen asettaminen uudelleen:

- Aseta ohjelmointisauva OPTIMIZER IVs IPG -laitteen implanttikohdan päälle.
- Anna **Reset** (Nollaa) -komento OPTIMIZER IVs IPG -laitteelle valitsemalla **Reset device** (Aseta laite uudelleen) **valikkopalkin Tools** (Työkalut) -välilehdestä.

Jos OPTIMIZER IVs IPG -laitteen uudelleenasetus onnistuu, ohjelmointilaitteessa näytetään viesti "**Reset Device OK**" (Ohjelmoinnin uudelleenasetus OK).

Jos ohjelmointisauvaa ei kuitenkaan ole asetettu implanttikohdan päälle oikein, uudelleenasetustoimi voi epäonnistua. Jos tapahtuu virhe tiedonsiirrossa, ohjelmointilaitteessa näytetään viesti "**Reset Device Error**" (Virhe laitteen uudelleenasetuksessa) yhdessä vaihtoehtojen **Retry** (Yritä uudestaan) ja **Cancel** (Peruuta) kanssa.

**Uudelleenyritys** voidaan tehdä asettamalla ohjelmointisauva uudelleen ja valitsemalla **Retry** (Yritä uudestaan) -painike.

**TÄRKEÄÄ:** Jos yksikkö on "DOWN" (EI AKTIIVINEN) -tilassa, dokumentoi kyseinen tapahtuma ennen laitteen uudelleenasettamista. Kun olet kirjannut muistiin OMNI II Programmer -sovelluksen näyttämän palautumissyyn, ota yhteys Impulse Dynamicsin edustajaan. Anna myös tarkat tiedot ohjelmointitilasta, jossa palautus tapahtui, ja kaikki mahdolliset syyt sille, että laite on palautunut "DOWN" (EI AKTIIVINEN) -tilaan.

# **3.12 CCM™-signaalinlähetyksen käynnistäminen**

## **3.12.1 Käyttötilavaihtoehdot**

OPTIMIZER IVs IPG -laitteen käyttötila asetetaan **A/V**-välilehden **Mode** (Tila) painikkeen avulla. Kun **Mode** (Tila) -painike valitaan, näkyviin tulee **Mode A/V** (Tila A/V) -ponnahdusvalikko.

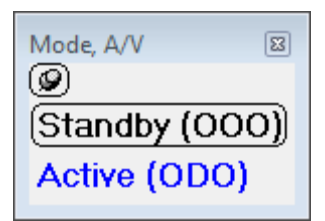

**Kuva 21: Mode A/V (Tila A/V) -ponnahdusikkuna**

Käyttötilojen vaihtoehdot:

- **Standby** (Valmius, OOO): Laite asetetaan turvatilaan, ei CCM™ signaalin lähettämistä.
- **Active** (Aktiivinen, ODO): Laite tunnistaa eteisen, kammion ja paikallisen tunnistuksen tapahtumat laukaisuna CCM™-signaalin lähettämiseen.

Käyttötilan ohjelmoiminen OPTIMIZER IVs IPG -laitteeseen:

- Aseta (tai aseta tarvittaessa uudelleen) ohjelmointisauva OPTIMIZER IVs IPG -laitteen päälle.
- Valitse käyttötila **Mode A/V** (Tila A/V) -ponnahdusvalikosta.
- Anna **Program** (Ohjelmoi) -komento yhdellä seuraavista vaihtoehdoista:
	- o paina ohjelmointisauvan **Program** (Ohjelmoi) -painiketta tai
	- o valitse **Program** (Ohjelmoi) -kuvake **valikkopalkin File** (Tiedosto) -välilehdestä tai
	- o valitse **ohjelmointipalkin Program** (Ohjelmoi) -painike.

Jos laitetutkinta onnistuu, OMNI II Programmer -sovellus näyttää viestin "**Programming OK**" (Ohjelmointi OK).

Jos ohjelmointisauvaa ei ole asetettu implanttikohdan päälle oikein, ohjelmointitoiminto voi kuitenkin epäonnistua. Jos viestintä epäonnistuu, ohjelmointilaitteessa näytetään viesti "**Programming Error**" (Ohjelmointivirhe) yhdessä vaihtoehtojen **Retry** (Yritä uudestaan) ja **Cancel** (Peruuta) kanssa.

**Uudelleenyritys** voidaan tehdä asettamalla ohjelmointisauva uudelleen ja valitsemalla **Retry** (Yritä uudestaan) -painike tai painamalla ohjelmointisauvassa olevaa **Program** (Ohjelmoi) -painiketta.

### **3.12.2 CCM™-signaalin lähetysvaihtoehdot**

OPTIMIZER IVs IPG -laitteen CCM™-signaalinlähetys asetetaan **CCM OFF** (CCM POIS PÄÄLTÄ) -välilehden **CCM™ Train** (CCM™-sarja) -painikkeen avulla.

Kun **CCM OFF** (CCM POIS PÄÄLTÄ) -painike valitaan, näkyviin tulee **CCM Mode** (CCM-tila) -ponnahdusvalikko.

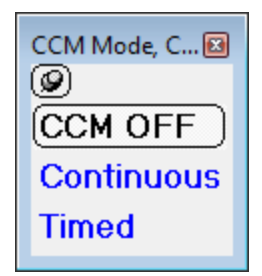

## **Kuva 22: CCM Mode (CCM-tila) -ponnahdusvalikko**

CCM-tilan vaihtoehdot:

- **CCM OFF** (CCM POIS PÄÄLTÄ)
- **Continuous** (Jatkuva): Ainoastaan testaustarkoituksiin.

**Varoitus:** OPTIMIZER IVs IPG -laitetta **EI SAA KOSKAAN** jättää **Continuous** (Jatkuva) -tilaan.

• **Timed** (Ajoitettu): CCM™ signaalit lähetetään **CCM™ Schedule** (CCM™-aikataulu) -välilehden aikataulun mukaisesti.

Kun valitaan **Continuous** (Jatkuva), varoitusikkuna häviää. Tämä ikkuna tulee uudestaan näkyviin aina, kun ohjelmointikomento annetaan. Näin käyttäjälle muistutetaan, että **Continuous** (Jatkuva) -tila on ainoastaan testaustarkoituksiin. Vahingossa tapahtuva **Continuous** (Jatkuva) -tilan pitkäaikainen käyttö saa OPTIMIZER IVs IPG -laitteen pariston tyhjenemään ennenaikaisesti, jolloin uudelleenlatausjaksoja tarvitaan tiheästi.

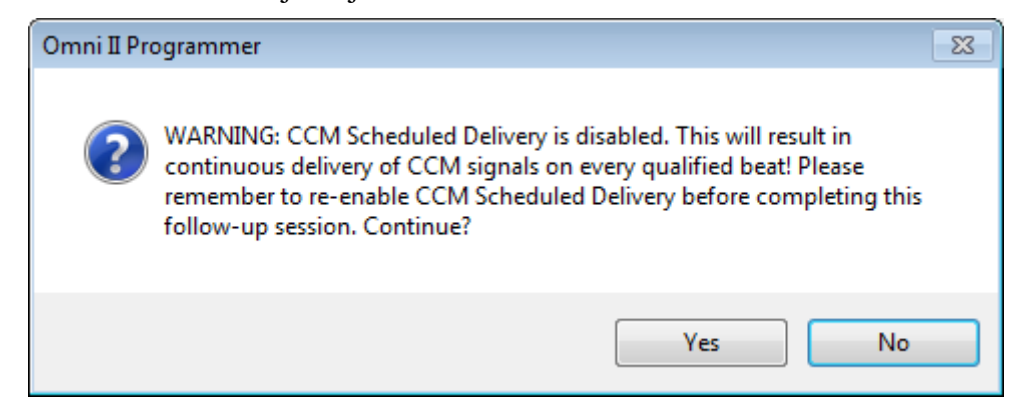

**Kuva 23: Jatkuvaa CCM™-signaalinlähetystä koskeva varoitus**

CCM-tilan ohjelmoiminen OPTIMIZER IVs IPG -laitteeseen:

- Aseta (tai aseta tarvittaessa uudelleen) ohjelmointisauva OPTIMIZER IVs IPG -laitteen päälle.
- Valitse CCM-tila **CCM Mode** (CCM-tila) -ponnahdusvalikosta.
- Anna **Program** (Ohjelmoi) -komento yhdellä seuraavista vaihtoehdoista:
	- o paina ohjelmointisauvan **Program** (Ohjelmoi) -painiketta tai
	- o valitse **Program** (Ohjelmoi) -kuvake **valikkopalkin File** (Tiedosto) -välilehdestä tai
	- o valitse **ohjelmointipalkin Program** (Ohjelmoi) -painike.

Jos laitetutkinta onnistuu, OMNI II Programmer -sovellus näyttää viestin "**Programming OK**" (Ohjelmointi OK).

Jos ohjelmointisauvaa ei ole asetettu implanttikohdan päälle oikein, ohjelmointitoiminto voi kuitenkin epäonnistua. Jos viestintä epäonnistuu, ohjelmointilaitteessa näytetään viesti "**Programming Error**" (Ohjelmointivirhe) yhdessä vaihtoehtojen **Retry** (Yritä uudestaan) ja **Cancel** (Peruuta) kanssa.

**Uudelleenyritys** voidaan tehdä asettamalla ohjelmointisauva uudelleen ja valitsemalla **Retry** (Yritä uudestaan) -painike tai painamalla ohjelmointisauvassa olevaa **Program** (Ohjelmoi) -painiketta.

# **3.13 Merkkitapahtumat**

OMNI II Programmer -sovellusta voidaan käyttää OPTIMIZER IVs IPG -laitteen asettamiseen **Marker Mode** (Merkkitila) -tilaan. Merkit ovat lipukkeita, jotka edustavat laitteen useita erilaisia tiloja ja sen käytön aikana havaittuja tapahtumia. Tässä tilassa kaikki OPTIMIZER IVs IPG -laitteen havaitsemat ja luomat tapahtumat näytetään potilaan EKG-ikkunassa potilaan EKG-signaalin kanssa synkronoituina. Merkit ovat hyödyllisiä IPG-laitteen käyttäytymisen analysointiin, kun laitteeseen on ohjelmoitu erilaisia ohjelmaparametreja.

# **3.13.1 Merkkien asettaminen käyttöön**

OPTIMIZER IVs IPG -laitteen asettaminen merkkitilaan:

- Aseta (tai aseta tarvittaessa uudelleen) ohjelmointisauva OPTIMIZER IVs IPG -laitteen päälle.
	- o Valitse **Tila** (Ohjelmoi) -kuvake **valikkopalkin File** (Tiedosto) -välilehdestä tai
	- o valitse **ohjelmointipalkin Marker Mode** (Merkkitila) -painike.

Jos ohjelmointi onnistuu, ohjelmointilaite ilmoittaa "**Start marker mode**" (Aloita merkkitila). OMNI II Programmer -sovelluksen **EKG-ikkunaan** ilmestyy palkki, ja merkkitapahtumia näytetään sitä mukaa kuin niitä ilmenee.

Jos ohjelmointisauvaa ei ole asetettu implanttikohdan päälle oikein, OPTIMIZER IVs IPG -laitteen asettaminen merkkitilaan kuitenkin epäonnistuu, ja ohjelmointilaitteessa näytetään viesti "**Marker mode error**" (Merkkitilan virhe) yhdessä vaihtoehtojen **Retry** (Yritä uudestaan) ja **Cancel** (Peruuta) kanssa.

**Uudelleenyritys** voidaan tehdä asettamalla ohjelmointisauva uudelleen ja valitsemalla **Retry** (Yritä uudestaan) -painike.

### **3.13.2 Merkkien poistaminen käytöstä**

Merkkitila voidaan poistaa käytöstä seuraavasti:

- Valitse **Marker Mode** (Merkkitila) -kuvake **valikkopalkin Tools**  (Työkalut) -välilehdestä tai
- valitse **ohjelmointipalkin Marker Mode** (Merkkitila) -painike tai
- poista ohjelmointisauva implanttialueelta. *Jos ohjelmointisauva ei voi viestiä OPTIMIZER IVs IPG -laitteen kanssa, Merkkitila lopetetaan automaattisesti.*

Kaikissa tapauksissa ohjelmointilaite ilmoittaa "**Marker mode end OK**" (Merkkitilan päättyminen OK).

Aina kun OPTIMIZER IVs -laitteen ja OMNI II Programmer -sovelluksen välillä tapahtuu viestikomento (ohjelmointi, tilastotietojen lukeminen, impedanssien mittaaminen jne.), Merkkitila päättyy automaattisesti. Se aloitetaan uudelleen, kun viestintä on päättynyt.

### **3.13.3 Tunnistetut tapahtumat**

Tunnistetut tapahtumat näytetään värillisillä merkeillä perusviivan alapuolella. Niissä käytetään seuraavia käytänteitä:

- **Sinipunainen:** Tunnistettu eteistapahtuma
- **Vihreä:** Tunnistettu kammiotapahtuma
- **Musta:** Paikallisen tunnistuksen tapahtuma.

## **3.13.4 CCM™-sarjan lähettäminen**

CCM™-signaalin lähettäminen näytetään sinisellä suorakulmion muotoisella merkillä. Sen leveys on suhteessa CCM™-signaalin kestoon.

## **3.13.5 CCM™-signaalin esto-olosuhteet**

Seuraavat merkinnät näytetään kyseisille tapahtumille:

- **PVC**: Kaksi lähekkäistä tunnistettua kammiotapahtumaa ilman välillä tunnistettua eteistapahtumaa.
- **AT**: Eteistaajuus, joka ylittää eteistakykardian taajuusrajan.
- **A Noise** (A-kohina): Eteisen tunnistuskanavassa havaittu kohina.
- **V Noise** (V-kohina): Kammion tunnistuskanavassa havaittu kohina.
- **Long AV** (Pitkä AV): Tunnistettu AV-intervalli ylittää "Long AV" -rajan.
- **Short AV** (Lyhyt AV): Tunnistettu AV-intervalli on lyhyempi kuin "Short" AV" -raja.

## **3.13.6 CCM™-signaalin lähetystila**

CCM™-signaalin lähetystila ilmaistaan merkinnöillä sekä EKG-ikkunan taustavärillä seuraavasti:

- **Inactive** (Ei aktiivinen): tämä merkintä näkyy EKG-ikkunan vasemmassa yläosassa niin pitkään kuin CCM™-signaalinlähetys **ei ole aktiivinen**. Tässä tapauksessa EKG-ikkunan taustaväri on **valkoinen**.
- **Active-On** (Aktiivinen-Päällä): tämä merkintä näkyy EKG-ikkunan vasemmassa yläosassa niin pitkään kuin CCM™-signaalinlähetys on **aktiivinen** ja **päällä**. Tässä tapauksessa EKG-ikkunan taustaväri on **vihreä**.
- **Active-Off** (Aktiivinen Pois päältä): tämä merkintä näkyy EKG-ikkunan vasemmassa yläosassa niin pitkään kuin CCM™-signaalinlähetys on **aktiivinen**, mutta **pois päältä**. Tässä tapauksessa EKG-ikkunan taustaväri on **harmaa**.

### **3.13.7 Lokin selausikkuna**

Kun **Log** (Loki) -välilehdestä valitaan **Log Browser** (Lokiselain) -kuvake, näytetään vastaava ikkuna, jonka nimi on merkki-ikkuna.

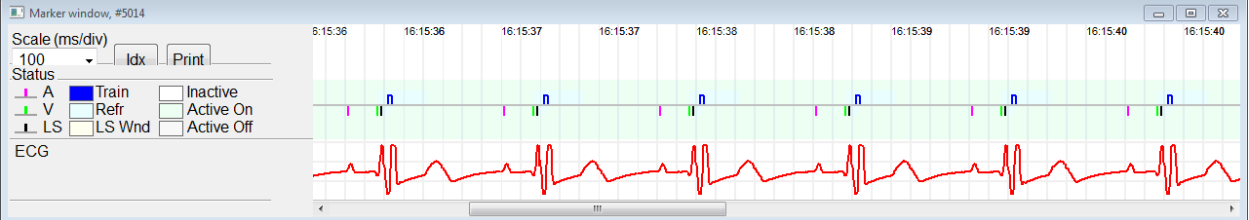

**Kuva 24: Marker (Merkki) -ikkuna**

OPTIMIZER IVs IPG -laitteen lokin selausikkuna koostuu seuraavista osista:

- Aikaskaala, jota voidaan muuttaa käytettävissä olevien vaihtoehtojen avulla tai kirjoittamalla skaalan arvot.
- Idx-painike, joka avaa merkki-indeksin loki-ikkunan, joka sisältää lokiosat, joita voidaan käyttää navigointitarkoituksiin.
- Merkit ja merkitty EKG.
- Lisättyjen kirjanmerkkien osoittimet ja niihin liittyvä teksti, kun ne valitaan.
- Vaakasuuntainen vierityspalkki, jonka avulla voidaan selata kronologisesti.
- Pystysuuntainen vierityspalkki, aina kun signaalit eivät mahdu määriteltyyn ikkunaan.
- Tulostuspainike.

Aina kun merkki-indeksin loki-ikkunassa olevaa tapahtumaa kaksoisnapsautetaan, näytetään automaattisesti merkki-ikkunanäyttö, jossa on tapahtuman aikaleimaan liittyvät tiedot. Vastaava tapahtuu, kun näytössä valitaan loki-ikkunassa oleva kirjanmerkkikohde tai komento tai niihin liittyvä osoitin.

Kahden käytettävissä olevan kursorin (yksi ensisijainen kiinteänä ja toinen, jota liikutetaan ikkunaa pitkin) välinen välimatka mahdollistaa useiden eri mittojen sekä aikavälien tai jännitteen suorat mittaamiset.

# **3.14 CCM™ Schedule (CCM™-aikataulu)**

Kun OPTIMIZER IVs IPG -laite on ohjelmoitu antamaan **Timed** (Ajastettu) -tyyppistä sydämen supistuvuuden modulointihoitoa, CCM™ Schedule (CCM™-aikataulu) välilehden parametrit tulevat käyttöön.

Tämän välilehden yläosa sisältää parametrit **Start Time** (Aloitusaika) ja **End Time** (Päättymisaika). Nämä parametrit asettavat sydämen supistuvuuden modulointihoidon yleisen aloitus- ja päättymisajan kunkin päivän aikana. Oletuksena sydämen supistuvuuden modulointihoidon aikataulu on asetettu jaettavaksi 24 tunnin ajanjakson ajalle jokaisena päivänä. Näiden parametrien vakio-ohjelmointi on seuraava:

- **Start Time** (Aloitusaika): **0 h 0 min**
- **End Time** (Päättymisaika): **23 h 59 min**

Tämän välilehden alaosa sisältää parametrit **On Time** (Päällä-aika) ja **Off Time** (Pois päältä -aika). **On Time** (Päällä-aika) -parametri asettaa aikamäärän, jonka verran OPTIMIZER IVs IPG -laite on aikataulutettu antamaan sydämen supistuvuuden modulointihoitoa sinä aikavälinä, joka on määritelty **Start Time** (Aloitusaika)- ja **End Time** (Päättymisaika) -asetuksilla. **Off Time** (Pois päältä -aika) -parametri asettaa aikamäärän, jonka verran OPTIMIZER IVs IPG -laite on aikataulutettu olemaan antamatta sydämen supistuvuuden modulointihoitoa sinä aikavälinä, joka on määritelty **Start Time** (Aloitusaika)- ja **End Time** (Päättymisaika) -asetuksilla.

Tämän välilehden oikeassa osassa on parametri **Scheduled** (Aikataulutettu). **Scheduled**  (Aikataulutettu) -parametri asettaa kokonaistuntimäärän päivää kohti, jonka verran OPTIMIZER IVs IPG -laite on aikataulutettu antamaan sydämen supistuvuuden modulointihoitoa sinä aikavälinä, joka on määritelty **Start Time** (Aloitusaika)- ja **End Time** (Päättymisaika) -asetuksilla. Tämä parametri lasketaan asetuksien **On Time** (Päällä-aika) ja **Off Time** (Pois päältä -aika) mukaisesti.

**Huomautus:** Kun parametri **Scheduled** (Aikataulutettu) on asetettu tiettyyn arvoon, OMNI II Programmer -sovellus laskee ja asettaa automaattisesti tarkat ajat **On Time** (Päällä-aika)- ja **Off Time** (Pois päältä -aika) -parametreille käyttäen **Start Time** (Aloitusaika)- ja **End Time** (Päättymisaika) -oletusparametreja.

Jos esimerkiksi sydämen supistuvuuden modulointihoidon määrä on asetettu 7 tuntiin päivää kohti jaettuna 24 tunnin ajalle, sovellus asettaa seuraavat aikataulutuksen vakioparametrit:

- **Start Time** (Aloitusaika): **0 h 0 min**
- **End Time** (Päättymisaika): **23 h 59 min**
- **On Time** (Päällä-aika): **1 h 0 min**
- **Off Time** (Pois päältä -aika): **2 h 25 min**
- **Scheduled** (Aikataulutettu): **7 h**

# **3.15 Tilastotiedot**

OPTIMIZER IVs IPG -laite kerryttää tilastollista tietuetta toimintansa aikana ilmenevistä tapahtumista ja olosuhteista. Tämä tietue voidaan ladata OMNI II Programmer (ja OMNI Smart Software -ohjelmisto) -järjestelmään, ja se näkyy OMNI II Programmer sovelluksen Statistics (Tilastotiedot) -ikkunassa, joka osoittaa kunkin tapahtumatyypin esiintymiskertojen määrän.

Arvioitavat tapahtumat ovat seuraavat:

- **Atrial** (Eteinen): tunnistettujen eteistapahtumien määrä.
- **Ventricular** (Kammio): tunnistettujen kammiotapahtumien määrä.
- **A Noise** (A-kohina): niiden kertojen määrä, jolloin havaittiin eteiskohinaa.
- **V Noise** (V-kohina): niiden kertojen määrä, jolloin havaittiin kammiokohinaa.
- **Short AV** (Lyhyt AV): niiden kertojen määrä, jolloin havaittiin Lyhyt AV -tila.
- **Long AV** (Pitkä AV): niiden kertojen määrä, jolloin havaittiin Pitkä AV -tila.
- **PVC**: niiden kertojen määrä, jolloin havaittiin ennenaikainen kammiosupistus.
- **AT**: niiden kertojen määrä, jolloin välitön eteistaajuus ylitti eteistakykardian taajuusrajan.
- **Trains Delivered** (Lähetetyt sarjat): lähetettyjen CCM™-signaalien määrä.
- **LS Inhibit** (LS-esto): niiden CCM™-signaalin lähetysestojen määrä, jotka johtuvat tunnistetuista paikallisista tapahtumista LS-hälytysikkunan ulkopuolella.
- **LS Absence** (LS:n puuttuminen): niiden CCM™-signaalin lähetysestojen määrä, jotka johtuvat siitä, ettei paikallisia tapahtumia tunnistettu.
- **LS in Alert** (LS hälytyksen aikana): niiden paikallisen tunnistuksen tapahtumien määrä, jotka olivat LS-hälytysikkunan sisällä.

## **3.15.1 Tilastotietojen lataaminen**

Tilastotietojen saaminen OPTIMIZER IVs IPG -laitteesta:

- Aseta (tai aseta tarvittaessa uudelleen) ohjelmointisauva OPTIMIZER IVs IPG -laitteen päälle.
- Valitse **Statistics** (Tilastotiedot) -kuvake **valikkopalkin Tools** (Työkalut) -välilehdestä.
- Kun tilastotietojen ikkuna tulee näkyviin, valitse **Read** (Lue) -painike.

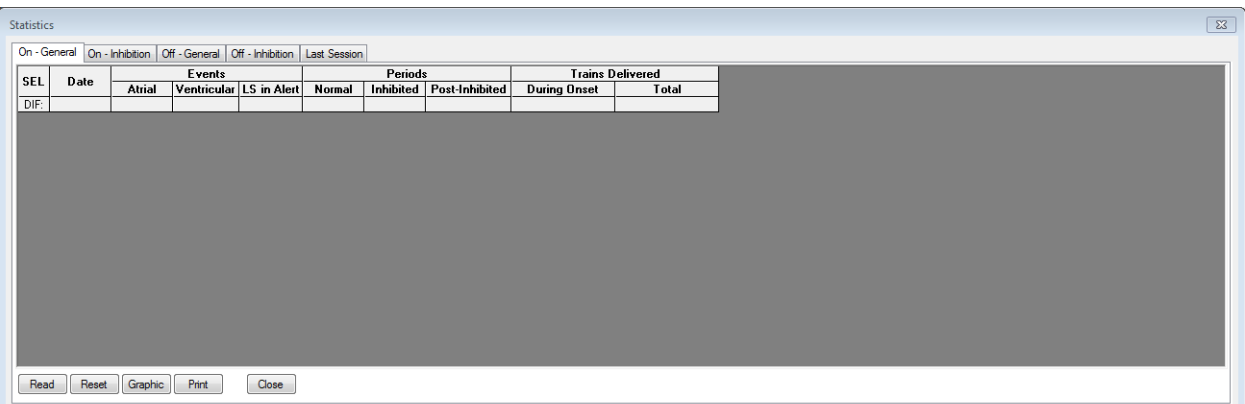

## **Kuva 25: Statistics (Tilastotiedot) -ikkuna**

Jos lataus onnistuu, ohjelmointilaitteessa näytetään viesti "**Read Statistics OK**" (Tilastotietojen luku OK).

Jos ohjelmointisauvaa ei kuitenkaan ole asetettu implanttikohdan päälle oikein, tietojen siirtäminen voi epäonnistua. Jos viestintä epäonnistuu, ohjelmointilaitteessa näytetään viesti "**Read Statistics Error**" (Tilastotietojen lukuvirhe) yhdessä vaihtoehtojen **Retry** (Yritä uudestaan) ja **Cancel** (Peruuta) kanssa.

**Uudelleenyritys** voidaan tehdä asettamalla ohjelmointisauva uudelleen ja valitsemalla **Retry** (Yritä uudestaan) -painike.

Kun OPTIMIZER IVs IPG -laite on **Marker Mode** (Merkkitila) -tilassa ja OMNI II -ohjelmointisauvan kantaman sisällä, tilastotietojen laskurien sisältö muuttuu dynaamisesti, jolloin ne näyttävät kunkin tapahtumatyypin senhetkisen esiintymismäärän.

### **3.15.1.1 Tilastotiedot-ikkunan välilehdet**

- **On – General (Päällä – Yleiset)**
	- o **Events (Tapahtumat)**
		- Atrial (Eteinen): tunnistettujen eteistapahtumien määrä aikataulutetun CCM™-signaalinlähetyksen aikana
		- **Ventricular** (Kammio): tunnistettujen kammiotapahtumien määrä aikataulutetun CCM™-signaalinlähetyksen aikana
		- **LS in Alert** (LS hälytyksen aikana): paikallisen tunnistuksen tapahtumien määrä aikataulutetun CCM™-signaalinlähetyksen aikana
	- o **Periods (Jaksot)**
		- **Normal** (Normaali): normaalien jaksojen määrä aikataulutetun CCM™-signaalinlähetyksen aikana
		- **Inhibited** (Estetty): estojaksojen määrä aikataulutetun CCM™-signaalinlähetyksen aikana
		- **Post-Inhibited** (Eston jälkeen): eston jälkeisten jaksojen määrä aikataulutetun CCM™-signaalinlähetyksen aikana

#### o **Trains Delivered (Lähetetyt sarjat)**

- **During Onset** (Alkaessa): CCM™-jaksojen määrä, joka on lähetetty aikataulutetun CCM™-signaalinlähetyksen alkaessa
- **Total** (Yhteensä): CCM™-sarjojen määrä, joka on lähetetty aikataulutetun CCM™-signaalinlähetyksen aikana
- **On – Inhibition (Päällä – Esto)**
	- o **Causes (Syyt)**
		- **AT**: havaittujen eteistakykardialyöntien määrä aikataulutetun CCM™-signaalinlähetyksen aikana
		- **PVC**: havaittujen ennenaikaisten kammiosupistusten määrä aikataulutetun CCM™-signaalinlähetyksen aikana
		- **Long AV** (Pitkä AV): havaittujen Pitkä AV -tilojen määrät aikataulutetun CCM™-signaalinlähetyksen aikana
		- **Example 1 Short AV** (Lyhyt AV): havaittujen Lyhyt AV -tilojen määrät aikataulutetun CCM™-signaalinlähetyksen aikana
		- **LS**: paikallisen tunnistuksen tapahtumien määrä LShälytysikkunan ulkopuolella aikataulutetun CCM™ signaalinlähetyksen aikana
		- **LS Absence** (LS:n puuttuminen): niiden paikallisen tunnistuksen tapahtumien määrä, joita ei havaittu aikataulutetun CCM™-signaalinlähetyksen aikana
	- o **Noise Episodes (Kohinajaksot)**
		- **A Noise** (A-kohina): havaitun eteiskohinan määrä aikataulutetun CCM™-signaalinlähetyksen aikana
		- **V Noise** (V-kohina): havaitun kammiokohinan määrä aikataulutetun CCM™-signaalinlähetyksen aikana
- **Off – General** (Pois päältä Yleiset): Näyttää saman tilastotietojen laskurien luettelon kuin kohdassa **On – General** (Päällä – Yleiset) (kohtaa **Trains Delivered** (Lähetetyt sarjat) lukuun ottamatta). Tilastotiedot siitä, kun OPTIMIZER IVs IPG laite on aikataulutettu olemaan antamatta sydämen supistuvuuden modulointihoitoa
- **Off – Inhibition** (Pois päältä Esto): Näyttää saman tilastotietojen laskurien luettelon kuin kohdassa **On – Inhibition** (Päällä – Esto). Tilastotiedot siitä, kun OPTIMIZER IVs IPG -laite on aikataulutettu olemaan antamatta sydämen supistuvuuden modulointihoitoa
- **Last Session** (Viimeisin hoitojakso): Tilastotiedot viimeisimmälle signaalinlähetykselle V, viimeisimmille lähetyssarjoille, prosenttiosuudelle ja akun purkautumisjaksoille.

### **3.15.1.2 Tilastotiedot-ikkunan painikkeet**

- **Read** (Lue): Lukee tilastotiedot IPG-laitteesta.
- **Reset** (Nollaa): Asettaa tilastotiedot uudelleen IPG-laitteen sisällä.
- **Graphic** (Kaavio): Näyttää tilastotietojen pylväsdiagrammin aktiivisesta välilehdestä – ks. kuva 26.
- **Print** (Tulosta): Tulostaa tilastotiedot.
- **Close** (Sulje): Sulkee tilastotietojen ikkunan.

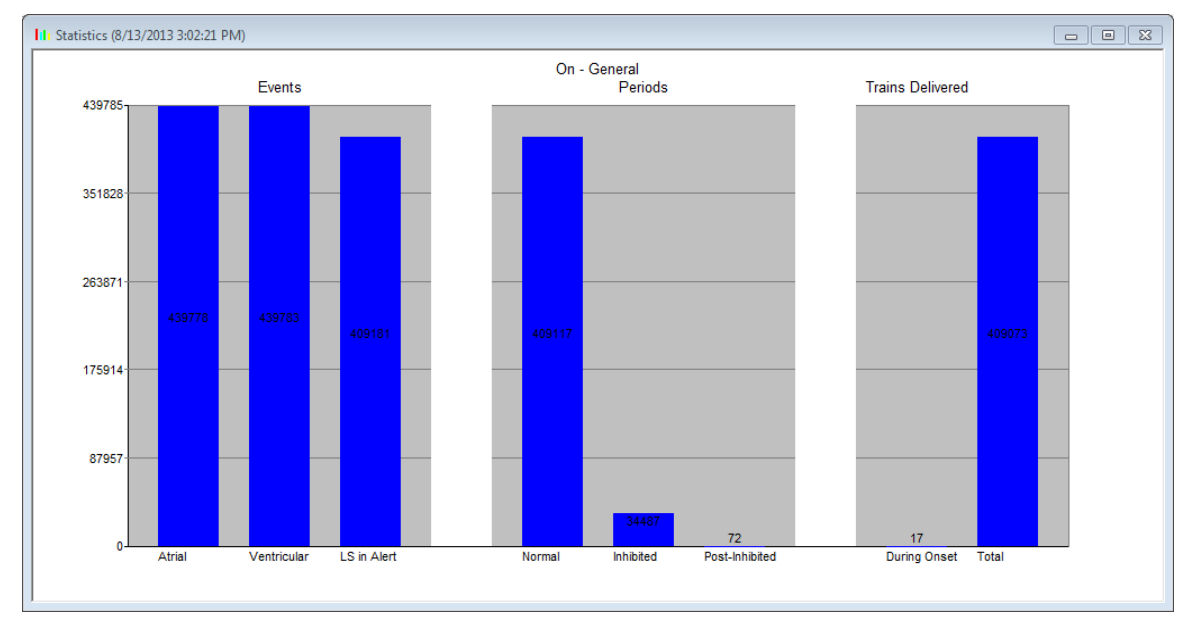

# **Kuva 26: Tilastotietojen pylväsdiagrammi**

## **3.15.2 Laitteen laskurien nollaaminen**

Jotta OPTIMIZER IVs IPG -laitteen tilastotietojen laskurit voidaan nollata:

- Aseta (tai aseta tarvittaessa uudelleen) ohjelmointisauva OPTIMIZER IVs IPG -laitteen päälle.
- Valitse **Statistics** (Tilastotiedot) -kuvake **valikkopalkin Tools** (Työkalut) -välilehdestä.
- Kun tilastotietojen ikkuna tulee näkyviin, valitse **Reset** (Nollaa) -painike.

Koska tämä toiminto nollaa laitteen sisäiset laskurit, näkyviin tulee vahvistuksen ponnahdusikkuna.

• Jos nollaaminen vahvistetaan, nollaustoimi toteutetaan.

Jos tilastotietojen laskurien nollaaminen onnistuu, ohjelmointilaite ilmoittaa "**Reset statistics OK**" (Tilastotietojen nollaus OK).

Jos ohjelmointisauvaa ei kuitenkaan ole asetettu implanttikohdan päälle oikein, uudelleenasetustoimi voi epäonnistua. Jos viestintä epäonnistuu, ohjelmointilaitteessa näytetään viesti "**Reset Statistics Error**" (Tilastotietojen nollauksen virhe) yhdessä vaihtoehtojen **Retry** (Yritä uudestaan) ja **Cancel** (Peruuta) kanssa.

**Uudelleenyritys** voidaan tehdä asettamalla ohjelmointisauva uudelleen ja valitsemalla **Retry** (Yritä uudestaan) -painike.

# **3.16 Johdinimpedanssien mittaaminen**

OPTIMIZER IVs IPG -laite voi mitata LS- ja RV-johtimen impedanssin, ja ne voidaan näyttää OMNI II Programmer -sovelluksessa. Johdinimpedanssin mittaamista varten lähetään CCM™-signaali OPTIMIZER IVs IPG -laitteen valitun kanavan läpi. Impedanssin mittaamiseen käytetään pulssisarjaa, jonka parametrit ovat seuraavat:

- Number of Pulses (Pulssien määrä): 1
- Amplitude (Amplitudi): 5,0
- Phase Duration (Vaiheen kesto): 0,5 ms

OPTIMIZER IVs IPG -laite voi mitata valitun kanavan impedanssin alueella  $50 \Omega - 2000 \Omega$  ja 20 %:n tai 10  $\Omega$ :n tarkkuudella, kumpi näistä onkaan tarkempi.

**Varoitus:** Yli 1000 Ω:n johdinimpedanssin mittaukset ovat hyvin epätarkkoja, ja niitä on pidettävä vain osoituksena sähkön johtuvuudesta johtimen läpi.

Impedanssimittausten aikana kaikki ohjelmoitavat parametrit pysyvät samoina lukuun ottamatta edellä kuvattuja, jotka muuttuvat väliaikaisesti. Impedanssimittausta ei voida kuitenkaan tehdä laitteeseen ohjelmoiduille parametriarvoille, jos laukaisevaa tapahtumaa ei tapahdu tai jos tapahtuu estävä tapahtuma.

Johdinimpedanssien mittaaminen:

- Aseta (tai aseta tarvittaessa uudelleen) ohjelmointisauva OPTIMIZER IVs IPG -laitteen päälle.
- Varmista, että CCM™ Train Delivery (CCM™-sarjan lähettäminen) -parametri on asetettu vaihtoehtoon **Timed** (Ajastettu) tai **Continuous** (Jatkuva).
- Valitse **Impedance** (Impedanssi) -kuvake **valikkopalkin Tools** (Työkalut) -välilehdestä.
- Kun impedanssi-ikkuna tulee näkyviin, valitse LS- tai V-painike impedanssin mittaamiseksi halutusta johtimesta.

**Varoitus:** Kun johdinimpedanssi on mitattu, käyttäjän on tehtävä laitetutkinta sen varmistamiseksi, että ohjelmoidut arvot on asetettu tarkoitetulla tavalla.

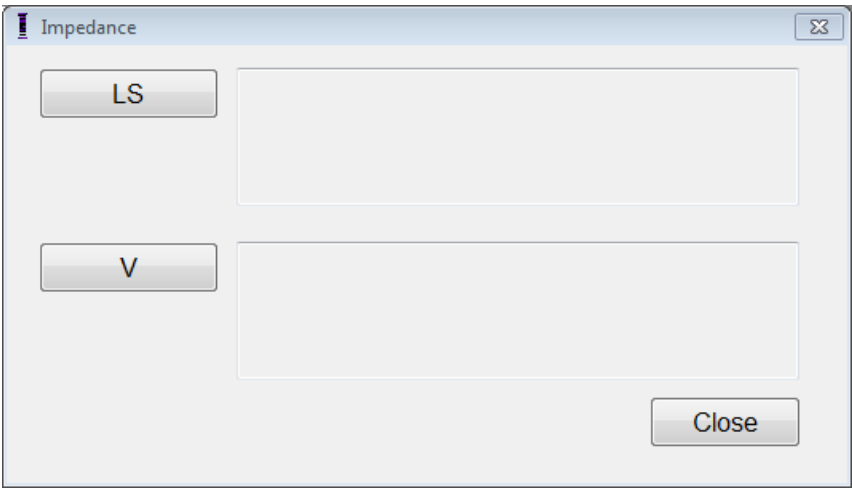

**Kuva 27: Impedance (Impedanssi) -ikkuna**

# **3.17 OPTIMIZER IVs IPG -laitteen ja OMNI II -järjestelmän kellojen asettaminen**

Vuorokaudenaikaa ylläpitää OPTIMIZER IVs IPG -laitteen sisäinen kello. Sydämen supistuvuuden modulointihoidon aikataulutusmekanismi käyttää tätä kelloa kytkeäkseen CCM™-signaalin päälle ja pois ohjelmoitujen CCM™ Schedule (CCM™-aikataulu) -parametrien mukaan.

Sisäisten kellotoimintojen hallintaan käytetään kolmea painiketta:

- **Get time** (Hae aika): Painike IPG-laitteen tämänhetkisen ajan tutkimiseen.
- **Set time** (Aseta aika): Painike IPG-laitteen ajan manuaaliseen asettamiseen.
- **Set with PC time** (Aseta tietokoneen aikaan): Painike IPG-laitteen ajan synkronoimiseen tietokoneen ajan kanssa.

## **3.17.1 OPTIMIZER IVs -laitteen ajan lukeminen**

OPTIMIZER IVs -laitteen reaaliaikainen kello on hyvin tarkka. Siitä huolimatta IPG-laitteen nykyinen laiteaika voi menettää peräkkäisten kuukausien ja vuosien kuluessa synkroniansa senhetkisen paikallisen ajan kanssa. Jotta OPTIMIZER IVs IPG-laitteen nykyinen laiteaika voidaan lukea:

- Aseta (tai aseta tarvittaessa uudelleen) ohjelmointisauva OPTIMIZER IVs IPG -laitteen päälle.
- Valitse **Time…** (Aika…) -kuvake **valikkopalkin Tools** (Työkalut) -välilehdestä.
- Kun aikaikkuna tulee näkyviin, valitse **Get time** (Hae aika) -painike.

**Huomio:** Katso tarkasti, että valitset oikean painikkeen.

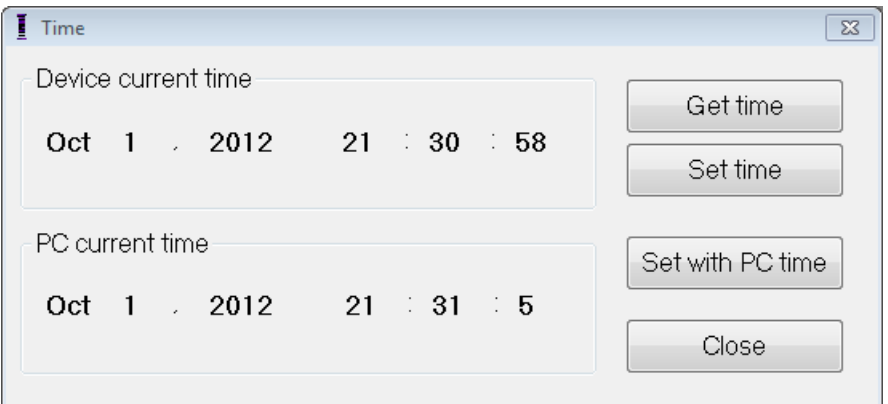

**Kuva 28: Time (Aika) -ikkuna**

Jos laitetutkinta onnistuu, laitteen nykyinen aika näytetään aikaikkunan kohdassa "Device current time" (Laitteen nykyinen aika).

Jos ohjelmointisauvaa ei ole asetettu implanttikohdan päälle oikein, tutkintatoiminto voi epäonnistua. Jos viestintä epäonnistuu, ohjelmointilaitteessa näytetään viesti "**Get Time Error**" (Ajan haun virhe) yhdessä vaihtoehtojen **Retry** (Yritä uudestaan) ja **Cancel** (Peruuta) kanssa.

**Uudelleenyritys** voidaan tehdä asettamalla ohjelmointisauva uudelleen ja valitsemalla **Retry** (Yritä uudestaan) -painike.

### **3.17.2 OPTIMIZER IVs -laitteen reaaliaikaisen kellon asettaminen**

Voit asettaa OPTIMIZER IVs -laitteen reaaliaikaisen kellonajan joko manuaalisesti tai käyttämällä tietokoneen kelloa. Molemmissa tapauksissa:

- Aseta (tai aseta tarvittaessa uudelleen) ohjelmointisauva OPTIMIZER IVs IPG -laitteen päälle.
- Valitse **Time…** (Aika…) -kuvake **valikkopalkin Tools** (Työkalut) -välilehdestä.

Nykyisen ajan asettaminen manuaalisesti OPTIMIZER IVs -laitteeseen:

- Valitse uusi aika **Device current time** (Laitteen nykyinen aika) -ruutuun. **Set Time** (Aseta aika) -painike alkaa vilkkua osoittaen, että nykyinen laitteen aika on eri kuin näytössä näytetty aika.
- Valitse **Set Time** (Aseta aika) -painike**.**

**Huomio:** Katso tarkasti, että valitset oikean painikkeen.

Jos ajan muuttaminen onnistuu, ohjelmointilaitteessa näytetään viesti "**Set Time OK**" (Ajan asetus OK).

Jos ohjelmointisauvaa ei ole asetettu implanttikohdan päälle oikein, tutkintatoiminto voi epäonnistua. Jos viestintä epäonnistuu, ohjelmointilaitteessa näytetään viesti "**Set Time Error**" (Ajan asetuksen virhe) yhdessä vaihtoehtojen **Retry** (Yritä uudestaan) ja **Cancel** (Peruuta) kanssa.

**Uudelleenyritys** voidaan tehdä asettamalla ohjelmointisauva uudelleen ja valitsemalla **Retry** (Yritä uudestaan) -painike.

OPTIMIZER IVs IPG -laitteen nykyisen ajan asettaminen tietokoneen aikaan:

• Valitse **Set with PC Time** (Aseta tietokoneen aikaan) -painike.

**Huomio:** Katso tarkasti, että valitset oikean painikkeen.

Jos ajan muuttaminen onnistuu, ohjelmointilaitteessa näytetään viesti "**Set Time OK**" (Ajan asetus OK).

Jos ohjelmointisauvaa ei ole asetettu implanttikohdan päälle oikein, laitetutkinta voi epäonnistua. Jos viestintä epäonnistuu, ohjelmointilaitteessa näytetään viesti "**Set Time Error**" (Ajan asetuksen virhe) yhdessä vaihtoehtojen **Retry** (Yritä uudestaan) ja **Cancel** (Peruuta) kanssa.

**Uudelleenyritys** voidaan tehdä asettamalla ohjelmointisauva uudelleen ja valitsemalla **Retry** (Yritä uudestaan) -painike.

#### **3.17.3 OMNI II Programmer (ja Omni Smart Software -ohjelmisto) -järjestelmän kellon asettaminen**

OMNI II Programmer (ja OMNI Smart Software -ohjelmisto) -järjestelmän ajan asettaminen:

- Valitse **Set system time…** (Aseta järjestelmän aika…) -kuvake **valikkopalkin Tools** (Työkalut) -välilehdestä.
- Näkyviin tulee **Set system time** (Aseta järjestelmän aika) -ikkuna, jossa on kalenteri ja myös OMNI II Programmer (ja OMNI Smart Software -ohjelmisto) -järjestelmän nykyinen aika. Järjestelmän nykyinen päivämäärä näkyy korostettuna.

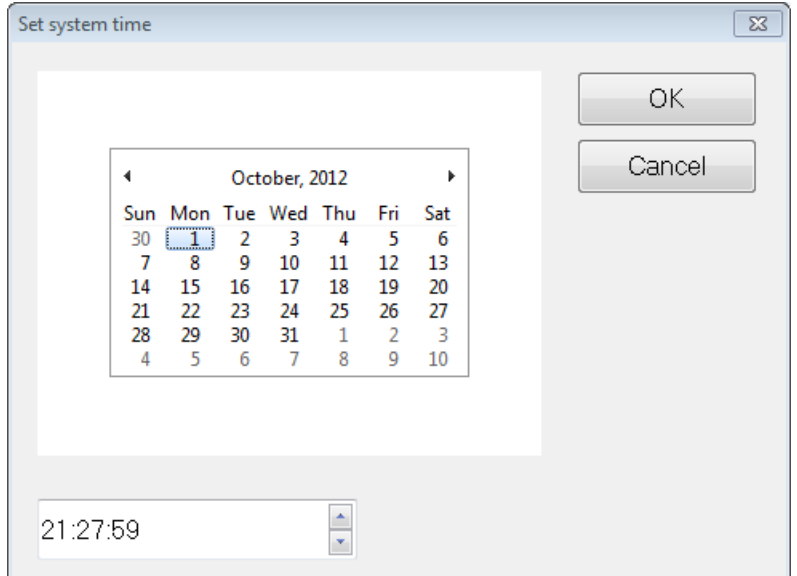

**Kuva 29: Set system time (Aseta järjestelmän aika) -ikkuna**

- Valitse tarvittaessa uusi aika kursoria käyttäen. Säädä aika valitsemalla tunti-, minuutti- tai sekuntimäärät ja muuta sitten arvo käyttämällä aikanäytön oikealla puolella olevia ylä- ja alanuolia.
- Kun olet valmis, valitse **OK**.
- Voit peruuttaa toiminnon valitsemalla **Cancel** (Peruuta).

# **3.18 OPTIMIZER Mini Charger -laturin antamat OPTIMIZER IVs IPG -laitteen virheviestit**

### **3.18.1 Minimum Target Percentage for CCM™ Delivery (CCM™ signaalinlähetyksen minimitavoite prosenttia)**

OPTIMIZER IVs IPG -laite kirjaa tapahtumat ja olosuhteet, jotka ilmenivät aikataulutetun CCM™-signaalinlähetyksen viimeisimmän aktiivisen jakson aikana. Tätä tietuetta voidaan käyttää lähetettyjen CCM™-signaalien prosenttimäärän laskemiseen verrattuna kyseisen jakson aikana tunnistettujen oikean kammion tapahtumien määrään.

Minimitavoite CCM™-signaalinlähetysparametrille prosentteina on tämän CCM™-sarjojen lähetyssuhteen odotettu minimiarvo.

OPTIMIZER Mini Charger -laturi voidaan ohjelmoida näyttämään numerokoodin aina, kun sydämen supistuvuuden modulointihoidon määrä on pienempi kuin ohjelmoitu minimitavoitteen prosenttimäärä (numerokoodi 4 – ks. osio 7.6.5).

Numerokoodin 4 aktivoiminen OPTIMIZER Mini Charger -laturiin:

- Etsi **valikkopalkin Charger** (Laturi) -välilehdestä **Minimum Target % for CCM™ Delivery** (CCM™-signaalinlähetyksen minimitavoite %).
- Aktivoi kyseinen toiminto asettamalla valintamerkkisymboli  $(\vee)$ valintaruutuun, joka on **Enable** (Ota käyttöön) -kohdan vieressä.

Näkyviin tulee tämän parametrin sillä hetkellä ohjelmoituna oleva arvo.

Voit nähdä/muuttaa CCM™-signaalinlähetyksen minimitavoitteen prosenttimäärän nykyisen arvon seuraavasti:

- Varmista, että **Minimum Target % for CCM™ Delivery** (CCM™ signaalinlähetyksen minimitavoite %) -parametri on otettu käyttöön.
- Jos tarpeen, valitse uusi arvo **Minimum Target % for CCM™ Delivery** (CCM™-signaalinlähetyksen minimitavoite %) -kohtaan.
- Ohjelmoi uusi parametriarvo OPTIMIZER IVs IPG -laitteeseen.

### **3.18.2 Maximum Lead Displacement (Johtimen maksimisiirtymä)**

Mahdollinen kammiojohtimen vaurio tai siirtymä voidaan tunnistaa johdinimpedanssin muutoksesta verrattuna aiemmin mitattuihin arvoihin.

Joko OMNI II Programmer -sovelluksen tai OPTIMIZER Mini Charger -laturin mittaama RV- ja LS-johdinimpedanssi tallennetaan OPTIMIZER IVs IPG -laitteeseen.

OPTIMIZER Mini Charger -laturin tekemä RV- ja LS-johdinimpedanssin mittaus tehdään automaattisesti jokaisen latausmenettelyn alussa. Viimeisintä kullekin johtimelle mitattua impedanssiarvoa verrataan sitten kullekin johtimelle mitattuihin aiempiin tallennettuihin impedanssiarvoihin.

OPTIMIZER Mini Charger -laturi voidaan ohjelmoida näyttämään numerokoodin aina, kun johdinimpedanssi ylittää siedetyn maksimaalisen eron viimeisimpään tallennettuun johdinimpedanssiin verrattuna (numerokoodi  $1 - k$ s. osio 7.6.2).

Numerokoodin 1 aktivoiminen OPTIMIZER Mini Charger -laturiin:

- Etsi **valikkopalkin Charger** (Laturi) -välilehdestä **Maximum Lead Displacement** (Johtimen maksimisiirtymä).
- Aktivoi kyseinen toiminto asettamalla valintamerkkisymboli  $(\vee)$  valintaruutuun, joka on **Enable** (Ota käyttöön) -kohdan vieressä.

Näkyviin tulee tämän parametrin sillä hetkellä ohjelmoituna oleva arvo.

Voit nähdä/muuttaa CCM™-signaalinlähetyksen minimitavoitteen prosenttimäärän nykyisen arvon seuraavasti:

- Varmista, että **Maximum Lead Displacement** (Johtimen maksimisiirtymä) -parametri on otettu käyttöön.
- Jos tarpeen, valitse uusi arvo **Maximum Lead Displacement** (Johtimen maksimisiirtymä) -kohtaan.
- Ohjelmoi uusi parametriarvo OPTIMIZER IVs IPG -laitteeseen.

# **3.19 Paikallisen tunnistuksen (LS) diagnostiikka**

CCM™-sarjat annetaan synkroniassa sisäisten kammiotapahtumien kanssa, jotka Local Sense (Paikallinen tunnistus) -kanava havaitsee LS-johtimen kautta. OMNI II Programmer -sovelluksella on **LS Diagnostic** (LS-diagnostiikka) -työkalu, jota voidaan käyttää, kun valitaan asianmukaisia toimintaparametreja LS-kanavalle. Tässä osiossa kuvataan LS-diagnostiikkatyökalu.

Avaa LS-diagnostiikkatyökalu seuraavasti:

- valitse **LS Diagnostics** (LS-diagnostiikka) -parametri ohjelmointilaitteen näytön **LS parameter** (LS-parametri) -välilehdestä tai
- valitse **LS Diagnostics** (LS-diagnostiikka) -kuvake **valikkopalkin Tools**  (Työkalut) -välilehdestä.

Näkyviin tulee paikallisen tunnistuksen diagnostiikkaikkuna. Paikalliseen tunnistukseen liittyvät parametrit näkyvät tämän ikkunan oikeanpuoleisessa ruudussa:

- **LS Sensitivity** (LS-herkkyys) ("Sensitivity")
- **Pre Right-Ventricular Refractory** (Oikean kammion pre-refraktaari) ("Pre V Ref") - sovellettuna LS-kanavaan
- **Post Right-Ventricular Refractory** (Oikean kammion post-refraktaari) ("Post V Ref") - sovellettuna LS-kanavaan
- **LS Alert Window Start** (LS-hälytysikkunan alku) ("Alert Start")
- **LS Alert Window Width** (LS-hälytysikkunan leveys) ("Alert Width")
- **Post LS Refractory** (LS:n post-refraktaari) ("Post LS Ref")

Kun LS-diagnostiikkaa ajetaan, OPTIMIZER IVs IPG -laite asetetaan erityistilaan, jossa LS-signaaleista otetaan näyte 2 ms:n välein oikean kammion tapahtumaan keskittyvän 200 ms:n ajan. Nämä signaalit lähetetään OMNI II Programmer -sovellukseen, jossa ne näytetään Local Sense Diagnostic (Paikallisen tunnistuksen diagnostiikka) -ikkunassa pylväsdiagrammeina.

Paikallinen tunnistus (LS) -skannaukset voidaan tehdä joko manuaalisesti tai automaattisesti.

- Käytä **Manual** (Manuaalinen) -painiketta saadaksesi LS-pylväsdiagrammin tietylle LS-herkkyydelle, joka valitaan **LS Sensitivity** (LS-herkkyys) -parametrin kautta. Kaavion voi poistaa **Clear** (Poista) -painikkeella.
- **Automatic** (Automaattinen) -painiketta käytetään prosessin aloittamiseksi, jossa skannataan LS-herkkyysarvojen läpi. Tässä tilassa OMNI II Programmer -sovellus kerää automaattisesti tiedot useista eri LS-herkkyyksistä. Tämä automaattinen tila rajoittaa hakunsa niihin LS-herkkyyksiin, jotka aikaansaavat LS-tapahtumia, mutta välttävät kohinan liiallisen tunnistamisen. Tähän tarvitaan seuraavat kaksi parametria:
	- o **Noise Threshold** (Kohinan kynnysarvo) jos niiden välien määrä, joissa LS-signaali tunnistetaan, on suurempi kuin tämä arvo, vastaava LS-herkkyys katsotaan liian suureksi. Tällöin kerätään uusi pylväsdiagrammi pienempää herkkyyttä käyttäen (ts. suurempi tunnistuksen kynnysarvo).
	- o **Sense Threshold** (Tunnistuksen kynnysarvo) jos välien määrä, joissa LS-signaali tunnistetaan, on pienempi kuin tämä arvo, vastaava LS-herkkyys katsotaan liian pieneksi. Tällöin kerätään uusi pylväsdiagrammi suurempaa herkkyyttä käyttäen (ts. pienempi tunnistuksen kynnysarvo).

Kun automaattinen menettely on valmis, kaikki kerätyt pylväsdiagrammit näkyvät paikallisen tunnistuksen diagnostiikkaikkunassa. Käyttäjä voi sitten valita sopivimman tunnistuksen kynnysarvon.

Yhtä pylväsdiagrammia varten kerrytettyihin tunnistustietoihin sovellettu herkkyys on **LS Sensitivity** (LS-herkkyys) -parametri, joka näkyy ikkunan oikeassa osassa. **Times** (Kerrat) -parametri osoittaa jaksojen määrän, jota käytetään tähän näytteenottoon kyseisen pylväsdiagrammin kerryttämiseksi.

LS-tapahtuman ajoitus suhteessa oikean kammion tapahtumaan osoitetaan selkeästi keräämällä näitä näytteitä erilaisille LS-herkkyyden arvoille. LS-diagnostiikan tuloksia on tulkittava seuraavasti:

• Pylväsdiagrammin siniset palkit osoittavat, että LS-signaali tunnistettiin useammin kuin se kertamäärä, jonka **Events per Bar** (Tapahtumia/palkki) -parametri osoittaa.

**Huomautus:** LS-tunnistuksen kynnysarvon pienempien arvojen kohdalla (suurempi herkkyys) voidaan havaita muita signaaleja kuin LS. Kun käytetään esimerkkinä **kuvaa 30**, LS-herkkyysparametrin sopiva arvo olisi 1,7 mV.

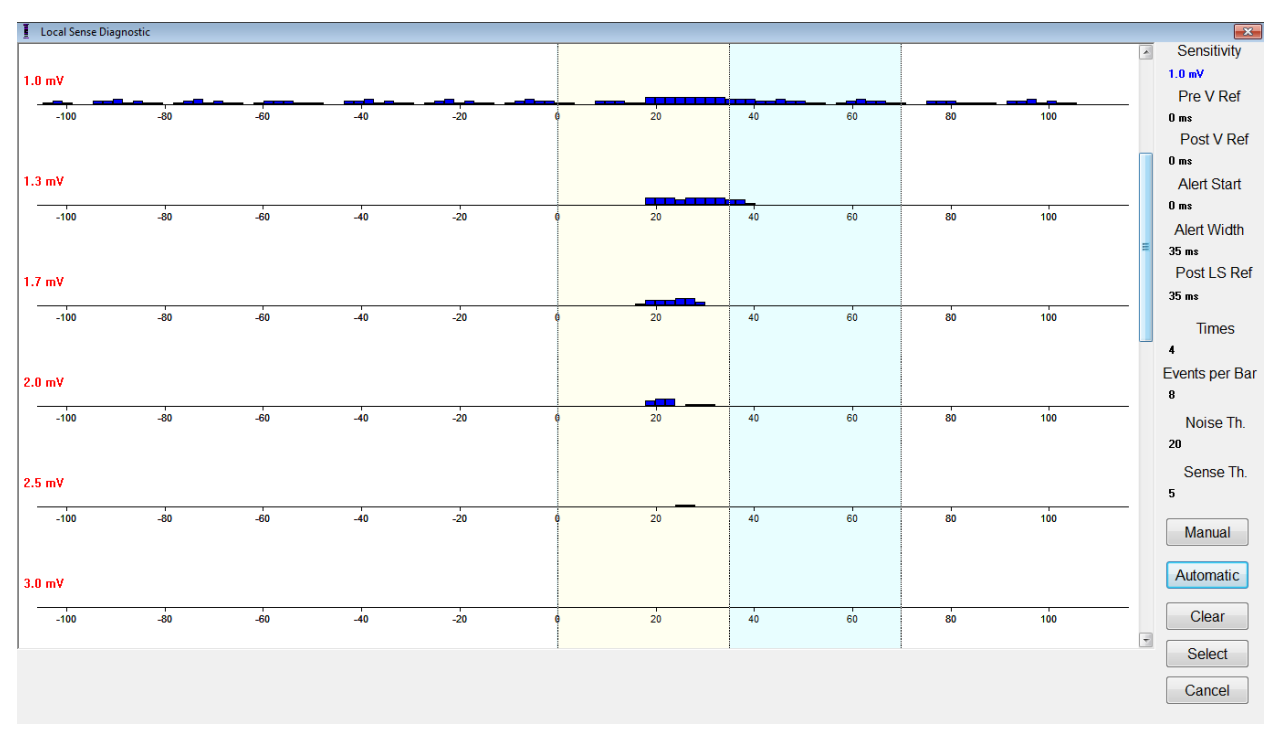

#### **Kuva 30: Local Sense Diagnostic (Paikallisen tunnistuksen diagnostiikka) -ikkuna automaattisen skannauksen jälkeen**

Kun LS-signaali on paikannettu, LS-refraktaariajat ja hälytysikkuna voidaan asettaa joko kaaviossa (vetämällä ja pudottamalla, samaan tapaan kuin kaavionäkymäikkunassa) tai muuttamalla arvoja LS-diagnostiikkaikkunan oikealla puolella.

LS-diagnostiikkaikkunasta poistuminen:

- Valitse **Select** (Valitse) -painike. Tämä komento asettaa OMNI II Programmer -sovelluksen LS-parametriarvot tämän ikkunan arvoihin. (Huomioi, että tämä toiminto muuttaa vain ohjelmointilaitteen arvoja. Valitut parametrit täytyy ohjelmoida OPTIMIZER IVs IPG -laitteeseen käyttäen **Program** (Ohjelmoi) -komentoa). Tai:
- Valitse **Cancel** (Peruuta) -painike. Tämä komento asettaa OMNI II Programmer -sovelluksen parametrit uudelleen viimeisimpiin tutkittuihin/ohjelmoituihin arvoihin.

# **3.20 Etätoiminto**

OMNI II Programmer (ja OMNI Smart Software -ohjelmisto) -järjestelmä mahdollistaa laitteen valvonnan ja hallinnan etätoimintona Internetin kautta. Kun etätoiminto on kytketty, käyttö on samanlaista kuin tavallinen (paikallinen) käyttö, lukuun ottamatta komentoja, jotka voivat olla poistettu käytöstä käyttötilasta riippuen.

Jotta voisit aloittaa etäistunnon, OMNI II Programmer (ja OMNI Smart Software -ohjelmisto) -järjestelmä täytyy yhdistää Internetiin. OMNI II Programmer (ja OMNI Smart Software -ohjelmisto) tukee langattomia verkkoja ja Ethernet-kaapeliyhteyksiä. Jos kytketään langalliseen Ethernet-verkkoon, verkkokaapeli on kytkettävä OMNI II Programmer (ja OMNI Smart Software -ohjelmisto) -järjestelmään sairaalatasoisen Ethernet-isolaattorin kautta, jollainen on liitetty jokaiseen ohjelmointilaitteeseen.

**Huomautus:** Kuten kaikissa Internetiin kytketyissä laitteissa, toisinaan voi esiintyä teknisiä ongelmia, jotka estävät etätoiminto-ominaisuuden käytön, eikä implantin seurantaa voida siten tehdä etätoimintona. Tällöin on järjestettävä aika asian tutkintaan yhdessä yhtiön edustajan kanssa.

- **Varoitus:** OMNI II Programmer (ja OMNI Smart Software -ohjelmisto) -järjestelmän yhteys verkkoon, joka sisältää muita laitteita, voi johtaa potilaisiin, käyttäjiin tai kolmansiin osapuoliin kohdistuviin aiemmin tunnistamattomiin riskeihin. Tällaisissa tapauksissa vastuussa olevan organisaation on tunnistettava, analysoitava, arvioitava ja kontrolloitava tällaisia riskejä. Lisäksi myöhemmin seuraavat muutokset verkko-/datakytkennässä voivat tuoda mukanaan uusia riskejä ja edellyttää lisäanalyysiä. Muutoksiin verkko-/datakytkennässä kuuluvat:
	- muutokset verkko-/datakytkennän määrityksessä
	- lisäkohteiden liittäminen verkko-/datakytkentään
	- kohteiden irrottaminen verkko-/datakytkennästä
	- verkko-/datakytkentään yhdistettyjen laitteiden päivittäminen
	- verkko-/datakytkentään yhdistettyjen laitteiden ohjelmaversion päivittäminen.

### **3.20.1 OMNI II Programmer (ja Omni Smart Software -ohjelmisto) -järjestelmän yhdistäminen Ethernet-verkkoon**

**Huomautus:** OMNI II Programmer -tablettitietokoneen saa yhdistää langalliseen verkkoon vain sairaalatason Ethernet-isolaattorin kautta.

Jos halutaan käyttää etätoimintotilaa ja yhteys Internetiin muodostetaan langallisen verkon kautta, OMNI II Programmer (ja OMNI Smart Software -ohjelmisto) -järjestelmä täytyy kytkeä tavalliseen 10/100-Ethernet -verkkoon tablettitietokoneen pohjaan kiinnitetyn, sairaalatason Ethernet-isolaattorin kautta, sen vapaasta RJ-45-Ethernet-portista.

### **3.20.2 OMNI II Programmer (ja Omni Smart Software -ohjelmisto) -järjestelmän yhdistäminen langattomaan verkkoon**

Jos halutaan käyttää etätoimintotilaa ja yhteys Internetiin muodostetaan langattoman verkon kautta, OMNI II Programmer (ja OMNI Smart Software -ohjelmisto) -järjestelmä täytyy määritellä yhdistämään langattomaan verkkoon.

### **3.20.2.1 OMNI II:n langattoman verkon määrittäminen**

Napsauta valintanäytössä Configuration (Määritys) -painiketta. Näkyviin tulee Configuration Dialog (Määrityksen valintaikkuna).

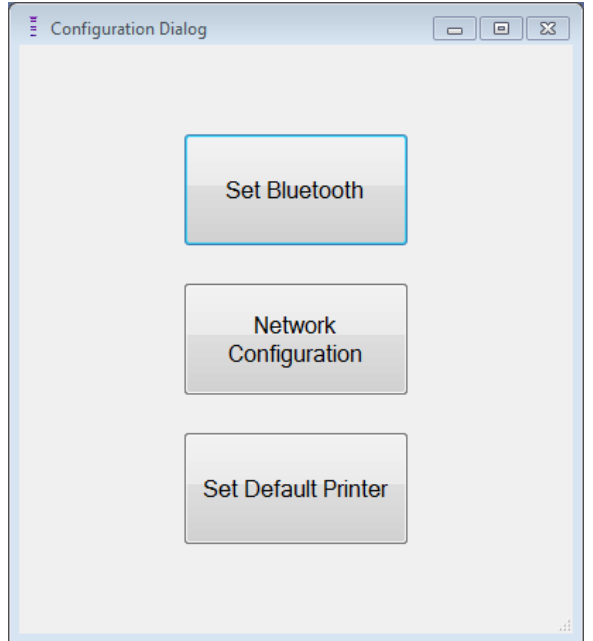

**Kuva 31: Configuration Dialog (Määrityksen valintaikkuna)**

Jos haluat asettaa yhteyden palvelimeen tai muuttaa verkkoasetuksia, napsauta Network Configuration (Verkon määritys) -painiketta. Näkyviin tulee verkon määritysikkuna.

**Huomautus:** Jos mitään langatonta verkkoa ei näy, napsauta Refresh (Päivitä) -painiketta nähdäksesi käytettävissä olevat langattomat verkot, jotka ovat OMNI II Programmer (ja OMNI Smart Software -ohjelmisto) -järjestelmän kantaman sisällä.

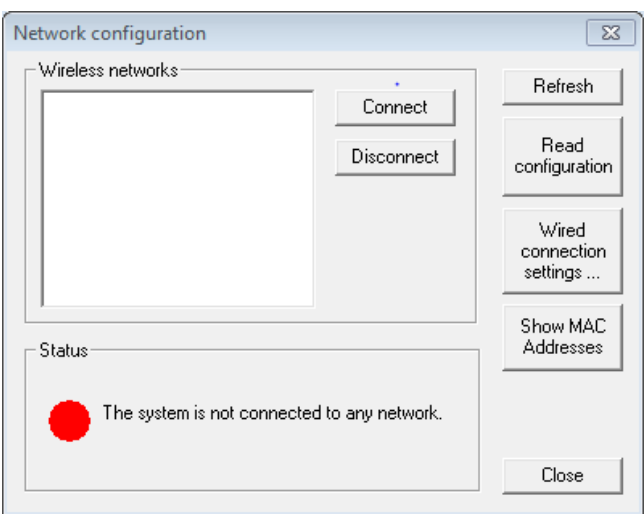

## **Kuva 32: Network Configuration (Verkon määritys) -ikkuna**

Verkon määritys -ikkunassa näytetään seuraavat tiedot:

- Langattomat verkot: luettelo käytettävissä olevista tuetuista langattomista verkoista ja seuraavat tiedot:
	- o Verkon nimi.
	- o Signaalin voimakkuus prosentteina.
- o Yhteyden tila (Jos OMNI II Programmer (ja OMNI Smart Software -ohjelmisto) -järjestelmä on yhdistetty tiettyyn verkkoon, signaalin voimakkuuden prosenttimäärän vieressä näkyy teksti Connected (Yhdistetty)).
- Status (Tila): yhteyden tila. Punainen ympyrä ja viesti "The system is connected to the internet but cannot reach the server IP address (40.114.12.242)." (Järjestelmä on yhdistetty Internetiin, mutta ei voi saavuttaa palvelimen IP-osoitetta (40.114.12.242).) näytetään, jos OMNI II Programmer (ja OMNI Smart Software -ohjelmisto) on yhteydessä Internetiin, kun taas punainen ympyrä ja viesti "The system is not connected to any network." (Järjestelmä ei ole yhdistetty mihinkään verkkoon.) tarkoittaa, että jokin ongelma estää ohjelmointilaitetta muodostamasta yhteyttä Internetiin.

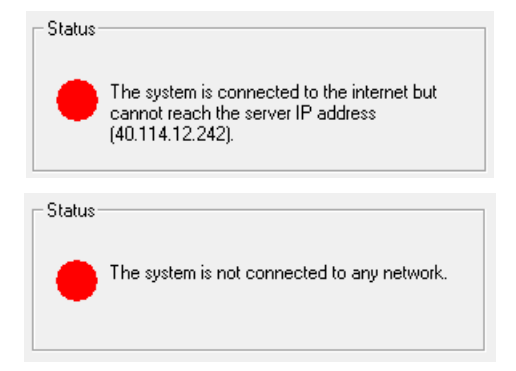

### **Kuva 33: OMNI II:n verkkotilan osoittimet**

### **3.20.2.2 OMNI II:n langattoman verkon määrittämisen komennot**

OMNI II:n verkon määritysikkunassa on seuraavat komentopainikkeet:

- **Connect** (Yhdistä): yhdistää valittuun langattomaan verkkoon. Näkyviin tulee salasanan valintaikkuna, johon on annettava verkkoavain (pyydä verkon järjestelmänvalvojalta kyseinen avain).
- **Disconnect** (Katkaise yhteys): katkaisee yhteyden valittuun langattomaan verkkoon.
- **Refresh** (Päivitä): päivittää yhteystilan.
- **Read configuration** (Lue määritys): lukee verkon määritysasetukset USB-asemasta. Verkon järjestelmänvalvojan tai Impulse Dynamicsin on toimitettava sinulle kyseinen USB-asema.
- **Wired connection settings …** (Langallisen yhteyden asetukset...): TCP/IP-asetusten valintaikkuna tulee näkyviin, johon on annettava TCP/IP-asetukset (pyydä verkon järjestelmänvalvojalta).
- **Show MAC Addresses** (Näytä MAC-osoitteet): Verkkosovittimien MAC-osoitteiden valintaikkuna tulee näkyviin, jossa kerrotaan OMNI II Programmer -tablettitietokoneeseen asennetun kunkin verkkosovittimen osoitetiedot.
- **Close** (Sulje): sulkee ikkunan.
### **3.20.3 OMNI II Software -ohjelmiston käyttötilat**

### **3.20.3.1 OMNI II -käynnistystilat**

OMNI II Software -ohjelmisto voidaan avata johonkin seuraavista tiloista:

- Clinical Mode (Kliininen tila):
	- o Paikalliseen käyttöön hoitoympäristössä.
		- OMNI II Programmer -tablettitietokoneen täytyy olla liitetty OMNI II Programmer -liitäntärasiaan liitäntärasiakaapelilla.
- Remote Mode (Etätoimintotila):
	- o OMNI II Programmer -sovelluksen etätoimintokäyttöön hoitoympäristössä.
		- OMNI II Programmer -tablettitietokone ei edellytä liitettyä liitäntää. Se voi edelleen seurata tai ohjata laitetta etätoimintona Internetin kautta (etäohjelmointilaite, kaukana potilaasta).
- Remote Listener Mode (Etäkuuntelutila):
	- o OMNI II Programmer -sovelluksen etätarkkailuun hoitoympäristössä.
		- Etätoimintotilan erityistapaus, jossa OMNI II Programmer -sovellus ei kykene ohjaamaan laitetta (vain tarkkailukäytöt on sallittu).

Voit avata halutun käynnistystilan valitsemalla asianmukaisen painikkeen OMNI II Programmer (ja OMNI Smart Software -ohjelmisto) -järjestelmän valintanäytöstä. Kun ohjelmointilaitteen tila on valittu, sitä ei voi muuttaa ennen kuin tilan sovellus suljetaan ja valintanäyttö näytetään uudestaan OMNI II Programmer (ja OMNI Smart Software -ohjelmisto) -järjestelmässä.

Seuraavat säännöt pätevät erilaisiin käynnistystiloihin:

- Kliinisessä tilassa oleva ohjelmointilaite voi muodostaa yhteyden yhteen etätilassa olevaan ohjelmointilaitteeseen ja useisiin etäkuuntelutilassa oleviin ohjelmointilaitteisiin, mutta ei toiseen kliinisessä tilassa olevaan ohjelmointilaitteeseen.
- Etätoimintotilassa oleva ohjelmointilaite voi muodostaa yhteyden yhteen kliinisessä tilassa olevaan ohjelmointilaitteeseen. Kun OMNI II - Remote Mode (OMNI II - Etätoimintotila) -painike valitaan, näytetään seuraava viesti:

**"This OMNI II Programmer cannot be used to interrogate or program local OPTIMIZER IVs IPGs while logged on as a Remote Programmer. The remote programming session must be terminated and this OMNI II Programmer rebooted prior to using this programmer to interrogate or program an OPTIMIZER IVs IPG through this programmer's wand."** (Tätä OMNI II **-**ohjelmointilaitetta ei voi käyttää paikallisten OPTIMIZER IVs IPG -laitteiden tutkimiseen tai

ohjelmoimiseen, kun se on sisäänkirjattu etätoiminto-ohjelmointilaitteena. Etäohjelmointi-istunto on päätettävä ja tämä OMNI II on käynnistettävä uudelleen ennen kuin tätä ohjelmoin-tilaitetta käytetään OPTIMIZER IVs IPG -laitteen tutkimiseen tämän ohjelmointisauvan kautta.)

- Etäkuuntelutilassa oleva ohjelmointilaite voi muodostaa yhteyden yhteen kliinisessä tilassa olevaan ohjelmointilaitteeseen.
- Kaikki kliinisessä tilassa olevaan ohjelmointilaitteeseen yhteydessä olevat ohjelmointilaitteet (etätoiminto ja etäkuuntelu) voivat saada keskusteluviestejä ja valvontatietoja (merkit, ohjelmointiarvot, tilastotietolukemat jne.).
- Vain Kliininen- tai Etätoiminto-tilassa oleva ohjelmointilaite voi lähettää keskusteluviestejä.
- Vain Master-tilassa (ks. osio 3.20.3.2) oleva ohjelmointilaite voi aloittaa viestintätoimet laitteen kanssa (laitetutkinta, ohjelmointi jne.). Master-tilassa oleva ohjelmointilaite voi olla joko etätoimintotilan tai kliinisen tilan ohjelmointilaite.

### **3.20.3.2 OMNI II:n Master-/Slave-tilat**

OMNI II Software -ohjelmisto, joka on avattu Remote (Etätoiminto) tai Clinical (Kliininen) -tilassa, voi muuttua Master- tai Slave-tilaan etäistunnon aikana. OMNI II Programmer -sovellus voidaan vaihtaa Masterja Slave-tilojen välillä vain, kun ohjelmointilaite on kliinisessä tilassa.

Kun OMNI II Programmer -sovellus on Master-tilassa (etätoiminto tai kliininen), sillä on täysi hallinta OPTIMIZER IVs IPG -laitteeseen. Kun OMNI II Programmer -sovellus sen sijaan on Slave-tilassa, OPTIMIZER IVs IPG -laitteen kanssa vuorovaikutteiset komennot on poistettu käytöstä (laitetutkinta, ohjelmointi, merkkitilan aloittaminen, tilastotietojen lukeminen jne.).

#### **3.20.4 OMNI II Programmer Client -ikkuna**

**Huomautus:** Jotta OMNI II Programmer -sovellus voi muodostaa yhteyden OMNI-etäpalvelimeen, OMNI II Programmer (ja OMNI Smart Software -ohjelmisto) -järjestelmä täytyy ensin yhdistää Internetiin. Katso osioista 3.20.1 ja 3.20.2 tapoja, kuinka OMNI II Programmer (ja OMNI Smart Software -ohjelmisto) -järjestelmä yhdistetään Internetiin.

Client-palvelimeen kirjautumiseen käytetään ohjelmointilaitteen Client-ikkunaa. OMNI II Programmer Client -ikkuna avataan valitsemalla **Connect** (Yhdistä) -kuvake **valikkopalkin Communication** (Viestintä) välilehdestä.

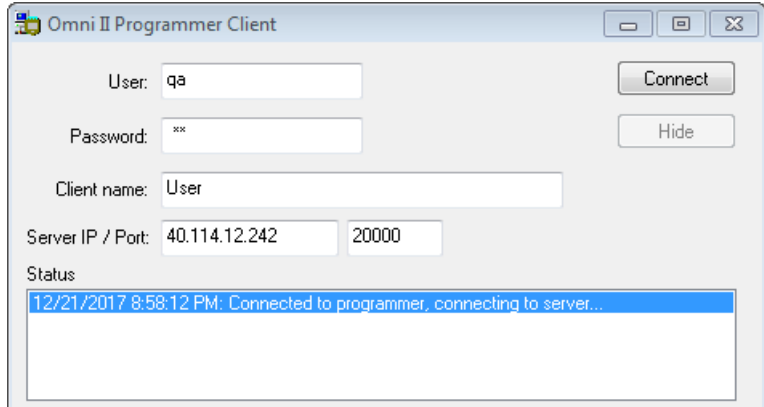

### **Kuva 34: OMNI II Programmer Client -ikkuna**

#### **3.20.4.1 OMNI II:n yhdistäminen etäpalvelimeen**

Kun OMNI II Programmer Client -ikkuna tulee näkyviin, anna seuraavat tiedot:

**Huomautus:** Jotta voidaan käyttää OMNI II Programmer -sovelluksen etätoiminto-ominaisuutta, käyttäjän on saatava yksilöllinen käyttäjätunnus ja salasana Impulse Dynamicsilta. Myös asianmukainen Client-nimi täytyy rekisteröidä Impulse Dynamicsiin.

**Huomautus:** Kun etäpalvelimeen muodostetaan yhteys ensimmäistä kertaa, poista siellä valmiiksi olevat User (Käyttäjä), Password (Salasana) ja Client Name (Client-nimi) ja kirjoita tilalle Impulse Dynamicsin sinulle nimeämät käyttäjätunnus, salasana ja Client-nimi.

- **User** (Käyttäjä): Käyttäjätunnus, joka on yhteensopiva ohjelmointilaitteen nykyisen käynnistystilan kanssa. Jos käyttäjätunnusta ei ole rekisteröity palvelimessa toimimaan nykyisen käynnistystilan (kliininen, etätoiminto tai etäkuuntelu) kanssa, yhteys hylätään.
- **Password** (Salasana): Salasana, joka vastaa palvelimelle tallennettua salasanaa.
- **Client Name** (Client-nimi): Nimi (eri kuin käyttäjätunnus), joka tunnistaa OMNI II Programmer (ja OMNI Smart Software -ohjelmisto) -järjestelmän yksilöllisesti. Palvelin ei tarkista tätä kenttää, mutta on tärkeää tunnistaa kyseinen Client-ohjelmointilaite, kun siihen muodostetaan yhteys etätoimintona tai kun lähetetään keskusteluviesti (Client-nimi näkyy keskusteluikkunassa).
- **Server IP** / **Port** (Palvelimen IP/portti): Palvelimen IP-osoite. (Impulse Dynamics asettaa tämän nykyiseen IP-osoitteeseen, kun OMNI II Programmer (ja OMNI Smart Software -ohjelmisto) toimitetaan, mutta se muuttuu sen jälkeen, kun olet vastaanottanut ohjelmointilaitteesi. Kun tämä muutos tapahtuu, Impulse Dynamics ilmoittaa tästä ja saat tiedot uudesta IP-osoitteesta, jota käytetään OMNI-etäpalvelimeen yhdistettäessä.)

Kun kaikki edellä olevat tiedot on annettu, paina Enter tai napsauta **Connect** (Peruuta) -painiketta. Yhteyden tila tulee näkyviin valkoisessa tilassa ikkunan alaosassa (Status (Tila)). Jos yhteys onnistuu, OMNI II Programmer Client -ikkuna häviää (etäistunto alkoi). Jos tapahtuu virhe (esimerkiksi virheellinen salasana tai liitettävyysongelmat), OMNI II Programmer Client -ikkuna pysyy auki ja asianmukainen virheviesti tulee näkyviin Status (Tila) -kohtaan ja käyttäjää pyydetään yrittämään yhteyden muodostamista uudelleen.

Silloin OMNI II Programmer (ja OMNI Smart Software -ohjelmisto) -järjestelmästä voidaan pyytää etäyhdistämistä:

- Etäseurantakeskuksen huoltoinsinööri (tai minkä muun tahansa sijaintipaikan, kunhan kyseisellä huoltoinsinöörillä on luotettava Internet-yhteys ja puhelinyhteys), jolla on etätoiminto-OMNI II Programmer (ja OMNI Smart Software -ohjelmisto) -järjestelmä yhdistettynä Internetiin, voi käynnistää laiteparin muodostamisen Clinical OMNI II Programmer (ja OMNI Smart Software) -järjestelmän kanssa pyynnön lähettävässä klinikassa.
- Jos Internet-yhteys katkeaa etäistunnon aikana, paikallinen (Slave) OMNI II Programmer -sovellus näyttää varoitusnäytön ja seurattavana olevan OPTIMIZER IVs IPG -laitteen CCM™ signaalinlähetys muuttuu tilaan OFF (POIS PÄÄLTÄ). Paikallinen (Slave) OMNI II Programmer -sovellus palautuu automaattisesti Master-tilaan viiden (5) minkä tahansa yhteysmääräyksen peräkkäisen epäonnistuneen uudelleenyrityksen jälkeen.
- Paikallinen (Slave) OMNI II Programmer -sovellus palautuu Master-tilaan myös sen jälkeen, kun OMNI II -ohjelmointisauvan Urgent (Hätätilanne) -painiketta painetaan.

### **3.20.4.2 Näytä OMNI II Programmer Client -ikkuna**

Jotta OMNI II Programmer Client -ikkuna voidaan näyttää sen jälkeen, kun ohjelmointilaite on kirjautunut etäpalvelimeen, valitse **Show Client Window** (Näytä Client -ikkuna) -kuvake **valikkopalkin Communication** (Viestintä) välilehdestä.

### **3.20.5 Etäistunnon aloittaminen OMNI II Programmer (ja OMNI Smart Software -ohjelmisto) -järjestelmän kanssa**

Jotta OMNI II -etäistunto voidaan aloittaa, klinikan lääkärin täytyy ensin soittaa puhelimella etäseurantakeskuksen numeroon pyytääkseen etäseurantaistuntoa. Tämän jälkeen lääkärin on yhdistettävä OMNI II Programmer (ja OMNI Smart Software -ohjelmisto) -järjestelmänsä Internetiin Ethernetin tai langattoman verkkoyhteyden kautta.

Etäistunto aloitetaan seuraavia vaiheita noudattaen:

- Käynnistä kliininen ohjelmointilaite **Clinical Mode** (Kliininen tila) -tilassa.
	- o Valitse **Connect** (Yhdistä) -kuvake **valikkopalkin Communication**  (Viestintä) -välilehdestä.

o Kun Omni II Client -ikkuna tulee näkyviin, anna User name (Käyttäjätunnus), Password (Salasana) ja Client Name (Client-nimi) vastaaviin kohtiin ja valitse sitten **Connect** (Yhdistä).

Kun yhteys on muodostettu Client-etäpalvelimeen, ohjelmointipalkissa näytetään teksti **"Operation Mode"** (Käyttötila) yhdessä nykyisen käyttötilan kanssa, joka on **"C/Master"**.

- Käynnistä etäohjelmointilaite **Remote Mode** (Etätoimintotila) -tilassa.
	- o Valitse **Connect** (Yhdistä) -kuvake **valikkopalkin Communication**  (Viestintä) -välilehdestä.
	- o Kun Omni II Client -ikkuna tulee näkyviin, anna User name (Käyttäjätunnus), Password (Salasana) ja Client Name (Client-nimi) vastaaviin kohtiin ja valitse sitten **Connect** (Yhdistä).
	- o Kun näkyviin ponnahtaa Select Local Programmer (Valitse paikallinen ohjelmointilaite) -ikkuna, valitse haluttu OMNI II Programmer ja sitten **OK**.

Kun yhteys on muodostettu Client-etäpalvelimeen, ohjelmointipalkissa näytetään teksti **"Operation Mode"** (Käyttötila) yhdessä nykyisen käyttötilan kanssa, joka on **"R/Slave"**.

Kliininen ohjelmointilaite hallitsee muutosta Master-tilasta Slave-tilaan.

Jotta kliininen ohjelmointilaite voidaan asettaa Slave-tilaan ja etätoimintoohjelmointilaite Master-tilaan, noudata seuraavia vaiheita:

• Valitse **Slave**-kuvake kliinisen ohjelmointilaitteen **valikkopalkin Communication** (Viestintä) -välilehdestä.

Seuraava viesti näytetään, kun kliinisen tilan OMNI II Programmer -sovellus on asettumassa Slave-tilaan:

**"Remote programming of the OPTIMIZER Mini IPG requires a clinician to be present and in constant observation of the patient. The programming wand MUST be held by the clinician over the implant site at all times during a remote programming session. Furthermore, the clinician and remote operator MUST be in constant telephonic communication throughout the complete remote programming session."**  (OPTIMIZER Mini IPG -laitteen etäohjelmointi edellyttää, että lääkäri on paikalla ja tarkkailee jatkuvasti potilasta. Lääkärin TÄYTYY pitää ohjelmointisauvaa implanttikohdan päällä aina etäohjelmointi-istunnon aikana. Lisäksi lääkärin ja etäkäyttäjän TÄYTYY olla jatkuvassa puhelinyhteydessä koko etäohjelmointi-istunnon ajan.)

• Jatka valitsemalla **OK**.

Kliinisen ohjelmointilaitteen ohjelmointipalkin **"Operation Mode"** (Käyttötila) muuttuu tilaksi **C/Slave**.

Samanaikaisesti etäohjelmointilaitteen ohjelmointipalkin **"Operation Mode"** (Käyttötila) muuttuu tilaksi **R/Master**.

### **3.20.6 OMNI II -etäistunnon päättäminen**

OMNI II -etäistunto voidaan päättää joko kliinisestä ohjelmointilaitteesta tai etäohjelmointilaitteesta.

OMNI II -etäistunnon päättäminen:

• Valitse **valikkopalkin Communication** (Viestintä) -välilehdestä **Connect**  (Yhdistä) -kuvake uudelleen istunnon aloittamisen jälkeen.

### **3.20.7 OMNI II -keskustelu**

Lähetä keskusteluviesti avaamalla keskustelun viesti-ikkuna valitsemalla **Send message…** (Lähetä viesti...) -kuvake **valikkopalkin Communication** (Viestintä) -välilehdestä. Kun viesti-ikkuna avautuu, kirjoita viesti valkoiseen tilaan ja paina Enter tai napsauta **Send** (Lähetä) -painiketta. Kaikki aiemmin lähetetyt ja vastaanotetut viestit ilmaantuvat keskustelun viesti-ikkunaan sen valkoisen tilan yläpuolelle, johon viesti kirjoitetaan.

Jos saat keskusteluviestin, kun keskustelun viesti-ikkuna on suljettu, ikkuna ponnahtaa esiin automaattisesti.

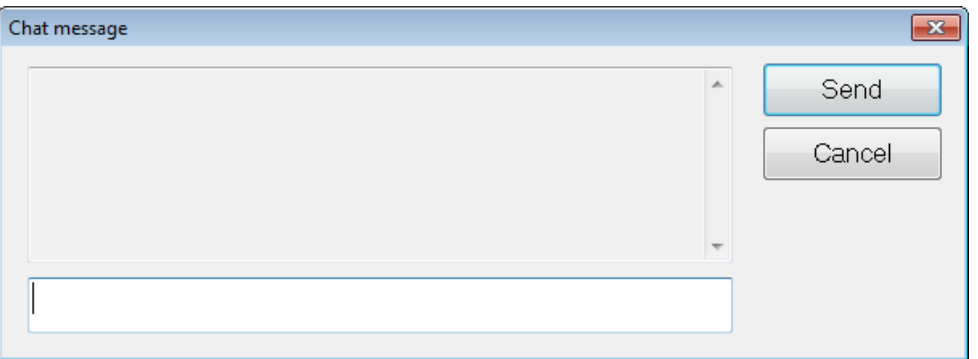

### **Kuva 35: Keskustelun viesti-ikkuna**

### **3.20.8 OMNI II -lokin lataaminen palvelimeen/palvelimesta**

OMNI II Programmer -sovellus antaa ladata lokitiedostot OMNI-etäpalvelimeen ja -etäpalvelimesta.

### **3.20.8.1 OMNI II -lokin lataamisikkuna**

Log Upload/Download (Lokin lataaminen palvelimeen/palvelimesta) -ikkuna antaa lähettää lokitiedostot palvelimeen, vastaanottaa lokitiedostot palvelimesta, päivittää palvelimen lokitiedostot ja muuttaa verkkoasetuksia. OMNI II Programmer -sovelluksen latausikkuna avataan valitsemalla **Upload/Download log** (Lataa loki palvelimeen/palvelimesta) -kuvake **valikkopalkin Log** (Loki) välilehdestä.

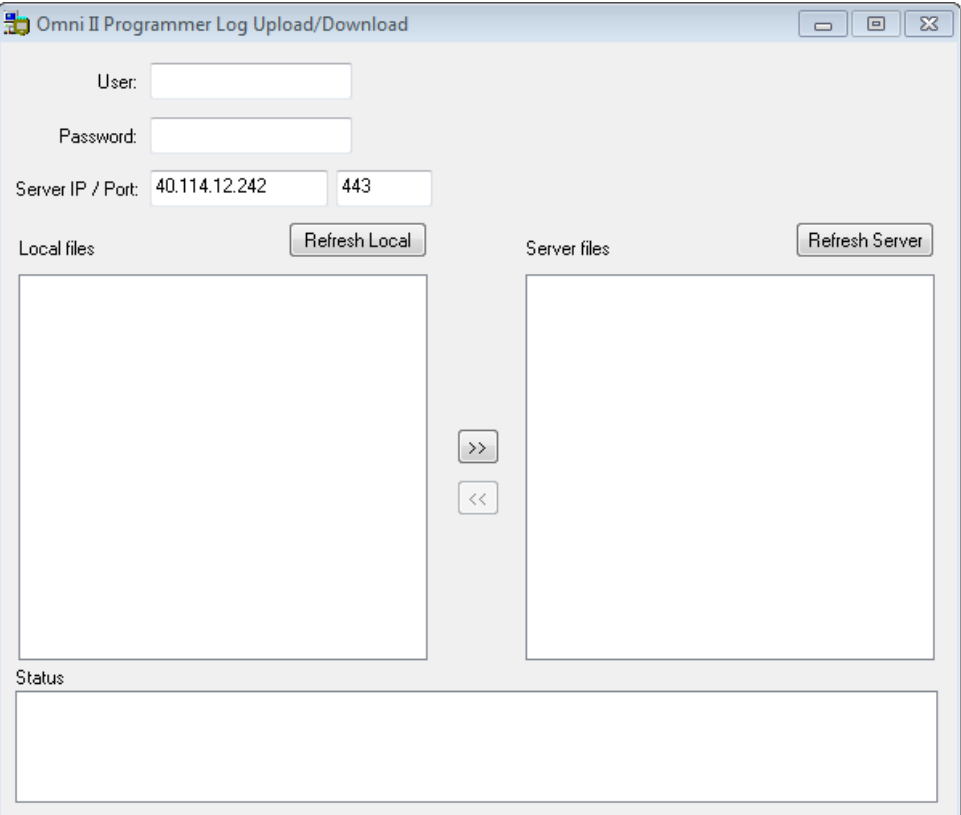

### **Kuva 36: OMNI II Programmer -sovelluksen Log Upload/Download (Lokin lataaminen palvelimeen/palvelimesta) -ikkuna**

### **3.20.8.2 OMNI II:n paikallinen päivitys**

Jotta näyttäisit OMNI II Programmer (ja OMNI Smart Software -ohjelmisto) -järjestelmän tallentamat paikalliset lokitiedostot, napsauta **Refresh Local** (Päivitä paikallinen) -painiketta.

#### **3.20.8.3 OMNI II:n palvelimen päivitys**

Jotta palvelimelle tallennetut lokitiedostot voidaan näyttää, OMNI II Programmer (ja OMNI Smart Software -ohjelmisto) -järjestelmä täytyy ensin yhdistää Internetiin. Katso osioista 3.20.1 ja 3.20.2 tapoja, kuinka OMNI II Programmer (ja OMNI Smart Software -ohjelmisto) -järjestelmä yhdistetään Internetiin. Käyttäjän on annettava seuraavat tiedot:

- **User** (Käyttäjä): Käyttäjätunnus, joka on yhteensopiva ohjelmointilaitteen nykyisen käynnistystilan kanssa. Jos käyttäjätunnusta ei ole rekisteröity palvelimeen, yhteys hylätään.
- **Password** (Salasana): Salasana, joka vastaa palvelimelle tallennettua salasanaa.
- **Server IP / Port** (Palvelimen IP/portti): Palvelimen IP-osoite. (Impulse Dynamics asettaa tämän nykyiseen IP-osoitteeseen, kun OMNI II Programmer (ja OMNI Smart Software -ohjelmisto) toimitetaan, mutta se muuttuu sen jälkeen, kun olet vastaanottanut ohjelmointilaitteesi. Kun tämä muutos tapahtuu, Impulse Dynamics ilmoittaa tästä ja saat tiedot uudesta IP-osoitteesta, jota käytetään OMNI-etäpalvelimeen yhdistettäessä.)

Napsauta **Refresh Server** (Päivitä palvelin) -painiketta. Jos yhteys onnistuu, palvelimen tiedostoluettelo päivitetään. Jos tapahtuu virhe, Status (Tila) -kohtaan tulee näkyviin virheviesti, jossa käyttäjää pyydetään yrittämään yhteyden muodostamista uudelleen.

### **3.20.8.4 OMNI II -lokitiedostojen lataaminen palvelimeen/ palvelimesta**

Jotta voit lähettää lokitiedostot palvelimeen, on muodostettava yhteys Internetiin ja annettava samat tiedot kuin edellä.

Tämä toiminto on tehtävä vain, kun OMNI II Software -ohjelmisto toimii Clinical Mode (Kliininen tila) -tilassa.

# **3.20.8.5 OMNI II -lokitiedostojen lataaminen palvelimesta**

Jotta voit saada lokitiedostot palvelimesta, on muodostettava yhteys Internetiin ja annettava samat tiedot kuin edellä.

Tämä toiminto on tehtävä vain, kun OMNI II Software -ohjelmisto toimii Remote Mode (Etätoimintotila) -tilassa.

# **4. OMNI SMART SOFTWARE**

OMNI Smart Software -ohjelmisto on sovellus, jota käytetään OPTIMIZER Smart IPG -laitteen parametrien lukemiseen ja muuttamiseen. Tässä osiossa kuvataan OMNI Smart Software -ohjelmiston erilaisia toimintoja.

# **4.1 OMNI Smart Programmer -sovelluksen näyttö**

Kun OMNI Smart Software -ohjelmisto käynnistetään, OMNI Smart Programmer -sovellus näyttää seuraavan sisältöisen päänäytön:

- otsikkopalkki
- EKG-ikkuna
- näkymäpalkki
- EKG-tilastotietojen palkki
- työkalupalkki
- laitepalkki
- lokipalkki
- ohjelmointipalkki
- parametrien ristiriita -palkki
- tehtäväpalkki
- tilapalkki.

| Omni II Programmer - Optimizer Smart #10015 - Device data, #10015, Jun 13 2017, 15h 19m 29s |                                                                  |                         |                                        |                        |             |          |                                                                                 | $\boxed{\mathbf{x}}$ |  |  |
|---------------------------------------------------------------------------------------------|------------------------------------------------------------------|-------------------------|----------------------------------------|------------------------|-------------|----------|---------------------------------------------------------------------------------|----------------------|--|--|
| Scale (ms/div) Trigger                                                                      | 15:19:37                                                         | 15:19:38<br>15:19:38    | 15:19:39<br>15:19:39                   | 15:19:40               | 15:19:40    | 15:19:41 | Rate                                                                            | 74 bpm               |  |  |
| Freeze<br>$\vee$<br>100<br><b>Status</b>                                                    |                                                                  |                         |                                        |                        |             |          | <b>AV Delay</b>                                                                 | <b>157 ms</b>        |  |  |
| <b>Train</b><br><b>Inactive</b><br>$\mathsf{L}$ A                                           |                                                                  |                         |                                        |                        |             |          | <b>V-LS Delay</b>                                                               | 8 <sub>ms</sub>      |  |  |
| <b>Active On</b><br>Refr<br>$\perp$ V                                                       | ١n                                                               |                         | ١n                                     | m                      | ١n          |          |                                                                                 |                      |  |  |
| <b>LS Wnd</b><br>$\perp$ LS<br><b>Active Off</b>                                            |                                                                  |                         |                                        |                        |             |          | <b>CCM</b>                                                                      | <b>Active</b>        |  |  |
| Gain                                                                                        |                                                                  |                         |                                        |                        |             |          | <b>CCM Train</b>                                                                | <b>Timed</b>         |  |  |
| $\overline{\cdot}$                                                                          |                                                                  |                         |                                        |                        |             |          | <b>CCM Delivery</b>                                                             | On                   |  |  |
| <b>IS Weard</b><br><b>Marker view</b><br>Granh view                                         |                                                                  |                         |                                        |                        |             |          |                                                                                 |                      |  |  |
| Ò<br>F                                                                                      | ▣<br>E<br>Log bar<br>g<br>Interrogation DK: 6/13/2017 3:18:57 PM |                         |                                        |                        |             |          |                                                                                 |                      |  |  |
| Interrogate<br>Program<br>Cancel<br>Undo                                                    | Restore<br>Marker<br>Reset                                       | Save<br>Open<br>Time    | <b>Print Preview</b><br>Print<br>About | Stop                   |             |          | Read statistics DK: 6/13/2017 3:18:59 PM                                        |                      |  |  |
|                                                                                             |                                                                  |                         |                                        |                        |             |          | Start marker mode: 6/13/2017 3:18:59 PM<br>Programming OK: 6/13/2017 3:19:29 PM |                      |  |  |
| Optimizer Smart                                                                             | S/N 10015                                                        | Active ODO-LS-CCM Timed | 7 h<br>/day                            | з                      | ٠           |          |                                                                                 |                      |  |  |
|                                                                                             |                                                                  |                         |                                        |                        |             |          |                                                                                 |                      |  |  |
| Current Status Sensing   AV Setup   LS Setup   Impedance   Crosstalk Test                   |                                                                  |                         |                                        |                        |             |          |                                                                                 | <b>Follow Up</b>     |  |  |
| CCM %                                                                                       | <b>CCM Train Parameters</b>                                      | <b>Battery Status</b>   |                                        |                        | Ò           | Ò        |                                                                                 |                      |  |  |
|                                                                                             |                                                                  |                         |                                        |                        | Interrogate | Program  |                                                                                 | Parameters           |  |  |
| Last 24h: 94.9%                                                                             | <b>Number of Pulses</b><br>$\overline{2}$                        | Residual Charge:        | 84%                                    |                        |             |          |                                                                                 |                      |  |  |
| Total:<br>94.4%                                                                             | 7.5V<br>Amplitude                                                | Discharged events:      | $\mathbf 0$                            | $\bullet$              |             |          |                                                                                 | <b>Statistics</b>    |  |  |
|                                                                                             | <b>CCM Channels</b><br>VV                                        | Recent Discharge:       |                                        |                        | Undo        | Stop     |                                                                                 |                      |  |  |
| Reset:                                                                                      | VLS                                                              | Recent Charge:          |                                        | <b>Charger Details</b> |             |          |                                                                                 | <b>Log Files</b>     |  |  |
|                                                                                             | <b>Train Duration</b><br>20.56 ms                                | to:                     |                                        |                        |             |          |                                                                                 |                      |  |  |
|                                                                                             |                                                                  |                         |                                        |                        |             |          | Ē                                                                               | Remote               |  |  |
|                                                                                             |                                                                  |                         |                                        |                        |             |          |                                                                                 |                      |  |  |
|                                                                                             |                                                                  |                         |                                        |                        |             |          |                                                                                 |                      |  |  |
|                                                                                             |                                                                  |                         |                                        |                        |             |          |                                                                                 |                      |  |  |
|                                                                                             |                                                                  |                         |                                        |                        |             |          |                                                                                 | 6/13/2017 3:19:43 PM |  |  |

**Kuva 37: OMNI Smart Programmer -sovelluksen päänäyttö**

# **4.1.1 Otsikkopalkki**

Otsikkopalkki näytetään ikkunan yläosassa. Se näyttää sillä hetkellä ajettavan ohjelmiston sekä tietojen lähteen, joka voi olla jokin seuraavista:

- OPTIMIZER Smart IPG -laite, jossa tapauksessa näytetään laitteen sarjanumero sekä viimeisen laitetutkinnan päivämäärä ja aika, tai
- tiedosto, joka sisältää tietyn mallin nimellisarvot, jolloin näytetään sen nimi, tai
- tiedosto, joka sisältää sarjan jo käytettyjä ja tallennettuja parametriarvoja, jolloin näytetään sen nimi.

# **4.1.2 EKG-ikkuna**

Tämä ikkuna näytetään näytön yläosassa. Se vierittää potilaan reaaliaikaista EKG-käyrää. Kun OPTIMIZER Smart IPG -laite on **Marker Mode** (Merkkitila) -tilassa, EKG:n kanssa näytetään merkit erilaisille tapahtumille ja tiloille, joita voi esiintyä.

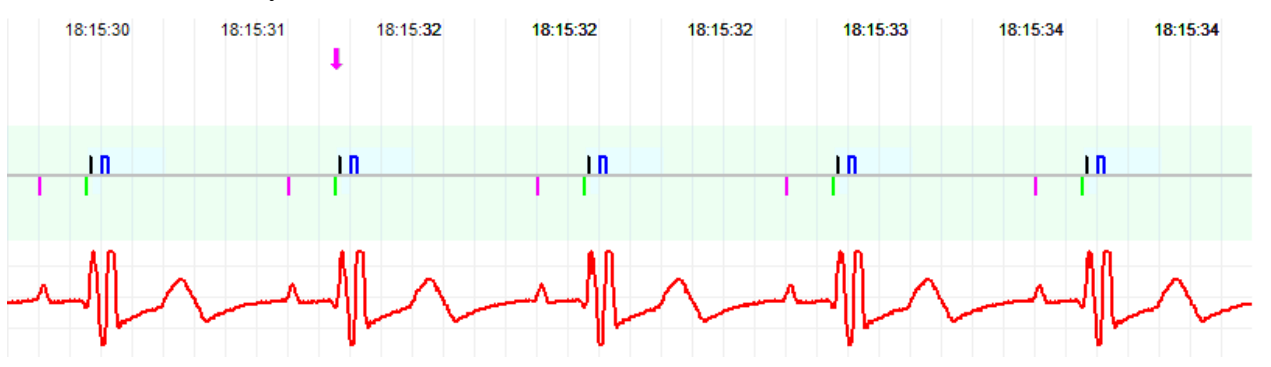

**Kuva 38: ECG-ikkuna Marker Mode (Merkkitila) -tilassa – Kuvassa näytetään Active ODO-LS-CCM -tila**

Käyrän ja värien viitteet näytetään **EKG-viitetietopalkissa**.

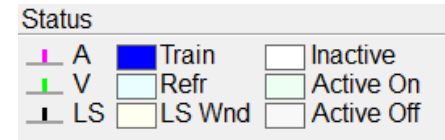

# **Kuva 39: EKG-viitetietopalkki**

### **4.1.3 Näkymäpalkki**

Näkymäpalkki sisältää painikkeet seuraavia komentoja varten:

- **Marker view** (Merkkinäkymä): näyttää EKG-ikkunan merkkinäkymässä.
- **Graph view** (Kaavionäkymä): näyttää EKG-ikkunan käyränäkymässä.
- **LS Wizard** (LS:n ohjattu toiminto): näyttää EKG-ikkunan LS:n ohjatun toiminnon näkymässä.

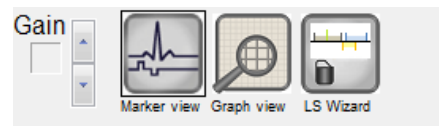

**Kuva 40: Näkymäpalkki**

### **4.1.3.1 Merkkinäkymä**

Marker view (Merkkinäkymä) -näkymässä merkkitapahtumat näytetään seuraavasti:

- Tunnistetut tapahtumat esitetään värillisinä viivamerkkeinä, joissa käytetään seuraavia värikäytänteitä:
	- o **Sinipunainen:** Tunnistettu eteistapahtuma
	- o **Vihreä:** Tunnistettu kammiotapahtuma
	- o **Musta:** Paikallisen tunnistuksen tapahtuma

Nämä väriviitteet näytetään OMNI Smart Programmer -sovellusnäytön EKG-ikkunassa.

• CCM™-signaalinlähetystä edustaa sininen suorakulmion muotoinen merkki perusviivan päällä. Merkin pituus edustaa CCM™ signaalin kestoa.

Lisäksi näytetään merkintöjä, jotka osoittavat, kun seuraavia tilanteita esiintyy:

- **PVC**: kaksi peräkkäistä tunnistettua kammiotapahtumaa ilman välissä tunnistettua eteistapahtumaa
- **AT**: eteistaajuus, joka ylittää eteistakykardian taajuusrajan
- **VT**: kammiotaajuus, joka ylittää kammiotakykardian taajuusrajan
- **A Noise** (A-kohina): eteistunnistuskanavassa havaittu kohina
- **V Noise** (V-kohina): kammiotunnistuskanavassa havaittu kohina
- **Long AV** (Pitkä AV): tunnistettu AV-intervalli ylittää "Long AV" (Pitkä AV) -rajan
- **Short AV** (Lyhyt AV): tunnistettu AV-intervalli ylittää "Short AV" (Lyhyt AV) -rajan
- **Varoitus:** Esitettyä EKG:tä ei pidä käyttää kliiniseen päätöksentekoon. Lääketieteellisten päätösten on perustuttava ainoastaan itsenäiseen EKG-mittauslaitteeseen.
	- CCM™-signaalin lähetystila ilmaistaan merkinnöillä sekä EKGikkunan taustavärillä seuraavasti:
		- o **Inactive** (Ei aktiivinen): tämä merkki näkyy EKG-ikkunan vasemmassa yläosassa niin pitkään kuin CCM™ signaalinlähetys **ei ole aktiivinen**. Tässä tapauksessa EKGikkunan taustaväri on **valkoinen**.
		- o **Active-On** (Aktiivinen-Päällä): tämä merkki näkyy EKGikkunan vasemmassa yläosassa niin pitkään kuin CCM™ signaalinlähetys **on aktiivinen** sekä **päällä**. Tässä tapauksessa EKG-ikkunan taustaväri on **vihreä**.
		- o **Active-Off** (Aktiivinen Pois päältä): tämä merkki näkyy EKG-ikkunan vasemmassa yläosassa niin pitkään kuin CCM™-signaalinlähetys **on aktiivinen**, mutta pois päältä. Tässä tapauksessa EKG-ikkunan taustaväri on **harmaa**.

### **4.1.3.2 Kaavionäkymä**

OMNI Smart Programmer -sovelluksessa on käytettävissä kaavionäkymä, jossa jotkin OPTIMIZER Smart IPG -laitteen parametrit voidaan näyttää helposti ymmärrettävällä kaaviolla.

Tässä ikkunassa näytetään seuraavat parametriarvot:

- Right Heart Sensing (Oikean sydämen tunnistus)
	- o Atrial Sensitivity (Eteisherkkyys)
	- o Ventricular Sensitivity (Kammioherkkyys)
	- o Atrial Refractory Period (PVARP, eteisen refraktaariaika)
	- o Ventricular Refractory Period (Kammion refraktaariaika)
	- o Short AV Limit (Lyhyt AV-raja)
	- o Long AV Limit (Pitkä AV-raja)
- Local Sense (Paikallinen tunnistus)
	- o LS Sensitivity (LS-herkkyys)
	- o LS Alert Window Start (LS-hälytysikkunan alku)
	- o LS Alert Window Width (LS-hälytysikkunan leveys)
- o Pre Atrial LS Refractory Period (Preatriaalinen LS-refraktaariaika)
- o Post Atrial LS Refractory Period (Postatriaalinen LS-refraktaariaika)
- o Pre Ventricular LS Refractory Period (Preventrikulaarinen LS-refraktaariaika)
- o Post Atrial LS Refractory Period (Postventrikulaarinen LS-refraktaariaika)
- o Post LS Refractory Period (Post-LS-refraktaariaika)
- CCM™ Signal (CCM™-signaali)
	- o CCM™-pulssisarjan pulssimäärä
	- o Laukaisusta-CCM™-signaaliin -viive (kytkentäväli)
	- o CCM™-signaalin aloitusamplitudi
	- o Yksittäisten vaiheiden vaihekesto kussakin CCM™-pulssissa CCM™-pulssisarjassa

Tämä ikkuna näyttää myös merkin näytön vasemmassa yläosassa, joka osoittaa kursorin sijainnin ms:ina. Se asettaa myös tekstin "Modified" (Muutettu) merkin viereen, kun parametria on muokattu, kun ollaan tässä ikkunassa.

Tätä käyrää koskevat käytänteet:

- Eteis-, kammio- ja LS-tapahtumat näytetään pystysuorina viivoina kaavion vaaka-akselin alapuolella.
- Tunnistuskynnykset näytetään pieninä suorakulmioina tunnistettujen tapahtumien alapuolella. Etäisyys akseliin on suhteessa niiden arvoihin.
- LS-refraktaariajat näytetään vastaavan levyisinä vaaleansinisinä suorakulmioina, joissa on katkoviivareuna.
- LS-hälytysikkuna näytetään vastaavan levyisinä vaaleankeltaisina suorakulmioina, joissa on katkoviivareuna.
- CCM™-pulssisarja näytetään neliöaaltona.
- Tasapainojakso näytetään vihreänä alueena.
- Kohinaikkuna näytetään vaaleanpunaisena alueena.
- Niiden LS-tapahtumien kohdalla, jotka osuvat käyrän ulkopuolelle, osoitetaan niiden ilmenemisajankohta harmaalla alueella, joka sijaitsee käyrän vasemmalla puolella.

#### **4.1.3.2.1 Dynamic View (Dynaaminen näkymä)**

Dynamic View (Dynaaminen näkymä) -näkymässä näytetään yksi nykyisen EKG:n jakso yhdessä edellä kuvatusti esitettävien (käyrä)parametrien sekä merkkitapahtumien kanssa. Dynamic View on käytettävissä vain, jos Marker Mode (Merkkitila) -tila on päällä. Tässä näkymässä ei sallita mitään parametriarvojen muuttamista. Jos jotakin parametriarvoa yritetään muuttaa, käyrätila muuttuu automaattisesti Static View (Staattinen näkymä) -muotoon.

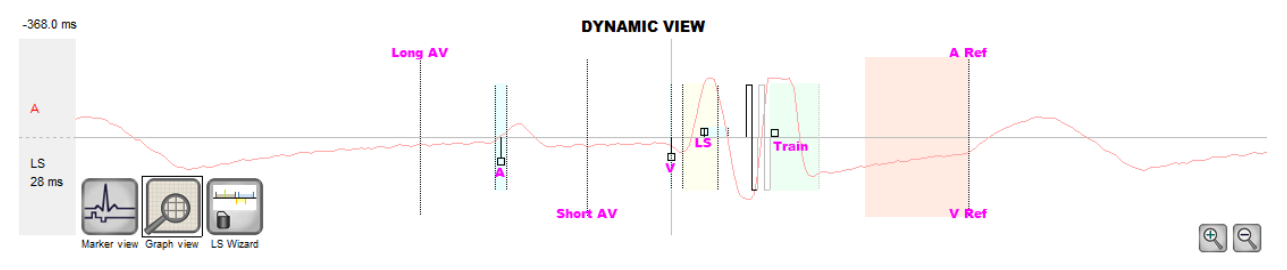

**Kuva 41: Käyränäkymä (dynaaminen)**

#### **4.1.3.2.2 Static View (Staattinen näkymä)**

Static View (Staattinen näkymä) -näkymässä ei näytetä EKG:tä. Vain parametriarvot näytetään, ja niitä voidaan muuttaa. Voit muuttaa parametriarvoa vetämällä sen kursorilla kaavion sisälle haluttuun sijaintiin (parametrin numeroarvo näytetään, kun osoitat sitä tai liikutat sitä). Pääset parametrin mahdollisten arvojen luetteloon, kun valitset parametrin kursorilla.

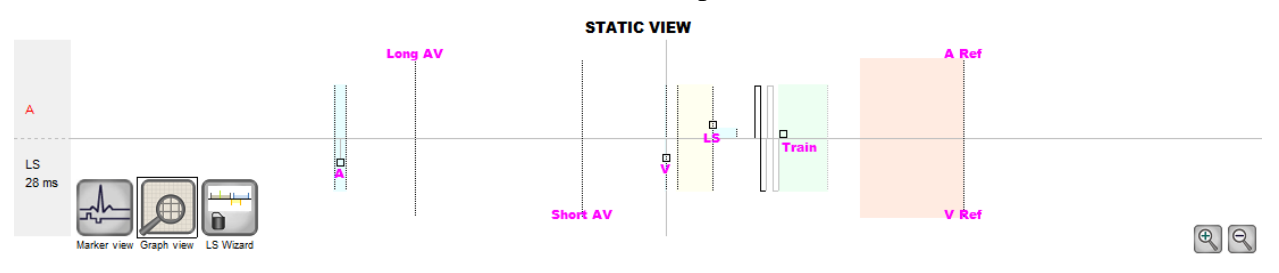

#### **Kuva 42: Kaavionäkymä (staattinen)**

Näppäimistöhiiren ykköspainikkeen painaminen tai näytön koskettaminen piirtimellä saa kaavion zoomaamaan lähemmäs. Näppäimistöhiiren kakkospainikkeen painaminen tai näytön koskettaminen piirtimen painin painettuna saa kaavion loitontumaan. Kun kaaviota zoomataan, kaavion alapuolelle ilmestyy vierityspalkki.

Lisäksi kursorin sijainti suhteessa kammiotapahtumaan osoitetaan kaavion vasemmassa yläosassa.

Mustan/sinisen/punaisen (ohjelmoitu, odottava, ristiriita) värikäytänteitä käytetään myös kaavionäkymän parametriarvoja varten.

### **4.1.3.3 LS:n ohjattu toiminto**

LS:n ohjatussa toiminnossa ei näytetä EKG:tä. Vain LS-parametriarvot näytetään, ja niitä voidaan muuttaa. Voit muuttaa parametriarvoa vetämällä sen kursorilla kaavion sisälle haluttuun sijaintiin (parametrin numeroarvo näytetään, kun osoitat sitä tai liikutat sitä). Pääset parametrin mahdollisten arvojen luetteloon, kun valitset parametrin kursorilla.

### **4.1.4 EKG-tilastotietojen palkki**

EKG-tilastotietojen palkissa näytetään seuraavat arvot:

- **Period** (Ajanjakso): Syke lyönteinä minuutissa (bpm).
- **AV Delay** (AV-viive): AV-intervalli millisekunteina.
- **V-LS Delay** (V-LS-viive): V-LS-väli millisekunteina.
- **CCM™**: CCM-tila.
- **CCM™ Train** (CCM™-sarja): CCM-signaalin lähetystila.
- **CCM™ Delivery** (CCM™-signaalinlähetys): CCM-signaalilähetyksen tila.

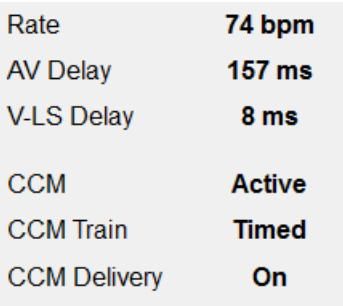

### **Kuva 43: EKG-tilastotietojen palkki**

Kun OPTIMIZER Smart IPG -laite on **Marker Mode** (Merkkitila) -tilassa ja OMNI II -ohjelmointisauvan kantaman sisällä, Period (Ajanjakso)-, AV Delay (AV-viive)- ja V-LS Delay (V-LS-viive) -välit muuttuvat dynaamisesti, jolloin ne näyttävät kunkin arvon senhetkisen lukeman.

### **4.1.5 Päätyökalupalkki**

Päätyökalupalkki näytetään **EKG-ikkunassa**. Se sisältää seuraavat OMNI Smart Programmer -sovelluksen komennot (kun komennolle on olemassa pikanäppäinvaihtoehto, se näytetään komennon nimen jälkeen suluissa):

- **Interrogate (Ctrl+I)** (Tutki): Lukee OPTIMIZER Smart IPG -laitteen nykyiset parametriarvot. Näistä arvoista tulee OMNI Smart Programmer -sovelluksen parametriarvoja.
- **Program (Ctrl+P)** (Ohjelmoi): Asettaa OPTIMIZER Smart IPG -laitteen parametriarvoiksi nykyiset OMNI Smart Programmer -sovelluksen arvot. Tämä komento on käytössä, jos mitään parametriristiriitaa ei ilmene.
- **Cancel (Esc)** (Peruuta): Kun jotakin ohjelmointilaitteen parametriarvoa muutetaan, Cancel (Peruuta) -komento tulee saataville. Tämän komennon valitseminen *palauttaa parametriarvot viimeisimpiin tutkittuihin/ ohjelmoituihin arvoihin*. Jos mitään laitetta ei tutkittu ja tiedot ladattiin .tip-tiedostosta, ohjelmointiparametrit asetetaan tiedostossa määriteltyihin arvoihin.
- **Undo (Ctrl+U)** (Kumoa): Jos OPTIMIZER Smart IPG -laite on uudelleenohjelmoitu parametriarvojen uudella joukolla, tämä komento *palauttaa OPTIMIZER Smart IPG -laitteen aiempaan ohjelmoitujen arvojen sarjaan.*
- **Restore** (Palauta): Jos OPTIMIZER Smart IPG -laite on uudelleenohjelmoitu uuteen tilaan, tämä komento *palauttaa OPTIMIZER Smart IPG -laitteen istunnon ensimmäisen tutkinnan arvoihin.*
- **Reset** (Nollaa): Asettaa OPTIMIZER Smart IPG -laitteen uudelleen. Tätä komentoa on käytettävä vain, jos OMNI Smart Programmer -sovellus ilmoittaa, että tutkittavana oleva OPTIMIZER Smart IPG -laite on "DOWN" (EI AKTIIVINEN) -tilassa (Standby (OOO) (Valmius, OOO), ei CCM-signaalia).
- **Marker (Ctrl+M)** (Merkki): Asettaa OPTIMIZER Smart IPG -laitteen Marker Mode (Merkkitila) -tilaan, ts. merkkitapahtumat näytetään EKG-ikkunassa jokaiselle tunnistetulle ja luodulle tapahtumalle.
- **Open (Ctrl+O)** (Avaa): Lukee vakiotiedoston (.tip), joka sisältää tallennetut parametriarvot, jotka on tallennettu ohjelmointilaitteen tablettitietokoneeseen. Avaa ikkunan, josta käyttäjä voi valita tallennetun vakiotiedoston (.tip) nimen ja sijainnin. Lukee laitetiedot **.**tip-tiedostosta.
- **Save** (Tallenna): Kirjoittaa vakiotiedoston (.tip), joka sisältää nykyiset parametriarvot, ohjelmointilaitteen tablettitietokoneeseen. Näkyviin tulee ponnahdusikkuna, joka pyytää vakiotiedoston (.tip) nimeä ja sijaintia.
- **Time** (Aika): Avaa **Time** (Aika) -ikkunan, jossa näytetään OPTIMIZER Smart IPG -laitteen ja OMNI II Programmer -tablettitietokoneen reaaliaikaiset kellot. Tässä ikkunassa IPG-laitteen aika voidaan myös asettaa tietokoneen aikaan. (CCM™-signaalin lähetyksen aikataulutusmekanismi käyttää OPTIMIZER Smart IPG -laitteen aika-asetusta CCM™-signaalin lähettämisen käynnistämiseksi ja lopettamiseksi päivittäin.)
- **Print Preview** (Tulostuksen esikatselu): Avaa **Print Preview** (Tulostuksen esikatselu) -ikkunan, joka sisältää seuraavat painikkeet, jotka voidaan valita niihin liittyvien tulostustoimintojen esikatselua varten:
	- o **Print Parameters** (Tulosta parametrit): Tulostettava luettelo OMNI Smart Programmer -sovelluksen nykyisistä arvoista esikatseluna.
	- o **Print Statistics** (Tulosta tilastotiedot): Tulostettava luettelo nykyisistä tilastotietoarvoista esikatseluna.
- o **Print Follow Up** (Tulosta seuranta): Tulostettava luettelo nykyisistä seurantamittauksista esikatseluna.
- o **Print Screen** (Tulosta näyttö): Pikakuva nykyisestä näytöstä luodaan bmp-tiedostona.
- **Print** (Tulosta): Avaa **Print** (Tulosta) -ikkunan, joka sisältää seuraavat painikkeet, jotka voidaan valita tulostusta varten:
	- o **Print Parameters** (Tulosta parametrit): Luettelo OMNI Smart Programmer -sovelluksen nykyisistä arvoista lähetetään oletustulostimeen.
	- o **Print Statistics** (Tulosta tilastotiedot): Luettelo nykyisistä tilastotietoarvoista lähetetään oletustulostimeen.
	- o **Print Follow Up** (Tulosta seuranta): Luettelo nykyisistä seurantamittauksista lähetetään oletustulostimeen.
	- o **Print Screen** (Tulosta näyttö): Pikakuva nykyisestä näytöstä luodaan bmp-tiedostona.
- **About** (Tietoja): Näyttää tiedot OMNI Smart Software –ohjelmistoversiosta.
- **Start/Stop** (Käynnistä/pysäytä): Aktivoi CCM™-signaalin lähettämisen (jos CCM on OFF (POIS PÄÄLTÄ)) tai poistaa CCM™-signaalin lähettämisen käytöstä (jos CCM on ON (PÄÄLLÄ)).
- **Urgent (F4)** (Hätätilanne): Ohjelmoi OPTIMIZER Smart IPG -laitteen turvallisiin vakioarvoihin hätätilanteessa (Standby (Valmius, OOO) -tila, CCM OFF (CCM POIS PÄÄLTÄ)).

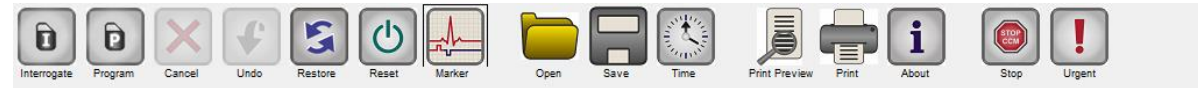

# **Kuva 44: Työkalupalkki**

**Huomautus:** Kun jokin komento näkyy harmaana **työkalupalkissa**, tämä tarkoittaa, että kyseinen komento ei ole sillä hetkellä käytettävissä.

# **4.1.6 Laitepalkki**

Laitepalkissa näytetään laitemalli, sarjanumero, sydämen supistuvuutta moduloivan hoidon nykyinen tila sekä tutkittavan laitteen paristotila.

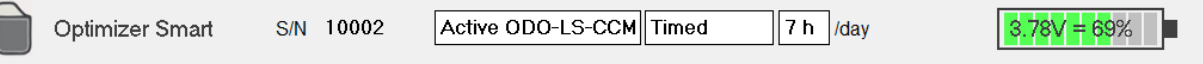

# **Kuva 45: Laitepalkki**

# **4.1.7 Lokipalkki**

OMNI Smart Software -ohjelmiston erityistiedosto, joka sisältää tietueen (**lokin**) kaikista OPTIMIZER Smart IPG -laitteen ja OMNI Smart Programmer -sovelluksen välisistä vuorovaikutuksista sekä päivämäärän ja ajan, kun nämä vuorovaikutukset tapahtuivat.

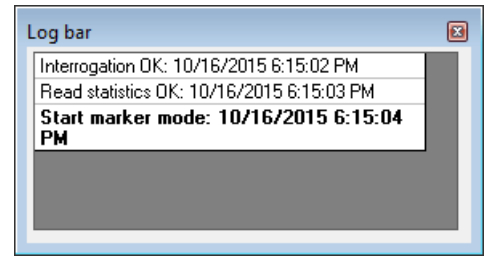

**Kuva 46: Lokipalkki**

Lisätietoja lokissa olevasta tapahtumasta voidaan saada kaksoisnapsauttamalla lokipalkissa olevaa tapahtumaa. Jos valittuun tapahtumaan liittyy tietoja, tapahtuu seuraavaa:

- Jos valitaan **Interrogation** (Laitetutkinta)- tai **Programming** (Ohjelmointi) -tapahtuma, OMNI Smart Programmer -sovelluksen näyttämät parametriarvot ovat arvoja, jotka olivat voimassa tapauksen valintahetkellä.
- Kaikkien muiden rekisteröityjen tapahtumien (kirjanmerkit, merkkitilan alku/loppu jne.) kohdalla tulee näkyviin viesti, jossa kerrotaan, että kyseiseen tapahtumaan ei liity enempää näytettäviä tietoja.

# **4.1.8 Ohjelmointipalkki**

Ohjelmointipalkki on nopea pääsy OMNI Smart Programmer -sovelluksen olennaisen tärkeisiin komentoihin, ja se sisältää seuraavat painikkeet:

- **Interrogate** (Tutki): Tarkoitettu implantoidun laitteen todellisten parametriarvojen saamiseen.
- **Program** (Ohjelmoi): Yhteensopivan parametriarvojen joukon siirtämiseen IPG-laitteeseen. Tämä painike vilkkuu sinisenä aina, kun jotakin parametriarvoa on muutettu eikä parametrien ristiriitaa esiinny. Tämä osoittaa, että OPTIMIZER Smart IPG -laitteen ohjelmoidut arvot ovat erilaisia kuin näytetyt parametriarvot. Jos esiintyy parametrien ristiriita, tämä painike on poistettu käytöstä, kunnes ristiriita on ratkaistu.
- **Cancel/Undo** (Peruuta/Kumoa): Riippuen asiayhteydestä joko peruuttaa muutokset, joita ei vielä ole siirretty, tai palauttaa viimeisen ohjelmointitoimen arvot.
- **Stop/Start** (Pysäytys/Käynnistys): Riippuen asiayhteydestä joko poistaa CCM™-signaalin lähettämisen käytöstä ohjelmoimalla CCM-tilan asetukseen CCM OFF (CCM POIS PÄÄLTÄ) tai aktivoi CCM™ signaalin lähettämisen ohjelmoimalla CCM-tilaparametrin asetukseen CCM ON (CCM PÄÄLLÄ).

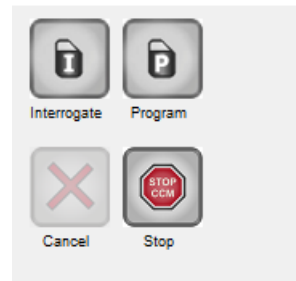

**Kuva 47: Ohjelmointipalkki**

# **4.1.9 Parametrien ristiriita -palkki**

Ohjelmointipalkin alapuolella näytetään parametrien ristiriidan viestit. Nämä viestit osoittavat, mitkä parametriarvot ovat ristiriidassa, miksi parametrit ovat ristiriidassa sekä sen parametrivälilehden nimen, jossa ristiriidassa olevat parametrit esiintyvät. Napsauttamalla virheviestiä tulee esiin luettelo parametreista, jotka ovat ristiriidassa. Valitsemalla parametrin tästä luettelosta näkyviin ponnahtaa ikkuna, joka sisältää kaikki sen mahdolliset arvot, jolloin ristiriidassa olevaa parametria voidaan suoraan muuttaa. Katso osiosta 4.3.2 tavat, joilla parametriristiriidat voidaan selvittää.

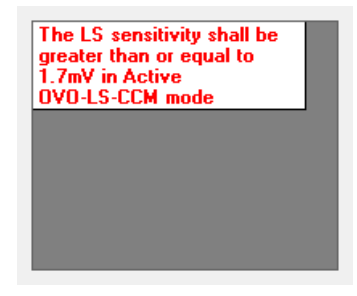

# **Kuva 48: Esimerkki parametrien ristiriitaviestistä Parametrien ristiriita -palkissa.**

# **4.1.10 Tehtäväpalkki**

Tehtäväpalkki näytetään ohjelmointipalkin vieressä. OMNI Smart Programmer -sovelluksen monet komennot ryhmitellään seuraavien painikkeiden alle:

- **Follow Up (Seuranta)**
- **Parameters (Parametrit)**
- **Statistics (Tilastotiedot)**
- **Log Files (Lokitiedostot)**
- **Remote (Etätoiminnot).**

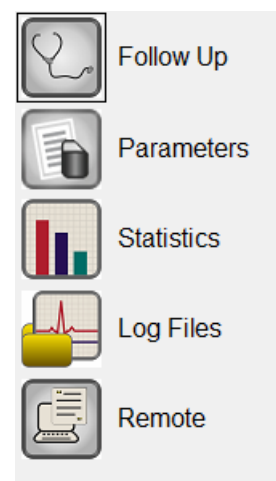

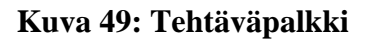

### **4.1.10.1 Follow Up (Seuranta)**

Follow Up (Seuranta) -palkki sisältää seuraavat välilehdet, joilla kullakin on oma paneeli:

- **Current Status** (Nykyinen tila): näyttää IPG-laitteen nykytilan.
- **Sensing** (Tunnistus): sisältää eteisen, kammion ja LS:n tunnistuksen kynnysarvopainikkeet, joiden avulla käyttäjä voi mitata eteisen ja kammion tunnistuksen kynnysarvot.
- **AV Setup** (AV-asetus): sisältää Propose AV (Ehdota AV) -painikkeen, jonka avulla käyttäjä voi määrittää parhaat AVikkunan asetusarvot.
- **LS Setup** (LS-asetus): sisältää LS Scan (LS-skannaus)- ja Propose AV (Ehdota AV) -painikkeet, joiden avulla käyttäjä voi määrittää parhaat LS-ikkunan asetusarvot.
- **Impedance** (Impedanssi): sisältää V- ja LS-impedanssipainikkeet, jotka antavat käyttäjän mitata V- ja LS-johdinimpedanssit.
- **Crosstalk Test** (Ylikuulumistesti): sisältää ylikuulumisen aloituspainikkeen, jonka avulla käyttäjä voi tehdä vuorovaikutustestauksen OPTIMIZER Smart IPG -laitteen ja implantoidun samanaikaisen laitteen välillä.

| Current Status   Sensing   AV Setup   LS Setup   Impedance   Crosstalk Test |           |                             |          |                       |     |     |                        |
|-----------------------------------------------------------------------------|-----------|-----------------------------|----------|-----------------------|-----|-----|------------------------|
| CCM %                                                                       |           | <b>CCM Train Parameters</b> |          | <b>Battery Status</b> |     |     |                        |
| Last 24h: 99.9%                                                             |           | Number of Pulses 2          |          | Residual Charge:      |     | 69% |                        |
| Total:<br>94.7%                                                             | Amplitude |                             | 7.5 V    | Discharged events: 0  |     |     | أأم                    |
| Reset:                                                                      |           | <b>CCM Channels</b>         | V V      | Recent Discharge:     |     |     |                        |
|                                                                             |           |                             | ⊽ LS     | Recent Charge:        |     |     | <b>Charger Details</b> |
|                                                                             |           | <b>Train Duration</b>       | 20.56 ms |                       | to: |     |                        |
|                                                                             |           |                             |          |                       |     |     |                        |

**Kuva 50: Current Status (Nykyinen tila) -välilehti**

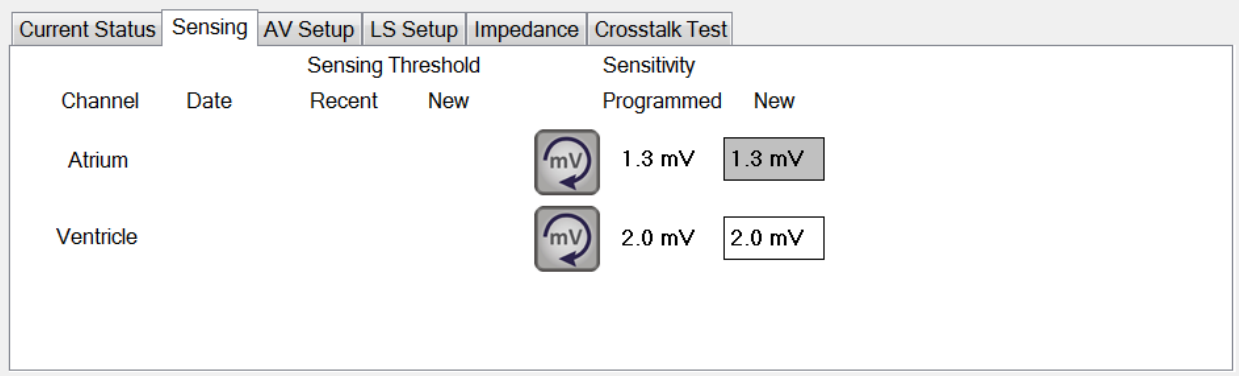

**Kuva 51: Sensing (Tunnistus) -välilehti**

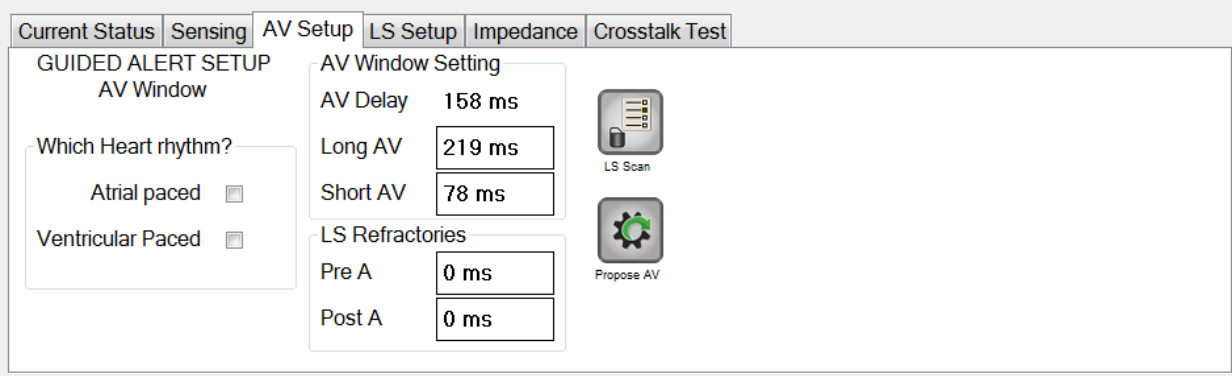

# **Kuva 52: AV Setup (AV-asetus) -välilehti**

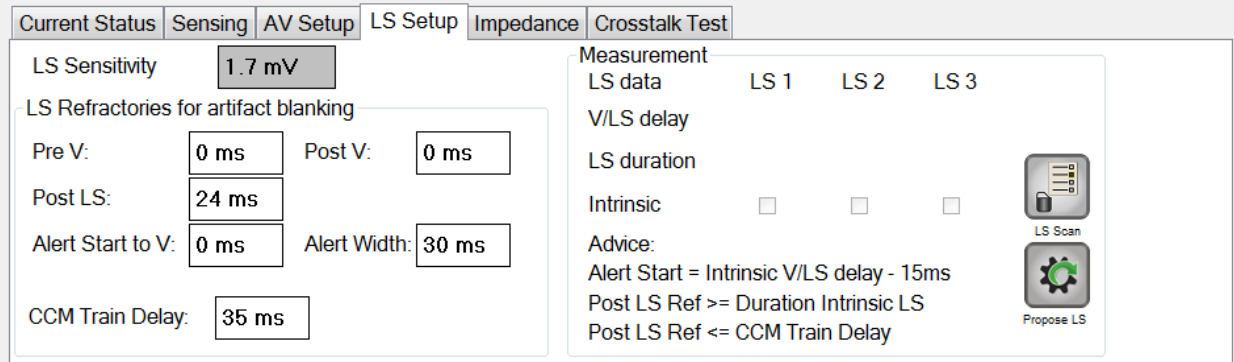

# **Kuva 53: LS Setup (LS-asetus) -välilehti**

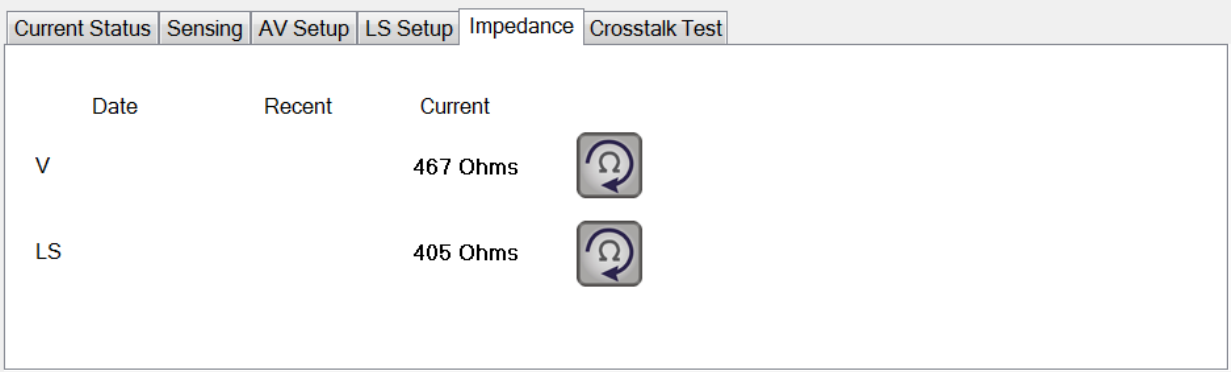

# **Kuva 54: Impedance (Impedanssi) -välilehti**

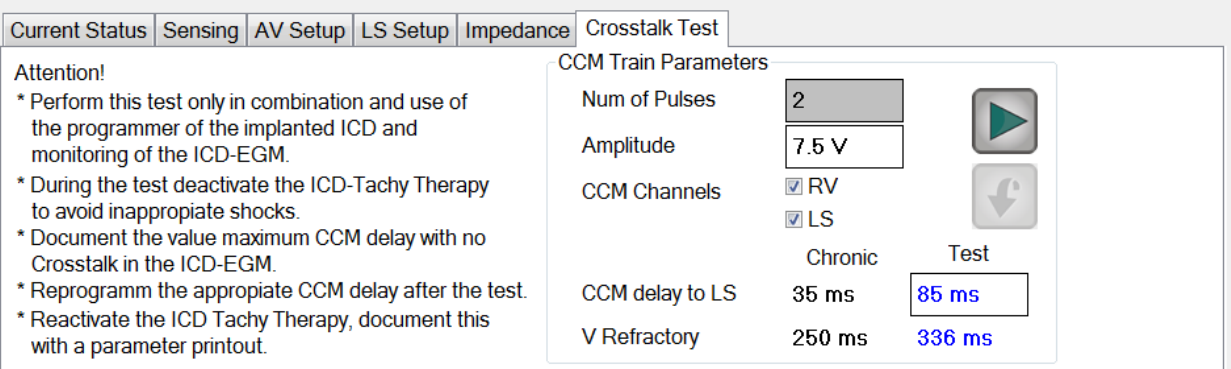

# **Kuva 55: Crosstalk Test (Ylikuulumistesti) -välilehti**

#### **4.1.10.2 Parameters (Parametrit)**

Parameters (Parametrit) -palkki sisältää seuraavat välilehdet, joilla kullakin on oma paneeli:

- **Overview** (Tiivistelmä): sisältää A/V-, LS- ja CCM™ Train & Schedule (CCM™-sarja ja -aikataulu) -välilehtien sisältämät tärkeimmät parametrit.
- **A/V**: näyttää käyttötilan sekä sydämen eteis- ja kammiotunnistuksen ja ajoituksen parametrit.
- **LS** (Paikallinen tunnistus): sisältää parametrit Local Sense (paikallinen tunnistus, LS) -mekanismia varten.
- **CCM™ Train & Schedule** (CCM™-sarja ja -aikataulu): sisältää parametrit, jotka määrittelevät CCM™-signaalin ja parametrit CCM™-signaalin lähetysaikataulun määrittämiseksi.
- **Alarms** (Hälytykset): sisältää laturille ilmoitettaviin hälytyksiin liittyvät parametrit.
- **Settings** (Asetukset): sisältää painikkeet seuraaville komennoille:
	- o **Set system time...** (Aseta järjestelmän aika...): Antaa käyttäjän asettaa OMNI II Programmer (ja OMNI Smart Software -ohjelmisto) -järjestelmän ajan. Tämä on vastaava toiminto kuin tietokoneen ajan asetus.
	- o **IPG Version** (IPG-versio): Näyttää tutkittavan IPG-laitteen laiteohjelmistoversion.
	- o **Interface battery** (Liitäntäparisto): Lukee OMNI II Programmer -liitäntärasian sisällä olevan litiumpariston paristo-jännitteen.
	- o **Interface version** (Liitäntäversio): Näyttää OMNI II Programmer -liitäntärasian laiteohjelmistoversion.

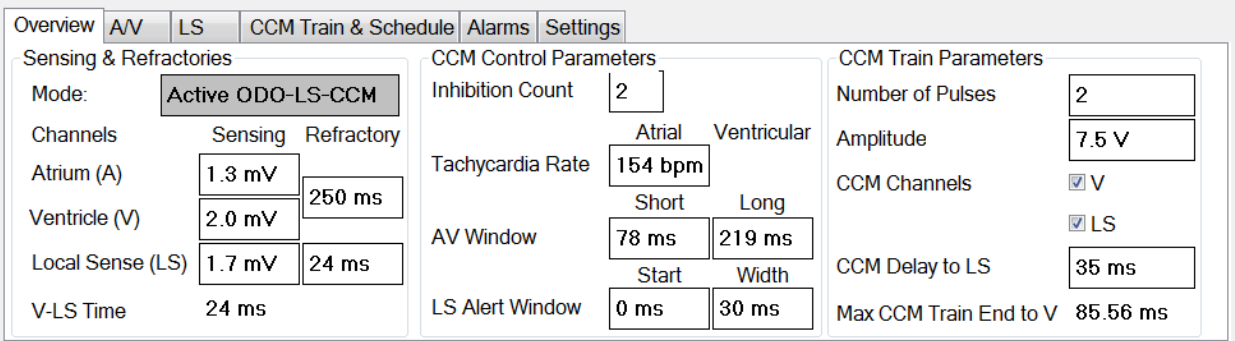

**Kuva 56: Overview (Tiivistelmä) -välilehti**

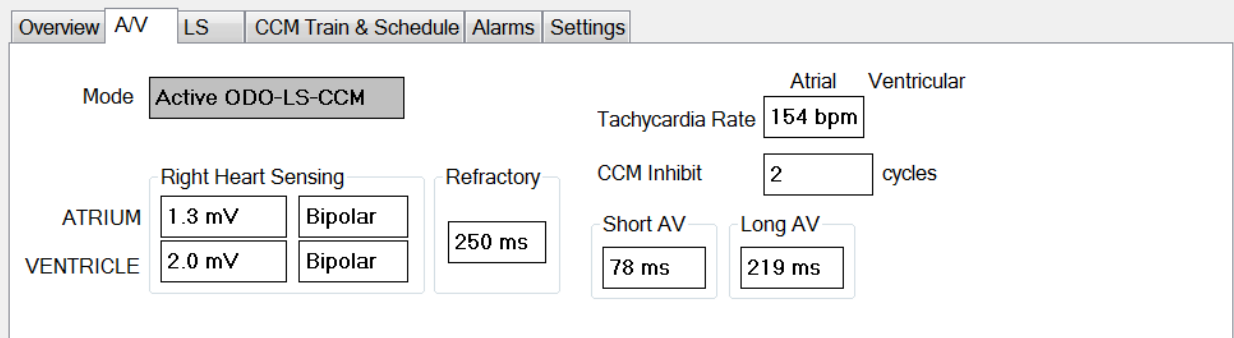

# **Kuva 57: A/V-välilehti**

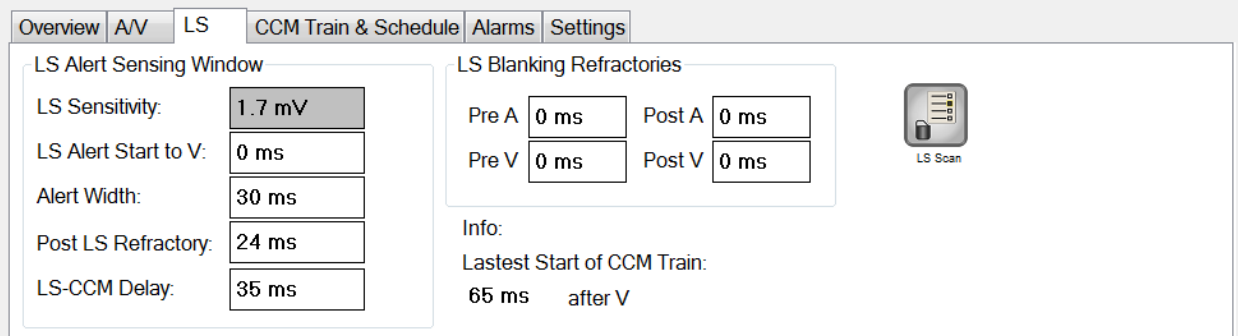

# **Kuva 58: LS-välilehti**

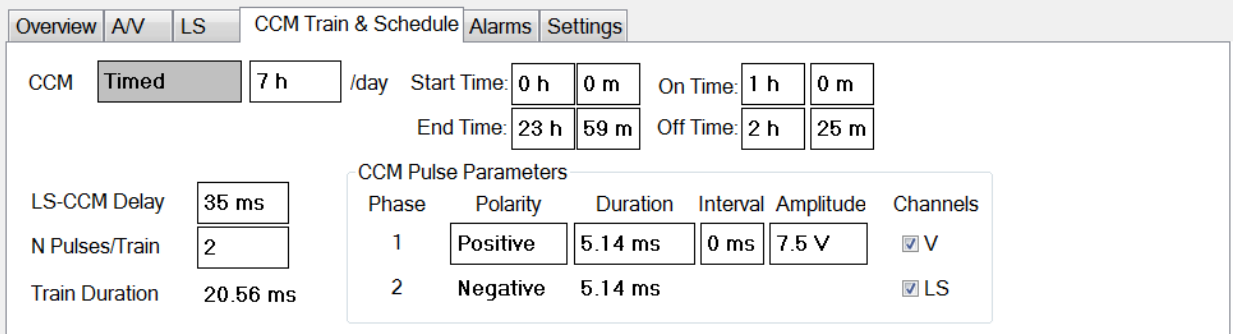

# **Kuva 59: CCM™ Train & Schedule (CCM™-sarja & -aikataulu)**

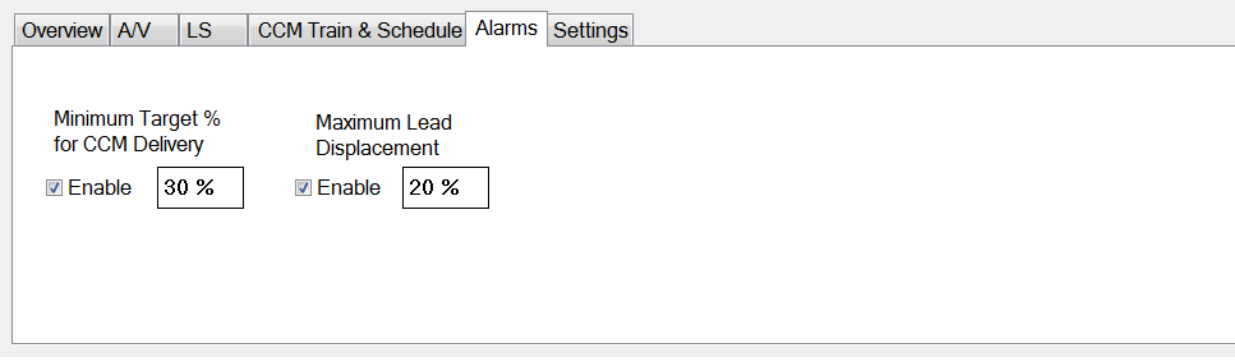

**Kuva 60: Alarms (Hälytykset) -välilehti**

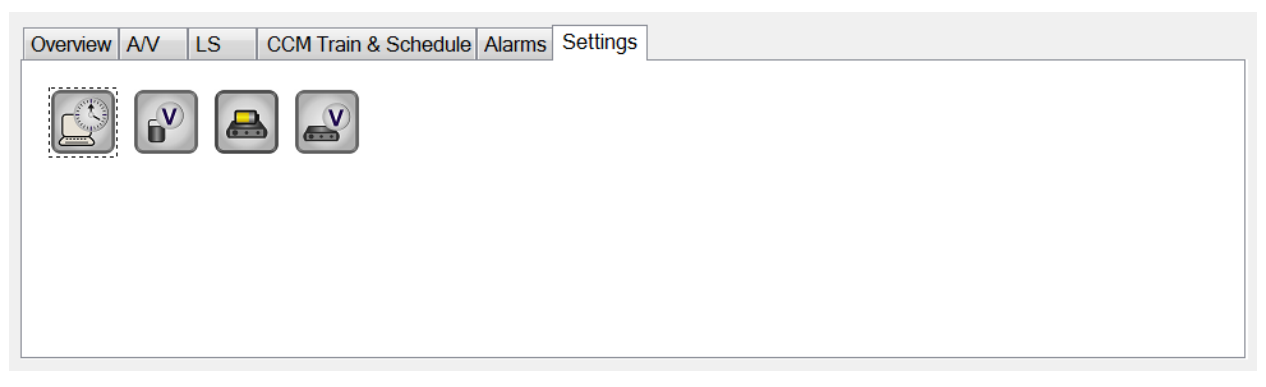

### **Kuva 61: Settings (Asetukset) -välilehti**

Parametriarvot näytetään kahdella eri tavalla:

- Parametrien käyttöön ottamiseen / käytöstä poistamiseen (kuten **CCM™ Channels** (CCM™-kanavat)) käytetään valintaruutuja, ja -symboli osoittaa, että kyseinen vaihtoehto on valittu. Voit muuttaa vaihtoehtoa valitsemalla ruudun, joka on parametrin nimen vasemmalla puolella.
- Niille parametreille, joilla on joukko mahdollisia arvoja, parametrin arvo näytetään ruudussa. Voit muuttaa tällaisten parametrien (ohjelmointilaitteen) arvoja valitsemalla kyseisen arvon ruudussa, jolloin näkyviin tulee ikkuna, jossa on kaikki kyseisen valitun parametrin mahdolliset arvot. Muuta parametrin arvoa valitsemalla uusi arvo luettelosta. Lisäksi arvoluetteloikkunoissa on vasemmassa yläkulmassa "kiinnitysnasta". Kun tämä nasta valitaan, ikkuna pysyy auki (muussa tapauksessa ikkuna sulkeutuu automaattisesti sen jälkeen, kun jokin arvo on valittu). Oikeassa yläkulmassa olevan **X**-ruudun valitseminen sulkee arvoluetteloikkunan, jossa on aktivoitu nasta.

Jotkin parametrit riippuvat suoraan toisista (kuten taajuudet ja ajanjaksot). Tällaisissa tapauksissa parametrin arvon muuttaminen muuttaa automaattisesti siitä suoraan riippuvaisten parametrien arvoa.

On myös parametreja, joiden arvot kelpaavat vain, kun jotkin muut parametrit on otettu käyttöön tai kun niillä on tietyt arvot (esimerkiksi jos OPTIMIZER Smart IPG -laite on asetettu asetukseen Standby (Valmius, OOO), mitkään parametrit eivät kelpaa). Kun parametrin asetus on merkityksetön muiden parametrien yhteydessä, sen arvoa ei näytetä.

Kun valitaan jokin parametriarvo, joka on yhteensopimaton muiden parametriarvojen kanssa, ilmenee *parametrien ristiriita*. Kun tällaisia tilanteita ilmenee, **parametrien ristiriita -palkissa** näytetään virheviesti (ks. lisätietoja osiosta 4.1.9). OMNI Smart Programmer -sovellus ei anna ohjelmoida OPTIMIZER Smart IPG -laitteeseen uusia parametriarvoja niin kauan kuin esiintyy parametrien ristiriita. Tämä varmistaa, että vain yhteensopivia parametrimäärityksiä voidaan ladata OPTIMIZER Smart IPG -laitteeseen. Ristiriidan ratkaisemiseksi on valittava uudet arvot parametrien ristiriitaa varten.

Muistathan, että näytössä näkyvät parametriarvot ovat *ohjelmointilaitteen arvoja*, jotka voivat olla erilaisia kuin nykyiset *laitteen arvot*. Katso lisätietoja käytettävistä värikäytänteistä osiosta 4.3.1.

# **4.1.10.3 Statistics (Tilastotiedot)**

Tilastotietojen palkki sisältää seuraavat välilehdet, joilla kullakin on oma paneeli:

- **On - General** (Päällä Yleiset): näyttää tunnistettujen tapahtumien, ajanjaksojen ja sarjojen määrän aikataulutetun CCM™-signaalinlähetyksen aikana.
- **On - Inhibition** (Päällä Esto): näyttää tunnistettujen tapahtumien määrän, jotka estivät CCM™-signaalin lähettämisen aikataulutetun CCM™-signaalinlähetyksen aikana.
- **Off - General** (Pois päältä Yleiset): näyttää tunnistettujen tapahtumien ja ajanjaksojen määrän, kun CCM™:tä ei ole aikataulutettu signaalien lähettämiseen.
- **Off - Inhibition** (Pois päältä Esto): näyttää niiden tunnistettujen tapahtumien määrän, jotka olisivat estäneet CCM™-signaalin lähettämisen, kun CCM™:tä ei ole aikataulutettu signaalien lähettämiseen.
- **Last Session** (Viimeisin istunto): näyttää kammiotapahtumien ja lähetettyjen sarjojen määrän viimeisimmän aikataulutetun CCM™ signaalinlähetysjakson aikana, lähetettyjen CCM™-signaalien prosenttiosuuden viimeisimmän aikataulutetun CCM™-signaalinlähetysjakson aikana sekä pariston tyhjenemisjaksojen määrän.

Kunkin välilehden paneelia voidaan katsella Numeric (Numero) - tai Graph (Käyrä) -muodossa.

|                        | On - General   On - Inhibition   Off - General   Off - Inhibition   Last Session |               |                    |                    |                |                  |                       |  |
|------------------------|----------------------------------------------------------------------------------|---------------|--------------------|--------------------|----------------|------------------|-----------------------|--|
| <b>Date</b>            |                                                                                  |               | <b>Events</b>      |                    | <b>Periods</b> |                  |                       |  |
|                        |                                                                                  | <b>Atrial</b> | <b>Ventricular</b> | <b>LS in Alert</b> | <b>Normal</b>  | <b>Inhibited</b> | <b>Post-Inhibited</b> |  |
|                        | 00:12:26                                                                         | 931           | 932                | 932                | 930            |                  |                       |  |
| $\mathcal{D}$          | 10/16/2015 6:15:03 PM                                                            | 77266         | 144983             | 138842             | 137625         | 20311            | 1222                  |  |
| $\gg$ $\gg$            | 10/16/2015 6:27:29 PM                                                            | 78197         | 145915             | 139774             | 138555         | 20312            | 1223                  |  |
|                        |                                                                                  |               |                    |                    |                |                  |                       |  |
| $\left  \cdot \right $ |                                                                                  |               |                    |                    |                |                  |                       |  |
|                        | Read<br>Reset                                                                    |               | <b>Numeric</b>     |                    | Graph          |                  |                       |  |

**Kuva 62: Statistics On - General (Tilastotiedot, Päällä – Yleiset) -välilehti (numeronäkymä)**

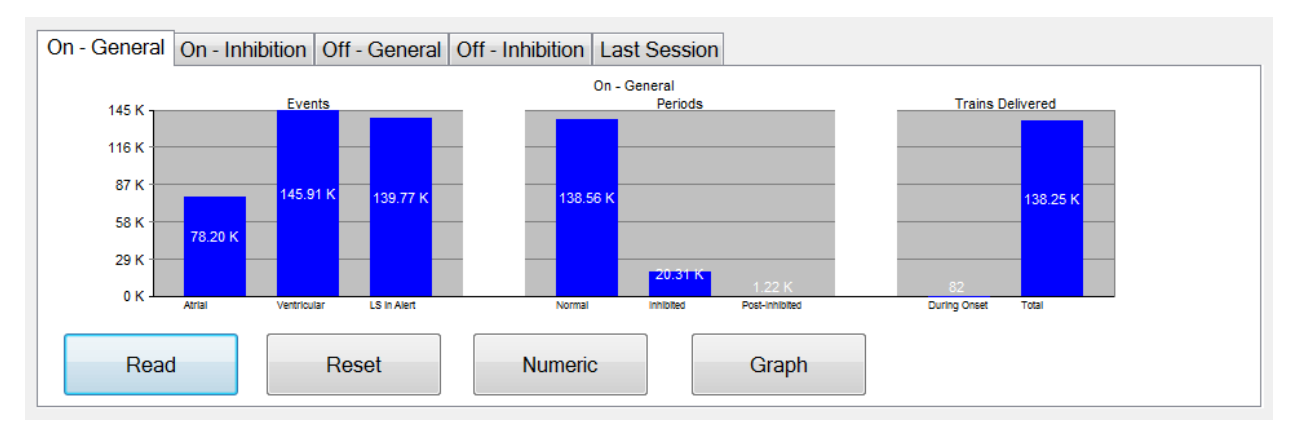

# **Kuva 63: Statistics On - General (Tilastotiedot, Päällä – Yleinen) -välilehti (kaavionäkymä)**

### **4.1.10.4 Log Files (Lokitiedostot)**

Kun Log Files (Lokitiedostot) -painike valitaan, päätyökalupalkin ohjelmointikomennot muuttuvat seuraaviksi lokitiedostokomennoiksi:

- **Browse** (Selaa): avaa merkki-ikkunan katselua varten.
- **Open Log** (Avaa loki): avaa ikkunan, jossa käyttäjä voi tehdä valinnan tallennettujen merkkitiedostojen luettelosta.
- **Recording** (Rekisteröinti): aloittaa potilaan EKG:n rekisteröinnin.
- **Export Prog** (Vie ohjelma): kirjoittaa tekstitiedoston, joka sisältää nykyiset parametrien arvot.
- **Export Stats** (Vie tilastotiedot): kirjoittaa tekstitiedoston, joka sisältää tilastolaskurien arvot.
- **Export Marker** (Vie merkit): kirjoittaa tekstitiedoston, joka sisältää merkkien arvot.
- **Up/Down** (Lataus palvelimeen/palvelimesta): avaa ikkunan, joka antaa käyttäjän siirtää lokitiedostot OMNI Smart Programmer -sovelluksen ja etäpalvelimen välillä.
- **Compare** (Vertaile): avaa ikkunan, jossa näytetään havaitut parametrierot vanhojen arvojen ja nykyisten arvojen välillä.

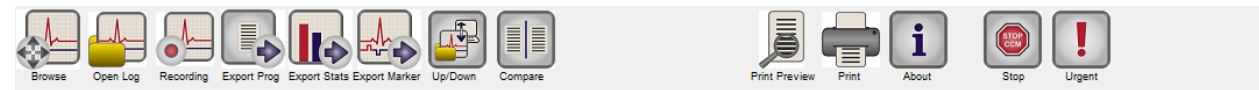

### **Kuva 64: Työkalupalkki, jossa on lokitiedostokomennot**

### **4.1.10.5 Remote (Etätoiminnot)**

Kun Remote (Etätoiminnot) -painike valitaan, päätyökalupalkin ohjelmointikomennot muuttuvat seuraaviksi etätoimintokomennoiksi:

- **Connect** (Yhdistä): avaa OMNI II Programmer Client -ikkunan, jonka avulla käyttäjä voi aloittaa etäistunnon.
- **Send Msg** (Lähetä viesti): avaa keskustelun viesti-ikkunan, jonka avulla käyttäjä voi vaihtaa keskusteluviestejä etäparin kanssa.
- **Master:** asettaa paikallisen OMNI II Programmer -sovelluksen Master-tilaan, jossa käyttäjä voi hallinnoida ohjelmointilaitetta.
- **Slave:** asettaa paikallisen OMNI II Programmer -sovelluksen Slave-tilaan, jossa etäkäyttäjä voi hallinnoida paikallista ohjelmointilaitetta.
- **Client:** näyttää OMNI II Programmer Client -ikkunan (jos etäistunto aloitettiin).

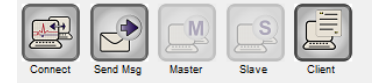

Ready

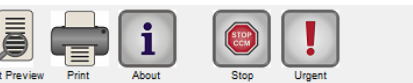

10/16/2015 6:15:36 PM

**Kuva 65: Työkalupalkki, jossa on etätoimintokomennot**

# **4.1.11 Tilapalkki**

Tämänhetkinen viestintätapahtuma (esimerkiksi: laitetutkinta, ohjelmointi, valmis) näytetään näytön viimeisellä viivalla, yhdessä kannettavan tietokoneen akkuvarauksen prosenttimäärän ja järjestelmän päivämäärän ja kellonajan kanssa.

# **Kuva 66: Tilapalkki**

# **4.2 Laitetutkinta**

# **4.2.1 Viestintä OPTIMIZER Smart IPG -laitteen kanssa**

Aseta ohjelmointisauva implanttikohdan päälle enintään 3,5 cm:n (1,4 tuuman) päähän implantoidusta OPTIMIZER Smart IPG -laitteesta. Vilkkuva vihreä tai keltainen valo signaalin voimakkuuden osoittimessa tarkoittaa, että IPG on ohjelmointisauvan kantaman sisällä. Vilkkuva punainen valo tarkoittaa, että etäisyys on liian suuri ja viestintä voi olla hankalaa. Jos valoa ei ole lainkaan, tämä tarkoittaa, että ohjelmointisauva ja OPTIMIZER Smart IPG -laite ovat kokonaan viestinnän kantaman ulkopuolella tai että OPTIMIZER Smart IPG -laitteen paristo on kokonaan tyhjentynyt eikä siten pysty viestimään ohjelmointisauvan kanssa.

# **4.2.2 OPTIMIZER Smart IPG -laitteen tutkiminen**

OPTIMIZER Smart IPG -laitteen parametriarvojen lukeminen:

- Aseta (tai aseta tarvittaessa uudelleen) ohjelmointisauva OPTIMIZER Smart IPG -implanttikohdan päälle.
- Tee jokin seuraavista:
	- o paina ohjelmointisauvan **Interrogate** (Tutki) -painiketta tai
	- o valitse **työkalupalkin Interrogate** (Tutki) -painike tai
	- o valitse **ohjelmointipalkin Interrogate** (Tutki) -painike tai
	- o paina pikanäppäintä **<Ctrl+I>**.

Jos laitetutkinta onnistuu, OMNI II Programmer -sovellus näyttää viestin "**Interrogation OK**" (Laitetutkinta OK). Tutkittavana olevan OPTIMIZER Smart IPG -laitteen laitemalli, sarjanumero, sydämen supistuvuuden modulointihoidon nykyinen tila ja nykyinen paristotaso tulevat näkyviin ohjelmointilaitteen laitepalkissa.

Jos ohjelmointisauvaa ei ole asetettu implanttikohdan päälle oikein, tutkintatoiminto voi kuitenkin epäonnistua. Jos viestintä epäonnistuu, ohjelmointilaitteessa näytetään viesti "**Interrogation Error**" (Tutkintavirhe) yhdessä vaihtoehtojen **Retry** (Yritä uudestaan) ja **Cancel** (Peruuta) kanssa.

**Uudelleenyritys** voidaan tehdä asettamalla ohjelmointisauva uudelleen ja valitsemalla **Retry** (Yritä uudestaan) -painike tai painamalla ohjelmointisauvassa olevaa **Interrogate** (Tutki) -painiketta.

# **4.3 Parametriarvojen muuttaminen**

Parametrit näkyvät Parameters (Parametrit)- ja Follow Up (Seuranta) -palkeissa, ja niitä voidaan katsella ja muuttaa valitsemalla jokin näiden palkkien välilehdistä ja sitten valitsemalla jokin paneelin parametri.

Parametriarvon muuttaminen:

- Valitse se välilehti, jolla muutettava parametri näkyy.
- Valitse muutettava parametriarvo. Näkyviin tulee ikkuna, jossa on kaikki parametrin mahdolliset arvot.
- Valitse uusi arvo luettelosta. Tästä arvosta tulee uusi parametriarvo.
- Parametrien käyttöönottoon tai käytöstä poistamiseen käytetään valintaruutuja. Valintamerkkisymboli ( $\vee$ ) tarkoittaa, että kyseinen vaihtoehto on valittuna. Voit muuttaa vaihtoehtoa valitsemalla ruudun, joka on parametrin nimen vasemmalla puolella.

Jos parametrin asetus ei ole käytettävissä muiden parametrien yhteydessä, sen arvoa ei näytetä.

**Huomautus:** Ohjelmointilaitteen näytössä näytettäviä parametriarvoja **ei** siirretä IPG-laitteeseen ennen kuin **Program** (Ohjelmoi) -komento annetaan.

**Huomautus:** Ohjelmointisauvaa ei tarvitse pitää OPTIMIZER Smart IPG -laitteen päällä, kun ohjelmointilaitteen näytön parametreja muutetaan. Kun muutettu parametri on valmis laitteeseen ohjelmoitavaksi, varmista, että ohjelmointilaite asetetaan oikein implanttikohdan päälle, ja anna sitten **Program** (Ohjelmoi) -komento.

### **4.3.1 Parametrien värikäytänne**

Ohjelmointilaitteen parametriarvoja ja ristiriitoja esitetään seuraavan värikäytänteen avulla:

- **Musta:** OPTIMIZER Smart IPG -laitteen nykyisille parametriarvoille; ts. viimeisimmät tutkitut/ohjelmoidut parametriarvot.
- **Sininen:** sallituille muutetuille arvoille; ts. parametriarvot, jotka poikkeavat ohjelmoiduista arvoista ja jotka, jos ne valitaan, *eivät* aiheuta parametrien ristiriitaa.

• **Punainen:** ei-sallituille muutetuille arvoille; ts. parametriarvot, jotka poikkeavat ohjelmoiduista arvoista ja jotka, jos ne valitaan, *tulevat* aiheuttamaan parametrien ristiriidan.

Mustan/sinisen/punaisen (ohjelmoitu, odottava, ristiriita) värikäytänteitä käytetään myös tietyn parametrin mahdollisten arvojen luettelossa. Käyttäjä voi siten nähdä kaikki parametriarvojen kolme tyyppiä esitettynä parametriluettelon vaihtoehdoissa ja tietää etukäteen, johtaako tietyn parametriarvon valitseminen parametrien ristiriitaan vai ei.

# **4.3.2 Parametrien ristiriidat**

Kun valitaan parametriarvoja, jotka ovat yhteensopimattomia toistensa kanssa, ilmenee *parametrien ristiriita*. Tyypillisesti ristiriidat syntyvät, kun yritetään ohjelmoida ajoitusvälejä, joiden summa olisi pienempi kuin jokin toinen ohjelmoitu parametri. OMNI Smart Programmer -sovellus ei anna ohjelmoida OPTIMIZER Smart IPG -laitetta parametriarvoihin, jotka johtavat parametrien ristiriitaan.

Kun ilmenee parametrien ristiriita, ristiriidassa olevat parametriarvot näytetään punaisella. Lisäksi ohjelmointipalkissa näytetään virheviesti kullekin ristiriidassa olevalle parametrille.

Parametrien ristiriitojen virheviestien sisältö:

- mitkä parametriarvot ovat ristiriidassa
- selitys, miksi ristiriita syntyi.

Parametrien ristiriidan ratkaisemiseksi on valittava uudet arvot niille parametreille, jotka aiheuttavat ristiriidan. Ristiriidassa olevia parametreja päästään nopeasti katselemaan seuraavasti:

- Valitse virheviesti. Näkyviin tulee ristiriidassa olevien parametrien luettelo.
- Valitse parametrin nimi tästä luettelosta, jolloin näet taulukon sen kaikista mahdollisista arvoista.
- Valitse uusi "sininen" arvo parametrille parametriarvojen luettelosta.

Ristiriidassa olevat parametrit voidaan löytää myös suoraan **Follow Up** (Seuranta)- tai **Parameters** (Parametrit) -palkkien alta, sillä nämä arvot näkyvät punaisina. Etsi ristiriitaan liittyvien välilehtien nimiä parametrien ristiriitaviestistä, joka näytetään **parametrien ristiriita -palkissa**.

Huomaa, että on sallittua valita parametri, joka aiheuttaa ristiriidan, sillä ehdolla, että muutetaan toista parametriarvoa, jolla ristiriita ratkaistaan.

# **4.4 Ohjelmointi**

### **4.4.1 OPTIMIZER Smart IPG -laitteen ohjelmoiminen**

OPTIMIZER Smart IPG -laitteen ohjelmoiminen muutetuilla parametriarvoilla on sallittua vain, *jos mitään parametrien ristiriitaa ei esiinny*.

**Program** (Ohjelmoi) -painike osoittaa, onko muutettu parametriarvo sallittu, seuraavasti:

- Painike ei ole käytössä, jos parametreissa on ristiriita.
- Painike vilkkuu sinisenä, jos parametriarvoja on muutettu eikä parametrien ristiriitaa ole.

Muutettujen parametriarvojen ohjelmoiminen:

- Aseta (tai aseta tarvittaessa uudelleen) ohjelmointisauva OPTIMIZER Smart IPG -implanttikohdan päälle.
- Tee jokin seuraavista (nämä toiminnot on otettu käyttöön vain, jos *mitään parametrien ristiriitaa ei esiinny*):
	- o paina ohjelmointisauvan **Program** (Ohjelmoi) -painiketta tai
	- o valitse **työkalupalkin Program** (Ohjelmoi) -painike tai
	- o valitse **ohjelmointipalkin Program** (Ohjelmoi) -painike tai
	- o paina pikanäppäintä **<Ctrl+P>**.

Jos ohjelmointi onnistuu, OMNI Smart Programmer -sovellus näyttää viestin "**Programming OK**" (Ohjelmointi OK).

Jos ohjelmointisauvaa ei ole asetettu implanttikohdan päälle oikein, ohjelmointitoiminto voi kuitenkin epäonnistua. Jos viestintä epäonnistuu, ohjelmointilaitteessa näytetään viesti "**Programming Error**" (Ohjelmointivirhe) yhdessä vaihtoehtojen **Retry** (Yritä uudestaan) ja **Cancel** (Peruuta) kanssa.

**Uudelleenyritys** voidaan tehdä asettamalla ohjelmointisauva uudelleen ja valitsemalla **Retry** (Yritä uudestaan) -painike tai painamalla ohjelmointisauvassa olevaa **Program** (Ohjelmoi) -painiketta.

Huomioi, että **Program** (Ohjelmoi) -komennon suorittamisen jälkeen OMNI Smart Programmer -sovelluksen näytössä näkyvät muutetut parametriarvot muuttuvat mustiksi. Tämä osoittaa, että ne ovat nyt OPTIMIZER Smart IPG -laitteen ohjelmoituja parametriarvoja.

# **4.4.2 Cancel (Peruuta)- ja Undo (Kumoa) -toiminnot**

Muutokset parametriarvoihin voidaan asettaa uudelleen aiempiin arvoihin kahdella eri tavalla. Muutettujen parametrien uudelleenasettamiseen käytettävä menetelmä riippuu siitä, onko muutetut parametrit ohjelmoitu OPTIMIZER Smart IPG -laitteeseen vai ei.

### **4.4.2.1 Cancel (Peruuta)**

Jos joitakin parametriarvoja on muutettu, mutta niitä ei ole vielä ohjelmoitu OPTIMIZER Smart IPG -laitteeseen, **Cancel** (Peruuta) -komento *asettaa parametriarvot uudelleen viimeisimpään tutkittuun/ ohjelmoituun sarjaan*.

Peruuta muutokset jollakin seuraavista tavoista:

- valitse **ohjelmointipalkin Cancel** (Peruuta) -painike; tämä painike on käytössä vain, jos jotakin parametriarvoa on muutettu, tai
- valitse **työkalupalkin Cancel** (Peruuta) -painike tai
- paina pikanäppäintä **<Esc>**.

Huomioi, että **Cancel** (Peruuta) -komennon suorittamisen jälkeen OMNI Smart Programmer -sovelluksen näytöissä näkyvät parametriarvot muuttuvat mustiksi, sillä ne ovat nyt samoja kuin OPTIMIZER Smart IPG -laitteen parametriarvot. Jos mitään laitetta ei tutkittu ja tiedot ladattiin **.**tip-tiedostosta, näytetyt parametriarvot ovat vakiotiedostoon (**.**tip-tiedosto) tallennettuja arvoja.

# **4.4.2.2 Undo (Kumoa)**

Jos OPTIMIZER Smart IPG -laite on uudelleenohjelmoitu parametriarvojen uudella joukolla, **Undo** (Kumoa) -painike *palauttaa parametriarvot aiempaan ohjelmoitujen arvojen sarjaan*.

Kumoa viimeisin ohjelmointi jollakin seuraavista tavoista:

- valitse **ohjelmointipalkin Undo** (Kumoa) -painike; tämä painike on käytössä vain **Program** (Ohjelmoi) -komennon suorittamisen jälkeen, tai
- valitse **työkalupalkin Undo** (Kumoa) -painike; tämä painike on käytössä vain **Program** (Ohjelmoi) -komennon suorittamisen jälkeen, tai
- paina pikanäppäintä **<Ctrl+U>**.

Jos **Undo** (Kumoa) -toiminto onnistuu, OMNI Smart Programmer -sovellus näyttää viestin "**Programming OK**" (Ohjelmointi OK).

Jos ohjelmointisauvaa ei ole asetettu implanttikohdan päälle oikein, kumoamistoiminto voi kuitenkin epäonnistua. Jos viestintä epäonnistuu, ohjelmointilaitteessa näytetään viesti "**Programming Error**" (Ohjelmointivirhe) yhdessä vaihtoehtojen **Retry** (Yritä uudestaan) ja **Cancel** (Peruuta) kanssa.

**Uudelleenyritys** voidaan tehdä asettamalla ohjelmointisauva uudelleen ja valitsemalla **Retry** (Yritä uudestaan) -painike.

# **4.5 Vakiotiedostojen käyttäminen**

Jotkin parametrien vakioyhdistelmät ovat hyödyllisiä tietyissä hoitotilanteissa. Tietyt ohjelmat voidaan tallentaa *vakiotiedostoina* (tunnetaan myös nimellä *käyttäjän omat asetukset*). Vakioyhdistelmän sisältävillä tiedostoilla on tietty muoto, jota OMNI Smart Programmer -sovellus osaa tulkita. Niille käytetty tiedostopääte on "**.**tip". OMNI Smart Programmer -sovelluksen **Open** (Avaa) ja **Save** (Tallenna) -komennot lukevat dataa **.**tiptiedostoista ja kirjoittavat .tip-tiedostoihin. OMNI Smart Programmer -sovellusta voidaan sellaisenaan käyttää myös vakiotiedostojen muokkausohjelmana.

Tässä osiossa on tiedot parametriarvojen määritysten käytöstä ja tallentamisesta.

### **4.5.1 Vakiotiedoston avaaminen**

Avaa vakiotiedosto (**.**tip) jollakin seuraavista tavoista:

- valitse **työkalupalkin Open** (Avaa) -painike tai
- paina pikanäppäintä **<Ctrl+O>**.
- Näkyviin tulee **Open** (Avaa) -ponnahdusikkuna, joka sisältää ladattavina olevien vakiotiedostojen nimet ja sijainnit. Valitse vakiotiedosto ja napsauta sitten **Open** (Avaa).

Kun parametriarvot ladataan vakiotiedostosta, näistä tulee ohjelmointilaitteen näyttämät nykyiset parametriarvot. Tämä tarkoittaa:

- Jos OPTIMIZER Smart IPG -laitetta on tutkittu ennen vakiotiedoston avaamista, ne vakiotiedoston arvot, jotka poikkeavat laitteen vastaavista parametriarvoista, näytetään sinisinä ja vakiotiedoston nimi näkyy **otsikkopalkissa**.
- Jos mitään laitetta ei ole tutkittu, vakiotiedoston arvot näytetään mustina ja vakiotiedoston nimi näkyy **otsikkopalkissa**.

# **4.5.2 Vakiotiedoston tallentaminen**

Parametriarvon tallentaminen vakiotiedostoon (**.**tip):

- Valitse **työkalupalkin Save** (Tallenna) -painike.
- Näkyviin tulee **Save As** (Tallenna nimellä) -ponnahdusikkuna. Anna tallennettavan vakiotiedoston nimi ja napsauta sitten **Save** (Tallenna).

# **4.6 Tietojen lataaminen ja vieminen**

# **4.6.1 Lokitiedostojen avaaminen**

Lokitiedoston lataaminen:

- Valitse **tehtäväpalkin Log Files** (Lokitiedostot) -painike.
- Valitse **työkalupalkin Open Log** (Avaa loki) -painike.
- Näkyviin tulee **Open** (Avaa) -ponnahdusikkuna, joka sisältää ladattavina olevien merkkitiedostojen nimet ja sijainnit. Valitse merkkitiedosto ja napsauta sitten **Open** (Avaa).

Merkki-ikkuna avautuu ja loki-ikkunan tekstin väri muuttuu siniseksi sen osoittamiseksi, että loki ei vastaa tutkittua laitetta.

### **4.6.2 Tietojen vieminen**

Nykyisten parametriarvojen, tilastolaskurien ja lokipalkkimerkkien vieminen tekstitiedostoina:

- Valitse **tehtäväpalkin Log Files** (Lokitiedostot) -painike.
- Valitse **työkalupalkin Export Prog** (Vie ohjelma) -painike parametriarvojen viemiseksi.
- Valitse **työkalupalkin Export Stats** (Vie tilastotiedot) -painike laitteen tilastotietojen viemiseksi.
- Valitse **työkalupalkin Export Marker** (Vie merkki) -painike lokipalkin sisällön viemiseksi.

Kaikissa tapauksissa ensin esiin tulee **Open** (Avaa) -ponnahdusikkuna, josta on valittava laitteeseen liittyvän merkkitiedoston nimi.

Sen jälkeen näkyviin tulee **Save** (Tallenna) -ikkuna, jonka avulla käyttäjä voi antaa nimen ja haluttaessa luoda uuden kansion vietävää tiedostoa varten.

# **4.7 Loki ja EKG-rekisteröinti**

# **4.7.1 Loki**

OMNI Smart Programmer -sovellus pitää lokia kaikista vuorovaikutuksista, joita tapahtuu sen ja jonkin OPTIMIZER Smart IPG -laitteen välillä. Tätä tietuetta voidaan käyttää hakemistona, josta päästään nopeasti erityistietoihin, jotka liittyvät viestintöihin. Voidaan myös asettaa *kirjanmerkkejä*, jotta saadaan nopea pääsy tiettyihin tapahtumiin ja olosuhteisiin, jotka vaativat erikoishuomiota potilaan EKG:ssä.

Seuraavassa kuvataan lokin perusominaisuudet:

- Tietyn OPTIMIZER Smart IPG -laitteen lokitiedostot **luodaan**, kun laitetutkinta tehdään ensimmäistä kertaa.
- Lokipalkki-ikkunaan tulee näkyviin jokainen viestintätapahtuma, joka tapahtuu OMNI Smart Programmer -sovelluksen ja OPTIMIZER Smart IPG -laitteen välillä, yhdessä kunkin vuorovaikutuksen päivämäärän ja ajan kanssa.
- Lisätietoja lokissa olevasta tapahtumasta voidaan saada kaksoisnapsauttamalla lokipalkissa olevaa tapahtumaa. Jos valittuun tapahtumaan liittyy tietoja, tapahtuu seuraavaa:
	- o Jos valitaan **Interrogation** (Laitetutkinta)- tai **Programming** (Ohjelmointi) -tapahtuma, OMNI Smart Programmer -sovelluksen näyttämät parametriarvot ovat arvoja, jotka olivat voimassa tapauksen valintahetkellä.
	- o Jos valitaan **Statistics** (Tilastotiedot) -tapahtuma (poista/lataa/nollaa), tilastotietojen palkki asetetaan arvoihin, joita esiintyi sillä hetkellä, kun valittu tapahtuma tapahtui.
- Kaikkien muiden rekisteröityjen tapahtumien (merkkitilan alku/loppu jne.) kohdalla tulee näkyviin viesti, jossa kerrotaan, että kyseiseen tapahtumaan ei liity enempää näytettäviä tietoja.

# **4.7.2 EKG-rekisteröinti**

Potilaan EKG:n rekisteröiminen:

- Valitse **tehtäväpalkin Log Files** (Lokitiedostot) -painike.
- Valitse **työkalupalkin Recording** (Rekisteröi) -painike.

Käytä samaa toimenpidettä EKG-rekisteröinnin lopettamiseksi.

Kun OPTIMIZER Smart IPG -laite on asetettu Marker Mode (Merkkitila) -tilaan, EKG:n rekisteröinti alkaa automaattisesti. Kun merkkitila lopetetaan, EKG-rekisteröinti loppuu.

Rekisteröidyssä EKG:ssä merkit näytetään samaan tapaan kuin Marker (Merkki) -ikkunassa. (Katso merkkien lisätietoja osiosta 4.12.)

Rekisteröidyt EKG-segmentit näytetään Marker (Merkki) -ikkunassa.

# **4.8 Hätätilaohjelmointi**

Jos esiintyy hätätilanne, OMNI II Programmer (ja OMNI Smart Software -ohjelmisto) voi ohjelmoida OPTIMIZER Smart IPG -laitteen turvaparametrien sarjaan (Standby (Valmius, OOO) -tila, CCM OFF (CCM POIS PÄÄLTÄ)). Tämä hätätilaohjelmointi voidaan tehdä, vaikka ohjelmointilaite olisi sammutettu (tablettitietokone joko POIS PÄÄLTÄ tai ei toimi).

# **4.8.1 Hätätilaohjelmointi, kun ohjelmointilaite on POIS PÄÄLTÄ**

**Huomautus:** Vaikka ohjelmointilaite on POIS PÄÄLTÄ, ohjelmointisauvan täytyy edelleen olla OMNI II Programmer -liitäntärasiaan kytkettynä ennen hätätilaohjelmointitoiminnon käyttämistä.

OPTIMIZER Smart IPG -laitteen ohjelmoiminen turvaparametrien sarjaan, kun OMNI Smart Programmer -ohjelmointilaite on POIS PÄÄLTÄ:

- Aseta (tai aseta tarvittaessa uudelleen) ohjelmointisauva OPTIMIZER Smart IPG -implanttikohdan päälle.
- Paina ohjelmointisauvan **Emergency Programming** (Hätätilaohjelmointi) -painiketta.

Jos hätätilaohjelmointi onnistuu, hätätilaohjelmoinnin merkkivalo ohjelmointisauvassa vilkkuu muutaman sekunnin ajan.

**Varoitus:** Kun hätätilaohjelmointitoimintoa käytetään OMNI II Programmer (ja OMNI Smart Software -ohjelmisto) -järjestelmän ollessa POIS PÄÄLTÄ, ohjelmointisauva käyttää OMNI II Programmer -liitäntärasian sisällä olevaa pitkäaikaista litiumparistoa. Tämän pariston varausta kulutetaan, jos ohjelmointilaitteen liitäntä irrotetaan tablettitietokoneesta tai jos OMNI II Programmer (ja OMNI Smart Software -ohjelmisto) -järjestelmä on POIS PÄÄLTÄ, kun hätätilaohjelmointia tehdään. Vaikka OMNI II Programmer -liitäntärasian sisällä olevan litiumpariston arvioitu kestoikä on 54 kuukautta, OMNI II Programmer -liitäntärasian sisällä olevan litiumpariston jännite on säännöllisesti tarkistettava sen varmistamiseksi, ettei pariston varaus ole tyhjentynyt. Tämän pariston jännite voidaan lukea valitsemalla **Interface battery** (Liitännän paristo) -kuvake OMNI Smart Programmer -sovelluksen **Settings** (Asetukset) välilehdestä. Jos pariston jännitelukema on alle 2,5 V, OMNI II Programmer -liitäntärasian sisällä oleva paristo täytyy vaihtaa. Jos paristo on vaihdettava, ota yhteys Impulse Dynamicsin edustajaan. Käyttäjän ei ole tarkoitus vaihtaa tätä paristoa.

Minkä tahansa muun toiminnon tekemistä varten OMNI II Programmer (ja OMNI Smart Software -ohjelmisto) -järjestelmä täytyy kytkeä PÄÄLLE.

# **4.8.2 Hätätilaohjelmointi, kun ohjelmointilaite on PÄÄLLÄ**

**Urgent Programming** (Hätätilaohjelmointi) -komentoa voidaan käyttää OPTIMIZER Smart IPG -laitteen ohjelmoimiseen turvaparametrien sarjaan (Standby (Valmius, OOO) -tila, CCM OFF (CCM POIS PÄÄLTÄ)).

OPTIMIZER Smart IPG -laitteen ohjelmoiminen turvaparametrien sarjaan:

- Aseta (tai aseta tarvittaessa uudelleen) ohjelmointisauva OPTIMIZER Smart IPG -implanttikohdan päälle.
- Tee jokin seuraavista:
	- o paina ohjelmointisauvan **Emergency Programming** (Hätätilaohjelmointi) -painiketta tai
	- o valitse **työkalupalkin Urgent** (Hätätilanne) -painike tai
	- o paina tablettitietokoneen näppäimistön painiketta **F4**.

Jos **Urgent Programming** (Hätätilaohjelmointi) -toiminto onnistuu, ohjelmointilaite ilmoittaa "**Urgent Programming OK**" (Hätätilaohjelmointi OK).

Jos ohjelmointisauvaa ei ole asetettu oikein implanttikohdan päälle, **hätätilanneohjelmoinnin** toiminto voi kuitenkin epäonnistua. Jos viestintä epäonnistuu, ohjelmointilaitteessa näytetään viesti "**Urgent Programming Error**" (Hätätilaohjelmoinnin virhe) yhdessä kolmen lyhyen varoituspiippauksen ja vaihtoehtojen **Retry** (Yritä uudestaan) ja **Cancel** (Peruuta) kanssa.

**Uudelleenyritys** voidaan tehdä asettamalla ohjelmointisauva uudelleen ja valitsemalla **Retry** (Yritä uudestaan) -painike tai painamalla ohjelmointisauvassa olevaa **Emergency Programming** (Hätätilaohjelmointi) -painiketta.

Kun **Urgent Programming** (Hätätilaohjelmointi) -toiminto on onnistunut, OPTIMIZER Smart IPG -laite asetetaan Standby (Valmius, OOO) -tilaan, CCM OFF (CCM POIS PÄÄLTÄ).

# **4.9 Magneettitila**

Tahdistinmagneetin asettaminen OPTIMIZER Smart IPG -laitteen päälle ja sen pitäminen laitteen lähellä vähintään kahden sydänjakson ajan (2–3 sekuntia) asettaa OPTIMIZER Smart IPG -laitteen **Permanent Off** (Pysyvästi pois päältä) -tilaan. Tämä **Permanent Off** (Pysyvästi pois päältä) -tila pysyy jopa sen jälkeen, kun magneetti on poistettu implanttikohdasta.

Tässä tilassa OPTIMIZER Smart IPG -laite ei lähetä CCM™-signaaleja, vaikka se havaitsee ja luokittelee sydäntapahtumia. Tämän **Permanent Off** (Pysyvästi pois päältä) -tilan voi muuttaa vain ohjelmoimalla OPTIMIZER Smart IPG -laite uudelleen OMNI Smart Programmer -sovelluksella lääkärin valvonnassa.

**Huomautus:** Tämä ominaisuus on hyödyllinen CCM™-signaalinlähetyksen sammuttamiseksi, kun OMNI II Programmer (ja OMNI Smart Software -ohjelmisto) -järjestelmä ei ole käytettävissä (esimerkiksi kuin potilaalle on tehtävä hätätilanne-EKG (STAT EKG) ensiapupoliklinikalla, jossa ei ole OMNI II Programmer -ohjelmointilaitetta ja OMNI Smart Software -ohjelmistoa).

# **4.10 OPTIMIZER Smart IPG -laitteen asettaminen uudelleen**

OPTIMIZER Smart IPG -laitteessa on suojamekanismeja, jotka ylläpitävät järjestelmän sisäistä johdonmukaisuutta. Nämä mekanismit havaitsevat, kun ilmenee sisäinen ristiriita (esimerkiksi kellot eivät värähtele odotetulla taajuudella).

Siinä epätodennäköisessä tapauksessa, että tämän tyyppinen toimintahäiriö tapahtuisi, OPTIMIZER Smart IPG -laite asettaa itsensä turvatilaan, jota kutsutaan nimellä "DOWN" (EI AKTIIVINEN) -tila. "DOWN"-tilassa, OPTIMIZER Smart IPG -laite ei lähetä CCM™-signaaleja eikä se joissakin tapauksissa edes tunnista sydäntapahtumia. Tämän tilan voi muuttaa vain asettamalla OPTIMIZER Smart IPG -laite uudelleen OMNI Smart Programmer -sovelluksella lääkärin valvonnassa.

OPTIMIZER Smart IPG -laitteen asettaminen uudelleen:

- Aseta (tai aseta tarvittaessa uudelleen) ohjelmointisauva OPTIMIZER Smart IPG -implanttikohdan päälle.
- Valitse **työkalupalkin Reset** (Nollaa) -painike.

Jos OPTIMIZER Smart IPG -laitteen uudelleenasetus onnistuu, ohjelmointilaitteessa näytetään viesti "**Reset Device OK**" (Ohjelmoinnin uudelleenasetus OK).

Jos ohjelmointisauvaa ei kuitenkaan ole asetettu implanttikohdan päälle oikein, uudelleenasetustoimi voi epäonnistua. Jos tapahtuu virhe tiedonsiirrossa, ohjelmointilaitteessa näytetään viesti "**Reset Device Error**" (Virhe laitteen uudelleenasetuksessa) yhdessä vaihtoehtojen **Retry** (Yritä uudestaan) ja **Cancel** (Peruuta) kanssa.

**Uudelleenyritys** voidaan tehdä asettamalla ohjelmointisauva uudelleen ja valitsemalla **Retry** (Yritä uudestaan) -painike.

**TÄRKEÄÄ:** Jos yksikkö on "DOWN" (EI AKTIIVINEN) -tilassa, dokumentoi kyseinen tapahtuma ennen laitteen uudelleenasettamista. Kun olet kirjannut muistiin OMNI Smart Programmer -sovelluksen näyttämän palautumissyyn, ota yhteys Impulse Dynamicsin edustajaan. Anna myös tarkat tiedot ohjelmointitilasta, jossa palautus tapahtui, ja kaikki mahdolliset syyt sille, että laite on palautunut "DOWN" (EI AKTIIVINEN) -tilaan.

# **4.11 CCM™-signaalinlähetyksen käynnistäminen**

# **4.11.1 Käyttötilavaihtoehdot**

OPTIMIZER Smart IPG -laitteen käyttötila asetetaan **laitepalkissa** näkyvällä **Mode** (Tila) -parametrilla. Kun **Mode** (Tila) -parametri valitaan, näkyviin tulee **Mode** (Tila) -ponnahdusvalikko.

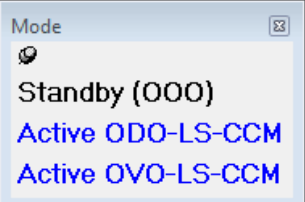

**Kuva 67: Mode (Tila) -ponnahdusikkuna**

Käyttötilojen vaihtoehdot:

- **Standby** (Valmius, OOO): Laite asetetaan turvatilaan, ei CCM™ signaalin lähettämistä.
- **Active ODO-LS-CCM** (Aktiivinen ODO-LS-CCM): Laite tunnistaa eteisen, kammion ja paikallisen tunnistuksen tapahtumat laukaisuna CCM™-signaalin lähettämiseen.
- **Active OVO-LS-CCM** (Aktiivinen OVO-LS-CCM): Laite tunnistaa vain kammion ja paikallisen tunnistuksen tapahtumat laukaisuna CCM™ signaalin lähettämiseen.

Käyttötilan ohjelmoiminen OPTIMIZER Smart IPG -laitteeseen:

- Aseta (tai aseta tarvittaessa uudelleen) ohjelmointisauva OPTIMIZER Smart IPG -implanttikohdan päälle.
- Valitse **laitepalkin Mode** (Tila) -parametri.
- Valitse käyttötila **Mode** (Tila) -ponnahdusvalikosta.
- Anna **Program** (Ohjelmoi) -komento tekemällä jokin seuraavista:
	- o paina ohjelmointisauvan **Program** (Ohjelmoi) -painiketta tai
	- o valitse **työkalupalkin Program** (Ohjelmoi) -painike tai
	- o valitse ohjelmointipalkin **Program** (Ohjelmoi) -painike.

Jos ohjelmointi onnistuu, OMNI Smart Programmer -sovellus näyttää viestin "**Programming OK**" (Ohjelmointi OK).

Jos ohjelmointisauvaa ei ole asetettu implanttikohdan päälle oikein, ohjelmointitoiminto voi kuitenkin epäonnistua. Jos viestintä epäonnistuu, ohjelmointilaitteessa näytetään viesti "**Programming Error**" (Ohjelmointivirhe) yhdessä vaihtoehtojen **Retry** (Yritä uudestaan) ja **Cancel** (Peruuta) kanssa.

**Uudelleenyritys** voidaan tehdä asettamalla ohjelmointisauva uudelleen ja valitsemalla **Retry** (Yritä uudestaan) -painike tai painamalla ohjelmointisauvassa olevaa **Program** (Ohjelmoi) -painiketta.

# **4.11.2 CCM™-signaalin lähetysvaihtoehdot**

OPTIMIZER Smart IPG -laitteen CCM™-signaalin lähettäminen asetetaan **laitepalkissa** näkyvällä **CCM Mode** (CCM-tila) -parametrilla.

Kun **CCM Mode** (CCM-tila) -parametri valitaan, näkyviin tulee **CCM Mode** (CCM-tila) -ponnahdusvalikko.

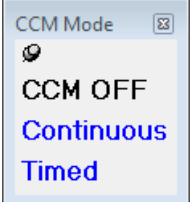

**Kuva 68: CCM Mode (CCM-tila) -ponnahdusvalikko**
CCM-tilan vaihtoehdot:

- **CCM OFF** (CCM POIS PÄÄLTÄ)
- **Continuous** (Jatkuva): Ainoastaan testaustarkoituksiin.

**Varoitus:** OPTIMIZER Smart IPG -laitetta **EI SAA KOSKAAN** jättää **Continuous** (Jatkuva) -tilaan.

• **Timed** (Ajoitettu): CCM™ signaalit lähetetään **CCM™ Schedule** (CCM™-aikataulu) -välilehden aikataulun mukaisesti.

Kun valitaan **Continuous** (Jatkuva), varoitusikkuna häviää. Tämä ikkuna tulee uudestaan näkyviin aina, kun ohjelmointikomento annetaan. Näin käyttäjälle muistutetaan, että OPTIMIZER Smart IPG on edelleen asetettuna **Continuous** (Jatkuva) -tilaan. Vahingossa tapahtuva **Continuous** (Jatkuva) -tilan pitkäaikainen käyttö saa OPTIMIZER Smart IPG -laitteen pariston tyhjenemään ennenaikaisesti, jolloin uudelleenlatausjaksoja tarvitaan tiheästi.

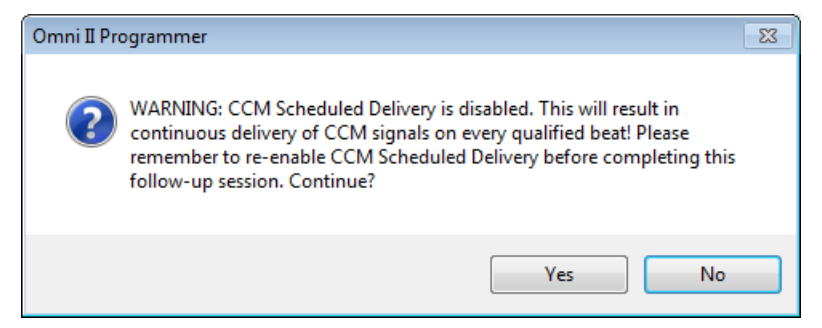

#### **Kuva 69: Jatkuvaa CCM™-signaalinlähetystä koskeva varoitus**

CCM-tilan ohjelmoiminen OPTIMIZER Smart IPG -laitteeseen:

- Aseta (tai aseta tarvittaessa uudelleen) ohjelmointisauva OPTIMIZER Smart IPG -implanttikohdan päälle.
- Valitse **laitepalkin CCM Mode** (CCM-tila) -parametri.
- Valitse CCM Mode -vaihtoehto **CCM Mode** (CCM-tila) -ponnahdusvalikosta.
- Anna **Program** (Ohjelmoi) -komento tekemällä jokin seuraavista:
	- o paina ohjelmointisauvan **Program** (Ohjelmoi) -painiketta tai
	- o valitse **työkalupalkin Program** (Ohjelmoi) -painike tai
	- o valitse **ohjelmointipalkin Program** (Ohjelmoi) -painike.

Jos ohjelmointi onnistuu, OMNI Smart Programmer -sovellus näyttää viestin "**Programming OK**" (Ohjelmointi OK).

Jos ohjelmointisauvaa ei ole asetettu implanttikohdan päälle oikein, ohjelmointitoiminto voi kuitenkin epäonnistua. Jos viestintä epäonnistuu, ohjelmointilaitteessa näytetään viesti "**Programming Error**" (Ohjelmointivirhe) yhdessä vaihtoehtojen **Retry** (Yritä uudestaan) ja **Cancel** (Peruuta) kanssa.

**Uudelleenyritys** voidaan tehdä asettamalla ohjelmointisauva uudelleen ja valitsemalla **Retry** (Yritä uudestaan) -painike tai painamalla ohjelmointisauvassa olevaa **Program** (Ohjelmoi) -painiketta.

## **4.12 Merkkitapahtumat**

OMNI Smart Programmer -sovellusta voidaan käyttää OPTIMIZER Smart IPG -laitteen asettamiseen **Marker Mode** (Merkkitila) -tilaan. Merkit ovat lipukkeita, jotka edustavat laitteen useita erilaisia tiloja ja sen käytön aikana havaittuja tapahtumia. Tässä tilassa kaikki OPTIMIZER Smart IPG -laitteen havaitsemat ja luomat tapahtumat näytetään EKG-ikkunassa potilaan EKG-signaalin kanssa synkronoituina. Merkit ovat hyödyllisiä IPG-laitteen käyttäytymisen analysointiin, kun laitteeseen on ohjelmoitu erilaisia ohjelmaparametreja.

#### **4.12.1 Merkkien asettaminen käyttöön**

OPTIMIZER Smart IPG -laitteen asettaminen merkkitilaan:

- Aseta (tai aseta tarvittaessa uudelleen) ohjelmointisauva OPTIMIZER Smart IPG -implanttikohdan päälle.
- Valitse **työkalupalkin Marker** (Merkki) -painike.

Jos ohjelmointi onnistuu, ohjelmointilaite ilmoittaa "**Start marker mode**" (Aloita merkkitila). OMNI Smart Programmer -sovelluksen **EKG-ikkunaan** ilmestyy palkki, ja merkkitapahtumia näytetään sitä mukaa kuin niitä ilmenee.

Jos ohjelmointisauvaa ei ole asetettu implanttikohdan päälle oikein, OPTIMIZER Smart IPG -laitteen asettaminen merkkitilaan kuitenkin epäonnistuu, ja ohjelmointilaitteessa näytetään viesti "**Marker mode error**" (Merkkitilan virhe) yhdessä vaihtoehtojen **Retry** (Yritä uudestaan) ja **Cancel** (Peruuta) kanssa.

**Uudelleenyritys** voidaan tehdä asettamalla ohjelmointisauva uudelleen ja valitsemalla **Retry** (Yritä uudestaan) -painike.

#### **4.12.2 Merkkien poistaminen käytöstä**

Merkkitilan poistaminen käytöstä:

- Valitse **työkalupalkin Marker** (Merkki) -painike tai
- poista ohjelmointisauva implanttialueelta. *Jos ohjelmointisauva ei voi viestiä OPTIMIZER Smart IPG -laitteen kanssa, Merkkitila lopetetaan automaattisesti.*

Kaikissa tapauksissa ohjelmointilaite ilmoittaa "**Marker mode end OK**" (Merkkitilan päättyminen OK).

Aina kun OPTIMIZER Smart IPG -laitteen ja OMNI Smart Programmer sovelluksen välillä tapahtuu viestikomento (ohjelmointi, tilastotietojen lukeminen, impedanssien mittaaminen jne.), Merkkitila päättyy automaattisesti. Se aloitetaan uudelleen, kun viestintä on päättynyt.

#### **4.12.3 Tunnistetut tapahtumat**

Tunnistetut tapahtumat näytetään värillisillä merkeillä perusviivan alapuolella. Niissä käytetään seuraavia käytänteitä:

- **Sinipunainen:** Tunnistettu eteistapahtuma
- **Vihreä:** Tunnistettu kammiotapahtuma
- **Musta:** Paikallisen tunnistuksen tapahtuma.

#### **4.12.4 CCM™-sarjan lähettäminen**

CCM™-signaalin lähettäminen näytetään sinisellä suorakulmion muotoisella merkillä. Sen leveys on suhteessa CCM™-signaalin kestoon.

### **4.12.5 CCM™-signaalin esto-olosuhteet**

Seuraavat merkinnät näytetään kyseisille tapahtumille:

- **PVC**: kaksi lähekkäistä tunnistettua kammiotapahtumaa ilman välillä tunnistettua eteistapahtumaa (Vain Active ODO-LS-CCM (Aktiivinen ODO-LS-CCM) -tila).
- **AT**: Eteistaajuus, joka ylittää eteistakykardian taajuusrajan (Vain Active ODO-LS-CCM (Aktiivinen ODO-LS-CCM) -tila).
- **VT**: Kammiotaajuus, joka ylittää kammiotakykardian taajuusrajan (Vain Active OVO-LS-CCM (Aktiivinen OVO-LS-CCM) -tila).
- **A Noise** (A-kohina): Eteisen tunnistuskanavassa havaittu kohina (Vain Active ODO-LS-CCM (Aktiivinen ODO-LS-CCM) -tila).
- **V Noise** (V-kohina): Kammion tunnistuskanavassa havaittu kohina.
- **Long AV** (Pitkä AV): Tunnistettu AV-intervalli ylittää "Long AV" -rajan (Vain Active ODO-LS-CCM (Aktiivinen ODO-LS-CCM) -tila).
- **Short AV** (Lyhyt AV): Tunnistettu AV-intervalli on lyhyempi kuin "Short AV" -raja (Vain Active ODO-LS-CCM (Aktiivinen ODO-LS-CCM) -tila).

### **4.12.6 CCM™-signaalin lähetystila**

CCM™-signaalin lähetystila ilmaistaan merkinnöillä sekä EKG-ikkunan taustavärillä seuraavasti:

- **Inactive** (Ei aktiivinen): tämä merkintä näkyy EKG-ikkunassa, kun CCM™-signaalinlähetys ensin muuttuu **ei aktiiviseksi**. Tässä tapauksessa EKG-ikkunan taustaväri on **valkoinen**.
- **Active-On** (Aktiivinen-Päällä): tämä merkintä näkyy EKG-ikkunassa, kun CCM™-signaalinlähetys ensin muuttuu **aktiiviseksi** ja on **päällä**. Tässä tapauksessa EKG-ikkunan taustaväri on **vihreä**.
- **Active-Off** (Aktiivinen Pois päältä): tämä merkintä näkyy EKGikkunassa, kun CCM™-signaalinlähetys ensin muuttuu **aktiiviseksi**, mutta on **pois päältä**. Tässä tapauksessa EKG-ikkunan taustaväri on **harmaa**.

#### **4.12.7 Lokin selausikkuna**

Kun **tehtäväpalkista** valitaan **Log Files** (lokitiedostot) -painike ja sitten **työkalupalkista** valitaan **Browse** (Selaa) -painike, näytetään vastaava ikkuna, jonka nimi on Marker (Merkki).

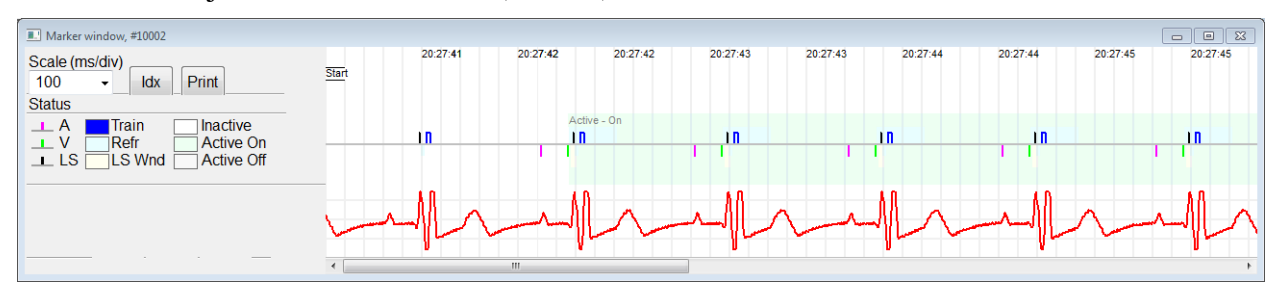

#### **Kuva 70: Marker (Merkki) -ikkuna**

OPTIMIZER Smart IPG -laitteen lokin selausikkuna koostuu seuraavista osista:

- Aikaskaala, jota voidaan muuttaa käytettävissä olevien vaihtoehtojen avulla tai kirjoittamalla skaalan arvot.
- Idx-painike, joka avaa merkki-indeksin loki-ikkunan, joka sisältää lokiosat, joita voidaan käyttää navigointitarkoituksiin.
- Merkit ja merkitty EKG.
- Vaakasuuntainen vierityspalkki, jonka avulla voidaan selata kronologisesti.
- Pystysuuntainen vierityspalkki, aina kun signaalit eivät mahdu määriteltyyn ikkunaan.
- Print (Tulostus) -painike.

Aina kun merkki-indeksin loki-ikkunassa olevaa tapahtumaa kaksoisnapsautetaan, näytetään automaattisesti merkki-ikkunanäyttö, jossa on tapahtuman aikaleimaan liittyvät tiedot. Vastaava tapahtuu, kun näytössä valitaan loki-ikkunassa oleva komento tai siihen liittyvä osoitin.

Kahden käytettävissä olevan kursorin (yksi ensisijainen kiinteänä ja toinen, jota liikutetaan ikkunaa pitkin) välinen välimatka mahdollistaa useiden eri mittojen sekä aikavälien tai jännitteen suorat mittaamiset.

### **4.13 CCM™ Schedule (CCM™-aikataulu)**

Kun OPTIMIZER Smart IPG -laite on ohjelmoitu antamaan **Timed** (Ajastettu) -tyyppistä sydämen supistuvuuden modulointihoitoa, CCM™ Schedule (CCM™-aikataulu) -parametrit tulevat käyttöön.

CCM™ Schedule (CCM™-aikataulu) -parametreihin pääseminen:

- Valitse **tehtäväpalkin Parameters** (Parametrit) -painike.
- Valitse **Parameters** (Parametrit) -palkin **CCM Train & Schedule** (CCM-sarja ja -aikataulu) -välilehti.

Tämän välilehden yläkeskiosa sisältää parametrit **Start Time** (Aloitusaika) ja **End Time** (Päättymisaika). Nämä parametrit asettavat sydämen supistuvuuden modulointihoidon yleisen aloitus- ja päättymisajan kunkin päivän aikana. Oletuksena sydämen supistuvuuden modulointihoidon aikataulu on asetettu jaettavaksi 24 tunnin ajanjakson ajalle jokaisena päivänä. Näiden parametrien vakio-ohjelmointi on seuraava:

- **Start Time** (Aloitusaika): **0 h 0 min**
- **End Time** (Päättymisaika): **23 h 59 min**

Tämän välilehden oikea yläosa sisältää parametrit **On Time** (Päällä-aika) ja **Off Time** (Pois päältä -aika). **On Time** (Päällä-aika) -parametri asettaa aikamäärän, jonka verran OPTIMIZER Smart IPG -laite on aikataulutettu antamaan sydämen supistuvuuden modulointihoitoa sinä aikavälinä, joka on määritelty **Start Time** (Aloitusaika)- ja **End Time** (Päättymisaika) -asetuksilla. **Off Time** (Pois päältä -aika) -parametri asettaa aikamäärän, jonka verran OPTIMIZER Smart IPG -laite on aikataulutettu olemaan antamatta sydämen supistuvuuden modulointihoitoa sinä aikavälinä, joka on määritelty **Start Time** (Aloitusaika)- ja **End Time** (Päättymisaika) -asetuksilla.

Tämän välilehden vasemmassa yläosassa on parametri **Scheduled** (Aikataulutettu). **Scheduled** (Aikataulutettu) -parametri asettaa kokonaistuntimäärän päivää kohti, jonka verran OPTIMIZER Smart IPG -laite on aikataulutettu antamaan sydämen supistuvuuden modulointihoitoa sinä aikavälinä, joka on määritelty **Start Time** (Aloitusaika)- ja **End Time** (Päättymisaika) -asetuksilla. Tämä parametri lasketaan asetuksien **On Time** (Päällä-aika) ja **Off Time** (Pois päältä -aika) mukaisesti.

**Huomautus:** Kun parametri **Scheduled** (Aikataulutettu) on asetettu tiettyyn arvoon, OMNI Smart Programmer -sovellus laskee ja asettaa automaattisesti tarkat ajat **On Time** (Päällä-aika)- ja **Off Time** (Pois päältä -aika) -parametreille käyttäen **Start Time** (Aloitusaika)- ja **End Time** (Päättymisaika) -oletusparametreja.

Jos esimerkiksi sydämen supistuvuuden modulointihoidon määrä on asetettu 7 tuntiin päivää kohti jaettuna 24 tunnin ajalle, sovellus asettaa seuraavat aikataulutuksen vakioparametrit:

- **Start Time** (Aloitusaika): **0 h 0 min**
- **End Time** (Päättymisaika): **23 h 59 min**
- **On Time** (Päällä-aika): **1 h 0 min**
- **Off Time** (Pois päältä -aika): **2 h 25 min**
- **Scheduled** (Aikataulutettu): **7 h**

### **4.14 Active OVO-LS-CCM -tila**

### **4.14.1 Active OVO-LS-CCM -tilan käytöstä poistetut parametrit**

Kun OPTIMIZER Smart IPG -laite on asetettu Active OVO-LS-CCM -tilaan, laite ei enää tarvitse eteistapahtuman havaitsemista antaakseen sydämen supistuvuuden modulointihoitoa. Siten sydäneteisen tunnistukseen ja eteistapahtumiin liittyvät parametrit poistetaan käytöstä.

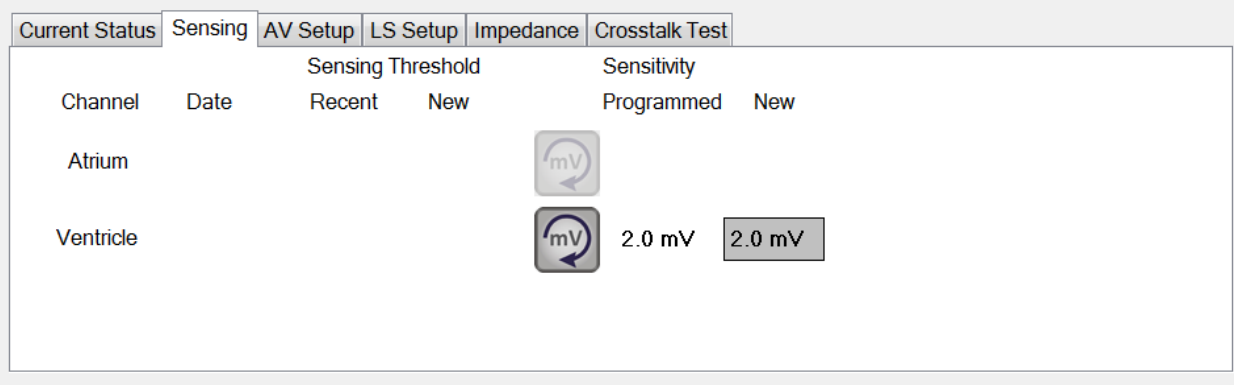

**Kuva 71: Active OVO-LS-CCM -tilan Sensing (Tunnistus) -välilehti**

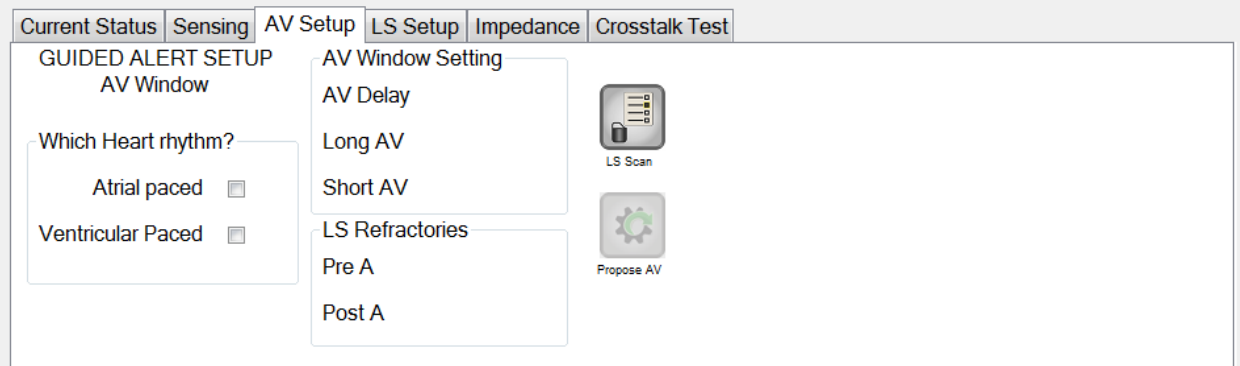

## **Kuva 72: Active OVO-LS-CCM -tilan A/V Setup (A/V-asetus) -välilehti**

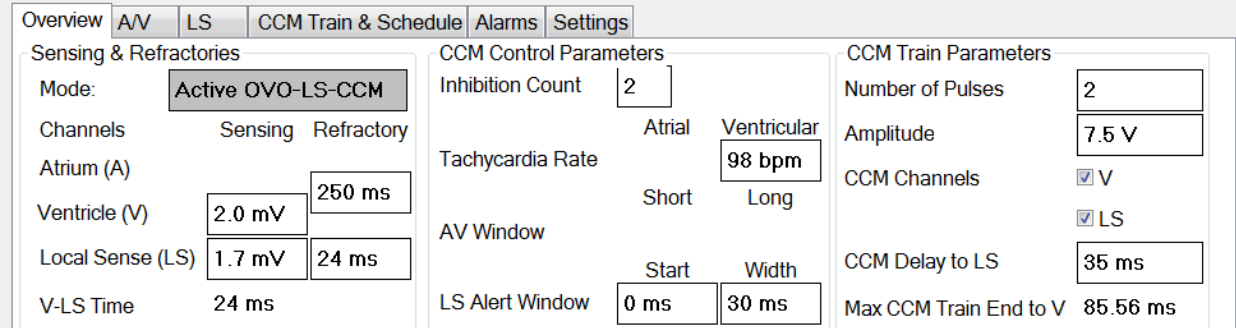

## **Kuva 73: Active OVO-LS-CCM -tilan Overview (Tiivistelmä) -välilehti**

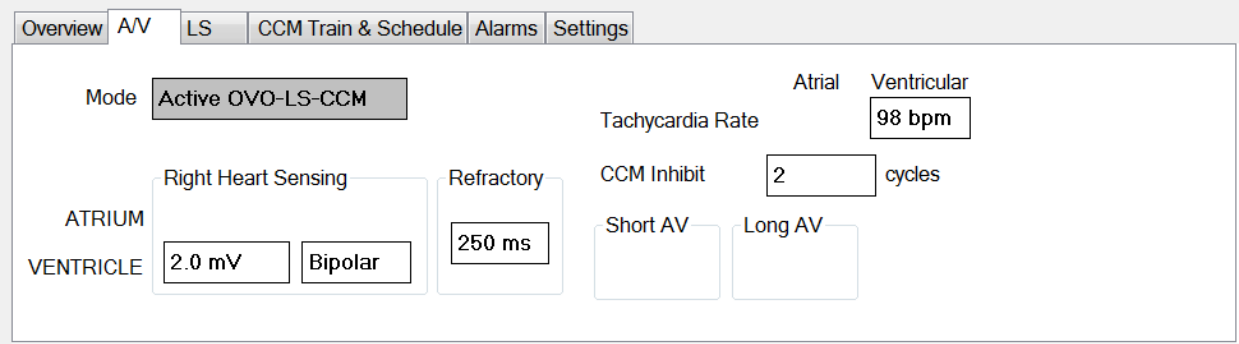

**Kuva 74: Active OVO-LS-CCM -tilan A/V-välilehti**

#### **4.14.2 Parametrien muutokset Active OVO-LS-CCM -tilassa**

Alla on luettelo parametreista, joita muutetaan, kun OPTIMIZER Smart IPG -laite asetetaan Active OVO-LS-CCM-tilaan:

- PVC-, AT-, Long AV- (Pitkä AV)- ja Short AV (Lyhyt AV) -lipukkeet Marker Mode (Merkkitila) -tilassa on poistettu käytöstä.
- CCM Inhibit on PVC (CCM-esto PVC:ssä) on poistettu käytöstä.
- CCM Inhibit on Long AV (CCM-esto pitkässä AV:ssä) on poistettu käytöstä.
- CCM Inhibit on Short AV (CCM-esto lyhyessä AV:ssä) on poistettu käytöstä.
- CCM Inhibit on Atrial Tachycardia (CCM-esto eteistakykardiassa) on poistettu käytöstä.
- CCM Inhibit on Ventricular Tachycardia (CCM-esto kammiotakykardiassa) on käytössä ohjelmoitavalla alueella, mutta sen maksimi on 110 bpm.
- Oikean kammion (V) minimiherkkyyden raja on 1,0 mV.
- CCM<sup>TM</sup>-viiveen maksimi on 45 ms.
- Paikallisen tunnistuksen (LS) minimiherkkyyden raja on 1,0 mV.
- LS Alert Window Width (LS-hälytysikkunan leveys) -maksimin raja on 30 ms.

#### **4.14.3 Merkkitapahtumien muutokset Active OVO-LS-CCM -tilassa**

Kun OPTIMIZER Smart IPG -laite on asetettu Active OVO-LS-CCM -tilaan Marker Mode (Merkkitila) -tilassa, eteistapahtumat jätetään huomiotta. Eteistapahtumamerkkejä ei sinänsä näytetä EKG-ikkunassa.

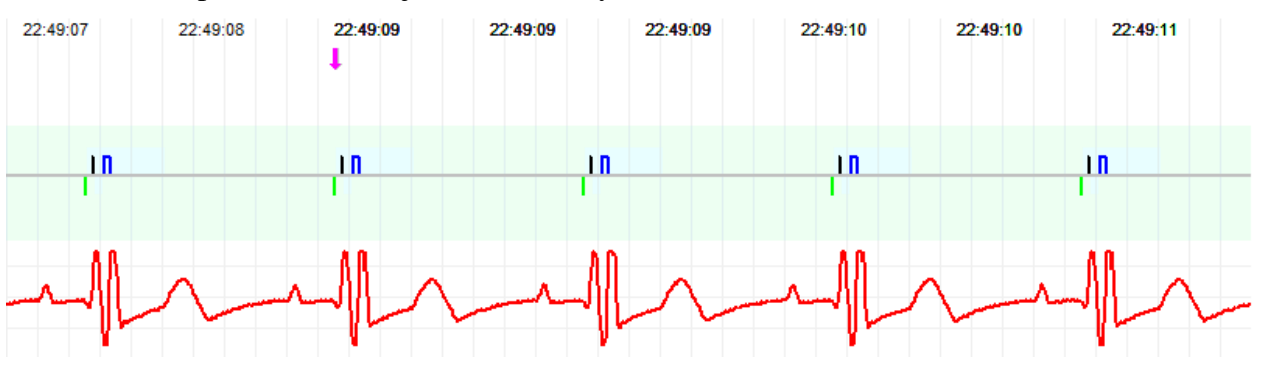

**Kuva 75: ECG-ikkuna Marker Mode (Merkkitila) -tilassa – kuvassa näytetään Active OVO-LS-CCM -tila**

## **4.15 Tilastotiedot**

OPTIMIZER Smart IPG -laite kerryttää tilastollista tietuetta toimintansa aikana ilmenevistä tapahtumista ja olosuhteista. Tämä tietue voidaan ladata OMNI Smart Programmer -sovellukseen, ja se näkyy OMNI Smart Programmer -sovelluksen Statistics (Tilastotiedot) -ikkunassa, joka osoittaa kunkin tapahtumatyypin esiintymiskertojen määrän.

Arvioitavat tapahtumat ovat seuraavat:

- **Atrial** (Eteinen): tunnistettujen eteistapahtumien määrä.
- **Ventricular** (Kammio): tunnistettujen kammiotapahtumien määrä.
- **A Noise** (A-kohina): niiden kertojen määrä, jolloin havaittiin eteiskohinaa.
- **V Noise** (V-kohina): niiden kertojen määrä, jolloin havaittiin kammiokohinaa.
- **Short AV** (Lyhyt AV): niiden kertojen määrä, jolloin havaittiin Lyhyt AV -tila.
- **Long AV** (Pitkä AV): niiden kertojen määrä, jolloin havaittiin Pitkä AV -tila.
- **PVC**: niiden kertojen määrä, jolloin havaittiin ennenaikainen kammiosupistus.
- **AT**: niiden kertojen määrä, jolloin välitön eteistaajuus ylitti eteistakykardian taajuusrajan.
- **VT**: niiden kertojen määrä, jolloin välitön kammiotaajuus ylitti kammiotakykardian taajuusrajan.
- **Trains Delivered** (Lähetetyt sarjat): lähetettyjen CCM™-signaalien määrä.
- **LS Inhibit** (LS-esto): niiden CCM™-signaalin lähetysestojen määrä, jotka johtuvat tunnistetuista paikallisista tapahtumista LS-hälytysikkunan ulkopuolella.
- **LS Absence** (LS:n puuttuminen): niiden CCM™-signaalin lähetysestojen määrä, jotka johtuvat siitä, ettei paikallisia tapahtumia tunnistettu.
- **LS in Alert** (LS hälytyksen aikana): niiden paikallisen tunnistuksen tapahtumien määrä, jotka olivat LS-hälytysikkunan sisällä.

### **4.15.1 Tilastotietojen lataaminen**

Tilastotietojen saaminen OPTIMIZER Smart IPG -laitteesta:

- Aseta (tai aseta tarvittaessa uudelleen) ohjelmointisauva OPTIMIZER Smart IPG -implanttikohdan päälle.
- Valitse **tehtäväpalkin Statistics** (Tilastotiedot) -painike.
- Valitse tilastotietojen palkin alaosasta **Read** (Lue) -painike.

Jos lataus onnistuu, ohjelmointilaitteessa näytetään viesti "**Read Statistics OK**" (Tilastotietojen luku OK).

Jos ohjelmointisauvaa ei kuitenkaan ole asetettu implanttikohdan päälle oikein, tietojen siirtäminen voi epäonnistua. Jos viestintä epäonnistuu, ohjelmointilaitteessa näytetään viesti "**Read Statistics Error**" (Tilastotietojen lukuvirhe) yhdessä vaihtoehtojen **Retry** (Yritä uudestaan) ja **Cancel** (Peruuta) kanssa.

**Uudelleenyritys** voidaan tehdä asettamalla ohjelmointisauva uudelleen ja valitsemalla **Retry** (Yritä uudestaan) -painike.

Kun OPTIMIZER Smart IPG -laite on **Marker Mode** (Merkkitila) -tilassa ja OMNI II -ohjelmointisauvan kantaman sisällä, tilastotietojen laskurien sisältö muuttuu dynaamisesti, jolloin ne näyttävät kunkin tapahtumatyypin senhetkisen esiintymismäärän.

#### **4.15.1.1 Tilastotietojen välilehdet**

- **On – General (Päällä – Yleiset)**
	- **Events (Tapahtumat)**
		- o **Atrial** (Eteinen): tunnistettujen eteistapahtumien määrä aikataulutetun CCM™-signaalinlähetyksen aikana
		- o **Ventricular** (Kammio): tunnistettujen kammiotapahtumien määrä aikataulutetun CCM™-signaalinlähetyksen aikana
		- o **LS in Alert** (LS hälytyksen aikana): paikallisen tunnistuksen tapahtumien määrä aikataulutetun CCM™-signaalinlähetyksen aikana
	- **Periods (Jaksot)**
		- o **Normal** (Normaali): normaalien jaksojen määrä aikataulutetun CCM™-signaalinlähetyksen aikana
		- o **Inhibited** (Estetty): estojaksojen määrä aikataulutetun CCM™-signaalinlähetyksen aikana
		- o **Post-Inhibited** (Eston jälkeen): eston jälkeisten jaksojen määrä aikataulutetun CCM™-signaalinlähetyksen aikana
	- **Trains Delivered (Lähetetyt sarjat)**
		- o **During Onset** (Alkaessa): CCM™-jaksojen määrä, joka on lähetetty aikataulutetun CCM™-signaalinlähetyksen alkaessa
		- o **Total** (Yhteensä): CCM™-sarjojen määrä, joka on lähetetty aikataulutetun CCM™-signaalinlähetyksen aikana
- **On – Inhibition (Päällä – Esto)**
	- **Causes (Syyt)**
		- o **AT**: havaittujen eteistakykardialyöntien määrä aikataulutetun CCM™-signaalinlähetyksen aikana
		- o **PVC**: havaittujen ennenaikaisten kammiosupistusten määrä aikataulutetun CCM™ signaalinlähetyksen aikana
		- o **Long AV** (Pitkä AV): havaittujen Pitkä AV -tilojen määrät aikataulutetun CCM™-signaalinlähetyksen aikana
- o **Short AV** (Lyhyt AV): havaittujen Lyhyt AV -tilojen määrät aikataulutetun CCM™-signaalinlähetyksen aikana
- o **LS**: paikallisen tunnistuksen tapahtumien määrä LS-hälytysikkunan ulkopuolella aikataulutetun CCM™-signaalinlähetyksen aikana
- o **LS Absence** (LS:n puuttuminen): niiden paikallisen tunnistuksen tapahtumien määrä, joita ei havaittu aikataulutetun CCM™-signaalinlähetyksen aikana
- o **VT**: havaittujen kammiotakykardialyöntien määrä aikataulutetun CCM™-signaalinlähetyksen aikana
- **Noise Episodes (Kohinajaksot)**
	- o **A Noise** (A-kohina): havaitun eteiskohinan määrä aikataulutetun CCM™-signaalinlähetyksen aikana
	- o **V Noise** (V-kohina): havaitun kammiokohinan määrä aikataulutetun CCM™-signaalinlähetyksen aikana
- **Off – General** (Pois päältä Yleiset): Näyttää saman tilastotietojen laskurien luettelon kuin kohdassa **On – General** (Päällä – Yleiset) (kohtaa **Trains Delivered** (Lähetetyt sarjat) lukuun ottamatta). Tilastotiedot siitä, kun OPTIMIZER Smart IPG -laite on aikataulutettu olemaan antamatta sydämen supistuvuuden modulointihoitoa
- **Off – Inhibition** (Pois päältä Esto): Näyttää saman tilastotietojen laskurien luettelon kuin kohdassa **On – Inhibition** (Päällä – Esto). Tilastotiedot siitä, kun OPTIMIZER Smart IPG -laite on aikataulutettu olemaan antamatta sydämen supistuvuuden modulointihoitoa
- **Last Session** (Viimeisin hoitojakso): Tilastotiedot viimeisimmälle signaalinlähetykselle V, viimeisimmille lähetyssarjoille, prosenttiosuudelle ja akun purkautumisjaksoille

### **4.15.1.2 Statistics (Tilastotiedot) -painikkeet**

- **Read** (Lue): Lukee tilastotiedot IPG-laitteesta.
- **Reset** (Nollaa): Nollaa IPG-laitteeseen tallennetut tilastotiedot.
- **Numeric** (Numeromuotoinen): Näyttää numeeristen tilastotietojen taulukon aktiivisesta välilehdestä.
- **Graphic** (Kaavio): Näyttää tilastotietojen pylväsdiagrammin aktiivisesta välilehdestä.

#### **4.15.2 Laitteen laskurien nollaaminen**

Jotta OPTIMIZER Smart IPG -laitteen tilastotietojen laskurit voidaan nollata:

- Aseta (tai aseta tarvittaessa uudelleen) ohjelmointisauva OPTIMIZER Smart IPG -implanttikohdan päälle.
- Valitse **tehtäväpalkin Statistics** (Tilastotiedot) -painike.
- Valitse **Statistics** (Tilastotiedot) -palkin alaosasta **Reset** (Nollaa) -painike.

Koska tämä toiminto nollaa laitteen sisäiset laskurit, näkyviin tulee vahvistuksen ponnahdusikkuna. Jos nollaaminen vahvistetaan, nollaustoimi toteutetaan.

Jos tilastotietojen laskurien nollaaminen onnistuu, ohjelmointilaite ilmoittaa "**Reset statistics OK**" (Tilastotietojen nollaus OK).

Jos ohjelmointisauvaa ei kuitenkaan ole asetettu implanttikohdan päälle oikein, uudelleenasetustoimi voi epäonnistua. Jos viestintä epäonnistuu, ohjelmointilaitteessa näytetään viesti "**Reset Statistics Error**" (Tilastotietojen nollausvirhe) yhdessä vaihtoehtojen **Retry** (Yritä uudestaan) ja **Cancel** (Peruuta) kanssa.

**Uudelleenyritys** voidaan tehdä asettamalla ohjelmointisauva uudelleen ja valitsemalla **Retry** (Yritä uudestaan) -painike.

## **4.16 Johdinimpedanssien mittaaminen**

OPTIMIZER Smart IPG -laite voi mitata LS- ja V-johtimen impedanssin, ja ne voidaan näyttää OMNI Smart Programmer -sovelluksessa. Johdinimpedanssin mittamista varten lähtetään CCM™-signaali OPTIMIZER Smart IPG -laitteen valitun kanavan läpi. Impedanssin mittaamiseen käytetään pulssisarjaa, jonka parametrit ovat seuraavat:

- Number of Pulses (Pulssien määrä): 1
- Amplitude (Amplitudi): 5,0
- Phase Duration (Vaiheen kesto): 0,5 ms

OPTIMIZER Smart IPG -laite voi mitata valitun kanavan impedanssin alueella 50  $\Omega$  – 2000  $\Omega$  ja 20 %:n tai 10  $\Omega$ :n tarkkuudella, kumpi näistä onkaan tarkempi.

**Varoitus:** Yli 1000 Ω:n johdinimpedanssin mittaukset ovat hyvin epätarkkoja, ja niitä on pidettävä vain osoituksena sähkön johtuvuudesta johtimen läpi.

Impedanssimittausten aikana kaikki ohjelmoitavat parametrit pysyvät samoina lukuun ottamatta edellä kuvattuja, jotka muuttuvat väliaikaisesti. Impedanssimittausta ei voida kuitenkaan tehdä laitteeseen ohjelmoiduille parametriarvoille, jos laukaisevaa tapahtumaa ei tapahdu tai jos tapahtuu estävä tapahtuma.

Johdinimpedanssien mittaaminen:

- Aseta (tai aseta tarvittaessa uudelleen) ohjelmointisauva OPTIMIZER Smart IPG -implanttikohdan päälle.
- Varmista, että CCM™ Train Delivery (CCM™-sarjan lähettäminen) -parametri on asetettu vaihtoehtoon **Timed** (Ajastettu) tai **Continuous** (Jatkuva).
- Valitse **tehtäväpalkin Follow Up** (Seuranta) -painike.
- Valitse **Follow Up** (Seuranta) -palkista **Impedance** (Impedanssi) -painike.
- Valitse **V** tai **LS**-painike halutun johdinimpedanssin mittaamiseksi.

**Varoitus:** Kun johdinimpedanssi on mitattu, käyttäjän on tehtävä laitetutkinta sen varmistamiseksi, että ohjelmoidut arvot on asetettu tarkoitetulla tavalla.

# **4.17 OPTIMIZER Smart IPG -laitteen ja OMNI II Programmer (ja OMNI Smart Software -ohjelmisto) -järjestelmän kellojen asettaminen**

Vuorokaudenaikaa ylläpitää OPTIMIZER Smart IPG -laitteen sisäinen kello. Sydämen supistuvuuden modulointihoidon aikataulutusmekanismi käyttää tätä kelloa käynnistääkseen CCM™-signaalin päälle ja pois ohjelmoitujen CCM™ Schedule (CCM™-aikataulu) -parametrien mukaan.

Sisäisten kellotoimintojen hallintaan käytetään kolmea painiketta:

- **Get time** (Hae aika): Painike IPG-laitteen tämänhetkisen ajan lukemiseen.
- **Set time** (Aseta aika): Painike IPG-laitteen ajan manuaaliseen asettamiseen.
- **Set with PC time** (Aseta tietokoneen aikaan): Painike IPG-laitteen ajan synkronointiin tietokoneen ajan kanssa.

### **4.17.1 OPTIMIZER Smart IPG -laitteen ajan lukeminen**

OPTIMIZER Smart IPG -laitteen reaaliaikainen kello on hyvin tarkka. Siitä huolimatta IPG-laitteen nykyinen laiteaika voi menettää peräkkäisten kuukausien ja vuosien kuluessa synkroniansa senhetkisen paikallisen ajan kanssa. Jotta OPTIMIZER Smart IPG-laitteen nykyinen laiteaika voidaan lukea:

- Aseta (tai aseta tarvittaessa uudelleen) ohjelmointisauva OPTIMIZER Smart IPG -implanttikohdan päälle.
- Valitse **työkalupalkin Time** (Aika) -painike.
- Kun aikaikkuna tulee näkyviin, valitse **Get time** (Hae aika) -painike.

**Huomio:** Katso tarkasti, että valitset oikean painikkeen.

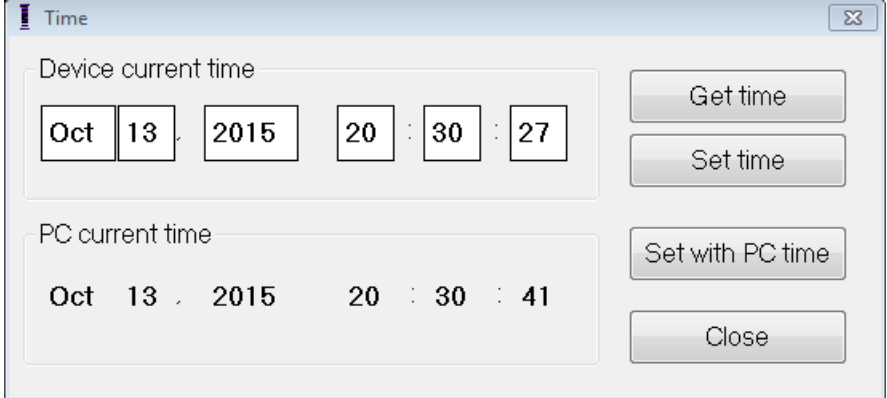

**Kuva 76: Time (Aika) -ikkuna:**

Jos laitetutkinta onnistuu, laitteen nykyinen aika näytetään aikaikkunan kohdassa "Device current time" (Laitteen nykyinen aika).

Jos ohjelmointisauvaa ei ole asetettu implanttikohdan päälle oikein, tutkintatoiminto voi epäonnistua. Jos viestintä epäonnistuu, ohjelmointilaitteessa näytetään viesti "**Get Time Error**" (Ajan haun virhe) yhdessä vaihtoehtojen **Retry** (Yritä uudestaan) ja **Cancel** (Peruuta) kanssa.

**Uudelleenyritys** voidaan tehdä asettamalla ohjelmointisauva uudelleen ja valitsemalla **Retry** (Yritä uudestaan) -painike.

#### **4.17.2 OPTIMIZER Smart IPG -laitteen reaaliaikaisen kellon asettaminen**

Voit asettaa OPTIMIZER Smart IPG -laitteen reaaliaikaisen kellonajan joko manuaalisesti tai käyttämällä tietokoneen kelloa. Molemmissa tapauksissa:

- Aseta (tai aseta tarvittaessa uudelleen) ohjelmointisauva OPTIMIZER Smart IPG -implanttikohdan päälle.
- Valitse **työkalupalkin Time** (Aika) -painike.
- Kun **Time** (Aika) –ikkuna tulee näkyviin, valitse **Get time** (Hae aika) -painike.

Nykyisen ajan asettaminen manuaalisesti OPTIMIZER Smart IPG -laitteeseen:

- Valitse uusi aika **Device current time** (Laitteen nykyinen aika) -ruutuun. **Set Time** (Aseta aika) -painike alkaa vilkkua osoittaen, että nykyinen laitteen aika on eri kuin näytössä näytetty aika.
- Valitse **Set Time** (Aseta aika) -painike.

**Huomio:** Katso tarkasti, että valitset oikean painikkeen.

Jos ajan muuttaminen onnistuu, ohjelmointilaitteessa näytetään viesti "**Set time OK**" (Ajan asetus OK).

Jos ohjelmointisauvaa ei ole asetettu implanttikohdan päälle oikein, tutkintatoiminto voi epäonnistua. Jos viestintä epäonnistuu, ohjelmointilaitteessa näytetään viesti "**Set Time Error**" (Ajan asetuksen virhe) yhdessä vaihtoehtojen **Retry** (Yritä uudestaan) ja **Cancel** (Peruuta) kanssa.

**Uudelleenyritys** voidaan tehdä asettamalla ohjelmointisauva uudelleen ja valitsemalla **Retry** (Yritä uudestaan) -painike.

OPTIMIZER Smart IPG -laitteen nykyisen ajan asettaminen tietokoneen aikaan:

- Aseta (tai aseta tarvittaessa uudelleen) ohjelmointisauva OPTIMIZER Smart IPG -implanttikohdan päälle.
- Valitse **työkalupalkin Time** (Aika) -painike.
- Kun **Time** (Aika) -ikkuna tulee näkyviin, valitse **Set with PC time** (Aseta tietokoneen aikaan) -painike.

**Huomio:** Katso tarkasti, että valitset oikean painikkeen.

Jos ajan muuttaminen onnistuu, ohjelmointilaitteessa näytetään viesti "**Set time OK**" (Ajan asetus OK).

Jos ohjelmointisauvaa ei ole asetettu implanttikohdan päälle oikein, laitetutkinta voi epäonnistua. Jos viestintä epäonnistuu, ohjelmointilaitteessa näytetään viesti "**Set Time Error**" (Ajan asetuksen virhe) yhdessä vaihtoehtojen **Retry** (Yritä uudestaan) ja **Cancel** (Peruuta) kanssa.

**Uudelleenyritys** voidaan tehdä asettamalla ohjelmointisauva uudelleen ja valitsemalla **Retry** (Yritä uudestaan) -painike.

#### **4.17.3 OMNI II Programmer (ja Omni Smart Software -ohjelmisto) -järjestelmän kellon asettaminen**

OMNI II Programmer (ja OMNI Smart Software -ohjelmisto) -järjestelmän ajan asettaminen:

- Valitse **tehtäväpalkin Parameters** (Parametrit) -painike.
- Valitse **Parameters** (Parametrit) -välilehdestä **Settings** (Asetukset) -painike.
- Valitse **Settings** (Asetukset) -paneelin **Set system time...** (Aseta järjestelmän aika...) -painike.
- Näkyviin tulee **Set system time** (Aseta järjestelmän aika) -ikkuna, jossa on kalenteri ja OMNI II Programmer (ja OMNI Smart Software -ohjelmisto) -järjestelmän nykyinen aika. Järjestelmän nykyinen päivämäärä näkyy korostettuna.

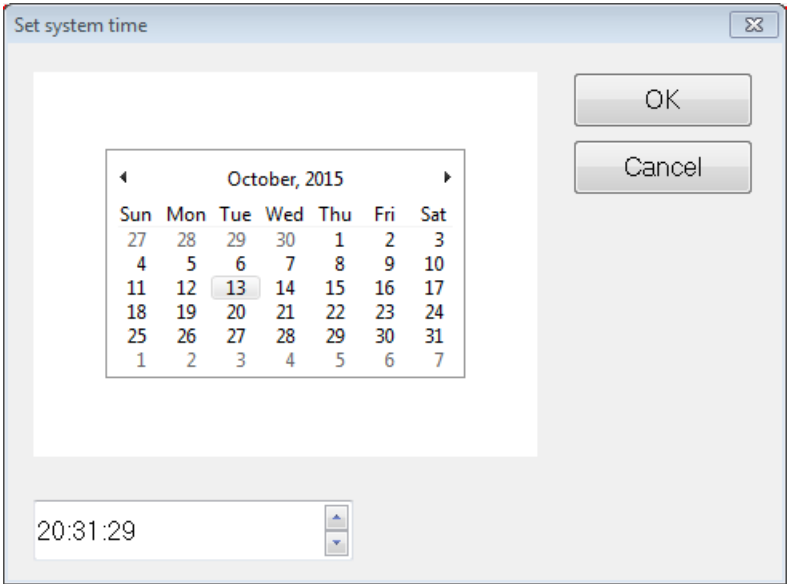

#### **Kuva 77: Set system time (Aseta järjestelmän aika) -ikkuna**

- Valitse tarvittaessa uusi aika kursoria käyttäen. Säädä aika valitsemalla tunti-, minuutti- tai sekuntimäärät ja muuta sitten arvo käyttämällä aikanäytön oikealla puolella olevia ylä- ja alanuolia.
- Kun olet valmis, valitse **OK** tai peruuta toiminto valitsemalla **Cancel** (Peruuta).

## **4.18 OPTIMIZER Mini Charger -laturiin ilmoitetut OPTIMIZER Smart IPG -hälytykset**

#### **4.18.1 Minimum Target Percentage for CCM™ Delivery (CCM™-signaalinlähetyksen minimitavoite prosenttia)**

OPTIMIZER Smart IPG -laite kirjaa tapahtumat ja olosuhteet, jotka ilmenivät aikataulutetun CCM™-signaalinlähetyksen viimeisimmän aktiivisen jakson aikana. Tätä tietuetta voidaan käyttää lähetettyjen CCM™-signaalien prosenttimäärän laskemiseen verrattuna kyseisen jakson aikana tunnistettujen oikean kammion tapahtumien määrään.

Minimitavoite CCM™-signaalinlähetysparametrille prosentteina on tämän CCM™-sarjojen lähetyssuhteen odotettu minimiarvo.

OPTIMIZER Mini Charger -laturi voidaan ohjelmoida näyttämään numerokoodin aina, kun sydämen supistuvuuden modulointihoidon määrä on pienempi kuin ohjelmoitu minimitavoitteen prosenttimäärä (numerokoodi 4 – ks. osio 7.6.5).

Numerokoodin 4 aktivoiminen OPTIMIZER Mini Charger -laturiin:

- Valitse **tehtäväpalkin Parameters** (Parametrit) -painike.
- Valitse parametrien palkista **Alarms** (Hälytykset) -välilehti.
- Etsi **Alarms** (Hälytykset) -paneelista kohta **Minimum Target % for CCM Delivery** (CCM-signaalinlähetyksen minimitavoite prosenttia).
- Aktivoi kyseinen toiminto asettamalla valintamerkkisymboli  $($ valintaruutuun, joka on **Enable** (Ota käyttöön) -kohdan vieressä.

Näkyviin tulee tämän parametrin sillä hetkellä ohjelmoituna oleva arvo.

Voit muuttaa CCM-signaalinlähetyksen minimitavoitteen prosenttimäärän nykyisen arvon seuraavasti:

- Valitse uusi arvo **Minimum Target % for CCM Delivery** (CCM-signaalinlähetyksen minimitavoite %) -kohtaan.
- Kun **Min Target for CCM Deliv. (%)** (CCM-signaalinlähetyksen minimitavoite %) -ikkuna tulee näkyviin, valitse parametrin uusi arvo.
- Ohjelmoi uusi parametriarvo OPTIMIZER Smart IPG -laitteeseen.

#### **4.18.2 Maximum Lead Displacement (Johtimen maksimisiirtymä)**

Mahdollinen kammiojohtimen vaurio tai siirtymä voidaan tunnistaa johdinimpedanssin muutoksesta verrattuna aiemmin mitattuihin arvoihin.

Joko OMNI Smart Programmer -sovelluksen tai OPTIMIZER Mini Charger -laturin mittaama RV- ja LS-johdinimpedanssi tallennetaan OPTIMIZER Smart IPG -laitteeseen.

OPTIMIZER Mini Charger -laturin tekemä V- ja LS-johdinimpedanssin mittaus tehdään automaattisesti jokaisen latausmenettelyn alussa. Viimeisintä kullekin johtimelle mitattua impedanssiarvoa verrataan sitten kullekin johtimelle mitattuihin aiempiin tallennettuihin impedanssiarvoihin.

OPTIMIZER Mini Charger -laturi voidaan ohjelmoida näyttämään numerokoodin aina, kun johdinimpedanssi ylittää siedetyn maksimaalisen eron viimeisimpään tallennettuun johdinimpedanssiin verrattuna (numerokoodi  $1 - k$ s. osio 7.6.2).

Numerokoodin 1 aktivoiminen OPTIMIZER Mini Charger -laturiin:

- Valitse **tehtäväpalkin Parameters** (Parametrit) -painike.
- Valitse **Parameters** (Parametrit) -palkista **Alarms** (Hälytykset) -välilehti.
- Etsi **Alarms** (Hälytykset) -paneelista kohta **Maximum Lead Displacement** (Johtimen maksimisiirtymä).
- Aktivoi kyseinen toiminto asettamalla valintamerkkisymboli  $(\vee)$ valintaruutuun, joka on **Enable** (Ota käyttöön) -kohdan vieressä.

Näkyviin tulee tämän parametrin sillä hetkellä ohjelmoituna oleva arvo.

Voit muuttaa johtimen maksimisiirtymän nykyisen arvon seuraavasti:

- Valitse uusi arvo **Maximum Lead Displacement** (Johtimen maksimisiirtymä) -kohtaan.
- Kun **Max Lead Displac…** (Johtimen maksimisiirtymä...) -ikkuna tulee näkyviin, valitse parametrin uusi arvo.
- Ohjelmoi uusi parametriarvo OPTIMIZER Smart IPG -laitteeseen.

## **4.19 Paikallisen tunnistuksen (LS) skannaus**

OMNI Smart Programmer -sovelluksella on **LS Scan** (LS-skannaus) -työkalu, jota voidaan käyttää, kun valitaan asianmukaisia toimintaparametreja LS-kanavalle.

Avaa LS-skannaustyökalu seuraavasti:

- Valitse **tehtäväpalkin Follow Up** (Seuranta) -painike.
- Valitse seurantapalkista **LS Setup** (LS-asetus) -painike.
- Valitse **LS Setup** (LS-asetus) -paneelista **LS Scan** (LS-skannaus) -painike.

Näkyviin tulee paikallisen tunnistuksen skannausikkuna. Näytön yläosassa näytetään käyränäkymä ja paikalliseen tunnistukseen liittyvä **Sensitivity** (Herkkyys) -parametri näkyy näytön oikeanpuoleisessa ruudussa.

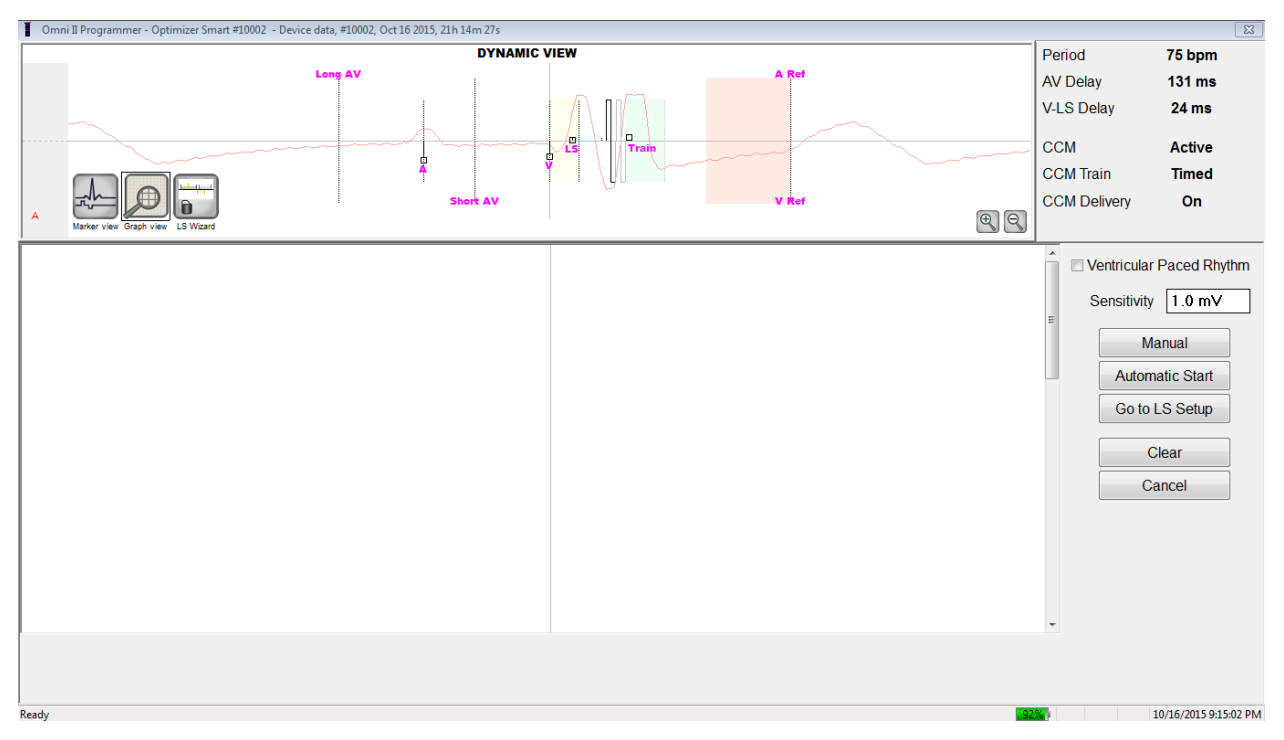

**Kuva 78: LS Scan (LS-skannaus) -näyttö**

Kun LS-skannausta ajetaan, OPTIMIZER Smart IPG -laite asetetaan erityistilaan, jossa LS-signaaleista otetaan näyte 2 ms:n välein oikean kammion tapahtumaan keskittyvän 200 ms:n ajan. Nämä signaalit lähetetään OMNI Smart Programmer -sovellukseen, jossa ne näytetään Local Sense Scan (Paikallisen tunnistuksen skannaus) -ikkunassa pylväsdiagrammeina.

Paikallinen tunnistus (LS) -skannaukset voidaan tehdä joko manuaalisesti tai automaattisesti.

- Käytä **Manual** (Manuaalinen) -painiketta saadaksesi LS-pylväsdiagrammin tietylle LS-herkkyydelle, joka valitaan **Sensitivity** (Herkkyys) -parametrin kautta.
- Käytä **Automatic** (Automaattinen) -painiketta prosessin aloittamiseksi, jossa skannataan useiden eri LS-herkkyysarvojen läpi.

Kun automaattiset skannaukset ovat valmiit, kaikki kerätyt pylväsdiagrammit näkyvät paikallisen tunnistuksen skannausikkunassa. Käyttäjä voi sitten valita sopivimman tunnistuksen kynnysarvon.

Yhtä pylväsdiagrammia varten kerrytettyihin tunnistustietoihin sovellettu herkkyys on **LS Sensitivity** (LS-herkkyys) -parametri, joka näkyy ikkunan oikeassa osassa.

LS-tapahtuman ajoitus suhteessa oikean kammion tapahtumaan osoitetaan selkeästi keräämällä näitä näytteitä erilaisille LS-herkkyyden arvoille. LS-skannauksen tuloksia on tulkittava seuraavasti:

• Pylväsdiagrammin siniset palkit osoittavat, että LS-signaali tunnistettiin useammin kuin se kertamäärä, jonka **Events per Bar** (Tapahtumia/palkki) -parametri osoittaa.

**Huomautus:** LS-tunnistuksen kynnysarvon pienempien arvojen kohdalla (suurempi herkkyys) voidaan havaita muita signaaleja kuin LS. Kun käytetään esimerkkinä **kuvaa 50**, LS-herkkyysparametrin sopiva arvo olisi 1,7 mV.

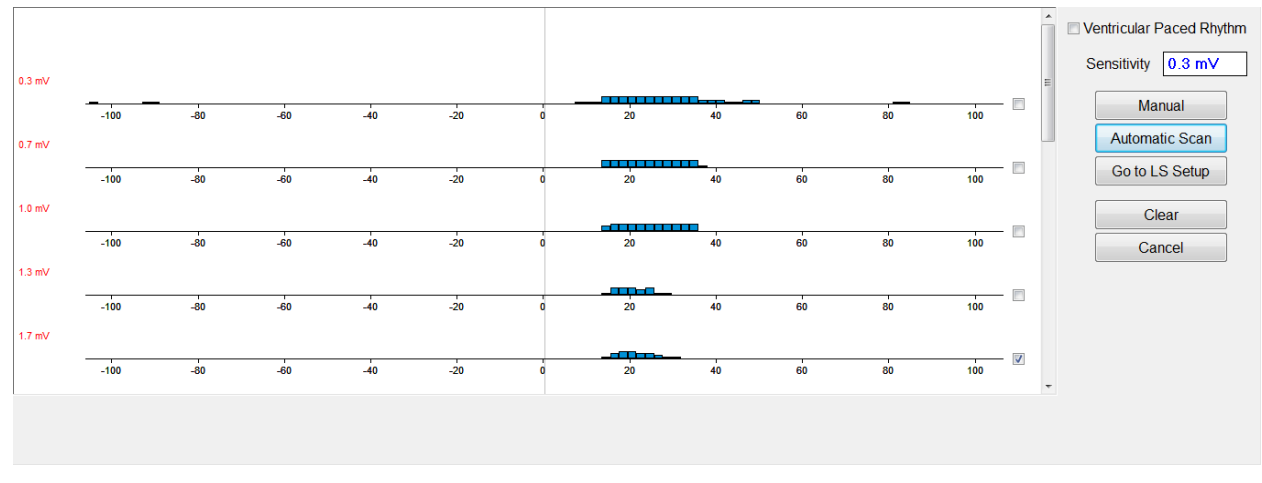

#### **Kuva 79: Local Sense Scan (Paikallisen tunnistuksen skannaus) -näyttö automaattisen skannauksen jälkeen**

LS-skannauksen tulosten käyttäminen:

- Valitse haluttujen herkkyysarvojen vieressä oleva valintaruutu.
- Valitse **Go to LS Setup** (Siirry LS-asetukseen) -painike.
- Kun sovellus palaa **LS Setup** (LS-asetus) -paneeliin, valitse valintaruutu **Measurement** (Mittaus) -ruudun **LS 1** -sarakkeesta.
- Valitse **Propose LS** (Ehdota LS:ää) -painike. Tämä komento muuttaa OMNI Smart Programmer -sovelluksen LS-parametrit optimaalisiin asetuksiin valitun LS-herkkyyden perusteella.

**Huomautus:** Tämä toimi muuttaa vain ohjelmointilaitteen parametriarvoja. Valitut parametrit täytyy vielä ohjelmoida OPTIMIZER Smart IPG -laitteeseen käyttäen **Program** (Ohjelmoi) -komentoa.

- Tarkkaile LS Wizard (LS:n ohjattu toiminto) -näyttöä. Siinä näytetään LS-parametrit kaaviomuodossa. Ruskeat merkit edustavat Pre- ja Post V Refractories (Pre- ja post-V-refraktaari) -arvoja, keltaiset merkit edustavat Alert Start (Hälytyksen alku) ja Alert Width (Hälytyksen leveys) -arvoja ja siniset merkit edustavat Post LS Refractory (Post-LS-refraktaari) -väliä.
- Jos ehdotetut LS-parametrit ovat hyväksyttäviä, anna **Program** (Ohjelmoi) -komento ohjelmoidaksesi uudet LS-parametrit OPTIMIZER Smart IPG -laitteeseen.

Jos ehdotettuja LS-parametreja ei haluta käyttää, valitse **Cancel** (Peruuta) -painike. Tämä komento asettaa OMNI Smart Programmer -sovelluksen LS parametrit uudelleen viimeisimpiin tutkittuihin/ohjelmoituihin arvoihin.

Jos tarpeen, **LS Scan** (LS-skannaus) -komentoa voidaan käyttää uudelleen toisen LS Sensitivity (LS-herkkyys) -arvon skannaamiseen ja valitsemiseen.

| $\boxed{\mathbf{x}}$<br>■ Omni II Programmer - Optimizer Smart #10002 - Device data, #10002, Oct 16 2015, 23h 52m 09s * |                                                                                                    |                                                                                    |
|----------------------------------------------------------------------------------------------------|----------------------------------------------------------------------------------------------------|------------------------------------------------------------------------------------|
|                                                                                                    |                                                                                                    | Period<br>75 bpm                                                                   |
|                                                                                                    |                                                                                                    | <b>AV Delay</b><br><b>131 ms</b>                                                   |
|                                                                                                    |                                                                                                    | <b>V-LS Delay</b><br><b>24 ms</b>                                                  |
| $1.7$ mV                                                                                                    |                                                                                                    |                                                                                    |
| $-100$<br>$-80$<br>$-60$<br>$-40$                                                                                       | $-20$<br>80<br>20<br>40<br>60                                                                                 | <b>CCM</b><br><b>Active</b><br>100                                                 |
|                                                                                                    |                                                                                                    | <b>CCM Train</b><br><b>Timed</b>                                                   |
| Marker view<br><b>LS Wizard</b><br>Granh view                                                                           |                                                                                                    | <b>CCM Delivery</b><br>On                                                          |
|                                                                                                    |                                                                                                    | $\blacksquare$<br>Log bar                                                          |
| S<br>O<br>П                                                                                                    | J<br>1                                                                                                    | Programming OK: 10/16/2015 11:49:54 PM<br>$\left  \rule{0.2cm}{0.2cm} \right $     |
| Undo<br>Restore<br>Reset<br>Program<br>Cancel<br>Marker<br>Interrogate                                                  | Print<br>Save<br>Time<br><b>Print Preview</b><br>About<br>Open<br>Stop                                        | LS diagnostic OK: 10/16/2015 11:50:24 PM<br>Programming OK: 10/16/2015 11:50:46 PM |
|                                                                                                    |                                                                                                    | LS diagnostic OK: 10/16/2015 11:51:05 PM<br>Programming OK: 10/16/2015 11:52:10 PM |
| Optimizer Smart<br>S/N 10002                                                                                            | Active ODO-LS-CCM Timed<br>7 h<br>/day<br>$= 66%$                                                             | LS diagnostic OK: 10/16/2015 11:52:25                                              |
|                                                                                                    |                                                                                                    | PM                                                                                 |
| Current Status   Sensing   AV Setup   LS Setup   Impedance   Crosstalk Test                                             |                                                                                                    | <b>Follow Up</b>                                                                   |
| 1.7 <sub>mV</sub><br><b>LS Sensitivity</b>                                                                              | Ò<br>Measurement                                                                                              | F                                                                                  |
|                                                                                                    | LS <sub>1</sub><br>LS <sub>2</sub><br>LS <sub>3</sub><br>LS data<br>Interrogate                               | Program<br>Parameters                                                              |
| LS Refractories for artifact blanking                                                                                   | V/LS delay<br>22 ms                                                                                           |                                                                                    |
| Post V:<br>Pre V:<br>0 <sub>ms</sub><br>0 <sub>ms</sub>                                                                 | LS duration<br>14ms                                                                                           |                                                                                    |
| Post LS:<br>19 <sub>ms</sub>                                                                                            | $\begin{array}{c} \hline \end{array}$<br>Cancel<br><b>Intrinsic</b><br>$\overline{\mathbf{v}}$<br>$\Box$<br>П | <b>Statistics</b><br>Stop                                                          |
| Alert Width: 30 ms<br>Alert Start to V:<br>6 <sub>ms</sub>                                                              | <b>LS Scar</b><br>Advice:                                                                                     | <b>Log Files</b>                                                                   |
|                                                                                                    | Alert Start = Intrinsic V/LS delay - 15ms<br>X.                                                               |                                                                                    |
| <b>CCM Train Delay:</b><br>35 ms                                                                                        | Post LS Ref >= Duration Intrinsic LS<br>Propose LS<br>Post LS Ref <= CCM Train Delay                          | IĘ<br>Remote                                                                       |
|                                                                                                    |                                                                                                    |                                                                                    |
|                                                                                                    |                                                                                                    |                                                                                    |
|                                                                                                    |                                                                                                    |                                                                                    |
| Ready                                                                                                    |                                                                                                    | 10/16/2015 11:53:09 PM                                                             |
|                                                                                                    |                                                                                                    |                                                                                    |

**Kuva 80: LS Setup (LS-asetus) -näyttö Propose LS (Ehdota LS:ää) -painikkeen valinnan jälkeen**

## **4.20 Crosstalk Test (Ylikuulumistesti)**

OMNI Smart Programmer -sovelluksessa on **Crosstalk Test** (Ylikuulumistesti) -työkalu, jota voidaan käyttää aina kun laite-/laite-vuorovaikutuksen testaus (ks. Liite III) tehdään OPTIMIZER Smart IPG -laitteen ja samanaikaisen toisen implantoidun laitteen välillä.

Ylikuulumistestin käynnistäminen:

- Valitse **tehtäväpalkin Follow Up** (Seuranta) -painike.
- Valitse **Follow Up** (Seuranta) -palkista **Crosstalk Test** (Ylikuulumistesti) -välilehti.

**Huomautus:** Ennen testin tekemistä lue ohjeet **Crosstalk Test** (Ylikuulumistesti) -paneelin vasemmalta puolelta "Attention!" (Huomio!) -otsikon alta.

• Valitse **Crosstalk Test** (Ylikuulumistesti) -paneelista **Crosstalk Start**  (Ylikuulumistestin aloitus) -painike.

**CCM delay to LS** (CCM-viive LS:ään) -parametri asetetaan väliaikaisesti testin oletusarvoon 85 ms ja **V Refractory** (V-refraktaari) -parametri asetetaan väliaikaisesti testin oletusarvoon 336 ms.

Ylikuulumistestin lopettaminen:

• Valitse **Crosstalk Test** (Ylikuulumistesti) -paneelista **Crosstalk Undo** (Kumoa ylikuulumistesti) -painike.

**CCM delay to LS** (CCM-viive LS:ään)- ja **V Refractory** (V-refraktaari) -parametrit palautetaan niiden ennen testiä voimassa olleisiin arvoihin.

# **4.21 Etätoiminto**

OMNI II Programmer (ja OMNI Smart Software -ohjelmisto) -järjestelmä mahdollistaa laitteen valvonnan ja hallinnan etätoimintona Internetin kautta. Kun etätoiminto on kytketty, käyttö on samanlaista kuin tavallinen (paikallinen) käyttö, lukuun ottamatta komentoja, jotka voivat olla poistettu käytöstä käyttötilasta riippuen.

Jotta voisit aloittaa etäistunnon, OMNI II Programmer (ja OMNI Smart Software -ohjelmisto) -järjestelmä täytyy yhdistää Internetiin. OMNI II Programmer (ja OMNI Smart Software -ohjelmisto) tukee langattomia verkkoja ja Ethernet-kaapeliyhteyksiä. Jos kytketään langalliseen Ethernet-verkkoon, verkkokaapeli on kytkettävä OMNI II Programmer -tablettitietokoneeseen sairaalatasoisen Ethernet-isolaattorin kautta, jollainen on liitetty jokaiseen ohjelmointilaitteeseen.

**Huomautus:** Kuten kaikissa Internetiin kytketyissä laitteissa, toisinaan voi esiintyä teknisiä ongelmia, jotka estävät etätoiminto-ominaisuuden käytön, eikä implantin seurantaa voida siten tehdä etätoimintona. Tällöin on järjestettävä aika asian tutkintaan yhdessä yhtiön edustajan kanssa.

- **Varoitus:** OMNI II Programmer (ja OMNI Smart Software -ohjelmisto) -järjestelmän yhteys verkkoon, joka sisältää muita laitteita, voi johtaa potilaisiin, käyttäjiin tai kolmansiin osapuoliin kohdistuviin aiemmin tunnistamattomiin riskeihin. Tällaisissa tapauksissa vastuussa olevan organisaation on tunnistettava, analysoitava, arvioitava ja kontrolloitava tällaisia riskejä. Lisäksi myöhemmin seuraavat muutokset verkko-/datakytkennässä voivat tuoda mukanaan uusia riskejä ja edellyttää lisäanalyysiä. Muutoksiin verkko-/datakytkennässä kuuluvat:
	- muutokset verkko-/datakytkennän määrityksessä
	- lisäkohteiden liittäminen verkko-/datakytkentään
	- kohteiden irrottaminen verkko-/datakytkennästä
	- verkko-/datakytkentään yhdistettyjen laitteiden päivittäminen
	- verkko-/datakytkentään yhdistettyjen laitteiden ohjelmaversion päivittäminen.

#### **4.21.1 OMNI II Programmer (ja Omni Smart Software -ohjelmisto) -järjestelmän yhdistäminen Ethernet-verkkoon**

**Huomautus:** OMNI II Programmer -tablettitietokoneen saa yhdistää langalliseen verkkoon vain sairaalatason Ethernet-isolaattorin kautta.

Jos halutaan käyttää etätoimintotilaa ja yhteys Internetiin muodostetaan langallisen verkon kautta, OMNI II Programmer (ja OMNI Smart Software -ohjelmisto) -järjestelmä täytyy kytkeä tavalliseen 10/100-Ethernet -verkkoon OMNI II Programmer -tablettitietokoneen pohjaan kiinnitetyn, sairaalatason Ethernet-isolaattorin kautta, sen vapaasta RJ-45-Ethernet-portista.

#### **4.21.2 OMNI II Programmer (ja Omni Smart Software -ohjelmisto) -järjestelmän yhdistäminen langattomaan verkkoon**

Jos halutaan käyttää etätoimintotilaa ja yhteys Internetiin muodostetaan langattoman verkon kautta, OMNI II Programmer (ja OMNI Smart Software -ohjelmisto) -järjestelmä täytyy määritellä yhdistämään langattomaan verkkoon.

#### **4.21.2.1 OMNI II:n langattoman verkon määrittäminen**

Napsauta valintanäytössä Configuration (Määritys) -painiketta. Näkyviin tulee Configuration Dialog (Määrityksen valintaikkuna).

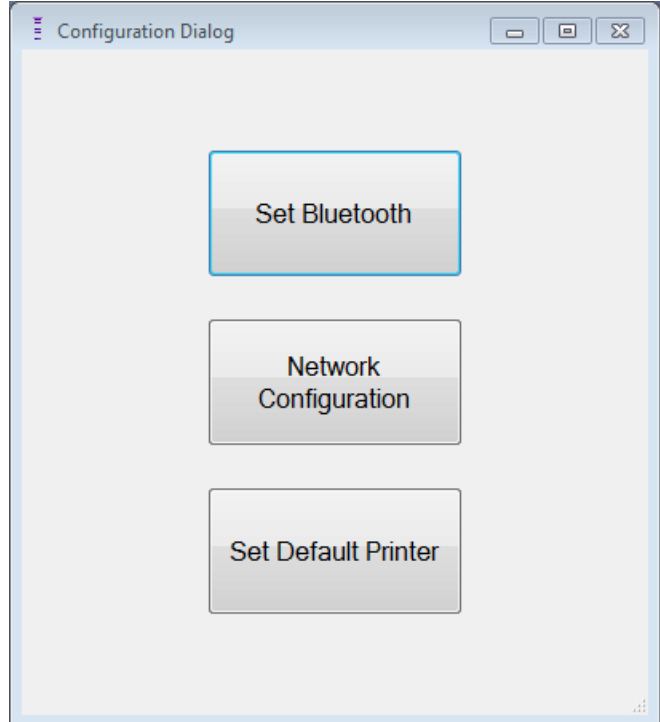

### **Kuva 81: Configuration Dialog (Määrityksen valintaikkuna)**

Jos haluat asettaa yhteyden palvelimeen tai muuttaa verkkoasetuksia, napsauta Network Configuration (Verkon määritys) -painiketta. Näkyviin tulee verkon määritysikkuna.

**Huomautus:** Jos mitään langatonta verkkoa ei näy, napsauta Refresh (Päivitä) -painiketta nähdäksesi käytettävissä olevat langattomat verkot, jotka ovat OMNI II Programmer (ja OMNI Smart Software -ohjelmisto) -järjestelmän kantaman sisällä.

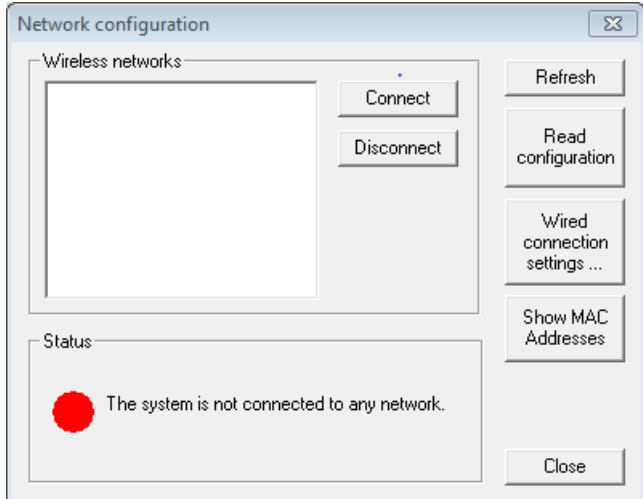

#### **Kuva 82: Network Configuration (Verkon määritys) -ikkuna**

Verkon määritys -ikkunassa näytetään seuraavat tiedot:

- Langattomat verkot: luettelo käytettävissä olevista tuetuista langattomista verkoista ja seuraavat tiedot:
	- o Verkon nimi.
	- o Signaalin voimakkuus prosentteina.
	- o Yhteyden tila (Jos OMNI II Programmer (ja OMNI Smart Software -ohjelmisto) -järjestelmä on yhdistetty tiettyyn verkkoon, signaalin voimakkuuden prosenttimäärän vieressä näkyy teksti Connected (Yhdistetty)).
- Status (Tila): yhteyden tila. Punainen ympyrä ja viesti "The system is connected to the internet but cannot reach the server IP address (40.114.12.242)." (Järjestelmä on yhdistetty Internetiin, mutta ei voi saavuttaa palvelimen IP-osoitetta (40.114.12.242).) näytetään, jos OMNI II Programmer (ja OMNI Smart Software -ohjelmisto) on yhteydessä Internetiin, kun taas punainen ympyrä ja viesti "The system is not connected to any network." (Järjestelmä ei ole yhdistetty mihinkään verkkoon.) tarkoittaa, että jokin ongelma estää ohjelmointilaitetta muodostamasta yhteyttä Internetiin.

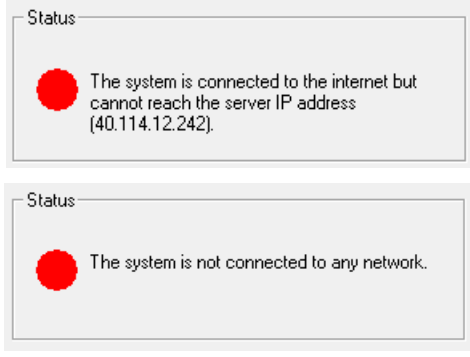

**Kuva 83: OMNI II:n verkkotilan osoittimet**

#### **4.21.2.2 OMNI II:n langattoman verkon määrittämisen komennot**

OMNI Smartin Network Configuration (Verkon määritys) -ikkunassa on seuraavat komentopainikkeet:

- **Connect** (Yhdistä): yhdistää valittuun langattomaan verkkoon. Näkyviin tulee salasanan valintaikkuna, johon on annettava verkkoavain (pyydä verkon järjestelmänvalvojalta kyseinen avain).
- **Disconnect** (Katkaise yhteys): katkaisee yhteyden valittuun langattomaan verkkoon.
- **Refresh** (Päivitä): päivittää yhteystilan.
- **Read configuration** (Lue määritys): lukee verkon määritysasetukset USB-asemasta. Verkon järjestelmänvalvojan tai Impulse Dynamicsin on toimitettava sinulle kyseinen USB-asema.
- **Wired connection settings …** (Langallisen yhteyden asetukset...): TCP/IP-asetusten valintaikkuna tulee näkyviin, johon on annettava TCP/IP-asetukset (pyydä verkon järjestelmänvalvojalta).
- **Show MAC Addresses** (Näytä MAC-osoitteet): Verkkosovittimien MAC-osoitteiden valintaikkuna tulee näkyviin, jossa kerrotaan OMNI II Programmer -tablettitietokoneeseen asennetun kunkin verkkosovittimen osoitetiedot.
- **Close** (Sulje): sulkee ikkunan.

### **4.21.3 OMNI Smart Software -ohjelmiston käyttötilat**

### **4.21.3.1 OMNI Smart -käynnistystilat**

OMNI Smart Software -ohjelmisto voidaan avata johonkin seuraavista tiloista:

- **Clinical Mode** (Kliininen tila): Paikalliseen käyttöön hoitoympäristössä.
	- o OMNI II Programmer -tablettitietokoneen täytyy olla liitetty OMNI II Programmer -liitäntärasiaan liitäntärasiakaapelilla.
- **Remote Mode** (Etätoimintotila): OMNI Smart Programmer -sovelluksen etätoimintokäyttöön hoitoympäristössä.
	- o OMNI II Programmer -tablettitietokone ei edellytä liitettyä liitäntää. Se voi edelleen seurata tai ohjata laitetta etätoimintona Internetin kautta (etäohjelmointilaite, kaukana potilaasta).
- **Remote Listener Mode** (Etäkuuntelutila): OMNI Smart Programmer -sovelluksen etätoimintokäyttöön hoitoympäristössä.
	- o Etätoimintotilan erityistapaus, jossa OMNI Smart Programmer -sovellus ei kykene ohjaamaan laitetta (vain tarkkailukäytöt on sallittu).

Voit avata halutun käynnistystilan valitsemalla asianmukaisen painikkeen OMNI II Programmer (ja OMNI Smart Software -ohjelmisto) -järjestelmän valintanäytöstä. Kun ohjelmointilaitteen tila on valittu, sitä ei voi muuttaa ennen kuin tilan sovellus suljetaan ja valintanäyttö näytetään uudestaan OMNI II Programmer (ja OMNI Smart Software -ohjelmisto) -järjestelmässä.

Seuraavat säännöt pätevät erilaisiin käynnistystiloihin:

- Kliinisessä tilassa oleva ohjelmointilaite voi muodostaa yhteyden yhteen etätilassa olevaan ohjelmointilaitteeseen ja useisiin etäkuuntelutilassa oleviin ohjelmointilaitteisiin, mutta ei toiseen kliinisessä tilassa olevaan ohjelmointilaitteeseen.
- Etätoimintotilassa oleva ohjelmointilaite voi muodostaa yhteyden yhteen kliinisessä tilassa olevaan ohjelmointilaitteeseen. Kun OMNI Smart - Remote Mode (Etätoimintotila) -painike valitaan, näytetään seuraava viesti:

**"This OMNI II Programmer cannot be used to interrogate or program local OPTIMIZER Mini IPGs while logged on as a Remote Programmer. The remote programming session must be terminated and this OMNI II Programmer rebooted prior to using this programmer to interrogate or program an OPTIMIZER Mini IPG through this programmer's wand."** (Tätä OMNI II -ohjelmointilaitetta ei voi käyttää paikallisten OPTIMIZER Mini IPG -laitteiden tutkimiseen tai ohjelmoimiseen, kun se on sisäänkirjattu etätoiminto-ohjelmointilaitteena. Etäohjelmointi-istunto on päätettävä ja tämä OMNI II on käynnistettävä uudelleen ennen kuin tätä ohjelmointilaitetta käytetään OPTIMIZER Mini IPG -laitteen tutkimiseen tämän ohjelmointisauvan kautta.)

- Etäkuuntelutilassa oleva ohjelmointilaite voi muodostaa yhteyden yhteen kliinisessä tilassa olevaan ohjelmointilaitteeseen.
- Kaikki kliinisessä tilassa olevaan ohjelmointilaitteeseen yhteydessä olevat ohjelmointilaitteet (etätoiminto ja etäkuuntelu) voivat saada keskusteluviestejä ja valvontatietoja (merkit, ohjelmointiarvot, tilastotietolukemat jne.).
- Vain Kliininen- tai Etätoiminto-tilassa oleva ohjelmointilaite voi lähettää keskusteluviestejä.
- Vain Master-tilassa (katso osio 4.21.5) oleva ohjelmointilaite voi aloittaa viestintätoimet laitteen kanssa (laitetutkinta, ohjelmointi jne.). Master-tilassa oleva ohjelmointilaite voi olla joko etätoimintotilan tai kliinisen tilan ohjelmointilaite.

#### **4.21.3.2 OMNI Smart:n Master-/Slave-tilat**

OMNI Smart Programmer -sovellus, joka on avattu Remote (Etätoiminto) tai Clinical (Kliininen) -tilassa, voi muuttua Master- tai Slave-tilaan etäistunnon aikana. OMNI Smart Programmer -sovellus voidaan vaihtaa Master- ja Slave-tilojen välillä vain, kun ohjelmointilaite on kliinisessä tilassa.

Kun OMNI Smart Programmer -sovellus on Master-tilassa (etätoiminto tai kliininen), sillä on täysi hallinta OPTIMIZER Smart IPG -laitteeseen. Kun OMNI Smart Programmer -sovellus sen sijaan on Slave-tilassa, OPTIMIZER Smart IPG -laitteen kanssa vuorovaikutteiset komennot on poistettu käytöstä (laitetutkinta, ohjelmointi, merkkitilan aloittaminen, tilastotietojen lukeminen jne.).

#### **4.21.4 OMNI II Programmer Client -ikkuna**

**Huomautus:** Jotta OMNI Smart Programmer -sovellus voi muodostaa yhteyden OMNI-etäpalvelimeen, OMNI Smart Programmer -sovellus täytyy ensin yhdistää Internetiin. Katso osioista 4.21.1 ja 4.21.2 tapoja, kuinka OMNI II Programmer (ja OMNI Smart Software -ohjelmisto) -järjestelmä yhdistetään Internetiin.

Client-palvelimeen kirjautumiseen käytetään OMNI II Programmer Client -ikkunaa.

OMNI II Programmer Client -ikkunan avaaminen:

- Valitse **tehtäväpalkin Remote** (Etätoiminnot) -painike.
- Valitse **työkalupalkin Connect** (Yhdistä) -painike.

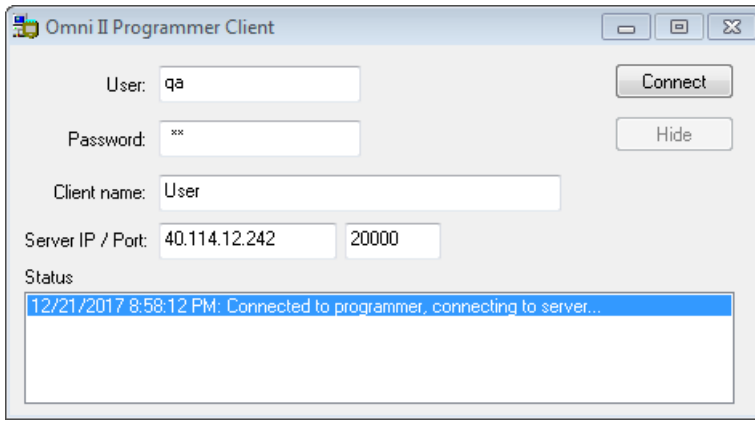

**Kuva 84: OMNI II Programmer Client -ikkuna**

**4.21.4.1 OMNI II Programmer (ja OMNI Smart Software -ohjelmisto) -järjestelmän yhdistäminen langattomaan verkkoon**

Kun OMNI II Programmer Client -ikkuna tulee näkyviin, anna seuraavat tiedot:

**Huomautus:** Jotta voidaan käyttää OMNI Smart Programmer -sovelluksen etätoiminto-ominaisuutta, käyttäjän on saatava yksilöllinen käyttäjätunnus ja salasana Impulse Dynamicsilta. Myös asianmukainen Client-nimi täytyy rekisteröidä Impulse Dynamicsiin.

**Huomautus:** Kun etäpalvelimeen muodostetaan yhteys ensimmäistä kertaa, poista siellä valmiiksi olevat User (Käyttäjä), Password (Salasana) ja Client Name (Client-nimi) ja kirjoita tilalle Impulse Dynamicsin sinulle nimeämät käyttäjätunnus, salasana ja Client-nimi.

- **User** (Käyttäjä): Käyttäjätunnus, joka on yhteensopiva ohjelmointilaitteen nykyisen käynnistystilan kanssa. Jos käyttäjätunnusta ei ole rekisteröity palvelimessa toimimaan nykyisen käynnistystilan (kliininen, etätoiminto tai etäkuuntelu) kanssa, yhteys hylätään.
- **Password** (Salasana): Salasana, joka vastaa palvelimelle tallennettua salasanaa.
- **Client Name** (Client-nimi): Nimi (eri kuin käyttäjätunnus), joka tunnistaa OMNI II Programmer (ja OMNI Smart Software -ohjelmisto) -järjestelmän yksilöllisesti. Palvelin ei tarkista tätä kenttää, mutta on tärkeää tunnistaa kyseinen Clientohjelmointilaite, kun siihen muodostetaan yhteys etätoimintona tai kun lähetetään keskusteluviesti (Client-nimi näkyy keskusteluikkunassa).
- **Server IP / Port** (Palvelimen IP/portti): Palvelimen IP-osoite. (Impulse Dynamics asettaa tämän nykyiseen IP-osoitteeseen, kun OMNI II Programmer (ja OMNI Smart Software -ohjelmisto) toimitetaan, mutta se muuttuu sen jälkeen, kun olet vastaanottanut ohjelmointilaitteesi. Kun tämä muutos tapahtuu, Impulse Dynamics ilmoittaa tästä ja saat tiedot uudesta IP-osoitteesta, jota käytetään OMNI-etäpalvelimeen yhdistettäessä.)

Kun kaikki edellä olevat tiedot on annettu, paina Enter tai napsauta **Connect** (Peruuta) -painiketta. Yhteyden tila tulee näkyviin valkoisessa tilassa ikkunan alaosassa (Status (Tila)). Jos yhteys onnistuu, OMNI II Programmer Client -ikkuna häviää (etäistunto alkoi). Jos tapahtuu virhe (esimerkiksi virheellinen salasana tai liitettävyysongelmat), OMNI II Programmer Client -ikkuna pysyy auki ja asianmukainen virheviesti tulee näkyviin Status (Tila) -kohtaan ja käyttäjää pyydetään yrittämään yhteyden muodostamista uudelleen.

Silloin OMNI II Programmer (ja OMNI Smart Software -ohjelmisto) -järjestelmästä voidaan pyytää etäyhdistämistä:

• Etäseurantakeskuksen huoltoinsinööri (tai minkä muun tahansa sijaintipaikan, kunhan kyseisellä huoltoinsinöörillä on luotettava Internet-yhteys ja puhelinyhteys), jolla on etätoiminto-OMNI II Programmer (ja OMNI Smart Software -ohjelmisto) -järjestelmä yhdistettynä Internetiin, voi käynnistää laiteparin muodostamisen Clinical (kliinisen) OMNI II Programmer (ja OMNI Smart Software) -järjestelmän kanssa pyynnön lähettävässä klinikassa.

- Jos Internet-yhteys katkeaa etäistunnon aikana, paikallinen (Slave) OMNI Smart Programmer -sovellus näyttää varoitusnäytön ja seurattavana olevan OPTIMIZER Smart IPG -laitteen CCM™ signaalinlähetys muuttuu tilaan OFF (POIS PÄÄLTÄ). Paikallinen (Slave) OMNI Smart Programmer -sovellus palautuu automaattisesti Master-tilaan 5 peräkkäisen epäonnistuneen, minkä tahansa yhteysmääräyksen uudelleenyrityksen jälkeen.
- Paikallinen (Slave) OMNI Smart Programmer -sovellus palautuu Master-tilaan myös sen jälkeen, kun OMNI II -ohjelmointisauvan Urgent (Hätätilanne) -painiketta painetaan.

### **4.21.4.2 Näytä OMNI II Programmer Client -ikkuna**

OMNI II Programmer Client -ikkunan näyttäminen sen jälkeen, kun ohjelmointilaite on kirjautunut etäpalvelimeen:

- Valitse **tehtäväpalkin Remote** (Etätoiminnot) -painike.
- Valitse **työkalupalkin Client**-painike.

### **4.21.5 Etäistunnon aloittaminen OMNI Smart Programmer -sovelluksen kanssa**

Jotta OMNI Smart Programmer -sovelluksen kanssa voidaan aloittaa etäistunto, klinikan lääkärin täytyy ensin soittaa puhelimella etäseurantakeskuksen numeroon pyytääkseen etäseurantaistuntoa. Tämän jälkeen lääkärin on yhdistettävä OMNI II Programmer (ja OMNI Smart Software -ohjelmisto) -järjestelmänsä Internetiin Ethernetin tai langattoman verkkoyhteyden kautta.

Etäistunnon aloittaminen:

- Käynnistä kliininen ohjelmointilaite **Clinical Mode** (Kliininen tila) -tilassa.
	- o Valitse **tehtäväpalkin Remote** (Etätoiminnot) -painike.
	- o Valitse **työkalupalkin Connect** (Yhdistä) -painike.
	- o Kun Omni II Client -ikkuna tulee näkyviin, anna User name (Käyttäjätunnus), Password (Salasana) ja Client Name (Client-nimi) vastaaviin kohtiin ja valitse sitten **Connect** (Yhdistä).

Kun yhteys on muodostettu Client-palvelimeen, lokipalkissa näytetään teksti "**Network event (Master mode)**" (Verkkotapahtuma (Master-tila)).

- Käynnistä etäohjelmointilaite **Remote Mode** (Etätoimintotila) -tilassa.
	- o Valitse **tehtäväpalkin Remote** (Etätoiminnot) -painike.
	- o Valitse **työkalupalkin Connect** (Yhdistä) -painike.
	- o Kun Omni II Client -ikkuna tulee näkyviin, anna User name (Käyttäjätunnus), Password (Salasana) ja Client Name (Client-nimi) vastaaviin kohtiin ja valitse sitten **Connect** (Yhdistä).
	- o Kun näkyviin ponnahtaa Select Local Programmer (Valitse paikallinen ohjelmointilaite) -ikkuna, valitse haluttu OMNI Smart Programmer ja sitten **OK**.

Kun yhteys on muodostettu Client-palvelimeen, etäohjelmointilaitteen lokipalkissa näytetään teksti "**Network event (Connected to Clinical programmer)**" (Verkkotapahtuma (yhdistetty kliiniseen ohjelmointilaitteeseen)).

Samaan aikaan kliinisen ohjelmointilaitteen lokipalkissa näytetään viesti "**Network event (Remote pair connected)**" (Verkkotapahtuma (Etäpari yhdistetty)).

Kliininen ohjelmointilaite hallitsee muutosta Master-tilasta Slave-tilaan.

Jotta kliininen ohjelmointilaite voidaan asettaa Slave-tilaan ja etätoimintoohjelmointilaite Master-tilaan, noudata seuraavia vaiheita:

• Valitse kliinisen ohjelmointilaitteen **työkalupalkin Slave**-painike.

Seuraava viesti näytetään, kun kliinisen tilan OMNI Smart Programmer -sovelluksen Master-tila on asettumassa Slave-tilaan:

**"Remote programming of the OPTIMIZER Mini IPG requires a clinician to be present and in constant observation of the patient. The programming wand MUST be held by the clinician over the implant site at all times during a remote programming session. Furthermore, the clinician and remote operator MUST be in constant telephonic communication throughout the complete remote programming session."**  (OPTIMIZER Mini IPG -laitteen etäohjelmointi edellyttää, että lääkäri on paikalla ja tarkkailee jatkuvasti potilasta. Lääkärin TÄYTYY pitää ohjelmointisauvaa implanttikohdan päällä aina etäohjelmointi-istunnon aikana. Lisäksi lääkärin ja etäkäyttäjän TÄYTYY olla jatkuvassa puhelinyhteydessä koko etäohjelmointi-istunnon ajan.)

• Jatka valitsemalla **OK**.

Jos Master-tilan muutos Slave-tilaan onnistuu, seuraavat viestit näytetään vastaavien ohjelmointilaitteiden lokipalkeissa:

- Kliininen ohjelmointilaite "**Network event (Slave mode)**" (Verkkotapahtuma (Slave-tila))
- Etäohjelmointilaite "**Network event (Master mode)**" (Verkkotapahtuma (Master-tila))

#### **4.21.6 OMNI Smart Programmer -sovelluksen etäistunnon päättäminen**

OMNI Smart Programmer -sovelluksen etäistunto voidaan päättää joko kliinisestä ohjelmointilaitteesta tai etäohjelmointilaitteesta.

OMNI Smart Programmer -sovelluksen etäistunnon päättäminen:

• Valitse **työkalupalkista Connect** (Yhdistä) -kuvake uudelleen istunnon aloittamisen jälkeen.

#### **4.21.7 Keskusteluviestin lähettäminen OMNI Smart Programmer -sovellusta käyttäen**

Lähetä keskusteluviesti avaamalla keskustelun viesti-ikkuna valitsemalla **valikkopalkin Send Msg** (Lähetä viesti) -painike. Kun viesti-ikkuna avautuu, kirjoita viesti valkoiseen tilaan ja paina Enter tai napsauta **Send** (Lähetä) -painiketta. Kaikki aiemmin lähetetyt ja vastaanotetut viestit ilmaantuvat keskustelun viesti-ikkunaan sen valkoisen tilan yläpuolelle, johon viesti kirjoitetaan.

Jos saat keskusteluviestin, kun keskustelun viesti-ikkuna on suljettu, ikkuna ponnahtaa esiin automaattisesti.

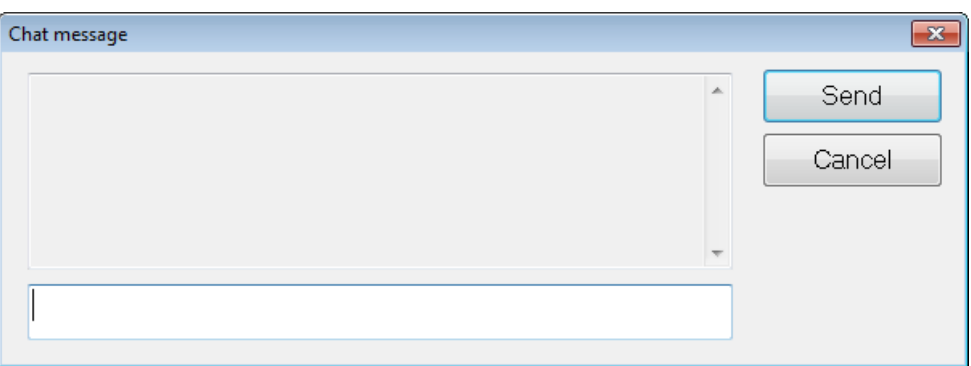

#### **Kuva 85: Keskustelun viesti-ikkuna**

#### **4.21.8 OMNI II -lokin lataaminen palvelimeen/palvelimesta**

OMNI Smart Programmer -sovellus antaa ladata lokitiedostot OMNI Remote Server -etäpalvelimeen ja -etäpalvelimesta.

#### **4.21.8.1 OMNI II -lokin lataamisikkuna**

Log Upload/Download (Lokin lataaminen palvelimeen/palvelimesta) -ikkuna antaa lähettää lokitiedostot palvelimeen, vastaanottaa lokitiedostot palvelimesta, päivittää palvelimen lokitiedostot ja muuttaa verkkoasetuksia. OMNI II Programmer Upload/Download Log (Lataa loki palvelimeen/palvelimesta) -ikkunan avaaminen:

- Valitse **tehtäväpalkin Log Files** (Lokitiedostot) -painike.
- Valitse **työkalupalkin Up/Down** (Lataus palvelimeen/ palvelimesta) -painike.

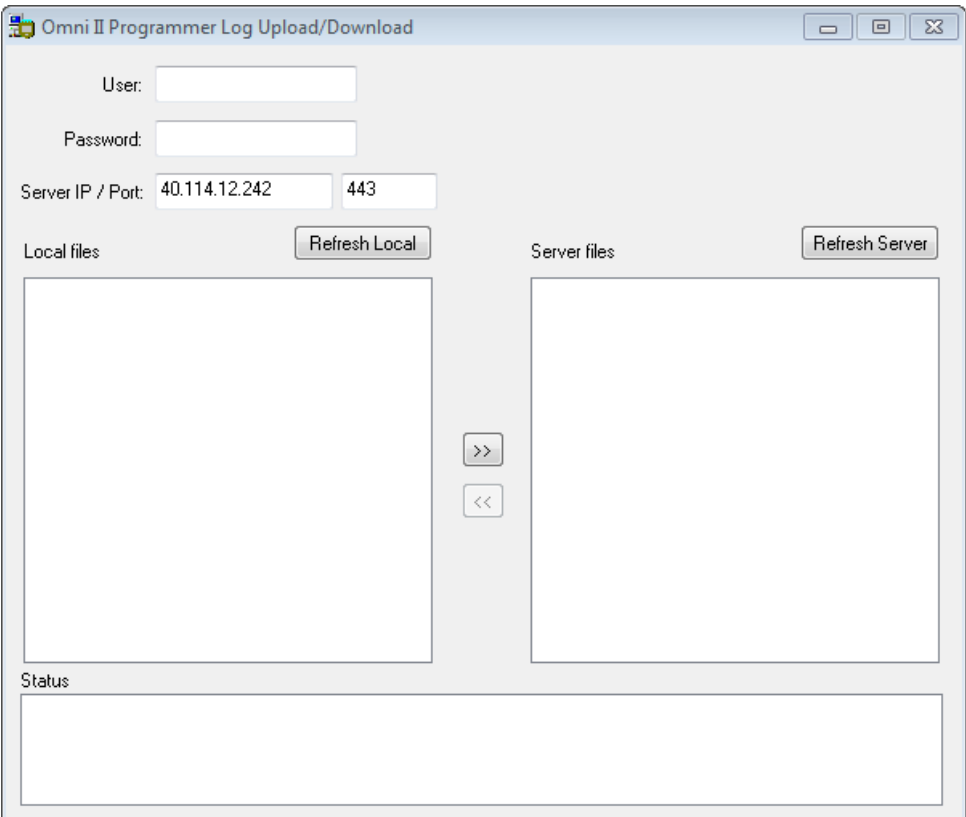

#### **Kuva 86: OMNI II Programmer -sovelluksen Log Upload/Download (Lokin lataaminen palvelimeen/palvelimesta) -ikkuna**

#### **4.21.8.2 OMNI II:n paikallinen päivitys**

Jotta näyttäisit OMNI II Programmer (ja OMNI Smart Software -ohjelmisto) -järjestelmän tallentamat paikalliset lokitiedostot, napsauta **Refresh Local** (Päivitä paikallinen) -painiketta.

#### **4.21.8.3 OMNI II:n palvelimen päivitys**

Jotta palvelimelle tallennetut lokitiedostot voidaan näyttää, OMNI II Programmer (ja OMNI Smart Software -ohjelmisto) -järjestelmä täytyy ensin yhdistää Internetiin. Katso osioista 4.21.1 ja 4.21.2 tapoja, kuinka OMNI II Programmer (ja OMNI Smart Software -ohjelmisto) -järjestelmä yhdistetään Internetiin. Käyttäjän on annettava seuraavat tiedot:

- **User** (Käyttäjä): Käyttäjätunnus, joka on yhteensopiva ohjelmointilaitteen nykyisen käynnistystilan kanssa. Jos käyttäjätunnusta ei ole rekisteröity palvelimeen, yhteys hylätään.
- **Password** (Salasana): Salasana, joka vastaa palvelimelle tallennettua salasanaa.

• **Server IP / Port** (Palvelimen IP/portti): Palvelimen IP-osoite. (Impulse Dynamics asettaa tämän nykyiseen IP-osoitteeseen, kun OMNI II Programmer (ja OMNI Smart Software -ohjelmisto) toimitetaan, mutta se muuttuu sen jälkeen, kun olet vastaanottanut ohjelmointilaitteesi. Kun tämä muutos tapahtuu, Impulse Dynamics ilmoittaa tästä ja saat tiedot uudesta IP-osoitteesta, jota käytetään OMNI-etäpalvelimeen yhdistettäessä.)

Napsauta **Refresh Server** (Päivitä palvelin) -painiketta. Jos yhteys onnistuu, palvelimen tiedostoluettelo päivitetään. Jos tapahtuu virhe, Status (Tila) -kohtaan tulee näkyviin virheviesti, jossa käyttäjää pyydetään yrittämään yhteyden muodostamista uudelleen.

#### **4.21.8.4 OMNI II -lokitiedostojen lataaminen palvelimeen/ palvelimesta**

Jotta voit lähettää lokitiedostot palvelimeen, on muodostettava yhteys Internetiin ja annettava samat tiedot kuin edellä.

Tämä toiminto tehdään vain, kun OMNI Smart Software -ohjelmisto toimii Clinical (Kliininen) -tilassa.

## **4.21.8.5 OMNI II -lokitiedostojen lataaminen palvelimesta**

Jotta voit saada lokitiedostot palvelimesta, on muodostettava yhteys Internetiin ja annettava samat tiedot kuin edellä

Tämä toiminto tehdään vain, kun OMNI Smart Software -ohjelmisto toimii Remote (Etätoiminnot) -tilassa.

# **5. BLUETOOTH-TULOSTIN**

## **5.1 Kuvaus**

Zebra-Bluetooth-tulostin (valinnainen lisävaruste) sisältää seuraavat osat:

- Zebra-tulostin (johon on asennettu uudelleenladattava akku)
- tulostuspaperirulla
- verkkolaite.

## **5.2 Tulostimen lataaminen**

Zebra-tulostin on ehkä ladattava ennen käyttöä.

Zebra-tulostimen akun lataaminen:

**Huomautus:** Tulostimen saa ladata (yhdistää verkkovirrasta sähkön saavaan latausvirtalähteeseen) vain potilasympäristön ulkopuolella.

- Avaa tulostimen oikeassa sivussa oleva porttisuojus ja kytke verkkolaitteen tasavirtalähdön liitin tulostimen virranottoliittimeen.
- Aloita tulostimen sisäisen akun lataaminen kytkemällä tulostimen verkkolaite verkkovirtaan.
- Kun tulostimen akku latautuu, tulostimen yläosan valo (virtapainikkeen vasemmalla puolella) palaa oranssina. Kun tulostimen akku on kokonaan ladattu, valo muuttuu vihreäksi.
- Kun tulostimen akun lataaminen on valmis, irrota verkkolaitteen tasavirran lähtöliitin tulostimen virranottoliittimestä.

## **5.3 Bluetooth-yhteyden asettaminen**

**Huomautus:** Vaihdetun Zebra-Bluetooth-tulostimen parin muodostamisen vaiheet pätevät vain mallin MZ 320 Zebra-Bluetooth-tulostimiin. Ne eivät päde mallin iMZ320 Zebra-Bluetooth-tulostimiin.

OMNI II Programmer (ja OMNI Smart Software -ohjelmisto) -järjestelmän mukana toimitetun Zebra-Bluetooth-tulostimen parin muodostaminen on tehty jo ennen toimittamista. Jos kuitenkin on tehtävä vaihdetun Zebra-Bluetooth-tulostimen parinmuodostus OMNI II Programmer (ja OMNI Smart Software -ohjelmisto) -järjestelmän kanssa, noudata seuraavia vaiheita:

- Paina Zebra-tulostimen yläosassa olevaa virtapainiketta tulostimen käynnistämiseksi.
- Napsauta valintanäytössä **Configuration** (Määritys) -painiketta. Näkyviin tulee Configuration Dialog (Määrityksen valintaikkuna).
- Napsauta sitten **Set Bluetooth** (Aseta Bluetooth) -painiketta. Näkyviin tulee Bluetooth Settings (Bluetooth-asetukset) -ikkuna.

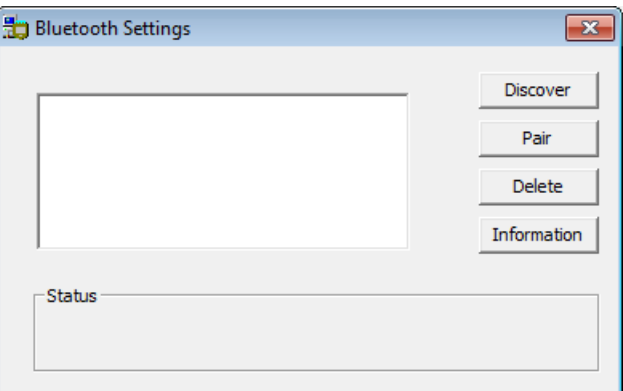

### **Kuva 87: Bluetooth Settings (Bluetooth-asetukset) -ikkuna**

- Hae Bluetooth-laitteita napsauttamalla **Discover** (Etsi) -painiketta.
- Jos näkyviin tulee teksti "Zebra Printer (Authenticated)" (Zebra-tulostin (autentikoitu)), valitse se ja napsauta sen jälkeen **Delete** (Poista) -painiketta.
- Hae Bluetooth-laitteita napsauttamalla **Discover** (Etsi) -painiketta uudelleen.
- Valitse löydettyjen Bluetooth-laitteiden luettelosta "Zebra Printer" (Zebratulostin) ja napsauta **Pair** (Muodosta pari) -painiketta.
- Kun Bluetooth Authentication Code (Bluetooth-autentikointikoodi) -ponnahdusikkuna tulee näkyviin, anna parikoodi "0000" ja napsauta sen jälkeen **OK**.
- Kun Set Bluetooth (Aseta Bluetooth) -ponnahdusikkuna tulee näkyviin tekstillä "The pairing operation was done correctly" (Parinmuodostus onnistui), napsauta **OK**.
- Sulje Bluetooth Settings (Bluetooth-asetukset) -ikkuna napsauttamalla X-merkkiä.

## **5.4 Oletustulostimen asettaminen**

OMNI II Programmer (ja OMNI Smart Software -ohjelmisto) -järjestelmän oletustulostimen asettaminen:

- Napsauta valintanäytössä **Configuration** (Määritys) -painiketta. Näkyviin tulee Configuration Dialog (Määrityksen valintaikkuna).
- Napsauta **Set Default Printer** (Aseta oletustulostin) -painiketta. Näkyviin tulee Set Printer (Aseta tulostin) -ikkuna.

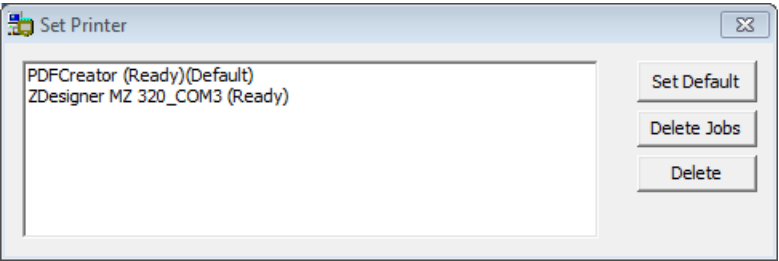

**Kuva 88: Set Printer (Aseta tulostin) -ikkuna**

- Valitse ZDesigner-tulostin ja napsauta sen jälkeen **Set Default** (Aseta oletus) -painiketta.
- Sulje Set Printer (Aseta tulostin) -ikkuna napsauttamalla X-merkkiä.
- Sulje Configuration Dialog (Määrityksen valintaikkuna) -ikkuna napsauttamalla X-merkkiä.

# **6. LOKITIEDOSTON HALLINTAOHJELMA**

Log File Manager (Lokitiedoston hallintaohjelma) antaa käyttäjän kopioida ja poistaa lokitiedostoja, jotka on tallennettu OMNI II Programmer (ja OMNI Smart Software -ohjelmisto) -järjestelmään.

Tallennettujen lokitiedostojen kopioiminen ja poistaminen:

• Napsauta valintanäytössä **Log File Manager** (Lokitiedoston hallintaohjelma) -painiketta. Näkyviin tulee Insert Password (Anna salasana) -ikkuna.

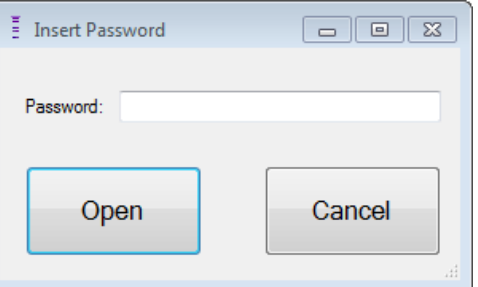

**Kuva 89: Log File Manager (Lokitiedoston hallintaohjelma) -ikkuna**

- Anna salasana *MountLaurel*.
- Napsauta **Open** (Avaa) -painiketta. Näkyviin tulee Log File Manager 2.0 (Lokitiedoston hallintaohjelma 2.0) -ikkuna.

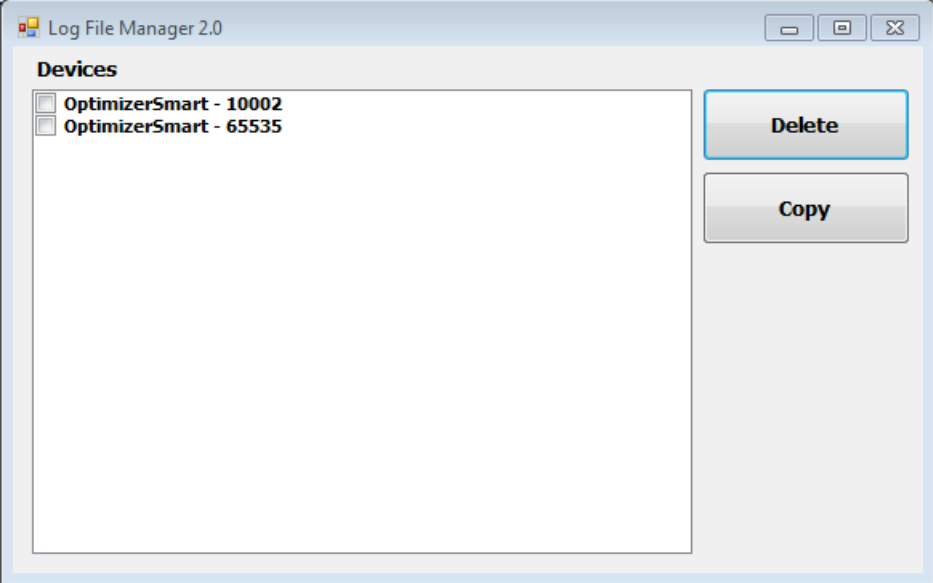

#### **Kuva 90: Log File Manager 2.0 (Lokitiedoston hallintaohjelma 2.0) -ikkuna**

- Tiedostojen poistaminen:
	- o Valitse kunkin poistettavan tiedoston tiedostonimen vasemmalla puolella oleva valintaruutu.
	- o Napsauta **Delete** (Poista) -painiketta.
	- o Kun näkyviin tulee varoitusikkuna, vahvista tiedoston poistaminen napsauttamalla **Yes** (Kyllä).
	- o Sulje Log File Manager 2.0 (Lokitiedoston hallintaohjelma 2.0) -ikkuna napsauttamalla X-merkkiä.
- Tiedostojen kopioiminen:
	- o Valitse kunkin kopioitavan tiedoston tiedostonimen vasemmalla puolella oleva valintaruutu.
	- o Aseta USB-muistitikku OMNI II Programmer (ja OMNI Smart Software -ohjelmisto) -järjestelmän USB-porttiin.
	- o Napsauta **Copy** (Kopioi) -painiketta.
	- o Odota, että näkyviin tulee Information (Tiedot) -ponnahdusikkuna, joka ilmoittaa "**Copy completed**" (Kopiointi valmis) ja napsauta sen jälkeen **OK**.
	- o Sulje Log File Manager 2.0 (Lokitiedoston hallintaohjelma 2.0) -ikkuna napsauttamalla X-merkkiä.

# **7. OPTIMIZER MINI CHARGER -LATURI**

## **7.1 Kuvaus**

OPTIMIZER Mini Charger -laturi saa sähkövirran uudelleenladattavasta paristosta. Järjestelmä sisältää pysyvästi kiinnitetyn lataussauvan. OPTIMIZER Mini Charger -laturi toimitetaan verkkolaitteen kanssa (Mascot- tai Cell Con -paristolaturi; tulo: 100–240 VAC, 50–60 Hz, 0,3 A; lähtö: 8,4 V, 1,3 A), jolla sisäinen paristo voidaan ladata uudelleen. Laturi on luokan I tyypin BF laite, joka on luokiteltu tavalliseksi laitteeksi, joka sopii jatkuvaan toimintaan ja nopeaan lataamiseen potilasympäristössä. Laturi on suunniteltu uudelleenlatauksen mahdollistamiseen vain minimaalisilla potilaalta tarvittavilla toimilla.

**Varoitus:** Jos OPTIMIZER Smart IPG -laitetta ei saada uudelleenladattua tarvitulla tavalla, se voi ehkä sammua, kun paristo tyhjenee, jolloin sydämen supistuvuutta moduloiva hoito keskeytyy.

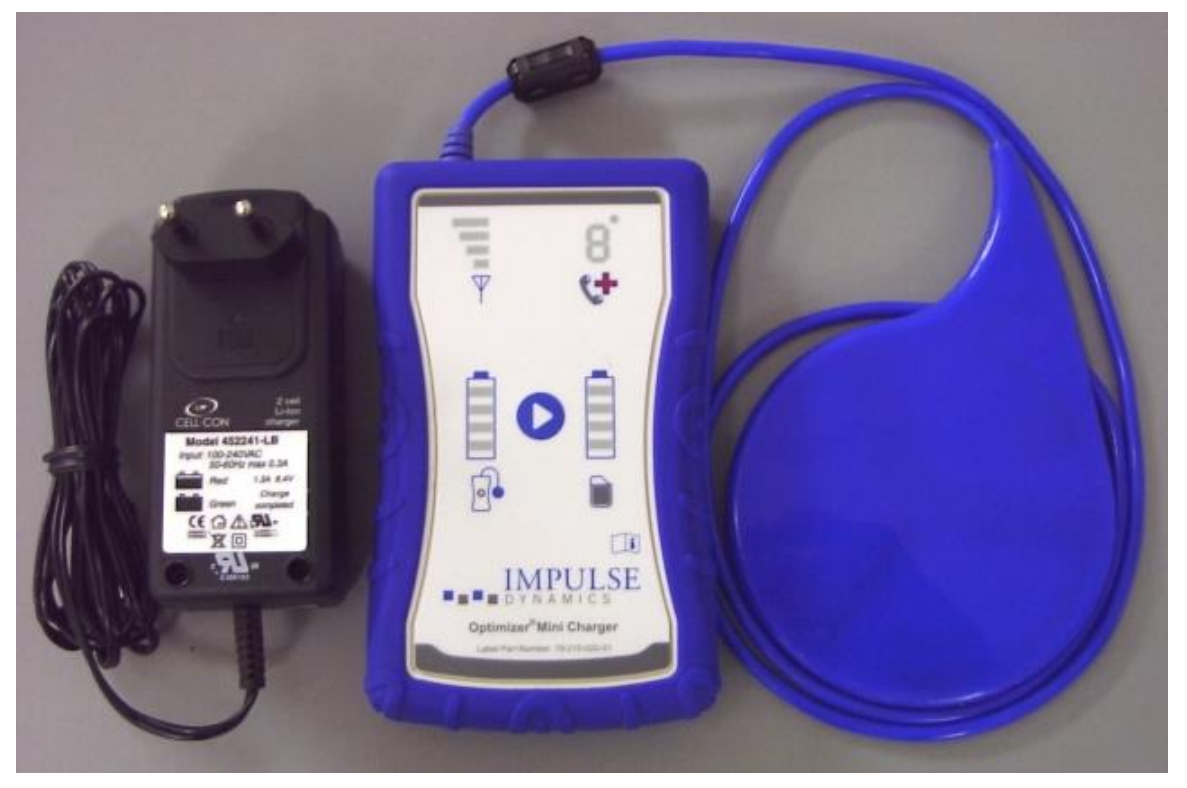

**Kuva 91: OPTIMIZER Mini Charger -laturi ja verkkolaite**

## **7.1.1 Laturijärjestelmän osat**

OPTIMIZER Mini Charger System -järjestelmä sisältää seuraavat osat:

- OPTIMIZER Mini Charger -laturi (ja siihen kiinnitetty lataussauva) käytetään OPTIMIZER Smart IPG -laitteen lataamiseen.
- Verkkolaite käytetään OPTIMIZER Mini Charger -laturin sisäisen pariston lataamiseen ja sen eristämiseen verkkovirrasta.
- Kantolaukku käytetään OPTIMIZER Mini Charger -laturin kuljettamiseen.
- Potilasvyö (valinnainen lisävaruste) käytetään laturin pitämiseen vyötärön ympärillä, kun OPTIMIZER Smart IPG -laitetta ladataan. (Valmistaja: Spider Black Widow Holster)

## **7.2 Laturin toiminnot**

Seuraavassa selitetään OPTIMIZER Mini Charger -laturin toiminnot.

- **IPG-laturin kytkentäsignaalin voimakkuuden osoitin:** Palkkikuvaajanäyttö, joka kuvaa laturin ja OPTIMIZER Smart IPG -laitteen välistä yhteyttä
- **"Ota yhteys lääkäriin" -osoitin:** 7-osainen merkkivalonäyttö numerokoodeja varten
- **Laturin pariston tilan osoitin:** Palkkikuvaajanäyttö, joka näyttää OPTIMIZER Mini Charger -pariston lataustilan
- **Käynnistyspainike:** OPTIMIZER Mini Charger -laturin käynnistyspainike
- **IPG-laitteen pariston tilan osoitin:** Palkkikuvaajanäyttö, joka näyttää OPTIMIZER Smart IPG -pariston nykyistä lataustilaa

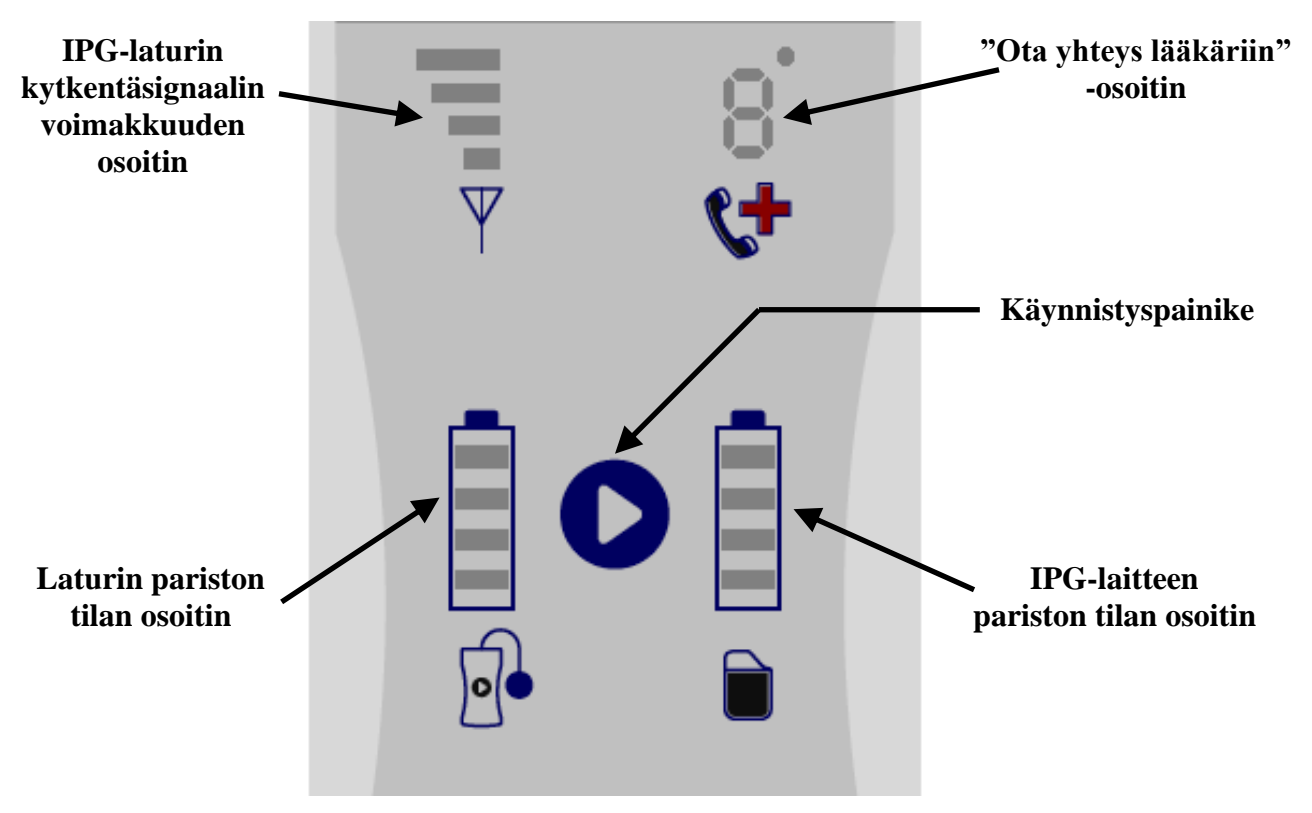

**Kuva 92: OPTIMIZER Mini Charger -laturin ominaisuudet**
# **7.3 Latausmenetelmä: Transkutaaninen energiansiirto**

Ainoa käytännöllinen ihon läpi tehtävä latausmenetelmä on induktiivinen energiansiirto. Induktiivinen energiansiirto perustuu oskilloivaan sähkömagneettiseen kenttään, jonka ensiökäämi saa aikaan. Magneettikentät voivat läpäistä ihmiskudokset lähes ilman vaimenemista. Siksi implantin sähköpiiriin kytketty toisiokäämi voi poimia kenttäenergian ja muuntaa sen takaisin sähköenergiaksi.

OPTIMIZER Mini Charger -laturin latausvirta on vakio, 90 mA.

OPTIMIZER Mini Charger -laturi toimii taajuusalueella 410–490 kHz.

**Huomautus:** OPTIMIZER Mini Charger -laturiin vaikuttaa muista lähellä käytettävistä sähkölaitteista tuleva häiriö. Kannettavilla ja siirrettävillä radiotaajuisilla laitteilla on erityisesti taipumus heikentää laturin normaalia toimintaa. Jos OPTIMIZER Mini Charger -laturi ei toimi odotetulla tavalla, tällainen häiriö on aina otettava huomioon.

## **7.4 Laturin toiminta**

OPTIMIZER Smart IPG -laitteen paristo ladataan OPTIMIZER Mini Charger -laturilla, joka on suunniteltu ohjaamaan latausprosessia tarkasti, niin että IPG-laitteen oikea toiminta ja potilaan turvallisuus taataan. Seuraavassa kuvataan OPTIMIZER Mini Charger -laturin toiminta:

- **Varoitus:** Älä yritä kytkeä mitään laitetta OPTIMIZER Mini Charger -laturin I/Oporttiin. Tämä portti on tarkoitettu ainoastaan tehdas- tai huoltohenkilökunnan käyttöön.
	- Kytke verkkolaitteen tasavirran (DC) lähtöliitin laturin vasemmassa yläosassa sijaitsevaan virranottoliittimeen. Aloita sitten laturin sisäisen pariston lataaminen kytkemällä verkkolaitteen pistoke verkkovirtaan.

**Huomautus:** Tarkasta ennen käyttöä, onko verkkolaitteessa vauriota. Ota yhteys Impulse Dynamicsin edustajaan, jos verkkolaite on vaihdettava.

**Varoitus:** Käytä vain OPTIMIZER Mini Charger -laturin mukana toimitettua verkkolaitetta OPTIMIZER Mini Charger -laturin pariston lataamiseen.

- **Huomio:** Älä koske verkkolaitteen tasavirtakoskettimia. Mitään merkittävää riskiä ei kuitenkaan ole, jos niitä kosketetaan vahingossa.
	- Kun **laturin pariston tilan osoittimen** kaikki neljä palkkia ovat jatkuvasti valaistuina, OPTIMIZER Mini Charger -laturi on täyteen ladattu.
	- Irrota verkkolaite OPTIMIZER Mini Charger -laturista. OPTIMIZER Mini Charger -laturia voidaan nyt käyttää OPTIMIZER Smart IPG -laitteen lataamiseen.

**Huomautus:** OPTIMIZER Mini Charger -laturia ei voi käyttää OPTIMIZER Smart IPG -laitteen lataamiseen ennen kuin verkkolaite on irrotettu laturista.

• Aseta sauva OPTIMIZER Smart -laitteen implantointikohdan päälle. Ohjelmointisauvan kaapeli voidaan asettaa potilaan niskan ympäri niin, että ohjaussauva lepää rintakehällä potilaan vaatteiden päällä.

**Huomautus:** Laturia ei pidä käyttää muiden sähkölaitteiden lähellä. Jos riittävää etäisyyttä ei voida säilyttää, laturia on seurattava sen normaalin toiminnan toteamiseksi.

- Aloita latausmenettely painamalla **käynnistyspainiketta** noin 3–4 sekunnin ajan.
- Siirrä hitaasti lataussauva implanttikohdan päälle, samalla kun tarkkailet **IPGlaturin kytkentäsignaalin voimakkuuden osoitinta** nähdäksesi osoituksen siitä, että OPTIMIZER Smart IPG -laite ja lataussauva ovat toisiinsa viestintäyhteydessä. Asettele lataussauvaa uudelleen, kunnes useimmat palkit ovat valaistuina **IPG-laturin kytkentäsignaalin voimakkuuden osoittimessa**.
- Kun lataussauva on muodostanut yhteyden OPTIMIZER Smart IPG -laitteen kanssa, OPTIMIZER Mini Charger -laturi alkaa latausmenettelyn.

**Huomautus:** Lataussauvan virheellinen asettelu tai siirtyminen osoitetaan vastaavalla vähäisellä signaalin voimakkuudella **IPG-laturin kytkentäsignaalin voimakkuuden osoittimessa** laturissa sekä äänimerkillä, joka kuuluu noin kerran sekunnissa.

**Huomautus:** Laturi keskeyttää latausmenettelyn automaattisesti, jos ohjaussauvaa ei asetella uudelleen OPTIMIZER Smart -implantointikohdan päälle. Jos näin tapahtuu, on aloitettava uusi latausmenettely painamalla **käynnistyspainiketta** uudelleen.

• **IPG-pariston tilan osoitin** näyttää OPTIMIZER Smart IPG -laitteen lataamistilan.

**Huomautus:** Yritä ladata laite täyteen latausjakson aikana. Jos laitetta ei voi ladata kokonaan yhden jakson aikana, toista latausmenettely tarvittaessa päivittäisin vaihein, kunnes laite on kokonaan ladattu.

**Huomautus:** OPTIMIZER Smart IPG -laitteen lataaminen voi kestää pidempään kuin yhden tunnin, jos paristo on merkittävästi purkautunut. Potilaan on otettava mukava asento, kun OPTIMIZER Smart IPG -laitetta ladataan, ja varmistettava, että sauva pysyy oikeassa paikassa implantoidun IPG-laitteen päällä. Tämä voidaan tehdä asettelemalla sauvan kaapeli potilaan niskan takaa siten, että sauva lepää implantointikohdan päällä. On suositeltavaa, että potilas pysyy paikallaan latausmenettelyn aikana.

- Kun OPTIMIZER Smart IPG -laitteen paristo on täyteen ladattu, kuuluu pitkä äänimerkki ja **IPG-laitteen pariston tilan osoittimen** kaikki neljä palkkia ovat valaistuina. Latausmenettely päättyy sitten automaattisesti ja laturi sammuu.
- Potilas voi lopettaa tai keskeyttää OPTIMIZER Smart IPG -laitteen latausmenettelyn poistamalla OPTIMIZER Mini Charger -laturin lataussauvan implantointikohdasta, jolloin latausmenettely keskeytyy. Vaihtoehtoisesti laturi voidaan sammuttaa painamalla käynnistyspainiketta kerran uudestaan.

# **7.5 Latausjaksojen tiheys**

OPTIMIZER Smart IPG -laitteen uudelleenladattavan pariston optimaalinen suorituskyky varmistetaan vain, jos paristo ladataan täyteen viikoittain. Ei ole tärkeää, minä päivänä tai kellonaikana OPTIMIZER Smart IPG -laitteen lataukseen valitaan. On kuitenkin suositeltavaa, ettei potilas anna kulua yhtä viikkoa pitempään latausjaksojen välillä.

Jos OPTIMIZER Smart IPG -laitteen pariston lataustaso laskee tietyn kynnyksen alapuolelle, hoidon antaminen keskeytyy automaattisesti. Jos näin tapahtuu, OPTIMIZER Smart IPG -laitteen paristo on ladattava uudelleen, ennen kuin hoidon antaminen voi jatkua. Kun latausjakso on päättynyt, OPTIMIZER Smart IPG -laite jatkaa automaattisesti hoidon antamista aiemmin ohjelmoiduilla parametreilla.

# **7.6 Numerokoodit**

OPTIMIZER Mini Charger -laturi on suunniteltu antamaan potilaalle tiettyjä tietoja ja varoituksia, jotka ovat tilanteeseen sopivia. Jos laturi havaitsee tilanteen, joka edellyttää toimia, näkyviin tulee koodinumero **"Ota yhteys lääkäriin" -osoittimessa**. Seuraavassa taulukossa on jokaisen numerokoodin kuvaus:

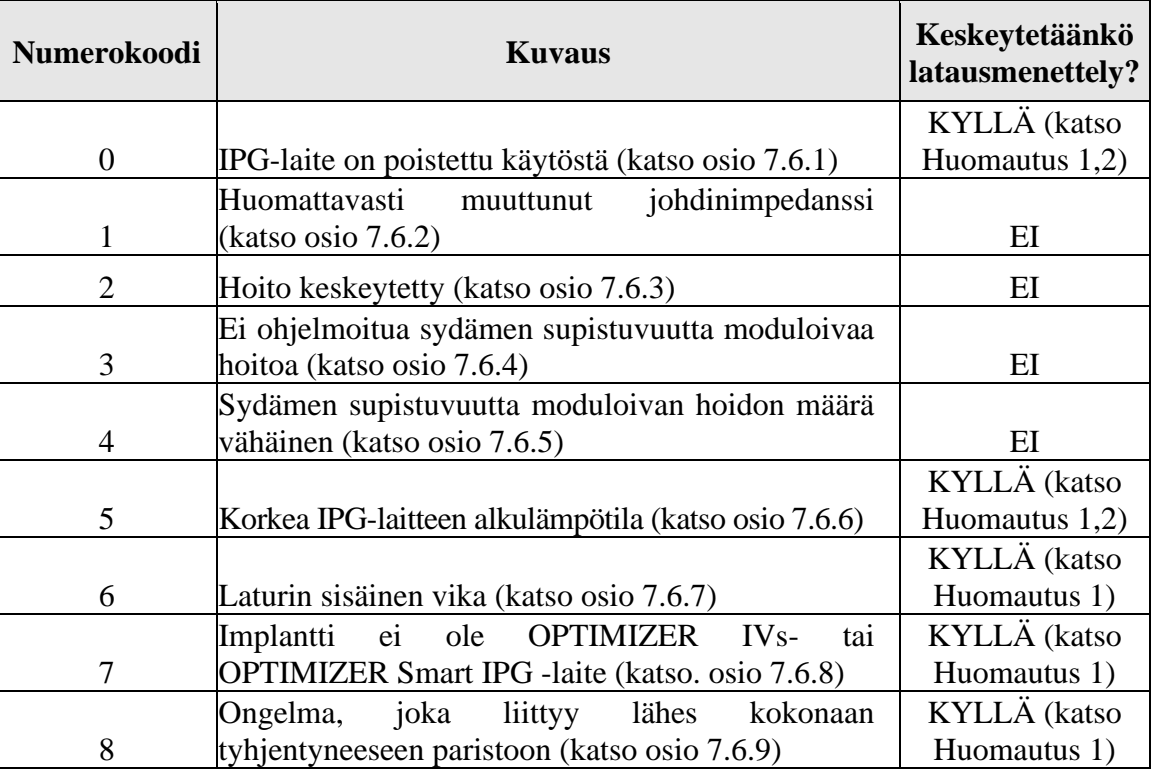

## **7.6.1 Numerokoodi 0**

Kun näyttöön tulee numerokoodi 0, se tarkoittaa, että OPTIMIZER Smart IPG -laturi on havainnut sisäisen virheen, ja se on asetettu Down (Ei aktiivinen) -tilaan. Jos laturi näyttää tämän numerokoodin, ota yhteys Impulse Dynamicsin edustajaan.

## **7.6.2 Numerokoodi 1**

Kun näyttöön tulee numerokoodi 1, se tarkoittaa, että OPTIMIZER Smart IPG -laite on havainnut merkittävän impedanssimuutoksen yhdessä tai molemmissa kammiojohtimissa. Jos laturi näyttää tämän numerokoodin, ota yhteys Impulse Dynamicsin edustajaan.

## **7.6.3 Numerokoodi 2**

Kun näyttöön tulee numerokoodi 2, se tarkoittaa, että sydämen supistuvuutta moduloiva hoito OPTIMIZER Smart IPG -laitteessa on keskeytetty. Jos laturi näyttää tämän numerokoodin, ota yhteys Impulse Dynamicsin edustajaan.

## **7.6.4 Numerokoodi 3**

Kun näyttöön tulee numerokoodi 3, se tarkoittaa, että sydämen supistuvuutta moduloivaa hoitoa ei ole ohjelmoitu. Jos laturi näyttää tämän numerokoodin, ota yhteys Impulse Dynamicsin edustajaan.

## **7.6.5 Numerokoodi 4**

Kun näyttöön tulee numerokoodi 4, se tarkoittaa, että OPTIMIZER Smart IPG -laite on havainnut sydämen supistuvuutta moduloivan hoidon annetun määrän oleva pienempi kuin hälytystasoparametri, joka on ohjelmoitu implantoituun laitteeseen. Jos laturi näyttää tämän numerokoodin, ota yhteys Impulse Dynamicsin edustajaan.

## **7.6.6 Numerokoodi 5**

Kun näyttöön tulee numerokoodi 5, se tarkoittaa, että OPTIMIZER Smart IPG -laitteen lämpötila latausjakson alussa on yli 39 °C. Tämä numerokoodi voidaan näyttää myös, jos OPTIMIZER Smart IPG -laitteen lämpötila latauksen aikana nousee enemmän kuin 3 astetta 10 minuutin kuluessa. Jos laturi näyttää tämän numerokoodin toistuvasti useiden päivien kuluessa, ota yhteys Impulse Dynamicsin edustajaan.

## **7.6.7 Numerokoodi 6**

Kun näyttöön tulee numerokoodi 6, se tarkoittaa, että OPTIMIZER Mini Charger -laturi on havainnut virheen itse laturissa. Jos laturi näyttää tämän numerokoodin, ota yhteys Impulse Dynamicsin edustajaan.

## **7.6.8 Numerokoodi 7**

Kun näyttöön tulee numerokoodi 7, se tarkoittaa, että OPTIMIZER Mini Charger -laturi on määrittänyt, että sitä yritetään käyttää tunnistamattomaan laitteeseen. Jos laturi näyttää tämän numerokoodin, varmista, että lataussauva on asetettu implantoidun OPTIMIZER Smart IPG -laitteen päälle. Jos tämä koodi näytetään edelleen sen jälkeen, kun lataussauva on asetettu implantoidun OPTIMIZER Smart IPG -laitteen päälle, ota yhteys Impulse Dynamicsin edustajaan.

## **7.6.9 Numerokoodi 8**

Kun näyttöön tulee numerokoodi 8, se tarkoittaa, että OPTIMIZER Mini Charger -laturi on havainnut, että jopa sen jälkeen, kun OPTIMIZER Smart IPG -laitteen lähes kokonaan tyhjentynyttä paristoa on yritetty ladata, pariston varaustaso pysyy vähäisenä. Jos laturi näyttää tämän numerokoodin, ota yhteys Impulse Dynamicsin edustajaan.

**Huomautus 1:** Aina kun näyttöön tulee numerokoodi 0 tai koodit 5–8, laturi lopettaa latausmenettelyn automaattisesti.

**Huomautus 2:** Kun ilmenee numerokoodi 0 tai 5, laturi voidaan asettaa erityistilaan latausjakson toteuttamiseksi. Tämä vaihtoehto on kuitenkin käytettävissä vain Impulse Dynamicsin huoltoteknikoille.

# **7.7 Puhdistus**

OPTIMIZER Mini Charger -laturi on tarvittaessa puhdistettava ainoastaan desinfiointiliinoilla.

- **Varoitus:** OPTIMIZER Mini Charger -laturin mitään osaa **EI SAA** upottaa veteen. Yksikkö voi vaurioitua. OPTIMIZER Mini Charger -laturissa on rajoitettu suojaus veden tai kosteuden sisäänpääsyä vastaan (kotelointiluokitus IP22).
- **Varoitus:** OPTIMIZER Mini Charger -laturin mitään osaa **EI SAA** steriloida, sillä tällainen yritys voisi vaurioittaa laitetta vakavasti.

## **7.8 Kunnossapito**

OPTIMIZER Mini Charger -laturi ei sisällä mitään käyttäjän huollettavissa olevia osia. Jos OPTIMIZER Mini Charger -laturi ei toimi, ota yhteys Impulse Dynamicsin edustajaan laturin vaihtamiseksi.

**Varoitus:** Tätä laitteistoa ei saa muuttaa millään tavalla.

OPTIMIZER Mini Charger -laturin sisäisen pariston odotettu käyttöikä on 5 vuotta. Jos OPTIMIZER Mini Charger -laturi ei kykene lataamaan OPTIMIZER Smart IPG- tai OPTIMIZER IVs IPG -laitetta kokonaan sen jälkeen, kun laturiakku on ladattu täyteen, ota yhteys Impulse Dynamicsin edustajaan laturin vaihtamiseksi.

# **7.9 Varastointi ja käsittely**

OPTIMIZER Mini Charger -laturi on suunniteltu toimimaan normaalisti sen jälkeen, kun se on altistunut (kuljetusta varten pakattuna) seuraaville ympäristöoloille: (1)  $-20 - +60$  °C, (2) suhteellinen kosteus 10–100 % (kondensoituva tai eikondensoituva), (3) ilmanpaine 500–1060 hPa.

OPTIMIZER Mini Charger -laturia ei pidä altistaa äärimmäisen kuumille tai kylmille olosuhteille. Potilaita on neuvottava, etteivät jättäisi laitteita autoon tai ulkoilmaan pitkiksi ajoiksi. Herkkä elektroniikka voi vaurioitua äärimmäisissä lämpötiloissa, erityisesti korkeassa kuumuudessa. Asianmukaisen toiminnan takaamiseksi laturia ei saa käyttää, jos ympäröivä lämpötila on yli 27 °C. Suositeltuja käyttöolosuhteita ovat lisäksi suhteellinen kosteus välillä 20–75 % ja ilmanpaine välillä 700–1060 hPa.

**Varoitus:** OPTIMIZER Mini Charger -laturia ei pidä käyttää lentokoneessa, ja ennen käyttöä laivassa on kysyttävä asiasta henkilökunnalta.

# **7.10 Hävittäminen**

Jos potilas ei enää tarvitse OPTIMIZER Mini Charger -laturia ja se palautetaan, ilmoita palauttamisesta Impulse Dynamicsin edustajalle.

**Varoitus:** OPTIMIZER Mini Charger -laturia **EI SAA** hävittää jätteiden mukana. OPTIMIZER Mini Charger -laturi sisältää litiumparistot sekä ei-RoHSyhteensopivia komponentteja. Jos OPTIMIZER Mini Charger -laturin hävittäminen on tarpeen, hävitä OPTIMIZER Mini Charger -laturi asianmukaisesti tällaisen materiaalin hävittämistä koskevia paikallisia määräyksiä noudattaen.

# **LIITE I**

## **Sähkömagneettista häiriötä koskevat tiedot (Taulukko 1/5)**

### **OHJEET JA VALMISTAJAN ILMOITUS – SÄHKÖMAGNEETTINEN HÄIRIÖNSIETO**

OPTIMIZER Smart System –järjestelmä (OMNI II Programmer ja OMNI Smart Software -ohjelmisto ja OPTIMIZER Mini Charger -laturi) on tarkoitettu käytettäväksi alla määritellyssä sähkömagneettisessa ympäristössä. Asiakkaan tai OPTIMIZER Smart System -järjestelmän käyttäjän on varmistettava, että sitä käytetään tällaisessa ympäristössä. (Huomautus: Ei sovellettavissa OMNI II Programmer -ohjelmointilaitetta ja OMNI Smart Software -ohjelmistoa varten.)

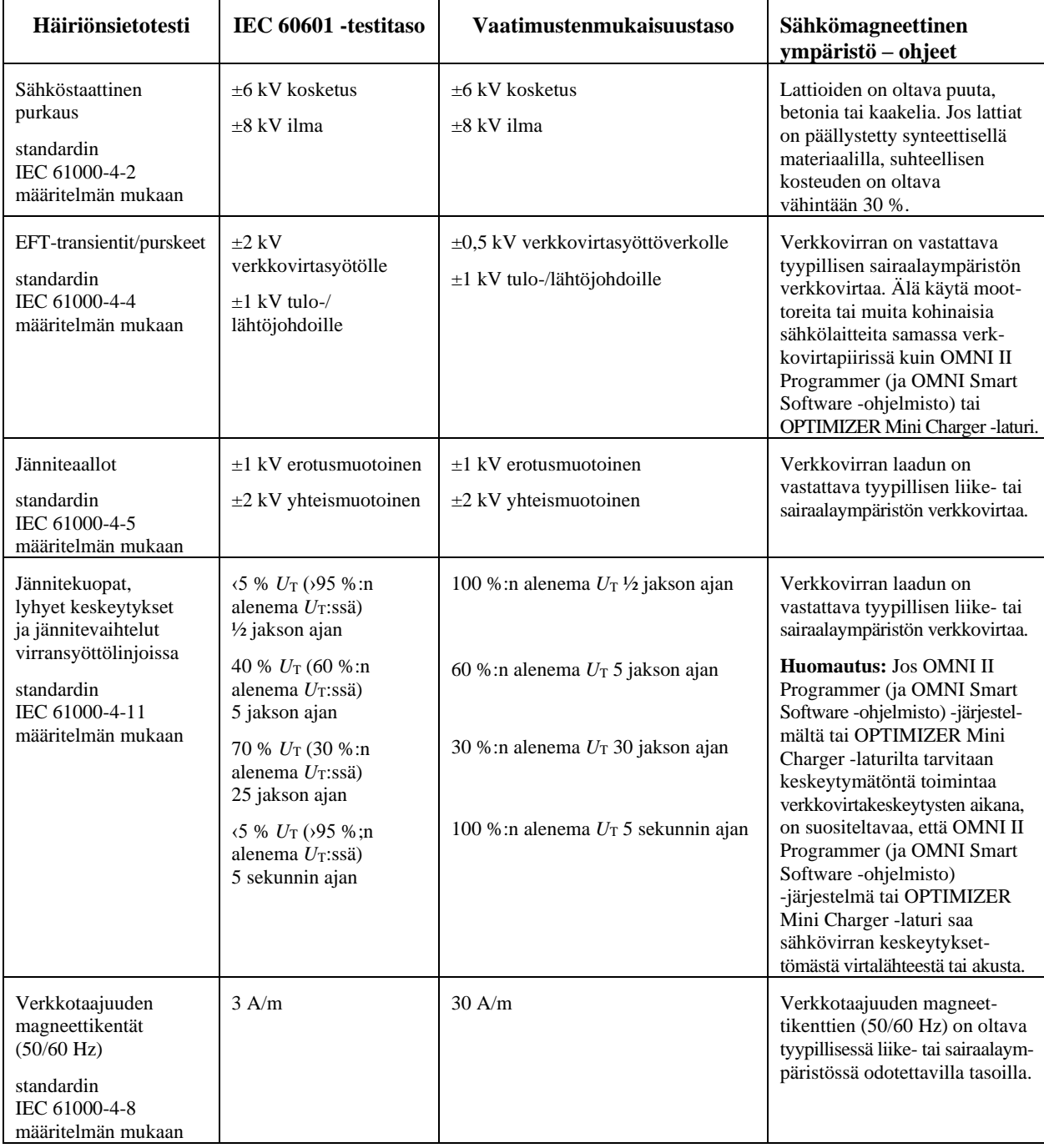

# **Sähkömagneettista häiriötä koskevat tiedot (Taulukko 2/5)**

#### **OHJEET JA VALMISTAJAN ILMOITUS – OMNI II PROGRAMMER (JA OMNI SMART SOFTWARE) -JÄRJESTELMÄN SÄHKÖMAGNEETTINEN HÄIRIÖNSIETO**

OMNI II Programmer (ja OMNI Smart Software -ohjelmisto) -järjestelmä on tarkoitettu käytettäväksi alla määritellyssä sähkömagneettisessa ympäristössä. Asiakkaan tai OMNI II Programmer (ja OMNI Smart Software -ohjelmisto) -järjestelmän käyttäjän on varmistettava, että sitä käytetään tällaisessa ympäristössä.

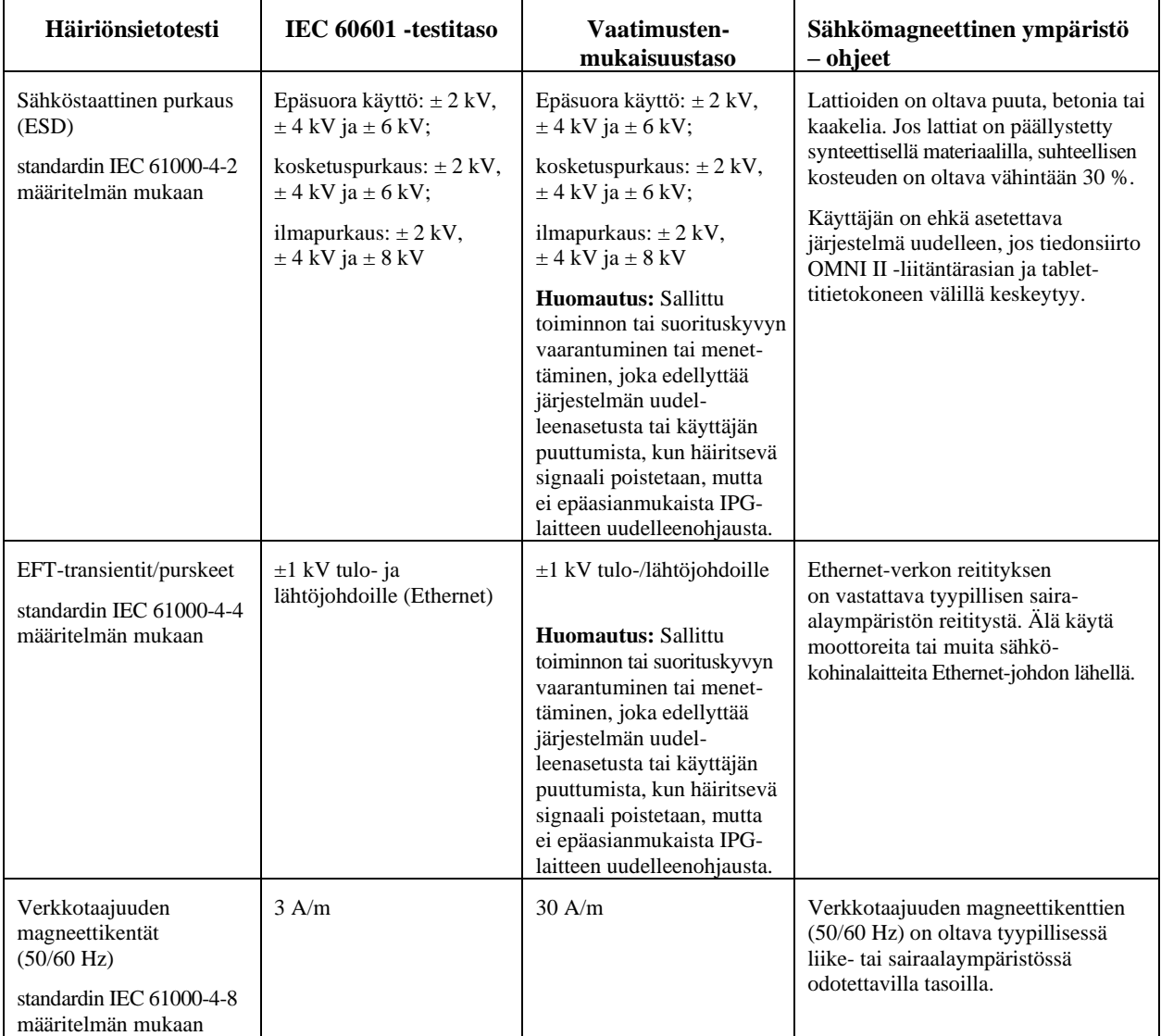

# **Sähkömagneettista häiriötä koskevat tiedot (Taulukko 3/5)**

### **OHJEET JA VALMISTAJAN ILMOITUS – SÄHKÖMAGNEETTINEN HÄIRIÖNSIETO (133)**

OMNI II Programmer (ja OMNI Smart Software -ohjelmisto) -järjestelmä ja OPTIMIZER Mini Charger -laturi on tarkoitettu käytettäväksi alla määritellyssä sähkömagneettisessa ympäristössä. Asiakkaan tai OPTIMIZER Smart System -järjestelmä käyttäjän on varmistettava, että sitä käytetään tällaisessa ympäristössä.

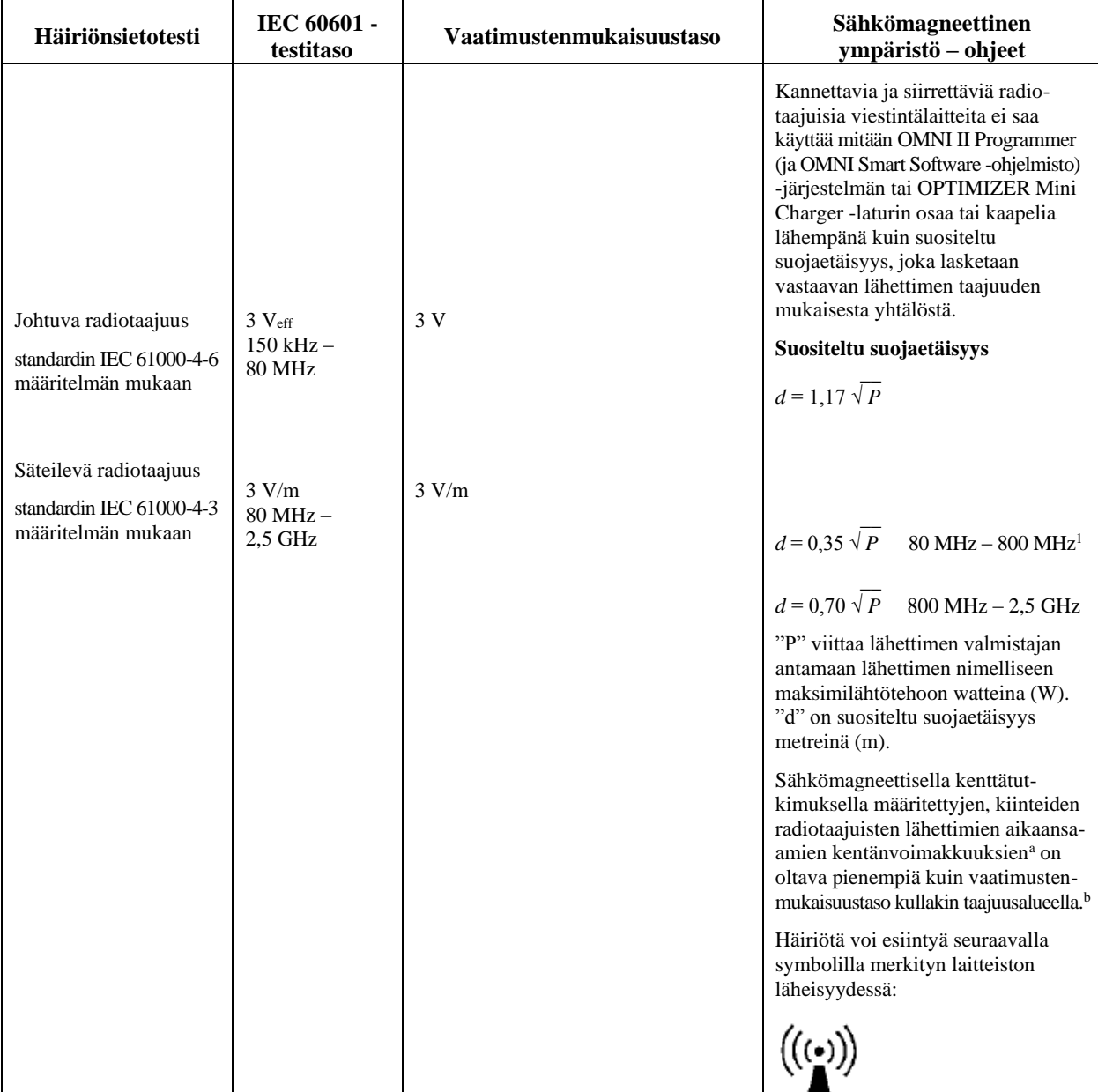

#### **OHJEET JA VALMISTAJAN ILMOITUS – SÄHKÖMAGNEETTINEN HÄIRIÖNSIETO (133)**

**Huomautus 1:** 80 MHz:n ja 800 MHz:n taajuudella sovelletaan suuremman taajuusalueen vaatimuksia.

**Huomautus 2:** Nämä ohjeet eivät ehkä sovellu kaikkiin ympäristöihin. Imeytyminen ja heijastuminen rakenteista, esineistä ja ihmisistä vaikuttavat sähkömagneettiseen etenemiseen.

a Kiinteiden lähettimien, kuten radiopuhelinten (matkapuhelin/langaton) ja maaradioiden, amatööriradioiden, AM- ja FMradiolähetysten ja TV-lähetysten tukiasemien, aikaansaamia kentänvoimakkuuksia ei voida teoreettisesti ennustaa tarkasti. Kiinteiden radiotaajuisten lähettimien aikaansaaman sähkömagneettisen ympäristön arviointiin on harkittava sähkömagneettista paikkatutkimusta. Jos mitattu kentänvoimakkuus paikassa, jossa OMNI II Programmer (ja OMNI Smart Software -ohjelmisto) -järjestelmää käytetään, ylittää radiotaajuuden edellä ilmoitetun sovellettavan vaatimustenmukaisuustason, OMNI II Programmer (ja OMNI Smart Software -ohjelmisto) -järjestelmää on tarkkailtava normaalin toiminnan varmistamiseksi. Jos havaitaan poikkeavaa toimintaa, voidaan ehkä tarvita lisätoimia, kuten OMNI II Programmer (ja OMNI Smart Software -ohjelmisto) -järjestelmän sijoittamista uuteen paikkaan.

b Taajuusalueella 150 kHz – 80 MHz kentänvoimakkuuden tulee olla alle 3 V/m.

## **Sähkömagneettista häiriötä koskevat tiedot (Taulukko 4/5)**

#### **Suositellut suojaetäisyydet kannettavan ja siirrettävän radiotaajuisen viestintälaitteen ja OMNI II Programmer (ja OMNI Smart Software -ohjelmisto) -järjestelmän tai OPTIMIZER Mini Charger -laturin välillä**

Sekä OMNI II Programmer (ja OMNI Smart Software -ohjelmisto) -järjestelmä että OPTIMIZER Mini Charger -laturi on tarkoitettu käytettäväksi sähkömagneettisessa ympäristössä, jossa säteilty radiotaajuuskohina on vähäistä. Asiakas tai OMNI II Programmer (ja OMNI Smart Software -ohjelmisto) -järjestelmän tai OPTIMIZER Mini Charger -laturin käyttäjä voi auttaa estämään sähkömagneettista häiriötä säilyttämällä kannettavan ja siirrettävän radiotaajuisen viestintälaitteen (lähettimet) ja OMNI II Programmer (ja OMNI Smart Software -ohjelmisto) -järjestelmän tai OPTIMIZER Mini Charger -laturin välillä alla suositellun vähimmäisetäisyyden, joka on viestintälaitteen maksimilähtötehon määrittämä.

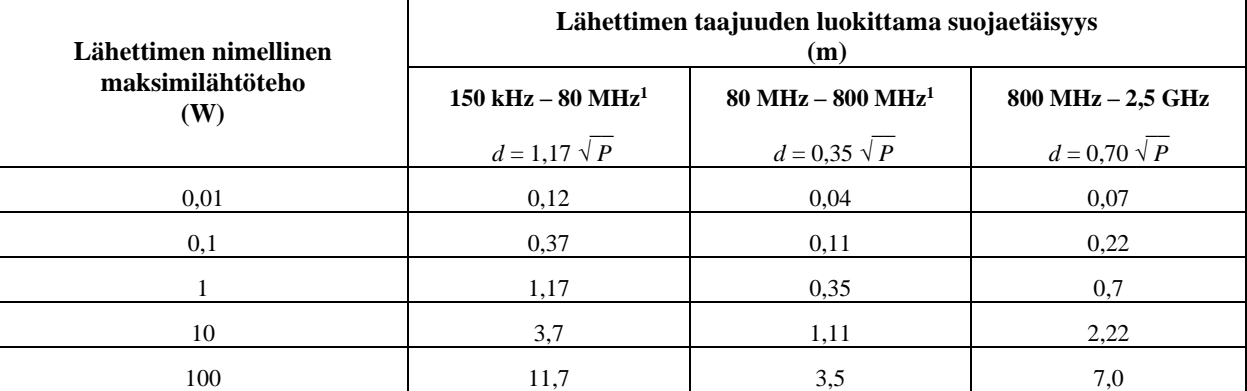

Lähettimille, joiden nimellistä maksimilähtötehoa ei luetella edellä, suositeltu suojaetäisyys d metreinä (m) voidaan arvioida käyttämällä lähettimen taajuuden mukaista yhtälöä, jossa P on lähettimen valmistajan ilmoittama lähettimen nimellinen maksimilähtöteho watteina (W).

**Huomautus 1:** 80 MHz:n ja 800 MHz:n taajuudella sovelletaan suuremman taajuusalueen vaatimuksia.

**Huomautus 2:** Nämä ohjeet eivät ehkä sovellu kaikkiin ympäristöihin. Imeytyminen ja heijastuminen rakenteista, esineistä ja ihmisistä vaikuttavat sähkömagneettiseen etenemiseen.

# **Sähkömagneettista häiriötä koskevat tiedot (Taulukko 5/5)**

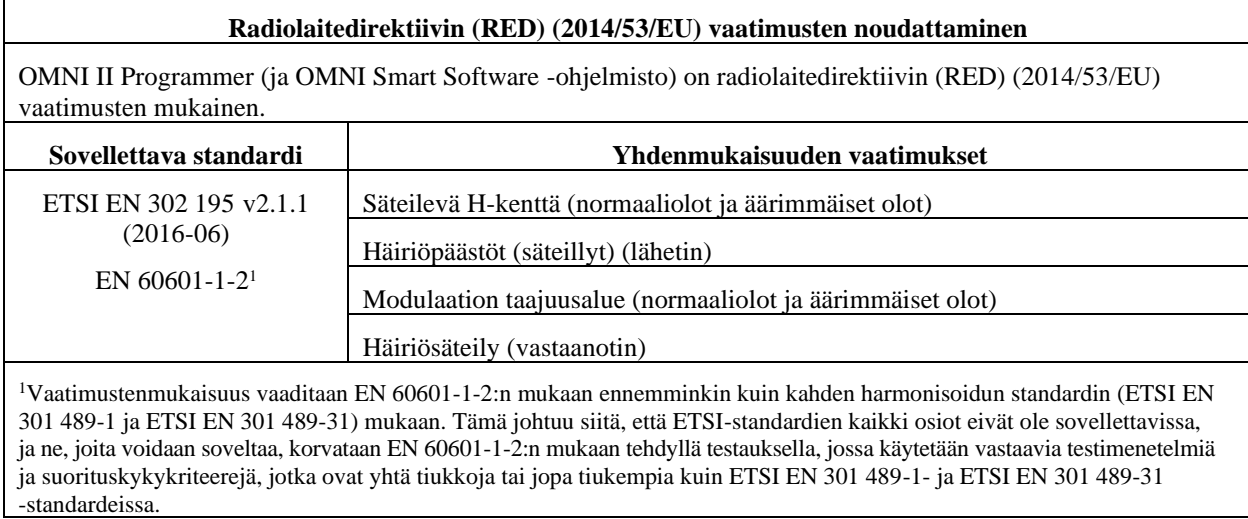

# **LIITE II**

## **Tiedonsiirto/telemetria**

OPTIMIZER Mini IPG -laitteen ja OMNI II Programmer -ohjelmointilaitteen välillä:

- **OPTIMIZER Mini IPG -laitteesta OMNI II Programmer –ohjelmointilaitteeseen:**
	- ο Pulsseja/min: "0" = 180 μs, "1" = 270 μs
	- o Resonanssipiiri 14,5 kHz, pulssin virittämä
	- o 1 jakso/pulssi, kunnes vaimenee 10 %:iin
	- o Käytettävä energia pulssia kohti 0,36  $\mu$ J  $\rightarrow$  5,14 mW<sub>huippu</sub> / pulssi; 1,8 mWkeskiarvo
- **OMNI II Programmer -ohjelmointilaitteesta OPTIMIZER Mini IPG -laitteeseen:**
	- o AM-modulaatio: " $0$ " = ei kantoaaltoa, " $1$ " = kantoaalto 305 µs:lle
	- o Kantoaaltotaajuus 23 kHz
	- $\circ$  Teho: 0,56 W<sub>huippu</sub>; 0,27 W<sub>keskiarvo</sub>

# **LIITE III**

### **Testausmenettely laitteiden väliselle vuorovaikutukselle:**

Potilaat, joilla on samanaikainen laite (esim. rytmihäiriötahdistin, tahdistin), tarvitsevat implantointitoimenpiteen lopussa lisätestausta, jotta varmistetaan sekä OPTIMIZER Mini IPG -laitteen (ts. OPTIMIZER Smart IPG- tai OPTIMIZER IVs IPG -laitteen) että samanaikaisen toisen laitteen asianmukainen toiminta. Tarvittavan testaustoimenpiteen vaiheet:

- 1. Ohjelmoi rytmihäiriötahdistin siten, että se ei anna antitakykardiahoitoa tämän testin aikana.
- 2. Aktivoi sydämen supistuvuuden modulointihoito ja ohjelmoi OPTIMIZER Smart IPG -laitteen tunnistusikkunat antamaan jatkuvasti sydämen supistuvuuden modulointihoitoa samanaikaisen toisen laitteen läsnäollessa.
- 3. Pidennä CCM™-sarjan viivettä toistuvasti ja tarkkaile reaaliaikaisia sydämensisäisiä elektrogrammeja (ICD-EGM) sen maksimaalisen CCM™-sarjan viiveen määrittämiseksi, joka sallitaan ennen kuin rytmihäiriötahdistin alkaa virheellisesti tunnistaa sydämen supistuvuuden modulointihoidon pulssit R-aalloiksi.
- 4. Dokumentoi maksimaalinen CCM™-sarjan viive.
- 5. Ohjelmoi CCM™-sarjan viive ennen testiä olleeseen arvoon.
- 6. Dokumentoi CCM™-sarjan viiveen uudelleenohjelmointi IPG-laiteasetuksen parametritulosteella.
- 7. Uudelleenohjelmoi rytmihäiriötahdistin siten, että se voi antaa antitakykardiahoitoa.
- 8. Dokumentoi antitakykardiahoidon uudelleenaktivointi rytmihäiriötahdistinasetuksen parametritulosteella.